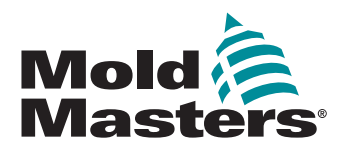

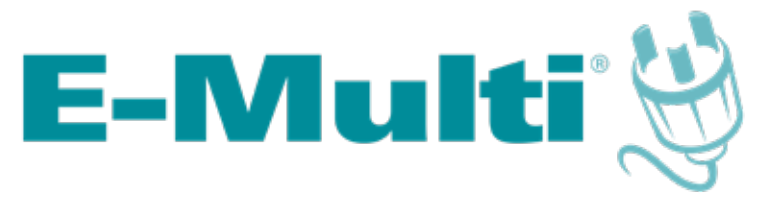

# Manuel d'utilisation du contrôleur

version 3

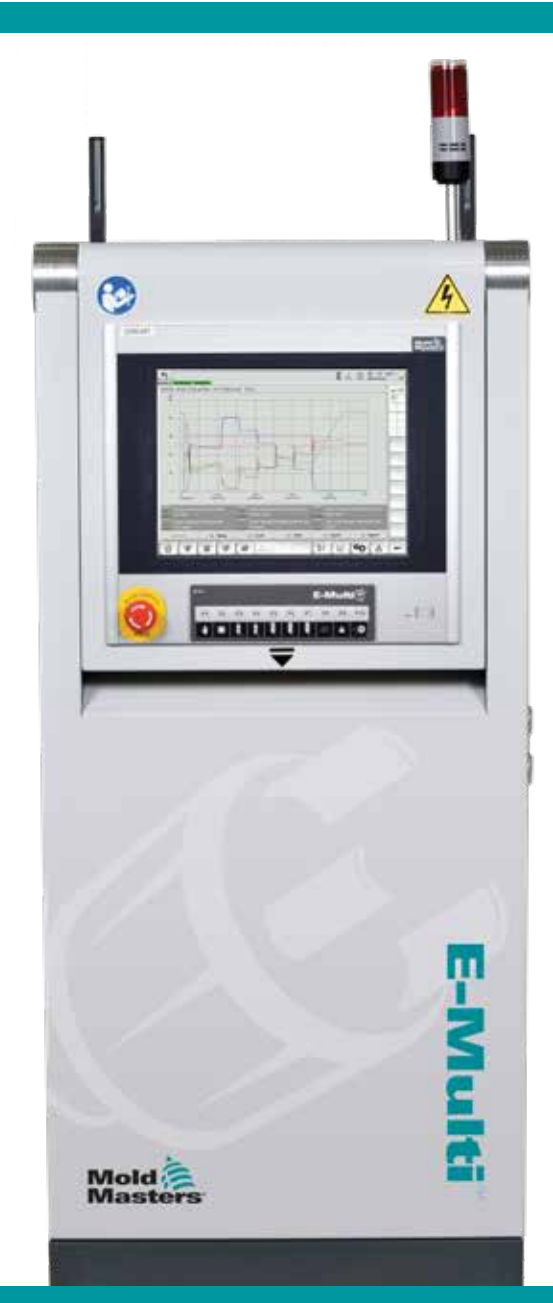

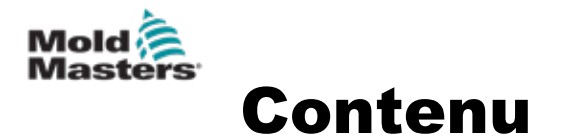

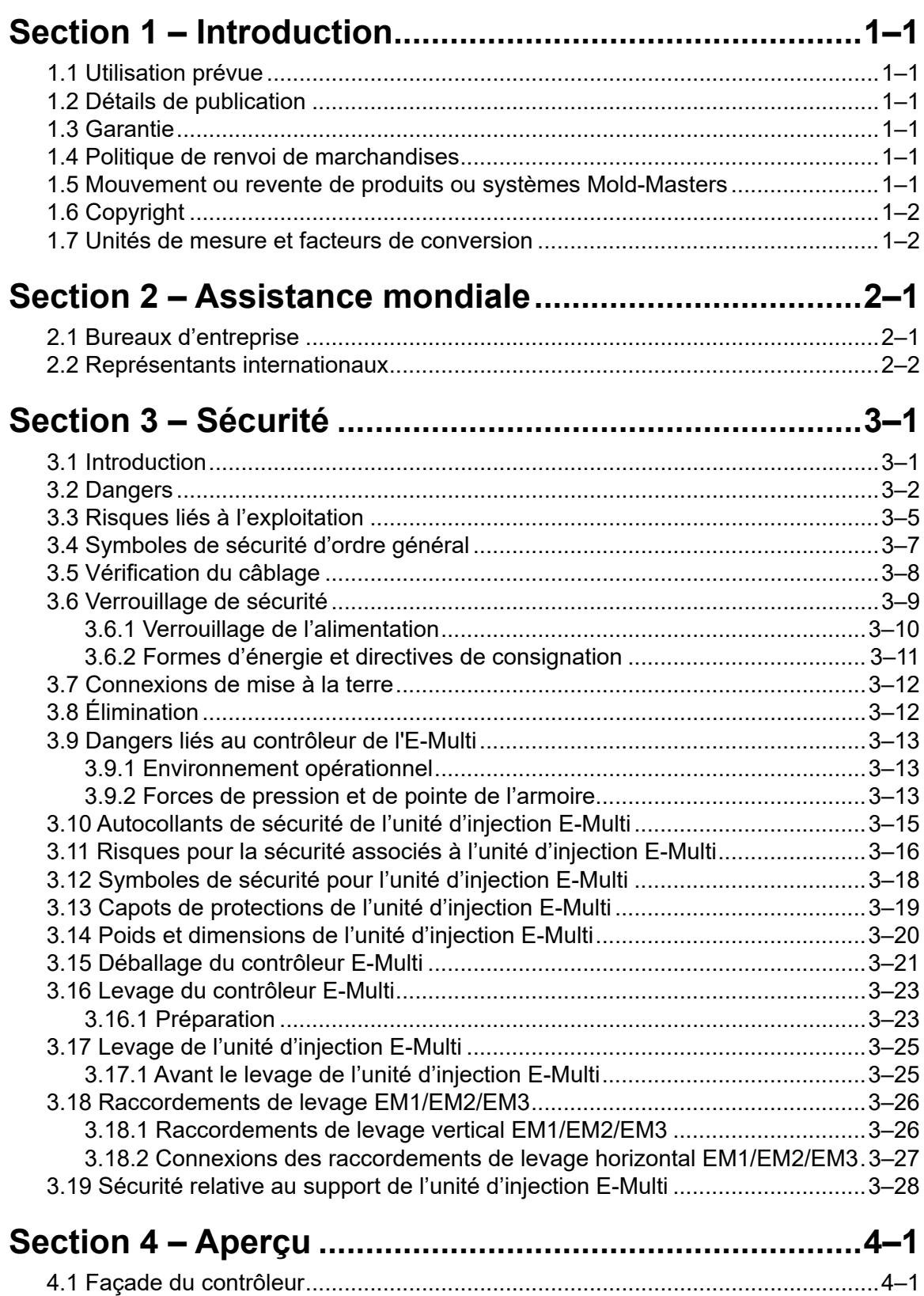

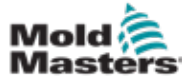

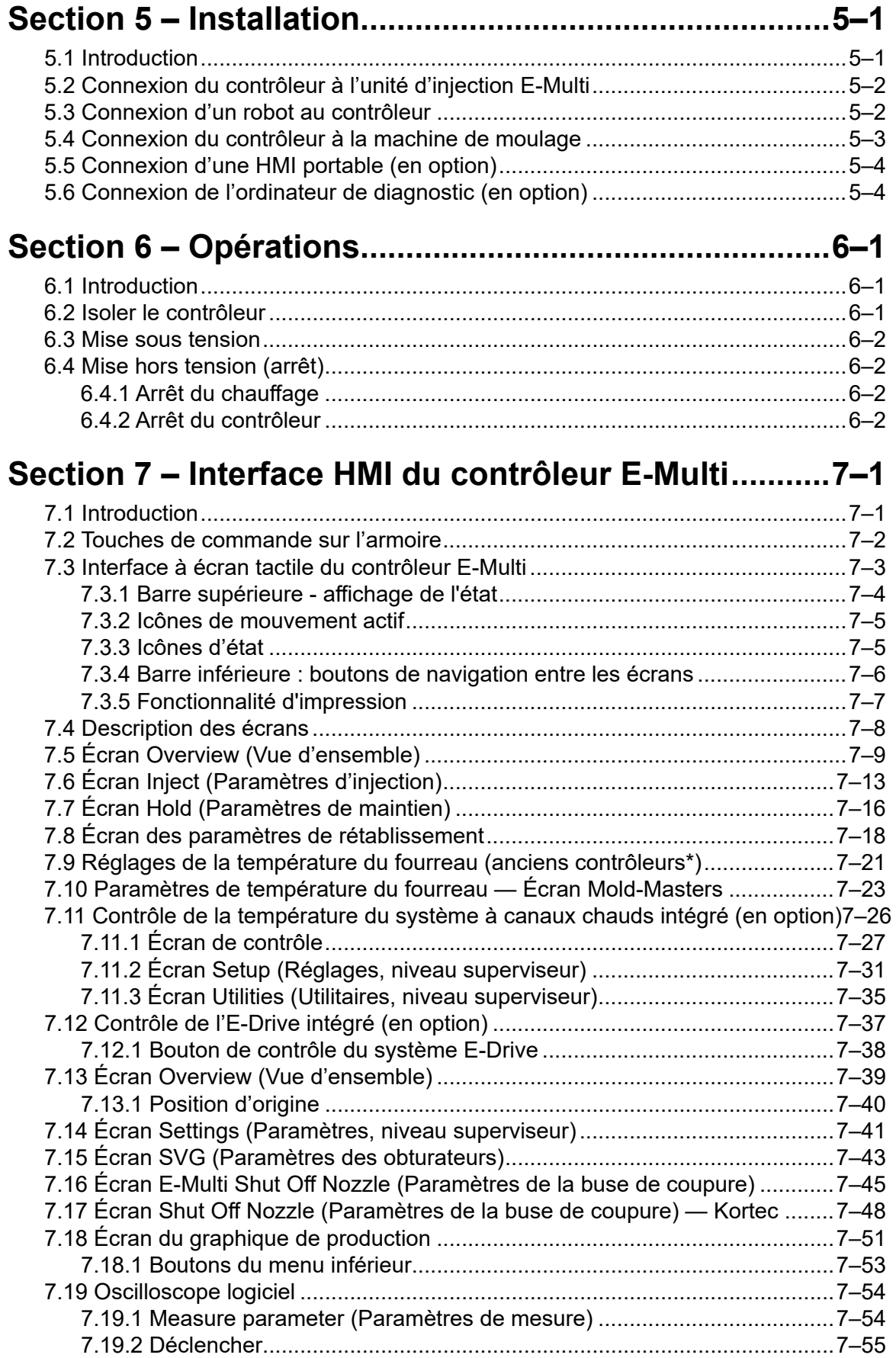

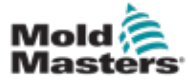

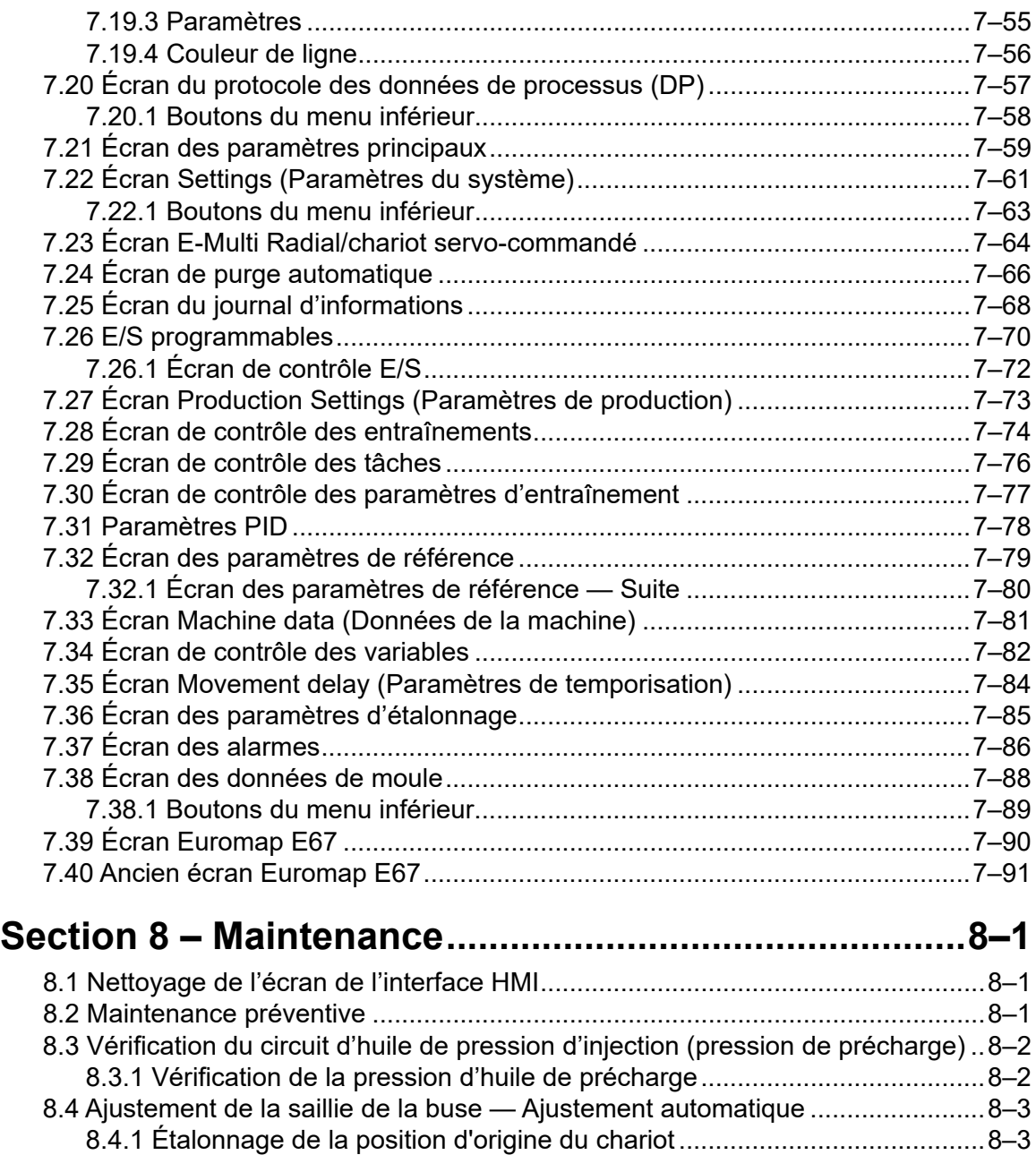

[8.4.2 Étalonnage manuel...................................................................................8–3](#page-141-0) [8.4.3 Étalonnage automatique...........................................................................8–4](#page-142-0) [8.5 Prise de référence pour l'axe d'injection............................................................8–5](#page-143-0) [8.6 Entretien et réparation du contrôleur.................................................................8–6](#page-144-0) [8.6.1 Pièces de rechange..................................................................................8–6](#page-144-0) 8.6.2 Nettoyage et inspection [............................................................................8–6](#page-144-0) 8.7 Mise à jour du logiciel [........................................................................................8–7](#page-145-0) [8.7.1 Sauvegarde des données de moule.........................................................8–7](#page-145-0) [8.7.2 Sauvegarde des données de la machine](#page-146-0) .................................................8–8 [8.7.3 Installation d'un nouveau logiciel..............................................................8–9](#page-147-0)

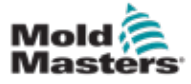

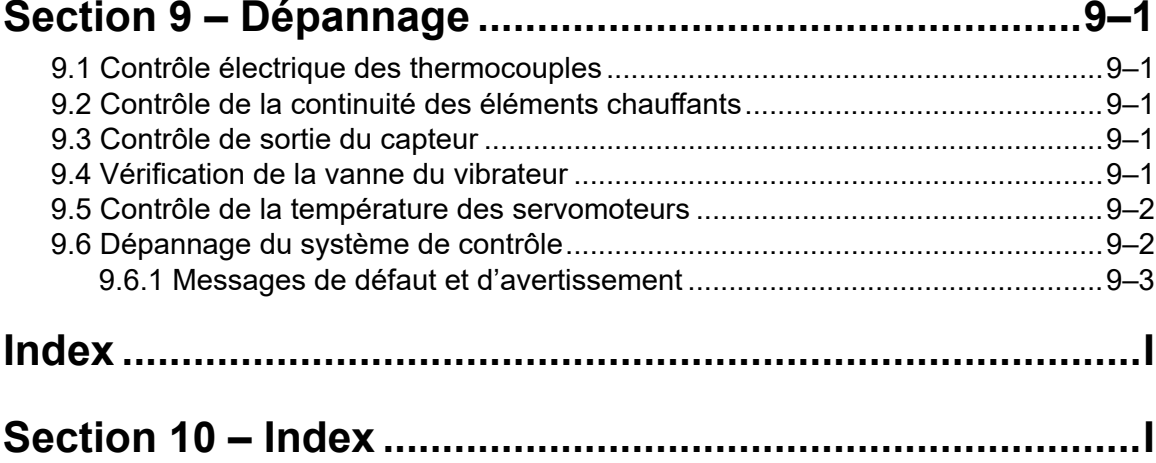

<span id="page-5-0"></span>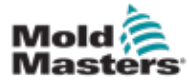

# Section 1 – Introduction

Ce manuel a pour objet d'assister l'utilisateur en ce qui concerne l'intégration, l'utilisation et la maintenance du contrôleur E-Multi. Il est conçu pour concerner la plupart des installations du système. Si vous avez besoin d'informations supplémentaires spécifiques à votre système, veuillez contacter votre représentant ou un bureau *Mold-Masters* dont vous trouverez l'adresse dans la section « Assistance mondiale ».

# 1.1 Utilisation prévue

Le contrôleur E-Multi est un dispositif de commutation électrique destiné à être utilisé avec l'unité d'injection auxiliaire E-Multi (AIU). Il est conçu pour être sûr en fonctionnement normal. Toute autre utilisation sortirait du cadre de l'utilisation prévue de cette machine, ce qui pourrait entraîner un danger et annulerait toutes les garanties.

Ce manuel a été rédigé à l'intention des personnes qualifiées qui connaissent bien les machines de moulage par injection et leur terminologie. Les opérateurs doivent bien connaître les machines de moulage par injection de plastique et les commandes de ces équipements. Le personnel de maintenance doit suffisamment connaître la sécurité en matière d'électricité afin d'évaluer correctement les risques et dangers liés aux alimentations triphasées (à 3 phases). Ils doivent savoir comment prendre les mesures appropriées pour éviter tout danger lié à l'alimentation électrique.

# 1.2 Détails de publication

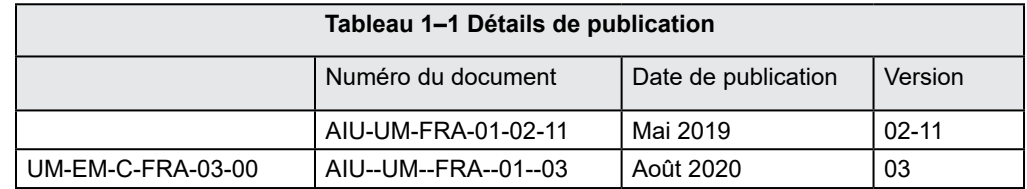

# 1.3 Garantie

Pour obtenir les informations en vigueur en matière de garantie, veuillez consulter les documents se trouvant sur notre site internet : https://www.moldmasters.com/support/ warranty ou contacter votre représentant *Mold-Masters*.

# 1.4 Politique de renvoi de marchandises

Ne renvoyez aucune pièce à *Mold-Masters* si vous ne disposez pas d'une préautorisation et d'un numéro d'autorisation de renvoi communiqués par *Mold-Masters*.

Notre politique est celle de l'amélioration continue, et nous nous réservons le droit de modifier les spécifications des produits à tout moment, et cela sans préavis.

# 1.5 Mouvement ou revente de produits ou systèmes Mold-Masters

Cette documentation doit être utilisée dans le pays de destination pour lequel le produit ou le système a été acheté.

*Mold-Masters* décline toute responsabilité quant à la documentation des produits ou des systèmes, s'ils sont envoyés ou revendus en dehors du pays de destination prévu, comme l'indique la facture et/ou le bordereau d'envoi.

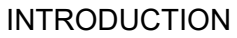

<span id="page-6-0"></span>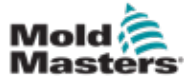

# 1.6 Copyright

© 2022 Mold-Masters (2007) Limited. Tous droits réservés. *Mold-Masters®* et le logo *Mold-Masters* sont des marques déposées de Mold-Masters.

# 1.7 Unités de mesure et facteurs de conversion

## REMARQUE

Les dimensions indiquées dans ce manuel sont tirées des schémas originaux de fabrication.

Toutes les valeurs figurant dans ce manuel sont exprimées en unités S.I. ou en subdivisions de ces unités. Les unités anglo-saxonnes de mesure sont indiquées entre parenthèses, et cela immédiatement après les unités S.I.

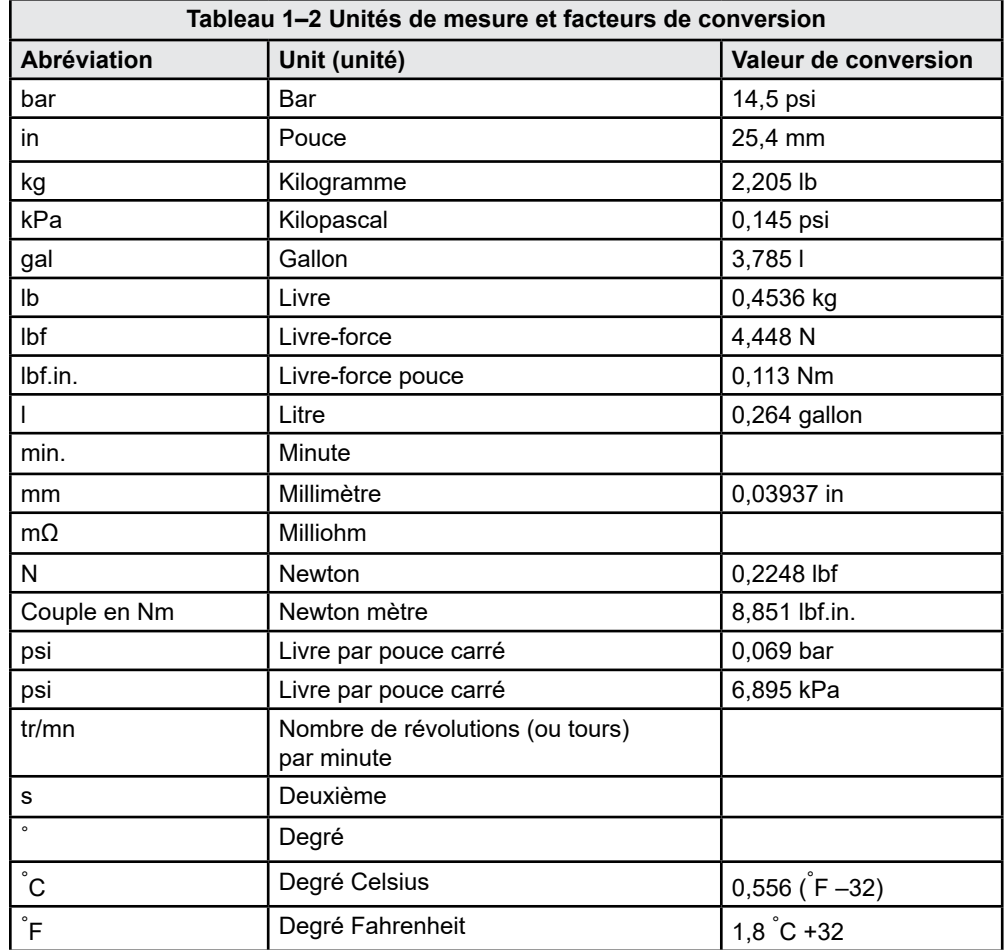

<span id="page-7-0"></span>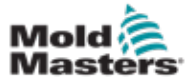

# Section 2 – Assistance mondiale

# 2.1 Bureaux d'entreprise

#### **GLOBAL HEADQUARTERS CANADA**

Mold-Masters (2007) Limited 233 Armstrong Avenue Georgetown, Ontario Canada L7G 4X5 tel: +1 905 877 0185 fax: +1 905 877 6979 canada@moldmasters.com

#### **SOUTH AMERICAN HEADQUARTERS BRAZIL**

Mold-Masters do Brasil Ltda. R. James Clerk Maxwel, 280 – Techno Park, Campinas São Paulo, Brazil, 13069-380 tel: +55 19 3518 4040 brazil@moldmasters.com

#### **UNITED KINGDOM & IRELAND**

Mold-Masters (UK) Ltd Netherwood Road Rotherwas Ind. Est. Hereford, HR2 6JU United Kingdom tel: +44 1432 265768 fax: +44 1432 263782 uk@moldmasters.com

#### **AUSTRIA / EAST & SOUTHEAST EUROPE**

Mold-Masters Handelsges.m.b.H. Pyhrnstrasse 16 A-4553 Schlierbach Austria tel: +43 7582 51877 fax: +43 7582 51877 18 austria@moldmasters.com

### **ITALY**

Mold-Masters Italia Via Germania, 23 35010 Vigonza (PD) Italy tel: +39 049/5019955 fax: +39 049/5019951 italy@moldmasters.com

#### **EUROPEAN HEADQUARTERS GERMANY /**

**SWITZERLAND**  Mold-Masters Europa GmbH Neumattring 1 76532 Baden-Baden, Germany tel: +49 7221 50990 fax: +49 7221 53093 germany@moldmasters.com

#### **INDIAN HEADQUARTERS INDIA**

Milacron India PVT Ltd. (Mold-Masters Div.) 3B,Gandhiji Salai, Nallampalayam, Rathinapuri Post, Coimbatore T.N. 641027 tel: +91 422 423 4888 fax: +91 422 423 4800 india@moldmasters.com

#### **USA**

Mold-Masters Injectioneering LLC, 29111 Stephenson Highway, Madison Heights, MI 48071, USA tel: +1 800 450 2270 (USA only) tel: +1 (248) 544-5710 fax: +1 (248) 544-5712 usa@moldmasters.com

### **CZECH REPUBLIC**

Mold-Masters Europa GmbH Hlavni 823 75654 Zubri Czech Republic tel: +420 571 619 017 fax: +420 571 619 018 czech@moldmasters.com

#### **KOREA**

Mold-Masters Korea Ltd. E dong, 2nd floor, 2625-6, Jeongwang-dong, Siheung City, Gyeonggi-do, 15117, South Korea tel: +82-31-431-4756 korea@moldmasters.com

### **ASIAN HEADQUARTERS**

**CHINA/HONG KONG/TAIWAN** 

Mold-Masters (KunShan) Co, Ltd Zhao Tian Rd Lu Jia Town, KunShan City Jiang Su Province People's Republic of China tel: +86 512 86162882 fax: +86 512-86162883 china@moldmasters.com

### **JAPAN**

Mold-Masters K.K. 1-4-17 Kurikidai, Asaoku Kawasaki, Kanagawa Japan, 215-0032 tel: +81 44 986 2101 fax: +81 44 986 3145 japan@moldmasters.com

#### **FRANCE**

Mold-Masters France ZI la Marinière, 2 Rue Bernard Palissy 91070 Bondoufle, France tel: +33 (0) 1 78 05 40 20 fax: +33 (0) 1 78 05 40 30 france@moldmasters.com

### **MEXICO**

Milacron Mexico Plastics Services S.A. de C.V. Circuito El Marques norte #55 Parque Industrial El Marques El Marques, Queretaro C.P. 76246 Mexico tel: +52 442 713 5661 (sales) tel: +52 442 713 5664 (service) mexico@moldmasters.com

<span id="page-8-0"></span>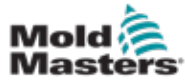

# **Bureaux d'entreprise - Suite**

#### **SINGAPORE**\*

Mold-Masters Singapore PTE. Ltd. No 48 Toh Guan Road East #06-140 Enterprise Hub Singapore 608586 Republic of Singapore tel: +65 6261 7793 fax: +65 6261 8378 singapore@moldmasters.com \*Coverage includes Southeast Asia, Australia, and New Zealand

#### **SPAIN**

Mold-Masters Europa GmbH C/ Tecnología, 17 Edificio Canadá PL. 0 Office A2 08840 – Viladecans Barcelona tel: +34 93 575 41 29 e: spain@moldmasters.com

#### **TURKEY**

Mold-Masters Europa GmbH Merkezi Almanya Türkiye İstanbul Şubesi Alanaldı Caddesi Bahçelerarası Sokak No: 31/1 34736 İçerenköy-Ataşehir Istanbul, Turkey tel: +90 216 577 32 44 fax: +90 216 577 32 45 turkey@moldmasters.com

# 2.2 Représentants internationaux

#### **Argentina**

Sollwert S.R.L. La Pampa 2849 2∫ B C1428EAY Buenos Aires Argentina tel: +54 11 4786 5978 fax: +54 11 4786 5978 Ext. 35 sollwert@fibertel.com.ar

#### **Denmark**\*

Englmayer A/S Dam Holme 14-16 DK – 3660 Stenloese Denmark tel: +45 46 733847 fax: +45 46 733859 support@englmayer.dk \*Coverage includes Norway and Sweden

#### **Israel**

ASAF Industries Ltd. 29 Habanai **Street** PO Box 5598 Holon 58154 Israel tel: +972 3 5581290 fax: +972 3 5581293 sales@asaf.com

#### **Russia**

System LLC Prkt Marshala Zhukova 4 123308 Moscow Russia tel: +7 (495) 199-14-51 moldmasters@system.com.ru

#### **Belarus**

HP Promcomplect Sharangovicha 13 220018 Minsk tel: +375 29 683-48-99 fax: +375 17 397-05-65 e:info@mold.by

#### **Finland**\*\*

Oy Scalar Ltd. Tehtaankatu 10 11120 Riihimaki Finland tel: +358 10 387 2955 fax: +358 10 387 2950 info@scalar.fi \*\*Coverage includes Estonia

### **Portugal**

Gecim LDA Rua Fonte Dos Ingleses, No 2 Engenho 2430-130 Marinha Grande Portugal tel: +351 244 575600 fax: +351 244 575601 gecim@gecim.pt

#### **Slovenia**

RD PICTA tehnologije d.o.o. Žolgarjeva ulica 2 2310 Slovenska Bistrica **Slovenija** +386 59 969 117 info@picta.si

## **Bulgaria**

Mold-Trade OOD 62, Aleksandrovska St. Ruse City Bulgaria tel: +359 82 821 054 fax: +359 82 821 054 contact@mold-trade.com

#### **Greece**

Ionian Chemicals S.A. 21 Pentelis Ave. 15235 Vrilissia, Athens Greece tel: +30 210 6836918-9 fax: +30 210 6828881 m.pavlou@ionianchemicals.gr

#### **Romania**

Tehnic Mold Trade SRL Str. W. A Mozart nr. 17 Sect. 2 020251 Bucharesti Romania tel: +4 021 230 60 51 fax : +4 021 231 05 86 contact@matritehightech.ro

#### **Ukraine**

Company Park LLC Gaydamatska str., 3, office 116 Kemenskoe City Dnipropetrovsk Region 51935, Ukraine tel: +38 (038) 277-82-82 moldmasters@parkgroup.com.ua

<span id="page-9-0"></span>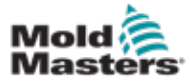

# Section 3 – Sécurité

## 3.1 Introduction

Veuillez noter que les consignes de sécurité fournies par *Mold-Masters* ne dispensent ni l'intégrateur ni l'employeur de comprendre et de respecter les normes internationales et locales en matière de sécurité sur les équipements. L'intégrateur final a la responsabilité d'intégrer le système définitif, de fournir les dispositifs de sécurité nécessaires (connexions des arrêts d'urgence, fixations et protections), de fournir les fils électriques adaptés à la région d'utilisation et de garantir la conformité à toutes les normes applicables.

Il est de la responsabilité de l'employeur de :

- Former et instruire correctement son personnel concernant l'utilisation en toute sécurité de l'équipement, y compris le recours à tous les dispositifs de sécurité.
- Fournir à son personnel tous les vêtements de protection nécessaires, y compris des éléments tels qu'un écran facial et des gants résistant à la chaleur.
- S'assurer des compétences initiales et continues du personnel s'occupant de l'équipement de moulage par injection, de son installation, de son inspection et de son entretien.
- Établir et suivre un programme d'inspections périodiques et régulières de l'équipement de moulage par injection, afin de s'assurer qu'il soit bien réglé et en parfait état de service.
- S'assurer qu'aucune modification, réparation ou réfection d'une partie de l'équipement pouvant réduire le niveau de sécurité existant n'ait été effectuée, et ce, au moment de la fabrication ou de la remise à neuf.

<span id="page-10-0"></span>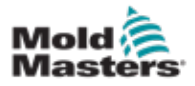

## AVERTISSEMENT

Consultez aussi les consignes de sécurité de tous les manuels de la machine et de tous les codes et réglementations locaux.

Les équipements de moulage par injection entraînent généralement les risques de sécurité décrits ci-après. Voir la norme européenne EN201 ou la norme américaine ANSI/SPI B151.1.

Veuillez vous référer à l'illustration des zones dangereuses ci–dessous lorsque vous lisez les dangers de sécurité [«Illustration 3–1» en page 3–2.](#page-10-1)

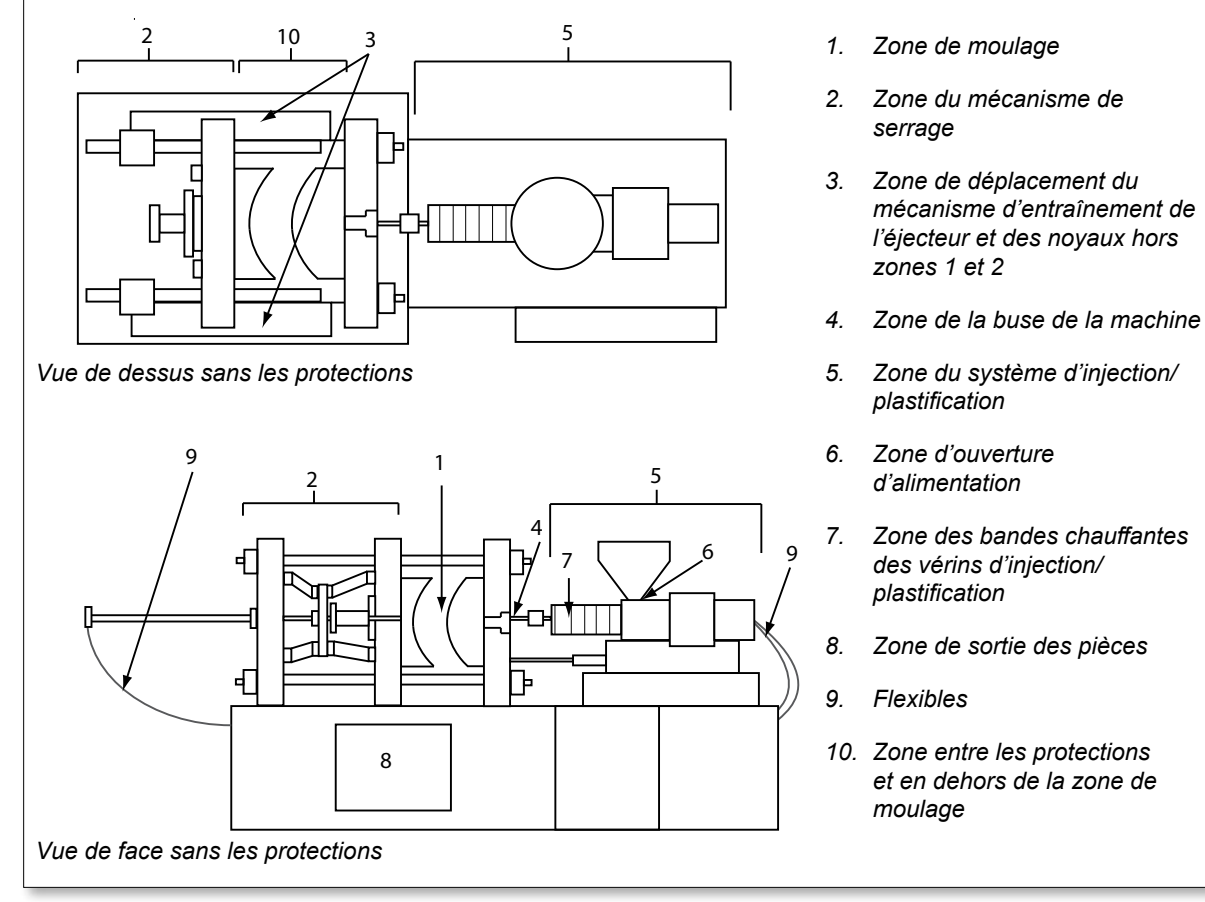

<span id="page-10-1"></span>*Illustration 3–1 Zones dangereuses des machines de moulage par injection*

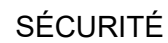

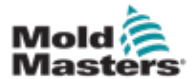

г

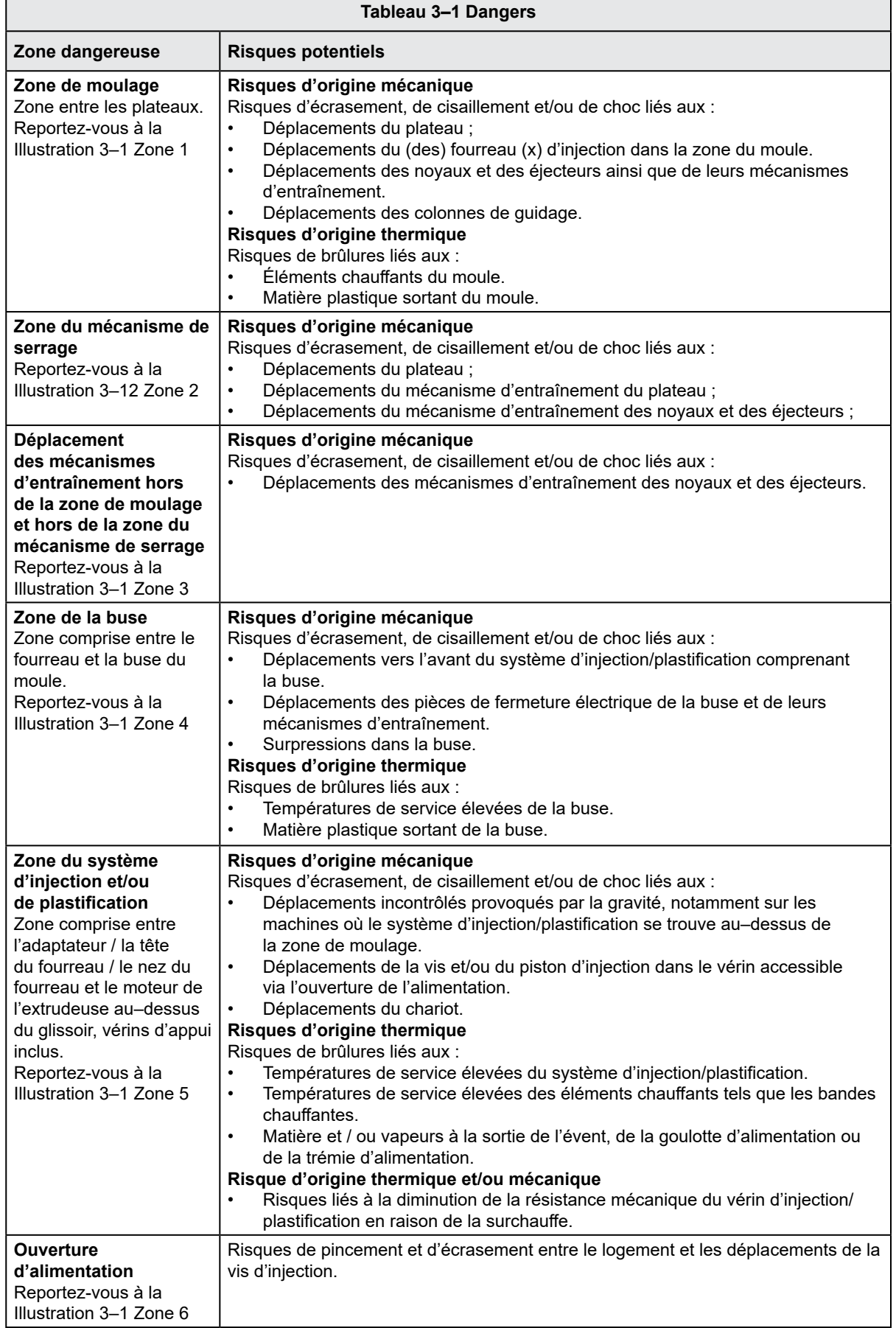

┑

## SÉCURITÉ

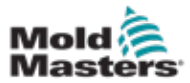

Е

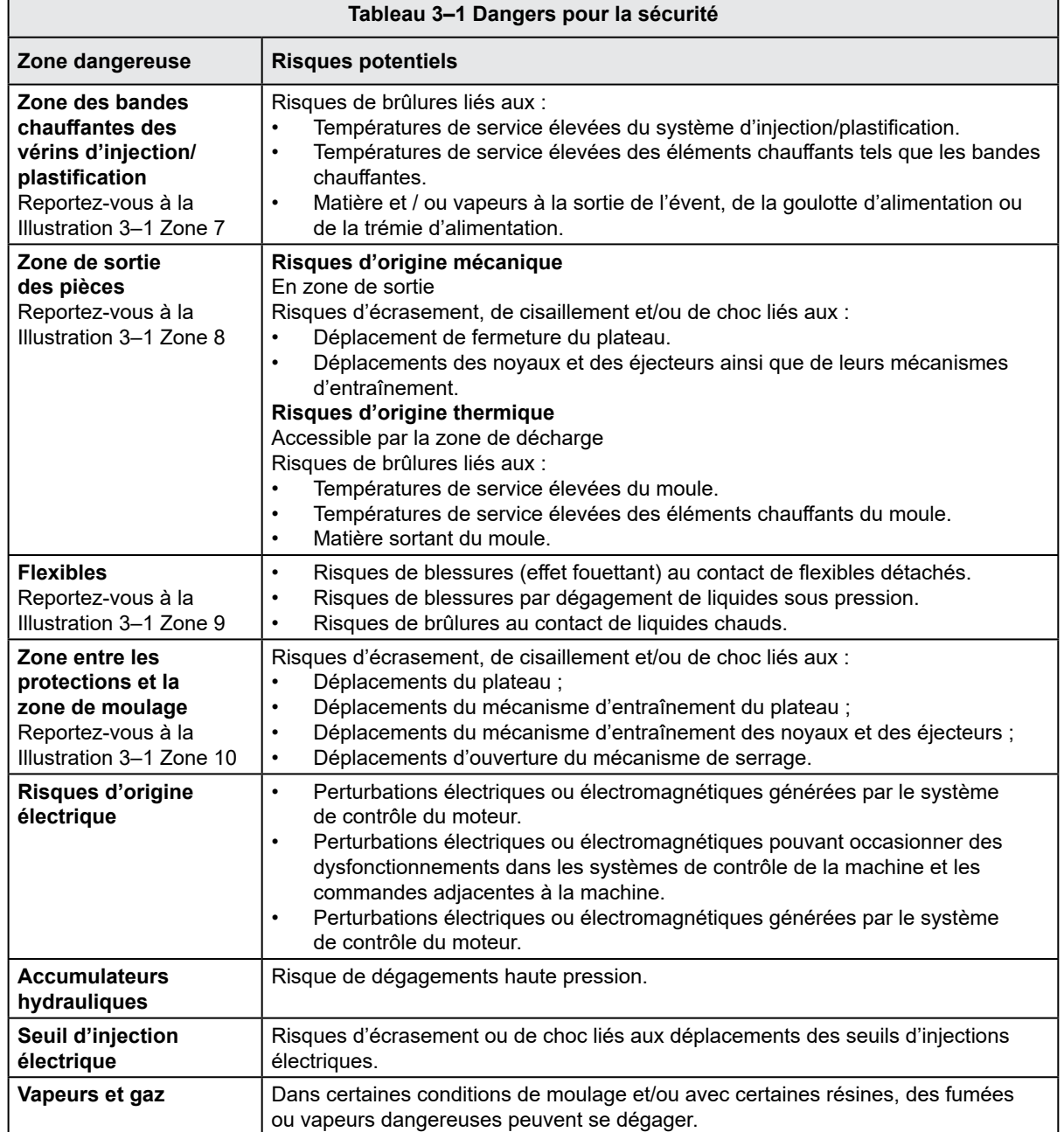

٦

<span id="page-13-0"></span>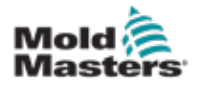

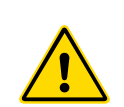

## 3.3 Risques liés à l'exploitation AVERTISSEMENTS

- Consultez toutes les consignes de sécurité de tous les manuels de la machine et de tous les codes et réglementations locaux.
- L'équipement fourni est soumis à des pressions d'injection et à des températures élevées. La plus extrême prudence s'impose dès qu'il s'agit d'utiliser ou de procéder à la maintenance d'une machine de moulage par injection.
- L'utilisation et la maintenance de l'équipement sont strictement réservées au personnel qualifié.
- N'utilisez pas l'équipement si vos cheveux sont longs et non tenus, si vous portez des vêtements amples ou des bijoux, notamment des badges nominatifs, cravates, etc. Ces objets peuvent se retrouver pris dans l'équipement et provoquer la mort ou des blessures graves.
- Ne désactivez et n'évitez jamais d'utiliser un dispositif de sécurité.
- Veillez à ce que les protections soient placées autour de la buse, afin d'éviter d'être éclaboussé par de la matière ou que celle-ci coule.
- Lors de l'évacuation de la matière il est possible d'être brûlé par accident. Un équipement de protection individuelle (EPI) thermorésistant doit être porté afin d'éviter les brûlures au contact de surfaces chaudes ou dues à des projections de matière chaude ou de gaz chauds.
- La matière évacuée de la machine est extrêmement chaude. Assurez-vous que les capots de protection soient en place autour de la buse afin d'éviter toute projection de matière. Utilisez un équipement de protection individuelle adapté.
- Les opérateurs doivent portent des masques et utiliser des gants résistant à la chaleur lorsqu'ils travaillent autour de la goulotte d'alimentation, purgent la machine ou nettoient les point d'injections du moule.
- Retirez immédiatement toute matière évacuée de la machine.
- La décomposition ou la brûlure de matière peut entrainer le dégagement de gaz toxiques de la matière évacuée, de le point d'injection ou du moule.
- Des systèmes de ventilation et d'échappement adaptés doivent absolument être installés pour éviter l'inhalation de vapeurs et gaz dangereux.
- Consultez les fiches de données de sécurité (FDS) du fabricant.
- Les flexibles installés sur le moule contiendront des fluides à haute ou basse température ou bien de l'air sous haute pression. L'opérateur doit arrêter et verrouiller ces systèmes mais aussi libérer toute pression avant d'effectuer une tâche sur ces flexibles. Les flexibles et les dispositifs de retenue doivent être régulièrement inspectés et remplacés.
- Il est possible que de l'eau et/ou un fluide hydraulique soit à proximité des branchements électriques et de l'équipement. Une fuite d'eau peut provoquer des courts-circuits électriques. Une fuite de fluide hydraulique peut provoquer un incendie. Tenez toujours les flexibles d'eau et/ou hydrauliques ainsi que les raccords en bon état, afin d'éviter les fuites.
- N'entreprenez jamais une tâche sur la machine de moulage si la pompe hydraulique n'est pas arrêtée.
- Vérifiez fréquemment qu'il n'y ait pas de fuites d'huile/d'eau. Arrêtez la machine et procédez aux réparations.

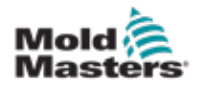

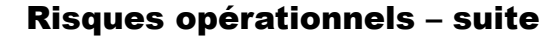

## AVERTISSEMENT

- Assurez-vous de brancher les fils aux bons moteurs. Les fils et les moteurs sont clairement indiqués. L'inversion des fils peut entraîner un déplacement inattendu et incontrôlé, ce qui provoquerait un danger ou risquerait d'endommager la machine.
- Il faut faire attention aux risques d'écrasement entre la buse et le point d'injection du produit fondu dans le moule, lorsque le chariot se déplace en avant.
- Un risque possible de cisaillement est présent entre le bord de la protection de l'injection et le boîtier de l'injection durant l'injection.
- L'orifice d'alimentation ouvert peut être dangereux si un doigt ou une main y est inséré lorsque la machine fonctionne.
- Les servomoteurs électriques peuvent surchauffer et leur surface être brûlante, risquant de brûler les personnes les touchant par inadvertance.
- La surface du fourreau, de la tête du fourreau, de la buse, des bandes chauffantes et des pièces du moule est chaude et peut entraîner des brûlures.
- Tenez la poussière ou les liquides inflammables à l'écart des surfaces chaudes pour éviter qu'ils ne s'enflamment.
- Il faut garantir que les locaux et les sols soient parfaitement propres, et ce afin d'éviter les glissades, les trébuchements et les chutes sur la matière s'étant répandue.
- Si nécessaire, le bruit doit être limité par la mise en place de systèmes de contrôle et de programmes de protection auditive.
- Lorsque vous effectuez des travaux sur la machine qui nécessitent de la déplacer et de la soulever, assurez-vous que les équipements de levage (vis à œil, chariot élévateur à fourche, grues, etc.) auront une capacité suffisante pour manipuler le moule, l'unité d'injection auxiliaire ou le poids du système à canaux chauds.
- Avant de commencer le travail, raccordez tous les appareils de levage et soutenez la machine à l'aide d'une grue de capacité suffisante. Le non-soutien de la machine peut entraîner des blessures graves, voire mortelles.
- Le câble du moule allant du contrôleur au moule, doit être retiré avant de procéder à l'entretien du moule.

<span id="page-15-0"></span>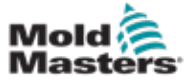

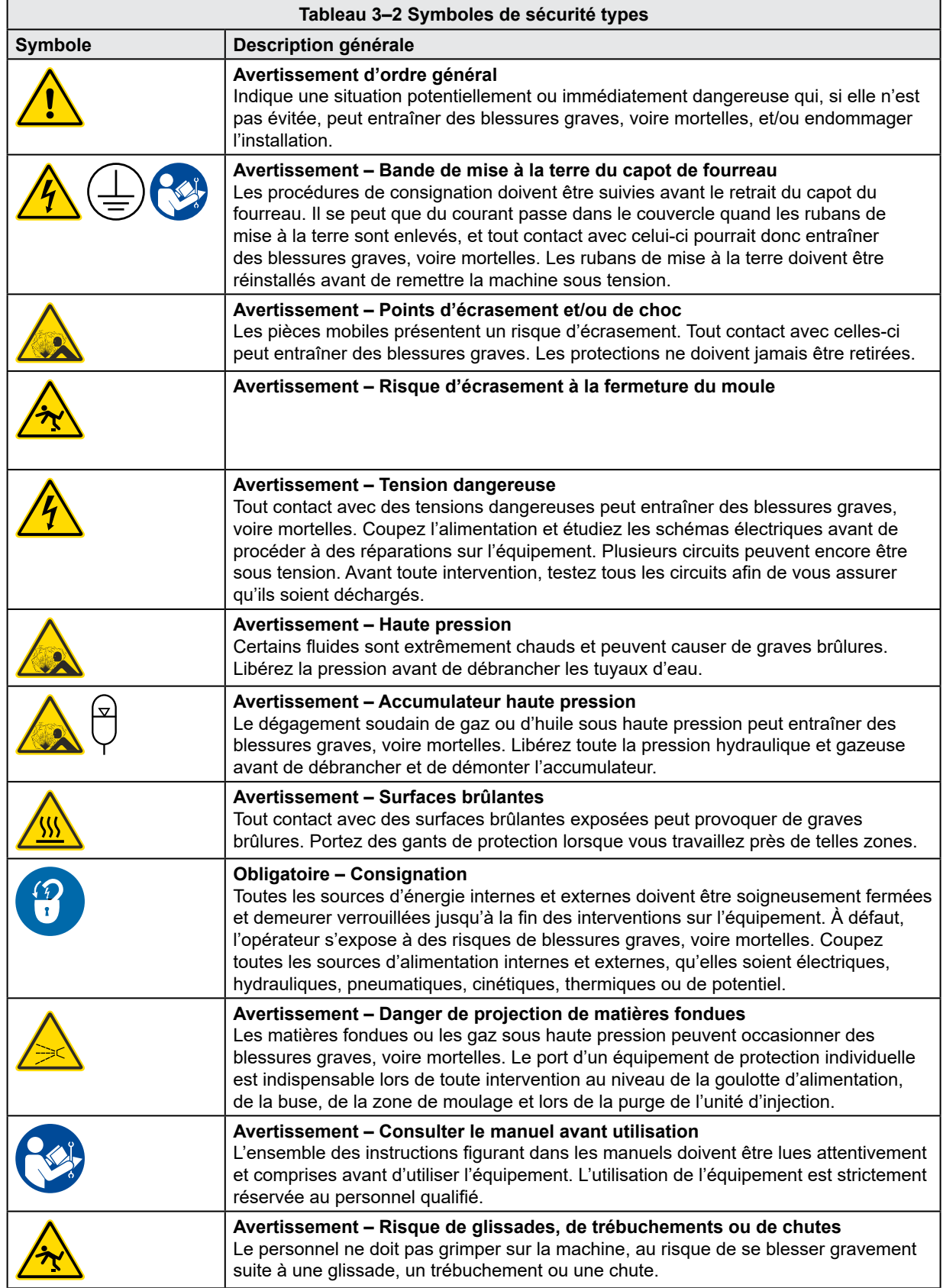

<span id="page-16-0"></span>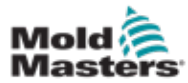

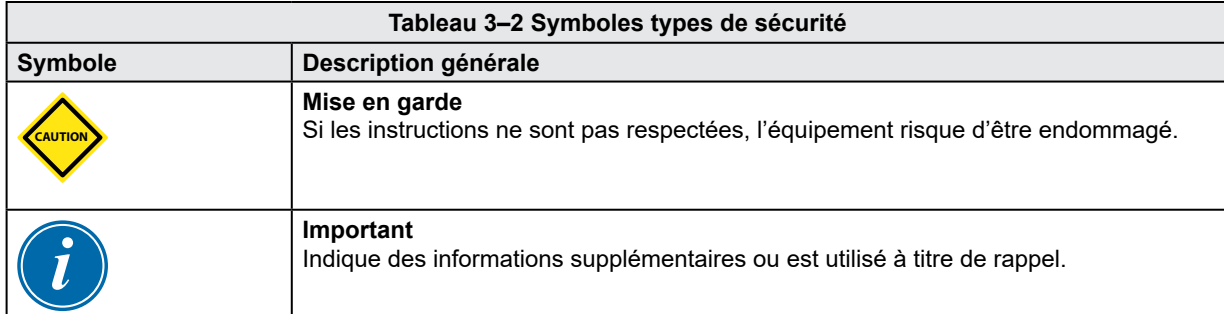

# 3.5 Vérification du câblage

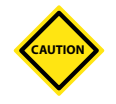

## MISE EN GARDE

Câblage de l'alimentation du réseau :

- Avant de raccorder le système à une alimentation électrique, il est important de vérifier que le câblage entre le système et l'alimentation électrique ait été posé correctement.
- Il faut faire particulièrement attention à la puissance nominale de l'alimentation électrique. Par exemple, si un contrôleur est étalonné à 63 A, alors l'alimentation électrique doit également l'être à 63 A.
- Vérifiez que les phases de l'alimentation électrique soient correctement branchées.

Câblage du contrôleur au moule :

- Concernant les branchements de l'alimentation et des thermocouples, veillez à ce que les câbles d'alimentation ne soient jamais branchés aux prises des thermocouples et vice-versa.
- Concernant les branchements mixtes de l'alimentation et des thermocouples, assurez-vous que ces branchements n'aient pas été mal faits.

Interface de communication et séquence de contrôle :

- Il incombe au client de vérifier, à des vitesses sûres, le bon fonctionnement de toute interface machine personnalisée, avant de faire fonctionner l'installation dans les ateliers de production à pleine vitesse en mode automatique.
- Il incombe au client de vérifier que toutes les séquences requises de déplacement soient correctes, avant de faire fonctionner l'installation dans les ateliers de production, à pleine vitesse et en mode automatique.
- Le fait de mettre la machine en mode automatique sans avoir vérifié que les systèmes de fixation de contrôle et la séquence de déplacement soient corrects, peut endommager les machines et/ou l'installation.

Si le câblage ou les branchements ne sont pas faits correctement, l'installation tombera en panne.

<span id="page-17-0"></span>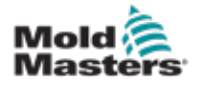

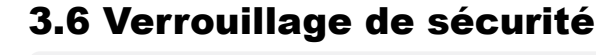

## AVERTISSEMENT

N'ENTREZ PAS dans l'armoire sans avoir d'abord ISOLÉ les fournitures.

Les câbles à haute intensité et à haute tension sont connectés au contrôleur et au moule. L'alimentation électrique doit être coupée et les procédures de verrouillage/ d'étiquetage suivies avant toute installation ou tout retrait de câble.

Suivez la procédure de consignation pour empêcher tout fonctionnement pendant les maintenances.

Toute la maintenance doit être effectuée par du personnel correctement formé, en se basant sur les exigences de la législation et de la réglementation locales. Les produits électriques risquent de ne pas être reliés à la terre lorsqu'ils sont retirés de l'installation montée, ou qu'ils ne sont pas utilisés normalement.

Assurez-vous que la mise à la terre de tous les composants électriques est correcte avant d'effectuer une opération de maintenance afin d'éviter tout risque potentiel de décharge électrique.

Il arrive fréquemment que des sources d'alimentation ou que des vannes soient ouvertes par erreur avant la fin d'une maintenance, entraînant des blessures graves et parfois même mortelles. Il est donc essentiel de veiller à ce que toutes les alimentations soient consignées tant que le travail n'est pas terminé.

Faute de consignation, des sources d'énergie non contrôlées peuvent être à l'origine :

- d'une électrocution due au toucher de circuits sous tension;
- de coupures, contusions, écrasements, mutilations, voire décès, suite à des enchevêtrements accidentels dans des courroies, chaînes, tapis, rouleaux, arbres ou roues ;
- de brûlures dues au toucher de pièces, matières ou éléments chauds, tels que des fours ;
- d'incendies et d'explosions ;
- d'expositions à des produits chimiques provenant de gaz ou liquides dégagés par des tuyaux.

<span id="page-18-0"></span>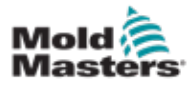

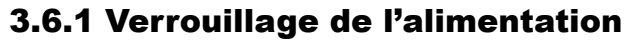

Les employeurs doivent mettre en place un programme de consignation efficace.

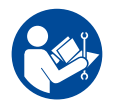

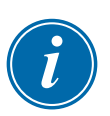

# AVERTISSEMENT – VEUILLEZ LIRE LE MANUEL

Consultez tous les manuels de la machine et renseignez-vous sur les lois et les réglementations locales en vigueur.

## REMARQUE

Dans certains cas, la machine peut être alimentée par plusieurs sources électriques. Vous devez alors prendre les mesures nécessaires pour vous assurer que toutes ces sources soient bien coupées et consignées.

- 1. Éteignez la machine en utilisant la procédure et les commandes d'arrêt normales. L'arrêt de la machine doit être effectué par son opérateur ou en accord avec celui-ci.
- 2. Après avoir vérifié l'extinction complète de la machine et la mise en position « arrêt » de toutes les commandes, coupez l'alimentation au niveau du sectionneur principal des installations.
- 3. Mettez votre cadenas (ou celui fourni par votre superviseur) afin de bloquer le sectionneur dans sa position de coupure. Ne vous contentez pas de cadenasser l'accès à l'armoire électrique. Emportez la clé avec vous et conservez-la. Consignez au niveau du sectionneur. Toute personne chargée d'intervenir sur la machine doit respecter cette étape. Le cadenas de la personne effectuant le travail ou responsable doit être installé en premier, rester continuellement lors de l'intervention puis être retiré en dernier. Testez le sectionneur principal et assurez-vous qu'il ne puisse pas être remis en position de « marche ».
- 4. Essayez de démarrer la machine en utilisant les commandes normales et les interrupteurs de marche/arrêt pour avoir la certitude qu'elle n'est plus sous tension.
- 5. D'autres sources d'énergie susceptibles de présenter des risques lors des opérations sur la machine doivent également être coupées et « consignées » comme il se doit. Il peut s'agir de sources hydrauliques, de gravité, d'air comprimé, de vapeur et autres liquides/gaz dangereux ou sous pression (voir tableau ci-dessous).
- 6. Une fois les opérations terminées et avant d'ôter le dernier cadenas, vérifiez que toutes les commandes de fonctionnement de la machine sont bien en position « d'arrêt » de façon à ce « qu'aucune charge » ne soit appliquée au sectionneur principal lorsque vous le remettez à sa position initiale. Vérifiez que tous les cadenas, outils et autres objets étrangers ont bien été retirés de la machine. Assurez-vous également que le personnel concerné soit informé du retrait des cadenas.
- 7. Ôtez la consignation, puis fermez le sectionneur principal si vous en avez reçu l'autorisation.
- 8. Si les opérations n'ont pas été terminées à l'issue de la première période de travail, le deuxième opérateur chargé des interventions doit placer son cadenas et son étiquetage avant que le premier opérateur retire les siens. Si le deuxième opérateur est en retard, le superviseur peut se charger de les installer. Les procédures de consignation doivent expliquer l'organisation de ce transfert.
- 9. Concernant les questions de sécurité personnelle, il est important que chaque superviseur et/ou opérateur travaillant sur/dans la machine place son propre système de consignation sur le sectionneur. Des signalements doivent être mis en place afin d'indiquer que des opérations sont en cours et d'en expliquer la teneur. Ce n'est qu'une fois le travail achevé et l'autorisation de travail clôturée que chaque opérateur peut retirer son cadenas. Le dernier cadenas enlevé doit être celui de la personne qui supervise la procédure de consignation et cette responsabilité ne peut pas être déléguée.
- © Industrial Accident Prevention Association, 2008.

<span id="page-19-0"></span>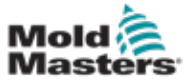

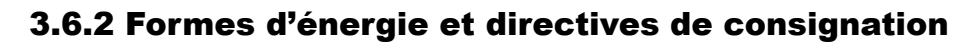

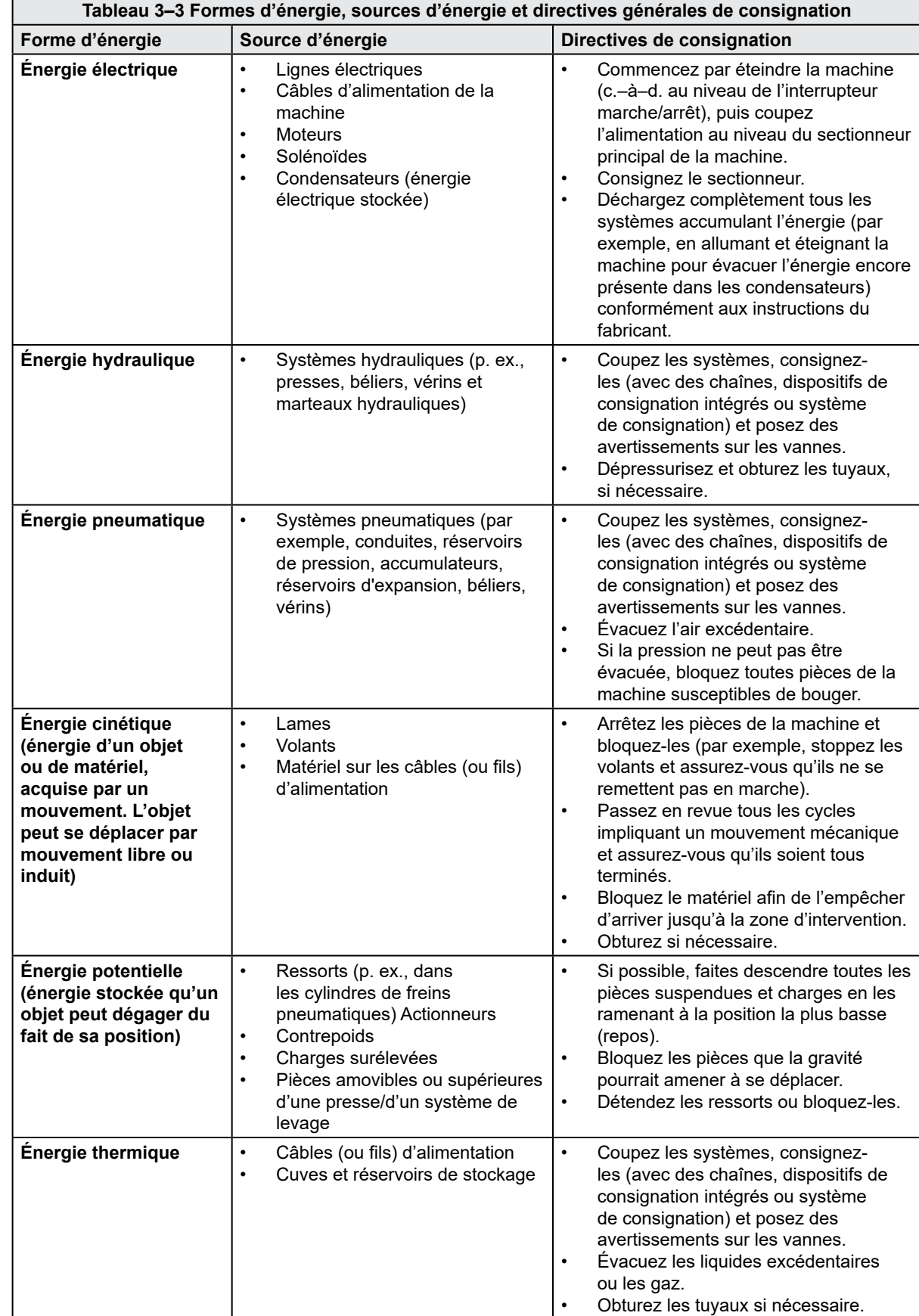

<span id="page-20-0"></span>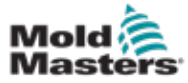

## 3.7 Connexions de mise à la terre

Sur le contrôleur E-Multi, les connexions de mise à la terre se situent aux emplacements suivants :

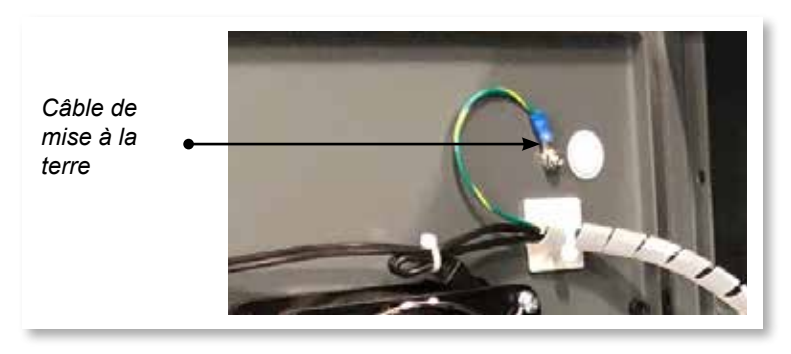

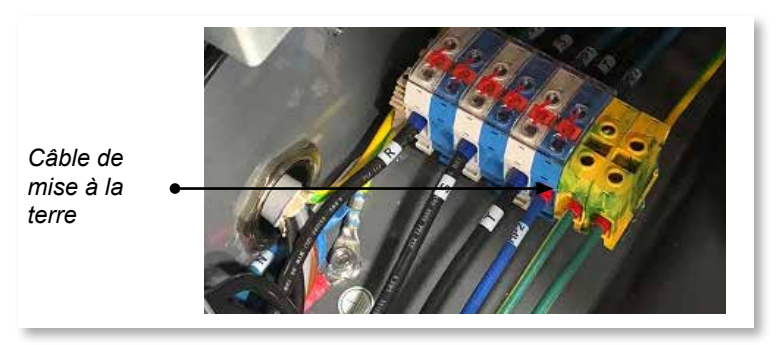

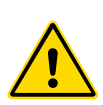

# 3.8 Élimination

## AVERTISSEMENT

Milacron *Mold-Masters* décline toute responsabilité en cas de blessures résultant de la réutilisation des différentes pièces, si ces pièces sont utilisées à un usage autre que celui pour lequel elles sont destinées.

- 1. Les pièces des systèmes à canaux chauds et les composants, doivent être complètement et correctement débranchées avant d'être mises au rebut (électricité, conduites hydrauliques, pneumatiques et de refroidissement).
- 2. Assurez-vous que le système à éliminer soit exempt de tout fluide. Dans le cas de systèmes hydrauliques à vannes à pointeau, il faut vidanger l'huile des conduites et des vérins, puis l'éliminer de manière écologique.
- 3. Les composants électriques doivent être démontés, en les triant de manière écologique, et en les éliminant à titre de déchets dangereux si nécessaire.
- 4. Retirez le câblage. Les composants électroniques doivent être éliminés conformément à l'ordonnance nationale sur les déchets électriques et électroniques.
- 5. Les pièces métalliques doivent être renvoyées pour être recyclées avec les métaux (secteur des déchets métalliques et de la ferraille). Dans ce cas, les instructions de l'entreprise d'élimination des déchets correspondante, doivent être respectées.

Le recyclage de l'ensemble des matériaux recyclables doit représenter une priorité du processus d'élimination.

<span id="page-21-0"></span>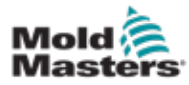

# 3.9 Dangers liés au contrôleur de l'E-Multi

Voir aussi « [Illustration 3–2 Risques pour la sécurité associés au contrôleur E-Multi](#page-22-0) » [en page 3–14](#page-22-0).

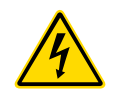

## AVERTISSEMENT : RISQUE DE DÉCHARGE ÉLECTRIQUE

Il est crucial de respecter ces avertissements afin de réduire tout danger au minimum.

- Assurez-vous que toutes les énergies sont correctement verrouillées dans le contrôleur et la machine de moulage avant d'installer le contrôleur dans le système.
- N'ENTREZ PAS dans l'armoire sans avoir au préalable ISOLÉ les fournitures OU sans qu'une personne qualifiée ait réglé le COMMUTATEUR DE DÉRIVATION sur ON (MARCHE), pour avoir un accès direct au contrôleur. Il y a des terminaux non surveillés à l'intérieur de l'armoire qui peuvent abriter un potentiel dangereux. Lorsqu'une alimentation triphasée est utilisée, ce potentiel peut s'élever à 600 VAC.
- Lorsque le COMMUTATEUR DE DÉRIVATION est placé sur la position OFF (ARRÊT), l'ouverture du circuit de puissance du contrôleur entraîne le DÉCLENCHEMENT du disjoncteur, ce qui coupe l'alimentation de l'armoire.
- Les câbles à haute intensité et à haute tension sont connectés au contrôleur et au moule. Le servomoteur et le contrôleur sont également reliés par un câble à haute tension. L'alimentation électrique doit être coupée et les procédures de verrouillage/d'étiquetage suivies avant toute installation ou tout retrait de câble.
- L'intégration doit être effectuée par du personnel correctement formé, en se basant sur les exigences de la législation ou de la réglementation locale. Les produits électriques risquent de ne pas être reliés à la terre lorsqu'ils sont retirés de l'installation montée, ou qu'ils ne sont pas utilisés normalement.
- Les câbles d'alimentation électrique ne doivent pas être mélangés avec les câbles d'extension de thermocouple. Ces deux types de câbles ne sont pas conçus pour les mêmes applications : dans un cas, supporter une charge électrique et, dans l'autre, transporter des mesures de température précises.

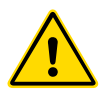

## AVERTISSEMENT

N'apportez aucune modification aux réglages d'usine sans l'assistance du personnel d'entretien *Mold-Masters*. Toute modification apportée à ces réglages est susceptible d'entraîner des mouvements incontrôlés ou inattendus, sources de risques potentiels. Des risques d'endommagement de la machine et d'annulation de la garantie existent également.

## 3.9.1 Environnement opérationnel

Le contrôleur de l'E-Multi doit être installé dans un environnement propre et sec, où les conditions ambiantes n'excèdent pas les limites suivantes :

- Température : +5 à +45 °C
- Humidité relative : 90 % (sans condensation)

## 3.9.2 Forces de pression et de pointe de l'armoire

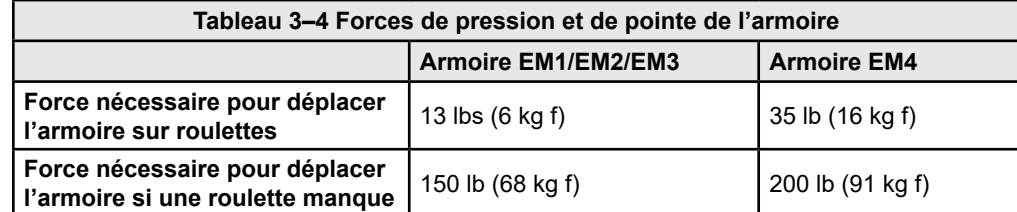

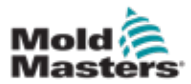

## Dangers liés au contrôleur E-Multi — Suite

<span id="page-22-0"></span>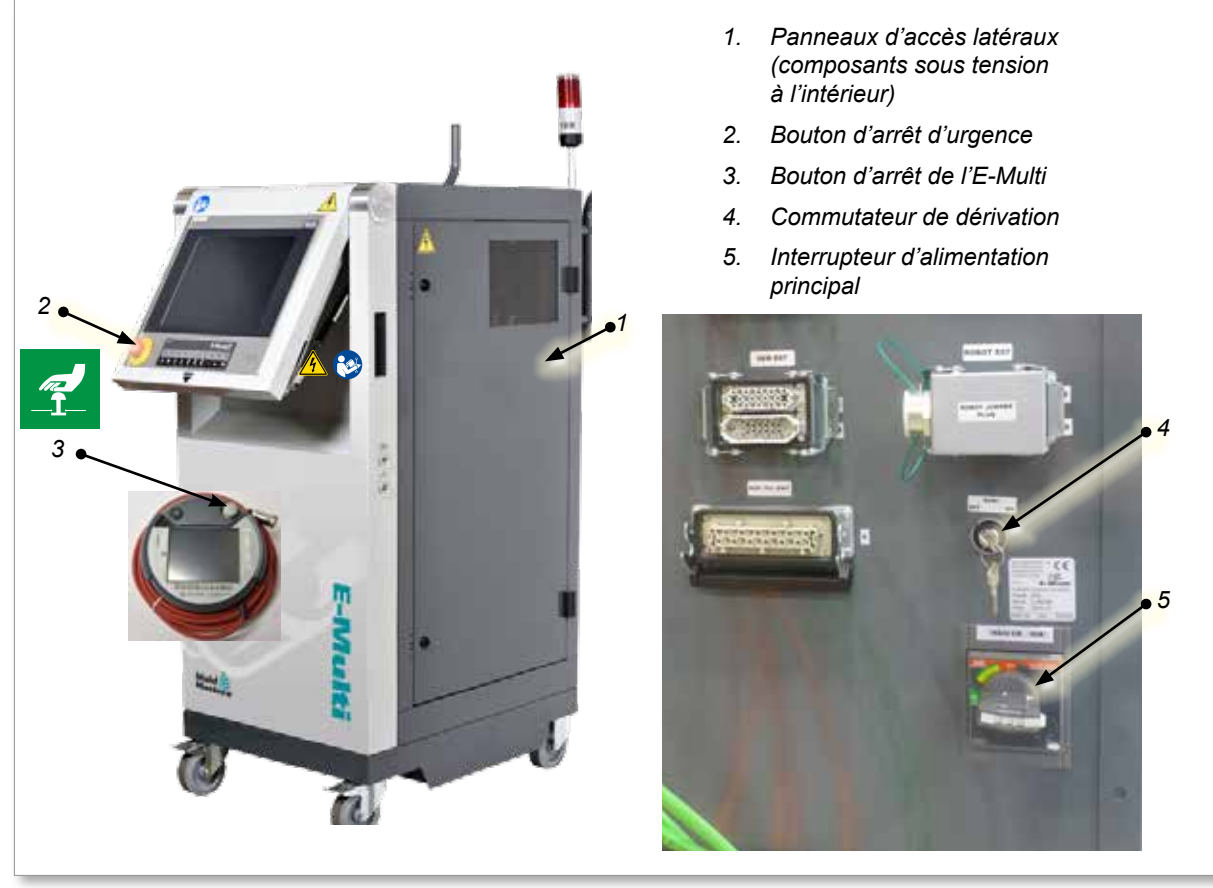

*Illustration 3–2 Risques pour la sécurité associés au contrôleur E-Multi*

<span id="page-23-0"></span>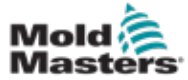

# 3.10 Autocollants de sécurité de l'unité d'injection E-Multi

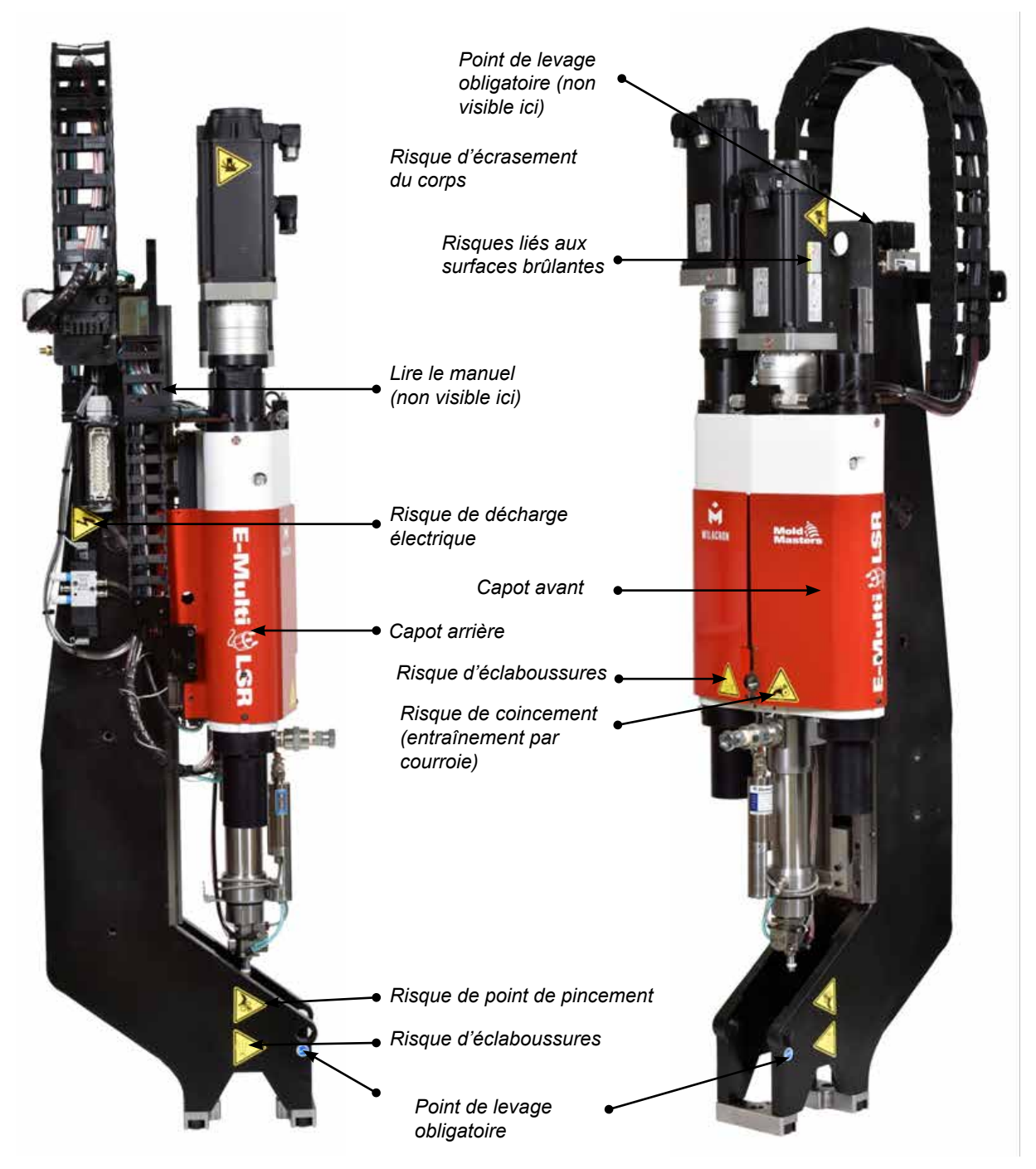

*Illustration 3–3 Autocollants de sécurité de l'unité d'injection E-Multi*

Pour obtenir une description complète des risques pour la sécurité, veuillez consulter le « [Tableau 3–6 Symboles de sécurité utilisés sur l'unité d'injection E-Multi](#page-26-1) » en [page 3–18](#page-26-1).

<span id="page-24-0"></span>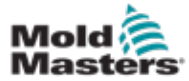

# 3.11 Risques pour la sécurité associés à l'unité d'injection E-Multi

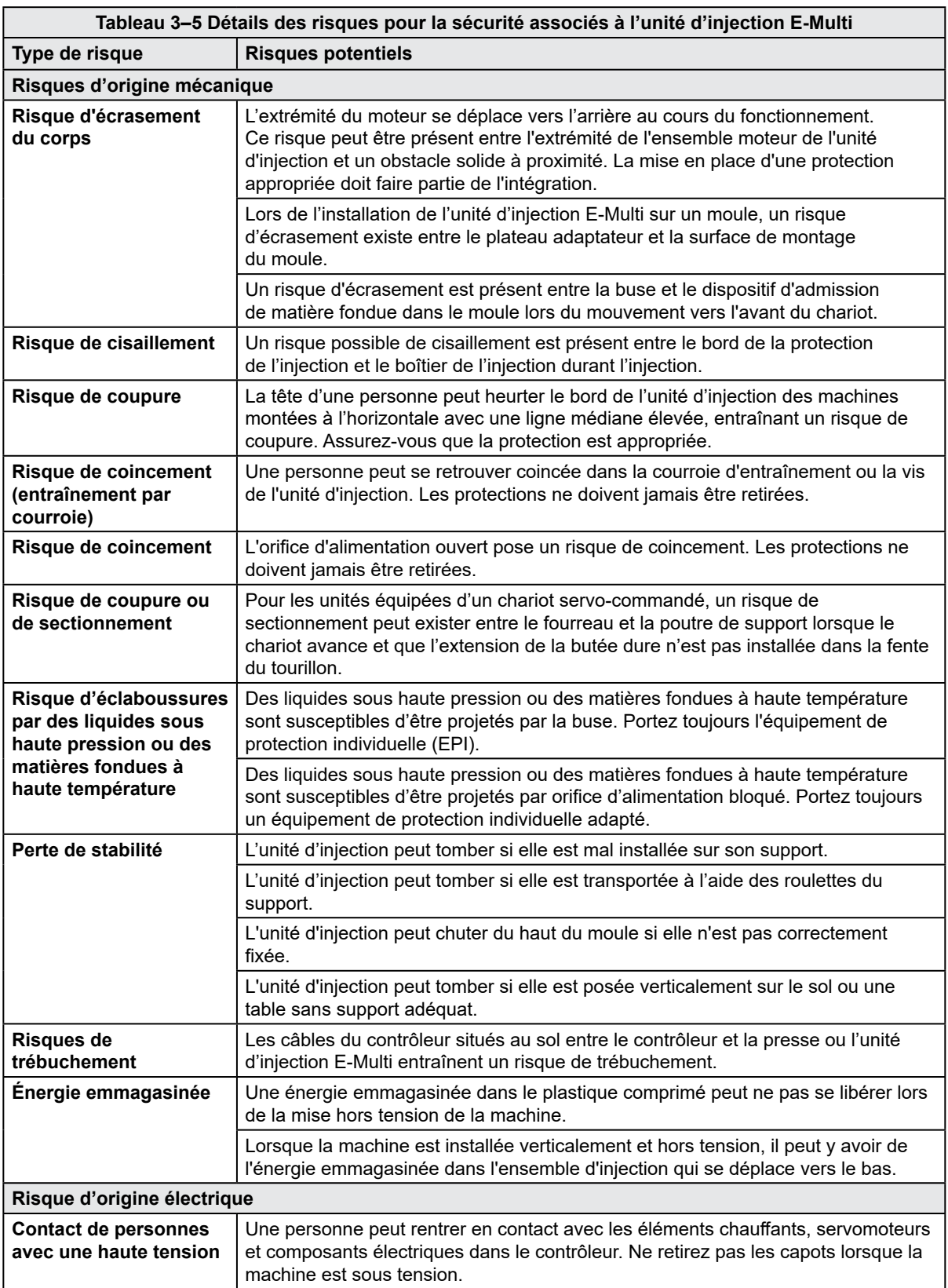

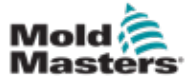

## Risques pour la sécurité associés à l'unité d'injection E-Multi — Suite

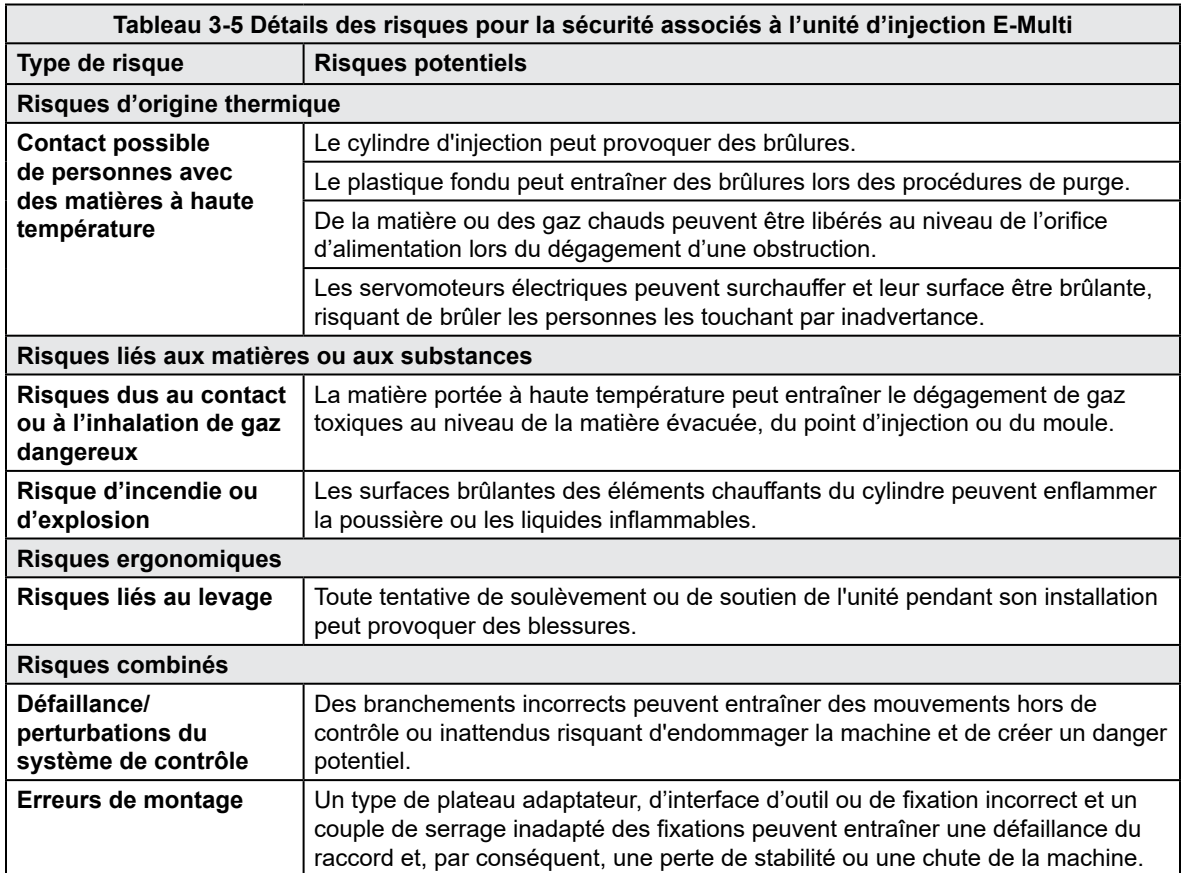

<span id="page-26-0"></span>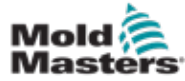

## 3.12 Symboles de sécurité pour l'unité d'injection E-Multi

<span id="page-26-1"></span>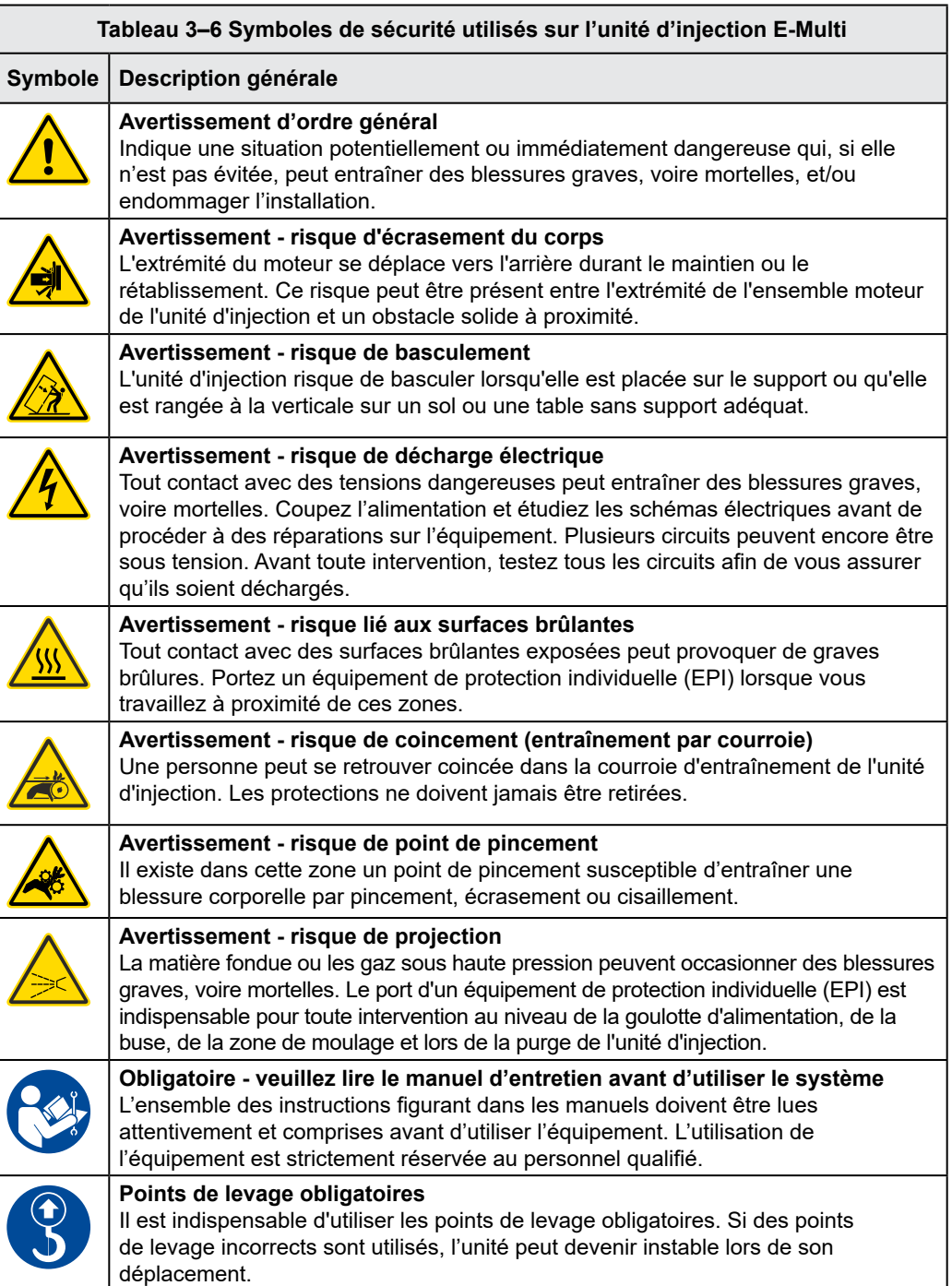

<span id="page-27-0"></span>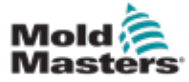

# 3.13 Capots de protections de l'unité d'injection E-Multi

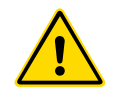

## AVERTISSEMENT

Les capots de protection ne doivent pas être retirés, sauf lorsqu'une intervention de maintenance est requise. Ils doivent être remis en place une fois celle-ci terminée. N'utilisez pas la machine lorsque les capots de protection sont démontés.

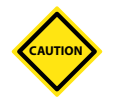

### MISE EN GARDE

Lors de l'installation des capots de protection de la machine (capots avant et arrière) et des capots de fourreau, vérifiez qu'ils n'entraînent pas un pincement des conduites d'eau, des conduites d'air ou des fils de thermocouple lorsque l'appareil est en mouvement.

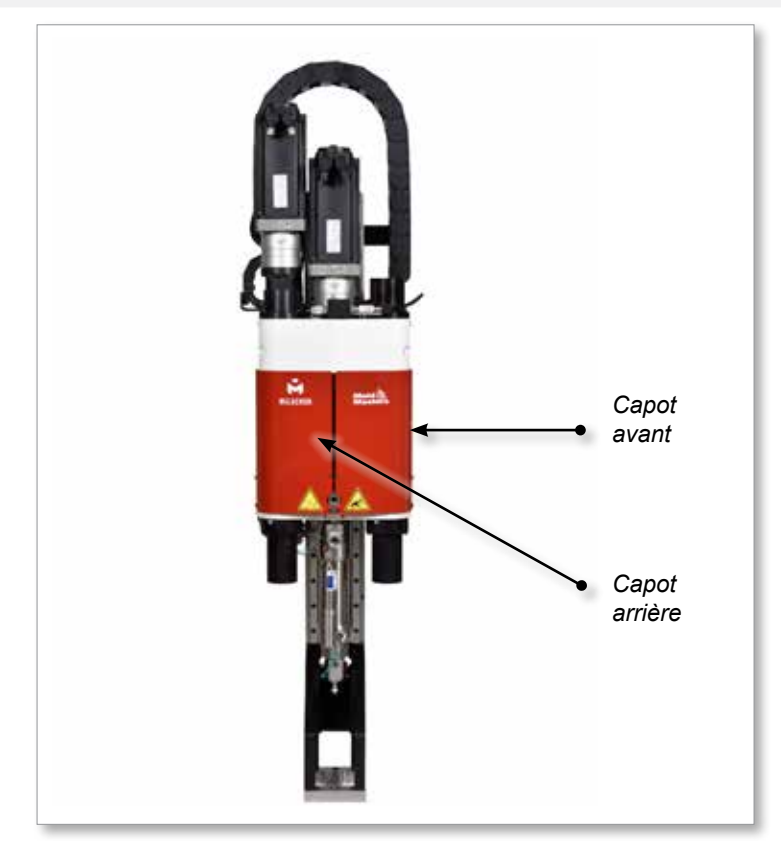

*Illustration 3–4 Disposition des capots de protection*

<span id="page-28-0"></span>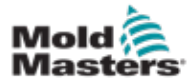

# <span id="page-28-1"></span>3.14 Poids et dimensions de l'unité d'injection E-Multi

Les dimensions et poids correspondent aux caisses en bois contenant les unités avec options standard emballées. Des options supplémentaires peuvent ajouter du poids ou nécessiter des caisses supplémentaires. Ces spécifications peuvent être modifiées sans préavis.

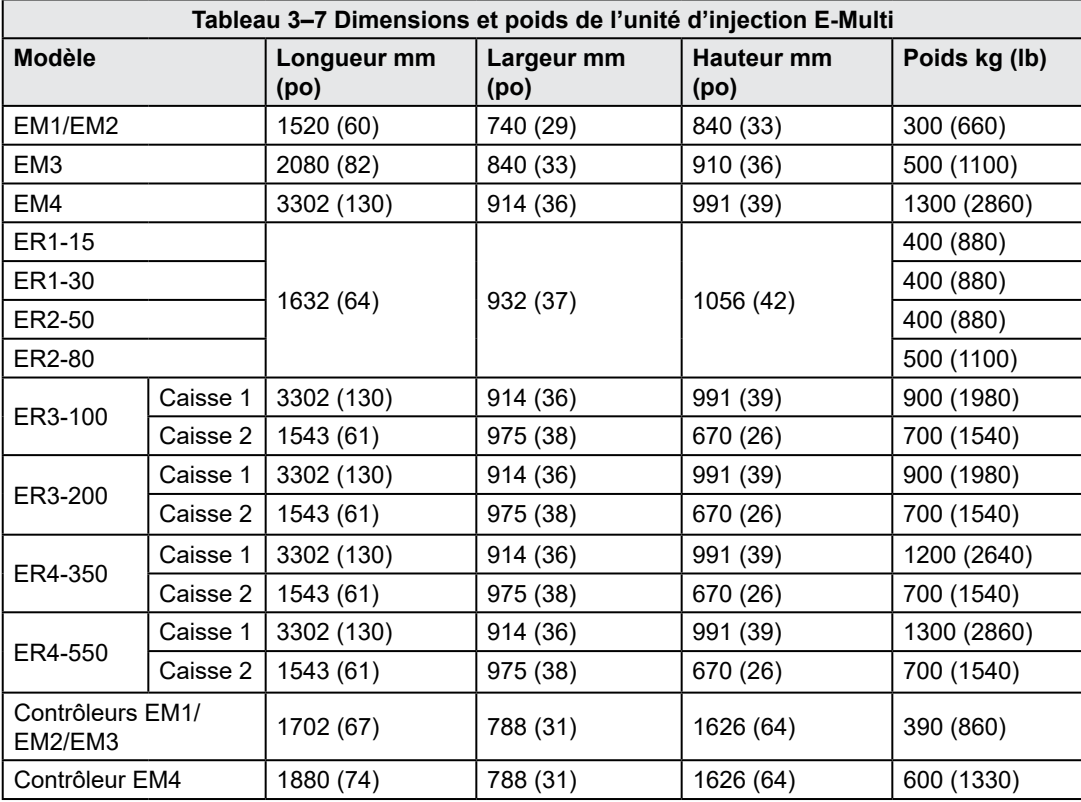

<span id="page-29-0"></span>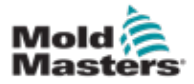

## 3.15 Déballage du contrôleur E-Multi

1. Identifiez le côté de la caisse à ouvrir. Il est signalé par la mention « FRAGILE OPEN THIS SIDE » (Fragile, ouvrir de ce côté). Voir [Illustration 3–5.](#page-29-1)

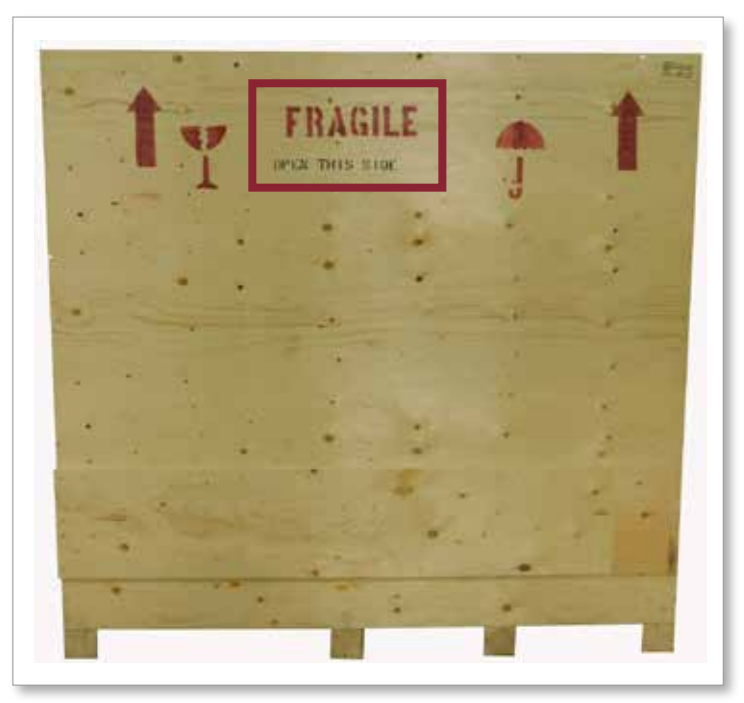

*Illustration 3–5 Côté correct pour l'ouverture de la caisse*

2. Sur ce côté, retirez la rangée supérieure de vis sur la longueur de la caisse. Voir [Illustration 3–6](#page-29-2).

<span id="page-29-1"></span>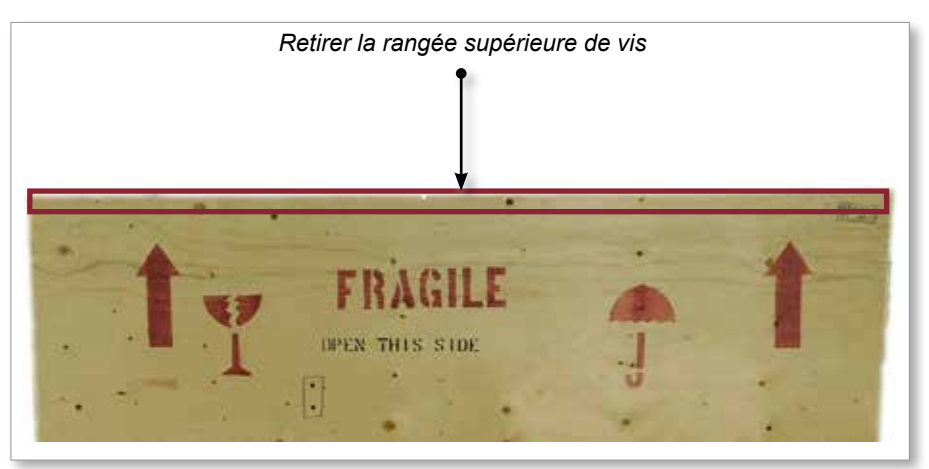

*Illustration 3–6 Retrait de la rangée supérieure de vis*

<span id="page-29-2"></span>3. Retirez les vis sur le dessus de la caisse et ôtez ce dernier.

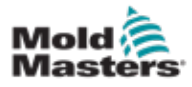

## Déballage du contrôleur E-Multi — Suite

4. Sur le côté de la caisse marqué « FRAGILE OPEN THIS SIDE » (Fragile, ouvrir de ce côté), retirez les vis de croisillon. Voir [Illustration 3–7.](#page-30-0)

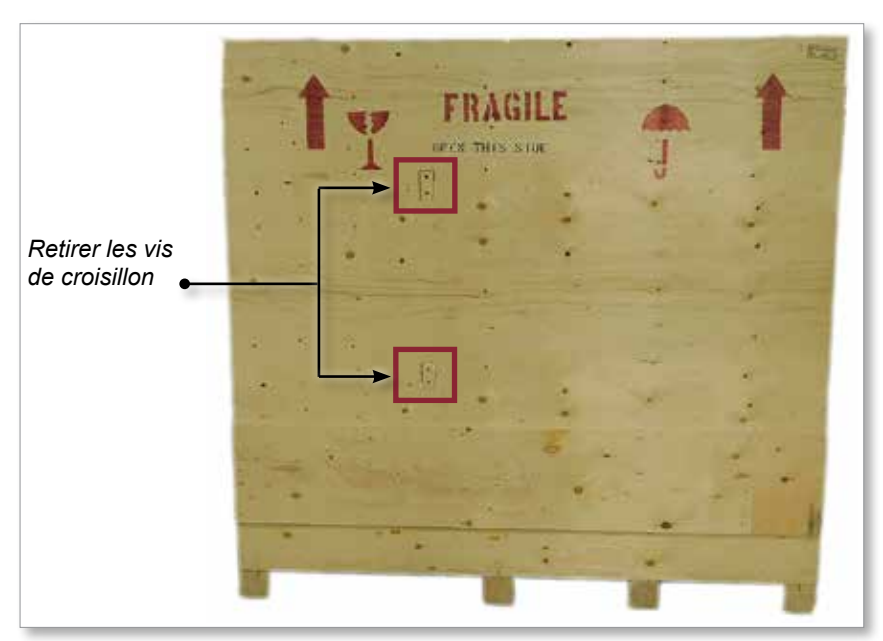

<span id="page-30-0"></span>*Illustration 3–7 Retrait des vis de croisillon*

5. Sur le côté de la caisse marqué « FRAGILE OPEN THIS SIDE » (Fragile, ouvrir de ce côté), retirez les vis latérales et inférieures. Voir [Illustration 3–8](#page-30-1).

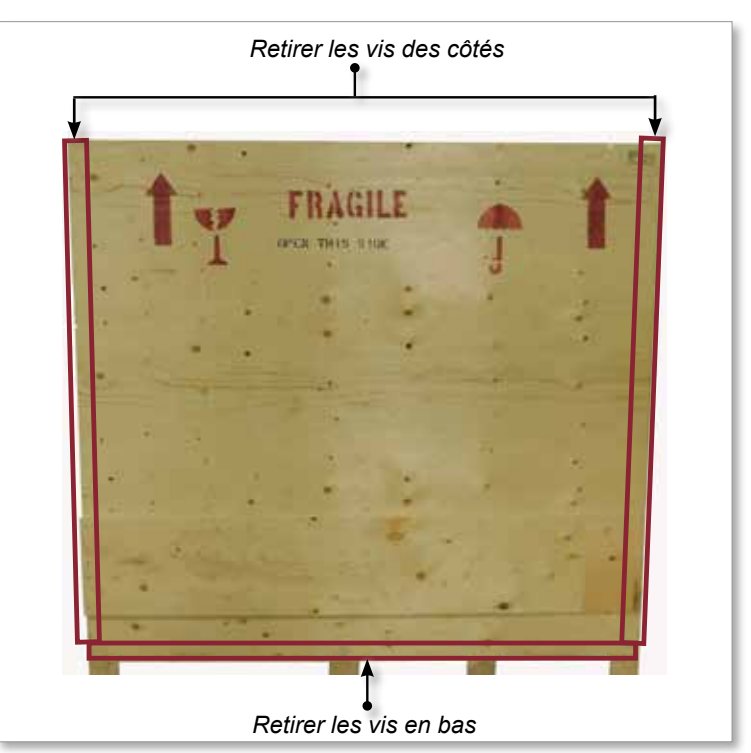

<span id="page-30-1"></span>*Illustration 3–8 Retrait des vis des côtés et du fond*

- 6. Retirez le côté de la caisse marqué « FRAGILE OPEN THIS SIDE » (Fragile, ouvrir de ce côté).
- 7. Retirez les quatre vis restantes qui maintiennent les croisillons du côté opposé de la caisse et retirez ces derniers.

<span id="page-31-0"></span>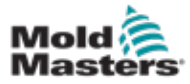

# 3.16 Levage du contrôleur E-Multi

## 3.16.1 Préparation

AVERTISSEMENT

Assurez-vous toujours que tous les appareils de levage sont en bon état et d'une capacité suffisante avant de commencer les travaux. Un levage ou un soutien incorrect du contrôleur peuvent entraîner des blessures graves ou la mort et/ou des dommages pour le contrôleur.

- 1. Choisissez l'équipement de levage adapté à la charge prévue.
- 2. Définissez le **chemin de charge** : il prend en compte le chemin et l'orientation de l'élément au cours de la phase de levage ainsi que l'orientation et l'emplacement où il sera déposé.
- 3. Identifiez et évitez les **points de pincement** potentiels : ce sont les endroits où une partie ou un composant de l'équipement de levage ou de la charge peut être coincé entre deux surfaces.
- 4. Retirez de la caisse toutes les boîtes et accessoires et stockez-les dans un endroit sûr, à l'écart du chemin de levage.
- 5. Retirez de la caisse tous les câbles non fixés au contrôleur et stockez-les dans un endroit sûr, à l'écart du chemin de levage.

Le contrôleur E-Multi est livré avec quatre boulons à œil dotés d'une tige filetée et quatre rondelles. Ces composants sont fixés aux clés à l'arrière du contrôleur. Voir [Illustration 3–9](#page-31-1).

<span id="page-31-1"></span>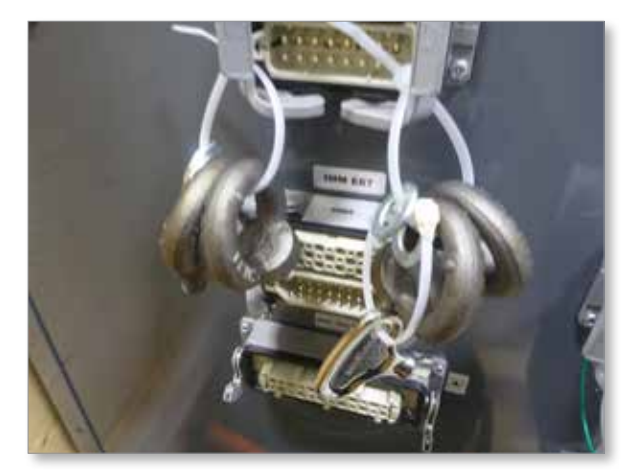

*Illustration 3–9 Boulons à œil et rondelles*

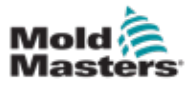

## Déballage du contrôleur E-Multi — Suite

6. Assemblez les boulons à œil et les rondelles et installez-les dans les orifices sur le dessus du contrôleur E-Multi. Voir [Illustration 3–10](#page-32-0).

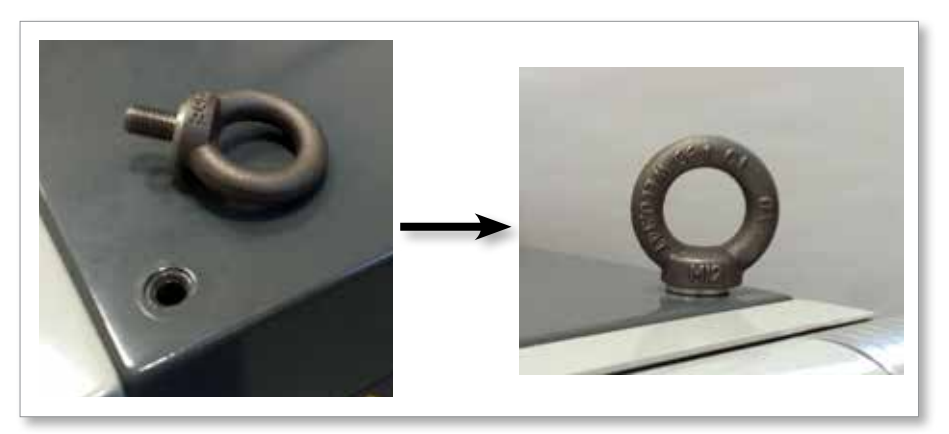

<span id="page-32-0"></span>*Illustration 3–10 Installation des boulons à œil et des rondelles*

7. Fixez une élingue sur chacun des boulons à œil. Voir [Illustration 3–5](#page-29-1).

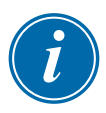

#### IMPORTANT

Les élingues **doivent** être solidement fixées aux quatre boulons à œil.

Équilibrez la charge dans le dispositif à chaînes/de levage avant de lever la charge à plus de quelques dizaines de centimètres.

Réduisez le balancement en amenant le crochet au-dessus de la charge de manière appropriée.

Engagez doucement les palans motorisés dans les dispositifs d'accouplement avec la charge.

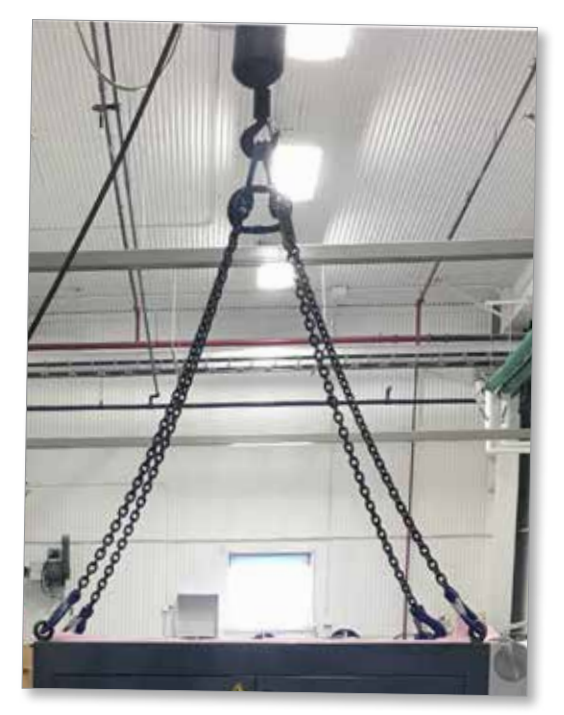

*Illustration 3–11 Fixation des élingues aux quatre boulons à œil* 8. Levez le contrôleur E-Multi hors de sa caisse.

<span id="page-33-0"></span>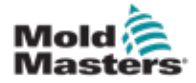

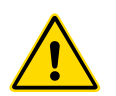

# 3.17 Levage de l'unité d'injection E-Multi

## <span id="page-33-2"></span>AVERTISSEMENT

Raccordez tous les dispositifs de levage et soutenez la machine au moyen d'une grue de capacité adéquate avant toute intervention sur la machine nécessitant son levage. Le non-soutien de la machine peut entraîner des blessures graves, voire mortelles.

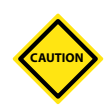

## MISE EN GARDE

N'utilisez pas le moteur comme point de levage.

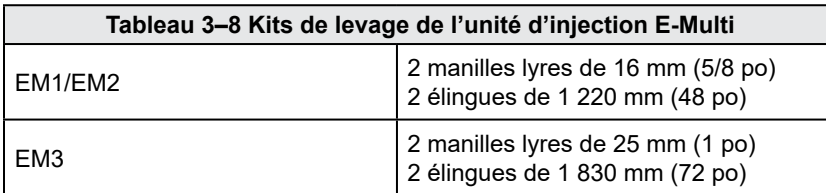

## 3.17.1 Avant le levage de l'unité d'injection E-Multi

- 1. Choisissez l'équipement de levage adapté à la charge prévue. Voir l'étiquette de l'équipement.
- 2. Définissez le **chemin de charge** : il prend en compte le chemin et l'orientation de l'élément au cours de la phase de levage ainsi que l'orientation et l'emplacement où il sera déposé.
- 3. Utilisez uniquement les points de fixation recommandés. Voir section [3.17](#page-33-2).
- 4. Identifiez et évitez les **points de pincement** potentiels : ce sont les endroits où une partie ou un composant de l'équipement de levage ou de la charge peut être coincé entre deux surfaces.
- 5. Sécurisez et équilibrez la charge dans le dispositif à chaînes/de levage avant de lever la charge à plus de quelques dizaines de centimètres.
- 6. Réduisez le balancement en amenant le crochet au-dessus de la charge de manière appropriée.
- 7. Engagez doucement les palans motorisés dans les dispositifs d'accouplement avec la charge.

<span id="page-33-1"></span>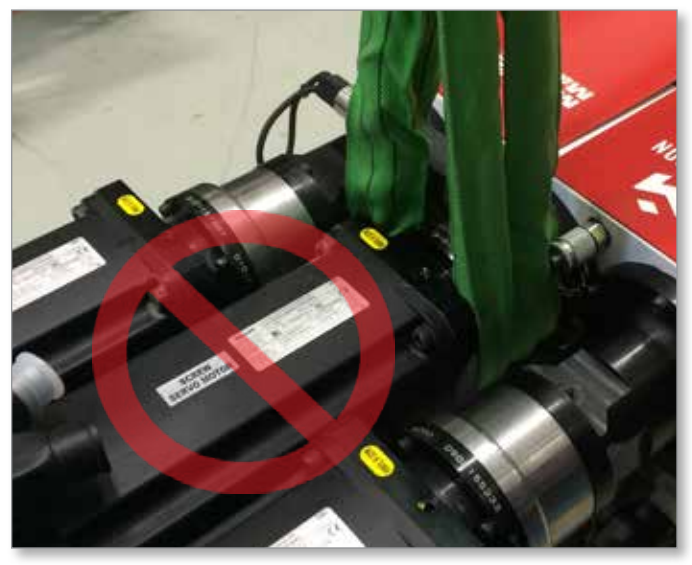

*Illustration 3–12 N'utilisez pas le moteur comme point de levage*

<span id="page-34-0"></span>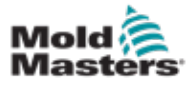

# 3.18 Raccordements de levage EM1/EM2/EM3

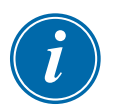

## REMARQUE

Consultez les informations de la section [3.14](#page-28-1) avant toute procédure de levage.

## 3.18.1 Raccordements de levage vertical EM1/EM2/EM3

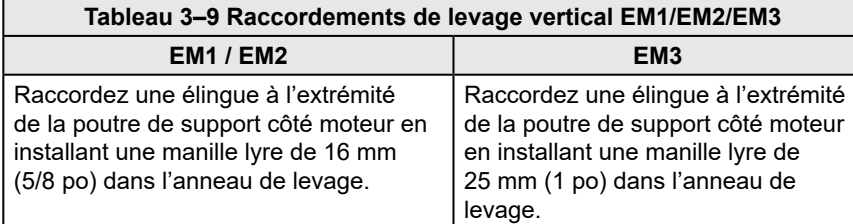

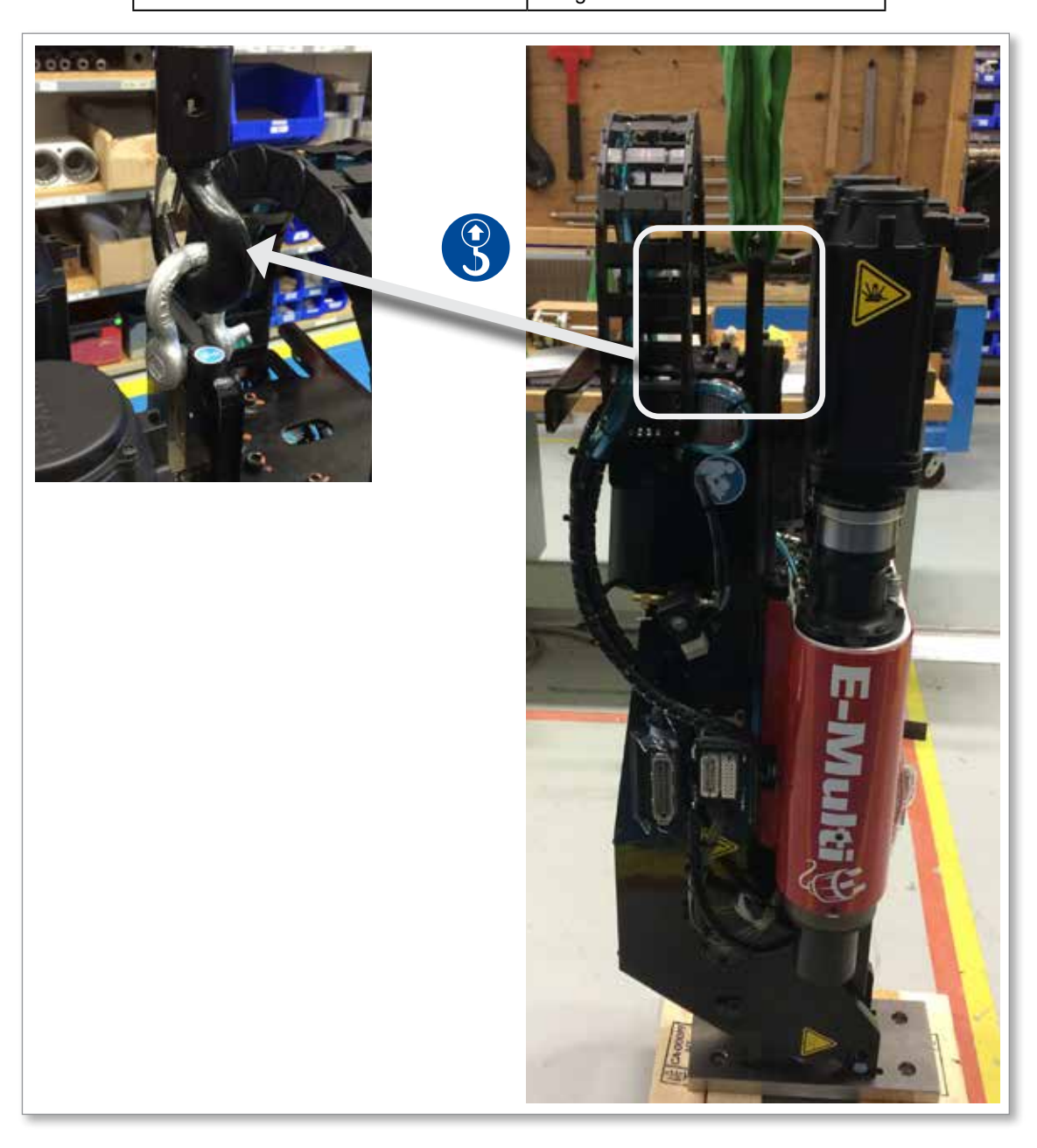

<span id="page-35-0"></span>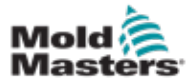

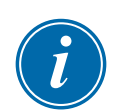

## 3.18.2 Connexions des raccordements de levage horizontal EM1/EM2/EM3

## REMARQUE

Pour un résultat optimal, utilisez une chaîne en patte d'oie à deux élingues.

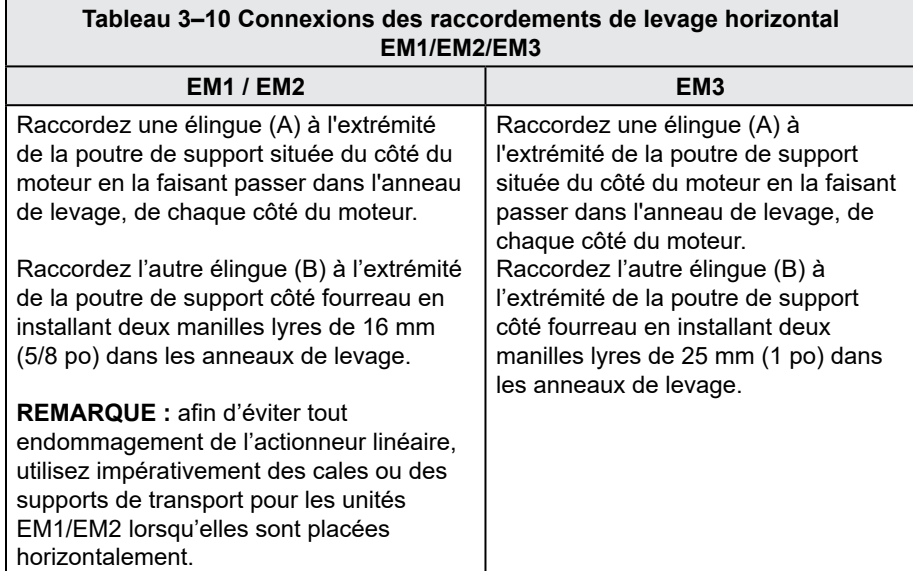

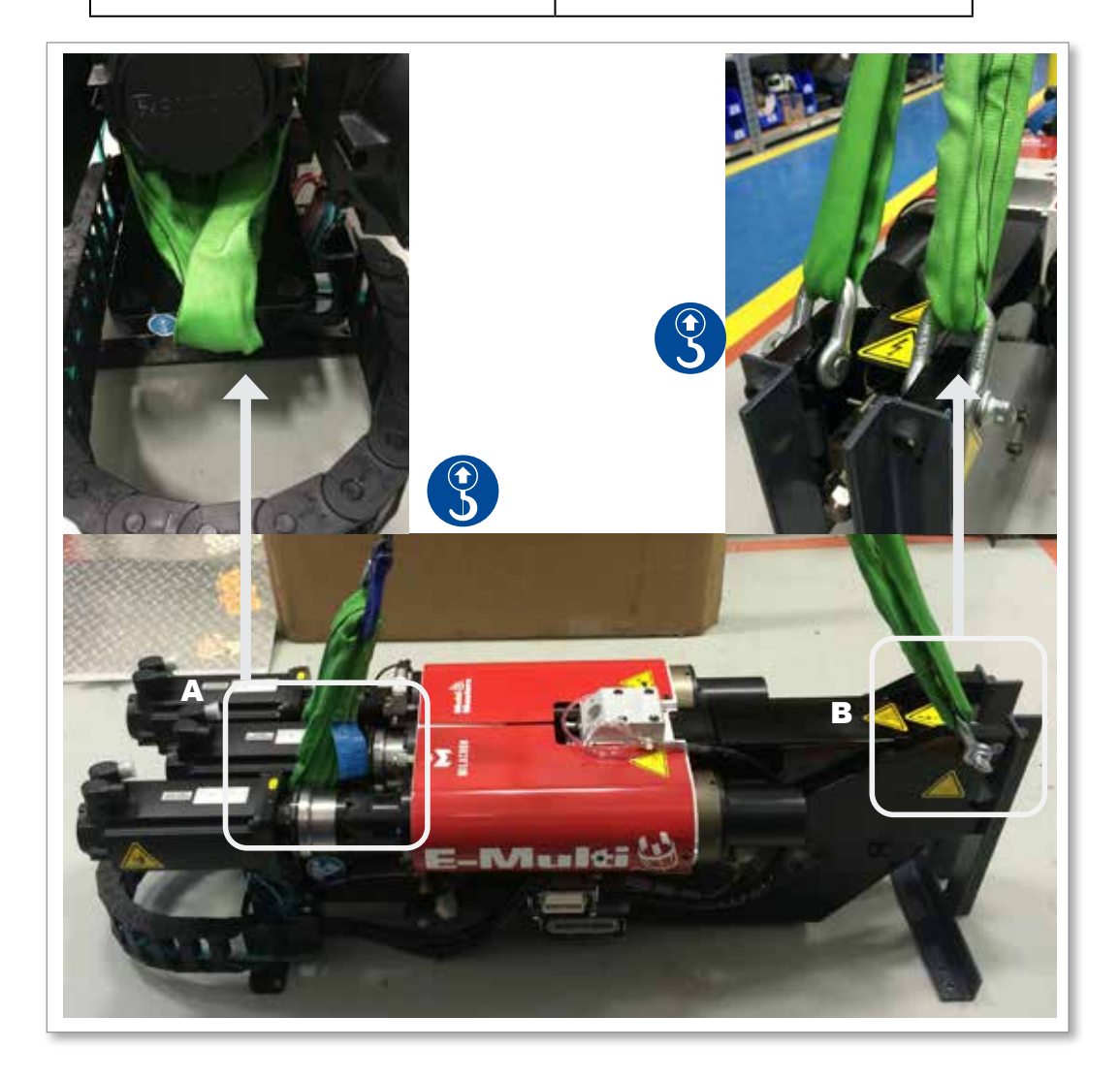
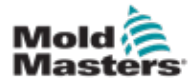

### 3.19 Sécurité relative au support de l'unité d'injection E-Multi

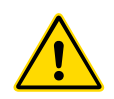

#### AVERTISSEMENT

Les supports sont prévus pour soutenir les unités d'injection E-Multi utilisées en position horizontale au niveau de la machine. Ils ne sont pas destinés à transporter l'unité d'injection E-Multi, car la charge serait trop importante en haut et présenterait un risque de basculement. L'unité d'injection E-Multi et son support doivent être déplacés ensemble au moyen d'une grue, à l'aide des points de levage adéquats qui se trouvent sur l'unité d'injection E-Multi.

Ne modifiez pas les supports pour réduire ou ajouter du poids, p. ex. en ajoutant des orifices supplémentaires ou en ne boulonnant pas les colonnes supérieure et inférieure ensemble. De tels changements affecteraient la stabilité du support et pourraient entraîner des blessures graves ainsi que des dommages sur la machine.

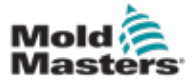

## Section 4 – Aperçu

### 4.1 Façade du contrôleur

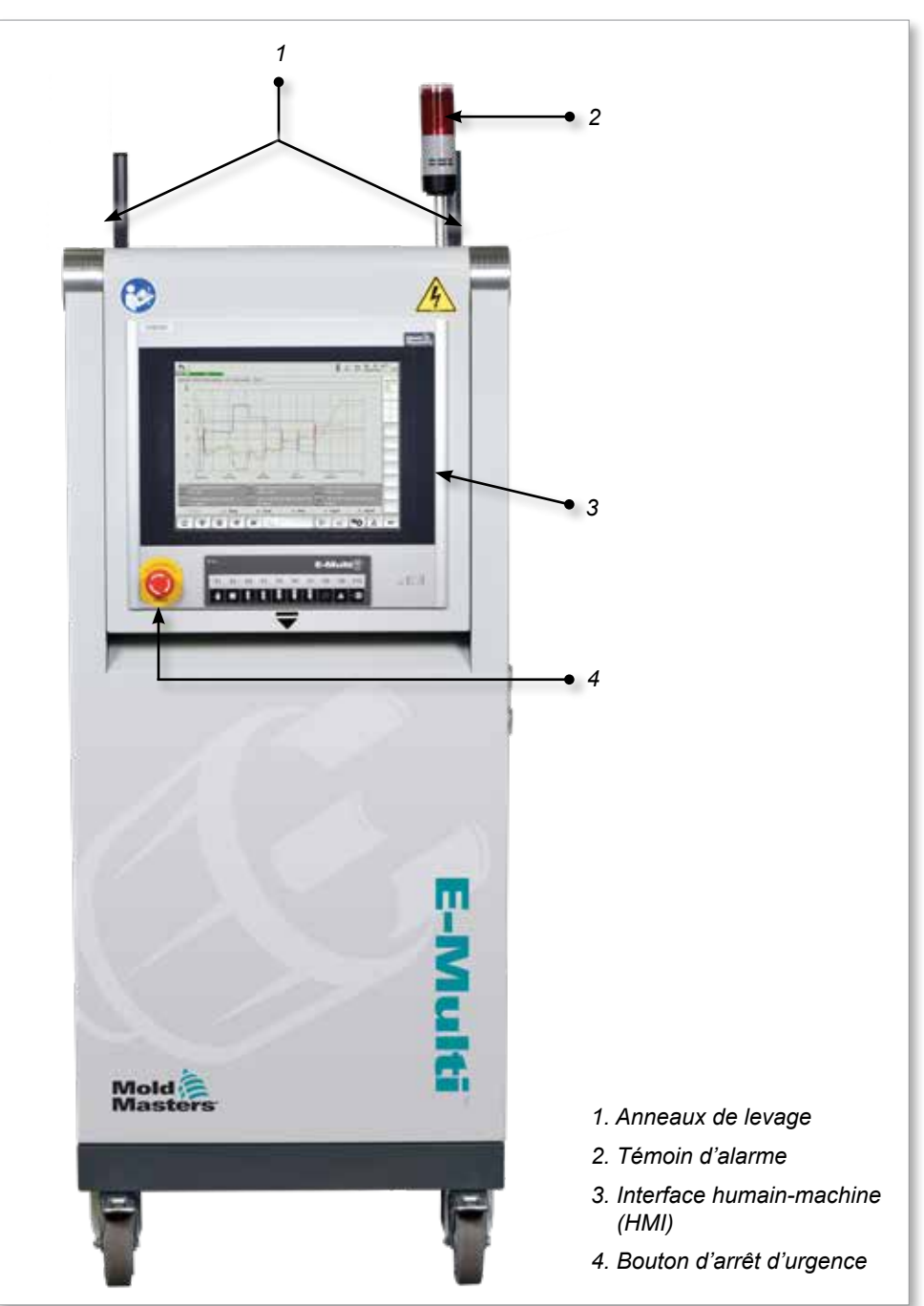

*Illustration 4–1 Façade du contrôleur*

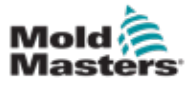

### 4.2 Arrière du contrôleur — Côté connexions

*1*

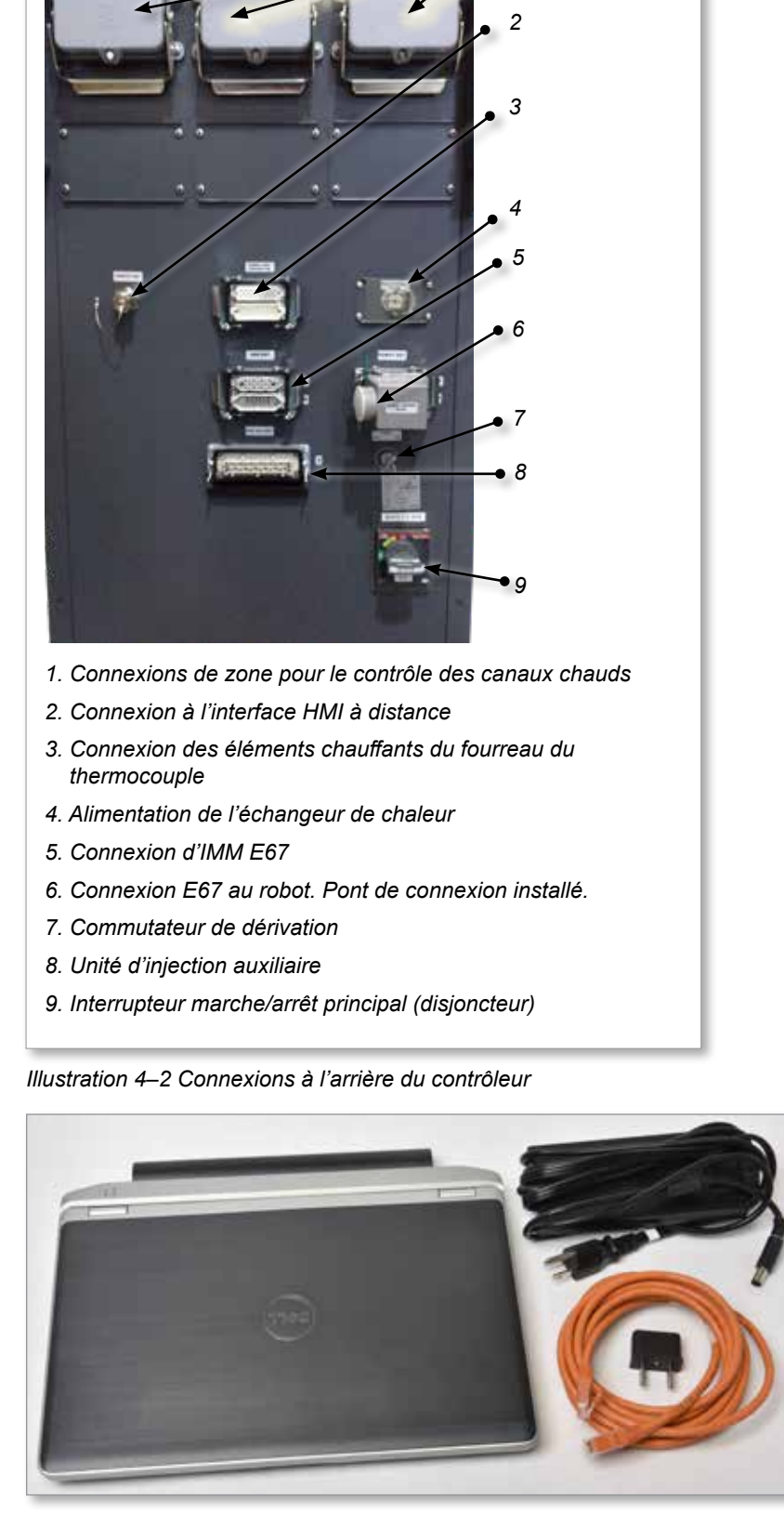

*Illustration 4–3 Kit de diagnostic (en option)*

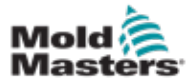

### 4.3 Supports de câbles

Le contrôleur E-Multi est muni de supports de câbles. Voir [Illustration 4–4](#page-39-0).

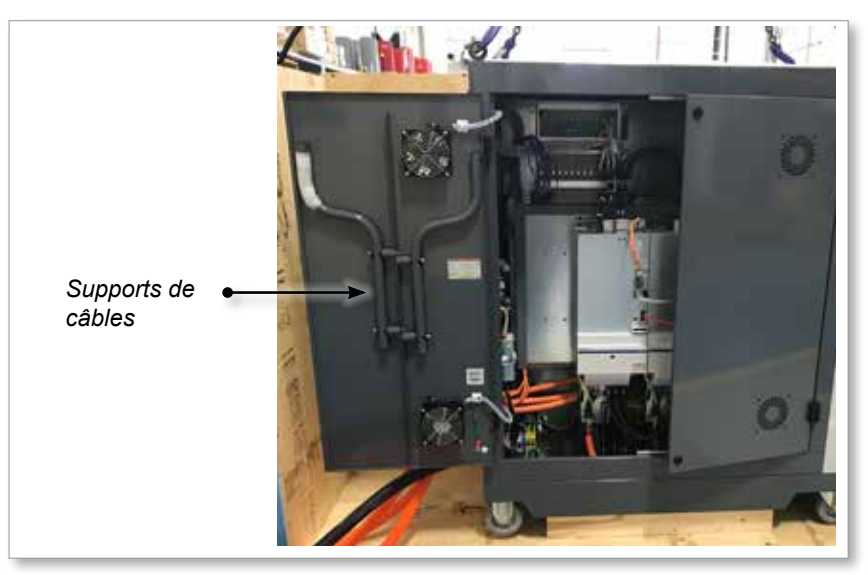

*Illustration 4–4 Supports de câbles*

Ils peuvent être fixés à l'arrière de l'armoire pour permettre le rangement des câbles. Voir [Illustration 4–5](#page-39-1).

<span id="page-39-1"></span><span id="page-39-0"></span>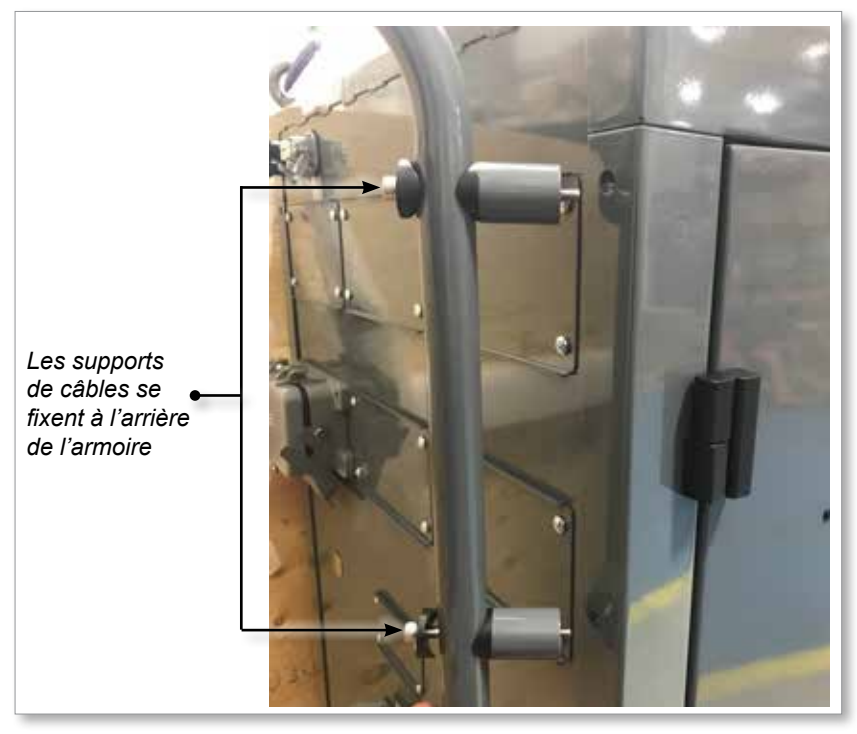

*Illustration 4–5 Fixation des supports de câbles*

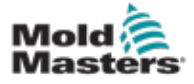

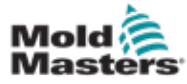

# Section 5 – Installation

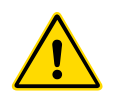

### 5.1 Introduction

#### AVERTISSEMENT

Assurez-vous d'avoir bien lu la « [Section 3 – Sécurité](#page-9-0) » avant de connecter ou démarrer le contrôleur.

Il est de la responsabilité de l'intégrateur de comprendre et de suivre les normes internationales et locales concernant la sécurité des équipements lors de l'intégration du contrôleur dans le système de moulage.

Le contrôleur E-Multi doit être placé à un endroit permettant d'accéder facilement au sectionneur principal en cas d'urgence.

Le contrôleur E-Multi est livré avec un câble d'alimentation de taille adéquate pour faire fonctionner le système. Lorsque vous installez un connecteur sur le câble, assurez-vous qu'il peut supporter en toute sécurité toute la charge du système.

L'alimentation du contrôleur de l'E-Multi doit être équipée d'un sectionneur à fusible ou d'un disjoncteur principal, conformément aux codes de sécurité locaux. Reportez-vous à la plaque signalétique apposée sur l'armoire du contrôleur pour vérifier les critères d'alimentation requis. Si l'alimentation locale n'est pas conforme à la plage spécifiée, contactez *Mold-Masters* pour obtenir des conseils.

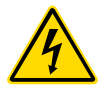

#### AVERTISSEMENT : RISQUE DE DÉCHARGE ÉLECTRIQUE

Il est crucial de respecter ces avertissements afin de réduire tout danger au minimum.

- Assurez-vous que toutes les énergies sont correctement verrouillées dans le contrôleur et la machine de moulage avant d'installer le contrôleur dans le système.
- N'ENTREZ PAS dans l'armoire sans avoir au préalable ISOLÉ les fournitures OU sans qu'une personne qualifiée ait réglé le COMMUTATEUR DE DÉRIVATION sur ON (MARCHE), pour avoir un accès direct au contrôleur. Il y a des terminaux non surveillés à l'intérieur de l'armoire qui peuvent abriter un potentiel dangereux. Lorsqu'une alimentation triphasée est utilisée, ce potentiel peut s'élever à 600 VAC.
- Lorsque le COMMUTATEUR DE DÉRIVATION est placé sur la position OFF (ARRÊT), l'ouverture du circuit de puissance du contrôleur entraîne le DÉCLENCHEMENT du disjoncteur, ce qui coupe l'alimentation de l'armoire.
- Les câbles à haute intensité et à haute tension sont connectés au contrôleur et au moule. Le servomoteur et le contrôleur sont également reliés par un câble à haute tension. L'alimentation électrique doit être coupée et les procédures de verrouillage/d'étiquetage suivies avant toute installation ou tout retrait de câble.
- L'intégration doit être effectuée par du personnel correctement formé, en se basant sur les exigences de la législation ou de la réglementation locale. Les produits électriques risquent de ne pas être reliés à la terre lorsqu'ils sont retirés de l'installation montée, ou qu'ils ne sont pas utilisés normalement.
- Les câbles d'alimentation électrique ne doivent pas être mélangés avec les câbles d'extension de thermocouple. Ces deux types de câbles ne sont pas conçus pour les mêmes applications : dans un cas, supporter une charge électrique et, dans l'autre, transporter des mesures de température précises.

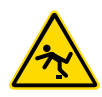

#### AVERTISSEMENT : RISQUE DE TRÉBUCHEMENT

L'intégrateur doit s'assurer que les câbles du contrôleur situés au sol entre le contrôleur et la presse ou l'E-Multi n'entraînent pas un risque de trébuchement.

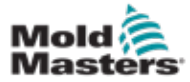

### 5.2 Connexion du contrôleur à l'unité d'injection E-Multi

La connexion du contrôleur à l'unité E-Multi s'effectue par le biais de trois ensembles de câbles :

- 1. les câbles d'alimentation du servomoteur
- 2. les câbles de retour du servomoteur
- 3. les câbles des éléments chauffants (E/S, IMM)

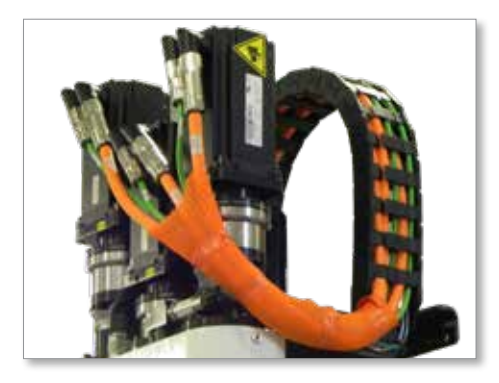

*Illustration 5–1 Acheminement des câbles d'asservissement pour le modèle EM3*

Il est nécessaire de suivre la bonne séquence lors de l'installation des câbles. Les câbles d'alimentation et de retour de servo doivent être disposés dans le guide de câbles avant d'être connectés aux moteurs. Les câbles des éléments chauffants et les câbles E/S peuvent être connectés directement et ne sont pas acheminés par le guide de câbles. Tous les câbles doivent être acheminés de manière à ne pas interférer avec le fonctionnement du moule ou de la machine de moulage.

### 5.3 Connexion d'un robot au contrôleur

Les unités E-Multi sont compatibles avec les robots E67 et SPI. Dans tous les cas, le contrôleur est livré avec un pont de connexion de robot.

Si aucun robot n'est utilisé, connectez le pont de connexion de robot au connecteur ROBOT E67 du contrôleur.

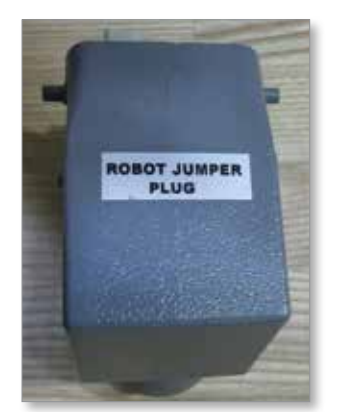

*Illustration 5–2 Pont de connexion de robot*

Si un robot E67 est utilisé, connectez le câble E67 du robot au connecteur ROBOT E67 du contrôleur. Si un robot SPI est utilisé, connectez l'adaptateur ROBOT SPI ADAPTER en option au connecteur ROBOT E67 du contrôleur et connectez le câble SPI du robot à l'adaptateur ROBOT SPI ADAPTER.

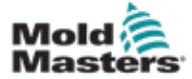

### 5.4 Connexion du contrôleur à la machine de moulage

Les unités E-Multi sont compatibles avec les machines de moulage par injection E67 et SPI. Toutes les unités sont livrées avec un câble E67 pour IMM. Raccordez ce dernier à la connexion d'IMM E67 du contrôleur. S'il est utilisé avec une machine IMM à interface E67, branchez directement le câble sur la connexion E67 de l'IMM. Si vous utilisez une machine IMM à interface SPI, branchez le câble sur l'adaptateur SPI IMM en option, qui se branche ensuite sur la connexion SPI de l'IMM.

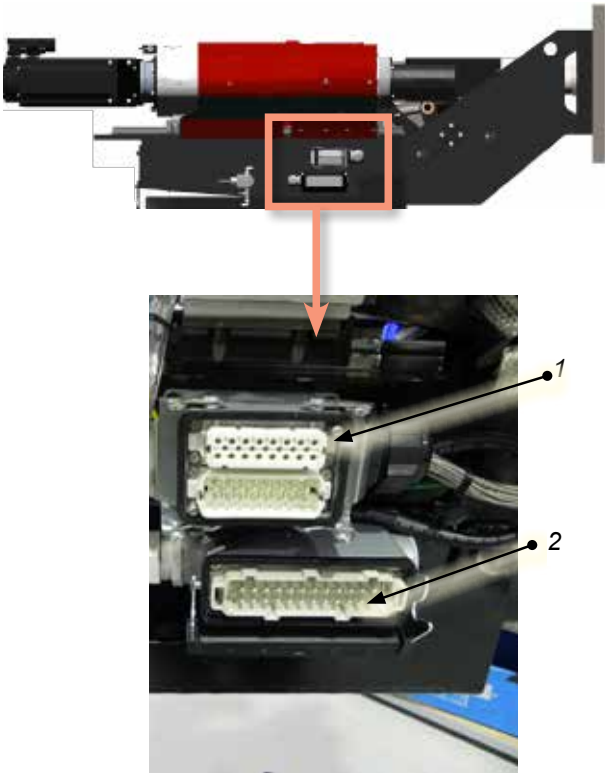

*Connexions sur l'unité E-Multi*

- *1. Connexion pour éléments chauffants du fourreau sur l'unité E-Multi*
- *2. Connexion E/S des injecteurs auxiliaires sur l'unité E-Multi*
- *3. Connexions de zone pour le contrôle des canaux chauds*
- *4. Connexion à l'interface HMI à distance*
- *5. Connexion des éléments chauffants du fourreau du thermocouple*
- *6. Connexion d'IMM E67*
- *7. Connexion E67 au robot. Pont de connexion installé.*
- *8. Commutateur de dérivation*
- *9. Unité d'injection auxiliaire*
- *10. Interrupteur marche/arrêt principal (disjoncteur)*
- *11. Alimentation de l'échangeur de chaleur*

*Illustration 5–3 Emplacements des connexions du contrôleur et de l'unité E-Multi*

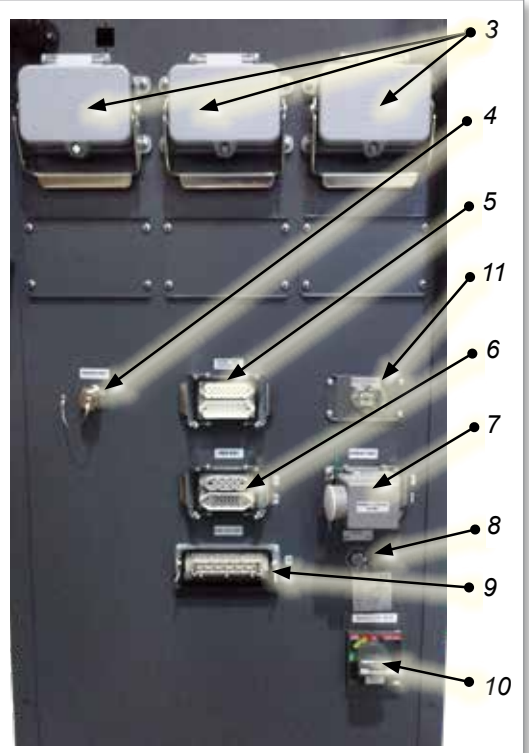

*Connexions sur le contrôleur EM1/2/3*

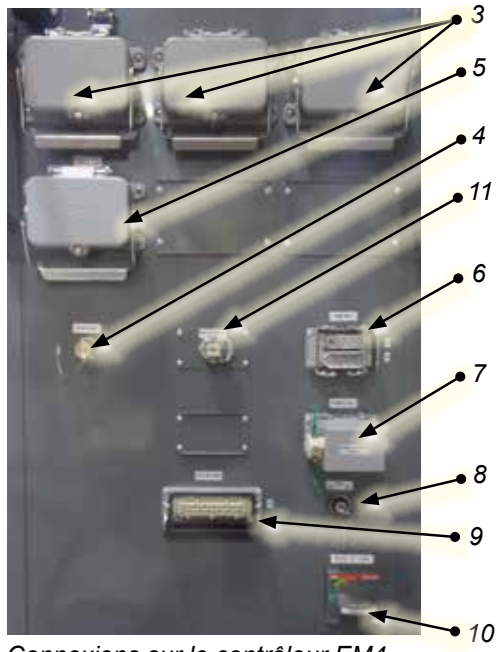

*Connexions sur le contrôleur EM4*

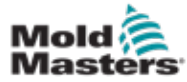

### 5.5 Connexion d'une HMI portable (en option)

Des modules HMI (Interface humain-machine) portables sont proposés en option pour les unités E-Multi. Ils permettent de les contrôler lorsque l'accès au contrôleur est restreint. Le module HMI portable se connecte au connecteur HAND-HELD HMI (HMI portable) du contrôleur.

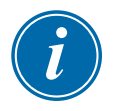

#### IMPORTANT

Si aucun module HMI portable n'est connecté, un pont de connexion est alors nécessaire.

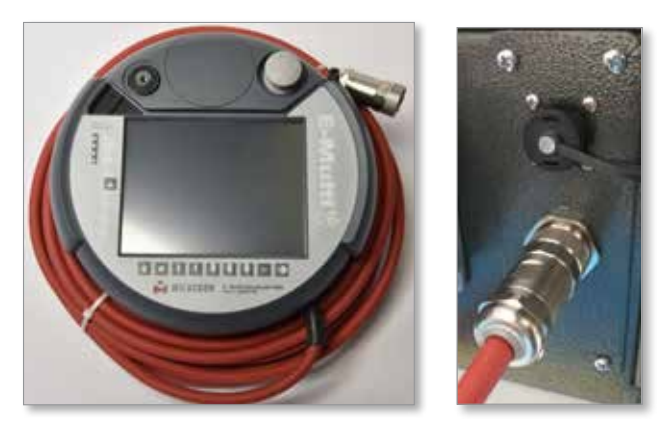

*Illustration 5–4 Module HMI portable et connexion*

### 5.6 Connexion de l'ordinateur de diagnostic (en option)

1. Branchez une extrémité du câble inverseur sur le port Ethernet du contrôleur. Le câble Ethernet peut être branché même lorsque la machine est sous tension.

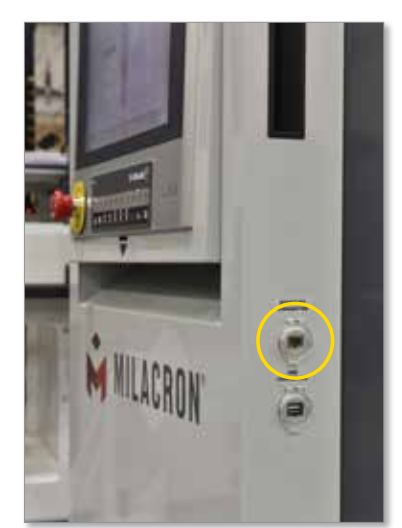

2. Branchez l'autre extrémité du câble inverseur au port Ethernet de l'ordinateur de diagnostic. Veuillez noter que l'ordinateur de diagnostic peut être différent de celui illustré.

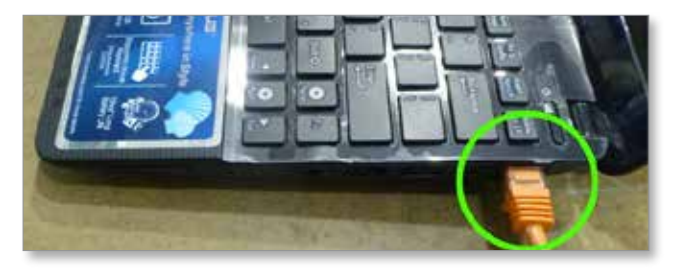

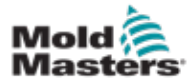

- 3. Branchez le cordon d'alimentation électrique de l'ordinateur de diagnostic sur l'ordinateur et sur l'alimentation secteur. Utilisez l'adaptateur inclus pour le courant secteur de 220 V.
- 4. Allumez l'ordinateur de diagnostic et connectez-vous avec les identifiants suivants :

Nom d'utilisateur : emulti Mot de passe : nopassword

5. Connectez l'ordinateur de diagnostic sur un réseau WIFI avec accès internet. Pour consulter une liste de réseaux disponibles, veuillez cliquer sur l'icône des réseaux sans fil près de l'horloge sur la barre de tâche.

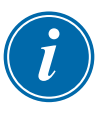

#### REMARQUE

L'ordinateur de diagnostic peut être connecté à internet en utilisant sa carte réseau sans fil. La connexion câblée doit être utilisée pour connecter l'ordinateur au contrôleur. *Mold-Masters* n'envisage pas d'autres configurations de réseau. Les problèmes de connexion lors de l'utilisation de configurations alternatives ne sont pas couverts par la garantie et peuvent entraîner une augmentation du temps d'assistance ainsi que des coûts supplémentaires.

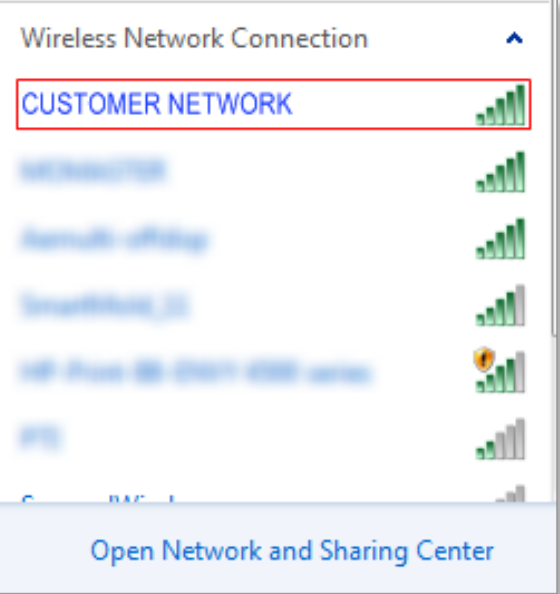

*Illustration 5–5 Icône de réseau sans fil*

6. Ouvrez un navigateur internet et effectuez une recherche pour vérifier la connexion internet.

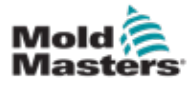

# Section 6 – Opérations

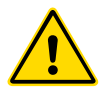

**CAUTION**

#### MISE EN GARDE

E-Multi.

AVERTISSEMENT

Même si l'interrupteur principal permet d'arrêter l'ensemble du système, il est recommandé de l'utiliser à cette fin uniquement en cas d'urgence.

Assurez-vous d'avoir bien lu « [Section 3 – Sécurité](#page-9-0) » avant d'activer le contrôleur

Le contrôleur utilise une technologie informatique et doit être arrêté par étapes.

Une méthode séquentielle de mise sous et hors tension protège la console et maintient la charge commutée à un niveau minimum afin de prolonger la durée de vie du sectionneur principal.

### 6.1 Introduction

Avant de pouvoir utiliser l'E-Multi, il est nécessaire de configurer le contrôleur. Consultez la Section 9 pour obtenir plus d'informations sur la configuration des paramètres suivants :

- **Chauffage**
- **Contrôle**
- de vitesses d'injection ;
- des signaux de déclenchement, etc.

### 6.2 Isoler le contrôleur

Un disjoncteur rotatif situé à l'arrière de l'armoire constitue l'interrupteur d'alimentation principal pour tous les contrôleurs E-Multi. Cet interrupteur est conçu pour couper en toute sécurité le courant de charge total lorsque l'équipement est mis sous et hors tension.

Vous pouvez utiliser un cadenas de taille adaptée ou un dispositif similaire pour verrouiller l'interrupteur en position Off (Arrêt) afin d'empêcher toute mise sous tension durant une opération de maintenance.

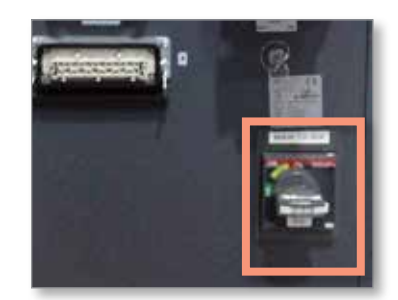

*Illustration 6–1 Interrupteur d'alimentation principal du contrôleur E-Multi*

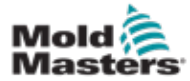

### 6.3 Mise sous tension

Lorsque l'interrupteur d'alimentation principal est mis en position « O » (marche), les servomoteurs ne sont pas activés.

Une fois le logiciel chargé et lorsque l'écran affiche la page Overview (Vue d'ensemble), le système est en mode manuel. Vous pouvez alors mettre les éléments chauffants sous tension afin d'amener le fourreau à la température adéquate.

Pour activer les servomoteurs, appuyez sur la touche [**F10**] du clavier situé sous l'écran. Une fois les servomoteurs activés, le témoin lumineux de la touche (coin supérieur gauche) s'allume.

| <b>E-Mult</b>  |                |    |    |     |           |    |                |    |     |
|----------------|----------------|----|----|-----|-----------|----|----------------|----|-----|
| F <sub>1</sub> | F <sub>2</sub> | F3 | £Æ | ES. | <b>F6</b> | EZ | F <sub>8</sub> | F9 | E10 |
|                |                |    |    |     | ₿         |    |                |    |     |

*Illustration 6–2 Clavier sous l'écran du contrôleur (HMI)*

Vous pouvez utiliser le contrôleur E-Multi en mode manuel, configuration et auto/prêt.

### 6.4 Mise hors tension (arrêt)

*Mold-Masters* recommande d'utiliser la console pour arrêter la charge de chauffage et d'utiliser l'interrupteur du disjoncteur principal uniquement pour mettre le contrôleur hors tension une fois ce dernier inactif.

### 6.4.1 Arrêt du chauffage

Appuyez sur la touche [**F8**] du clavier situé sous l'écran.

Le témoin lumineux de la touche [**F8**] (coin supérieur gauche) renseigne sur l'état des éléments chauffants :

- S'il est allumé, le chauffage est activé.
- S'il n'est pas allumé, le chauffage est éteint.

#### 6.4.2 Arrêt du contrôleur

Une fois le chauffage désactivé, vous pouvez arrêter le système à l'aide de l'interrupteur principal situé à l'arrière du contrôleur.

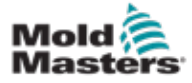

## Section 7 – Interface HMI du contrôleur E-Multi

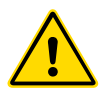

**CAUTION**

#### AVERTISSEMENT

Assurez-vous d'avoir bien lu « [Section 3 – Sécurité](#page-9-0) » avant d'activer le contrôleur E-Multi.

### 7.1 Introduction

#### MISE EN GARDE

Les valeurs reprises sur les images des divers écrans représentés dans ce manuel peuvent ne pas refléter les valeurs correctes pour votre machine. *Ne modifiez pas les paramètres en vous fiant aux images représentant les écrans.*

Cette partie du manuel décrit l'interface à écran tactile ou interface humain-machine (HMI) et détaille les fonctions et les informations à votre disposition.

Les différents écrans vous permettent :

- de définir des températures de buse individuelles ; de définir des seuils de température supérieur et inférieur pour le contrôle de zones en boucle fermée ;
- de configurer et d'étalonner la position et la force de contact de la buse ;
- de créer des configurations spécifiques de moule (formulations) ; pouvant être stockées et réutilisées lorsque les moules sont remplacés ;
- de configurer la séquence d'injection et de la surveiller ;
- de configurer la séquence de maintien et de la surveiller ;
- de configurer la séquence de plastification et de la surveiller ;
- d'utiliser l'oscilloscope logiciel (SWO) pour surveiller les opérations ;
- de contrôler la protection de tous les paramètres par mot de passe ;
- d'imprimer tous les éléments affichés ou toutes les listes de données ;
- d'effectuer une connexion Euromap entre l'unité E-Multi, la machine de moulage et le robot, et de la surveiller.

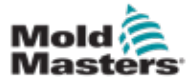

### 7.2 Touches de commande sur l'armoire

Les touches de commande situées sur l'armoire offrent un accès rapide aux fonctions les plus courantes.

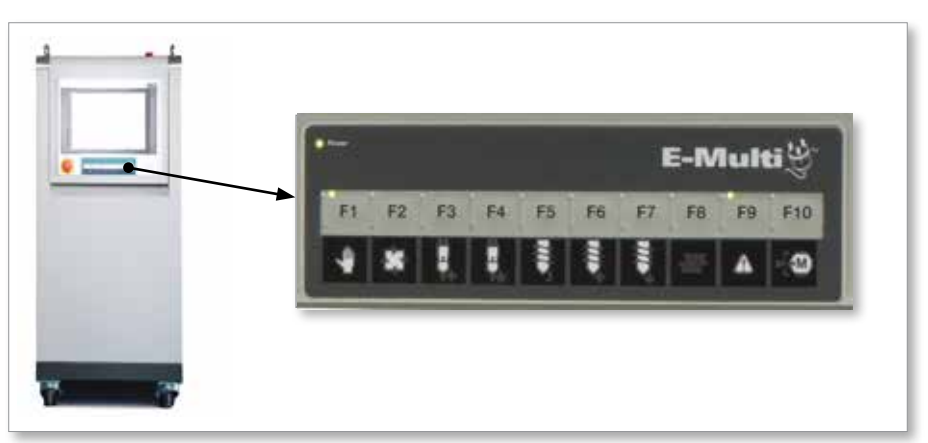

*Illustration 7–1 Touches de commande sur l'armoire*

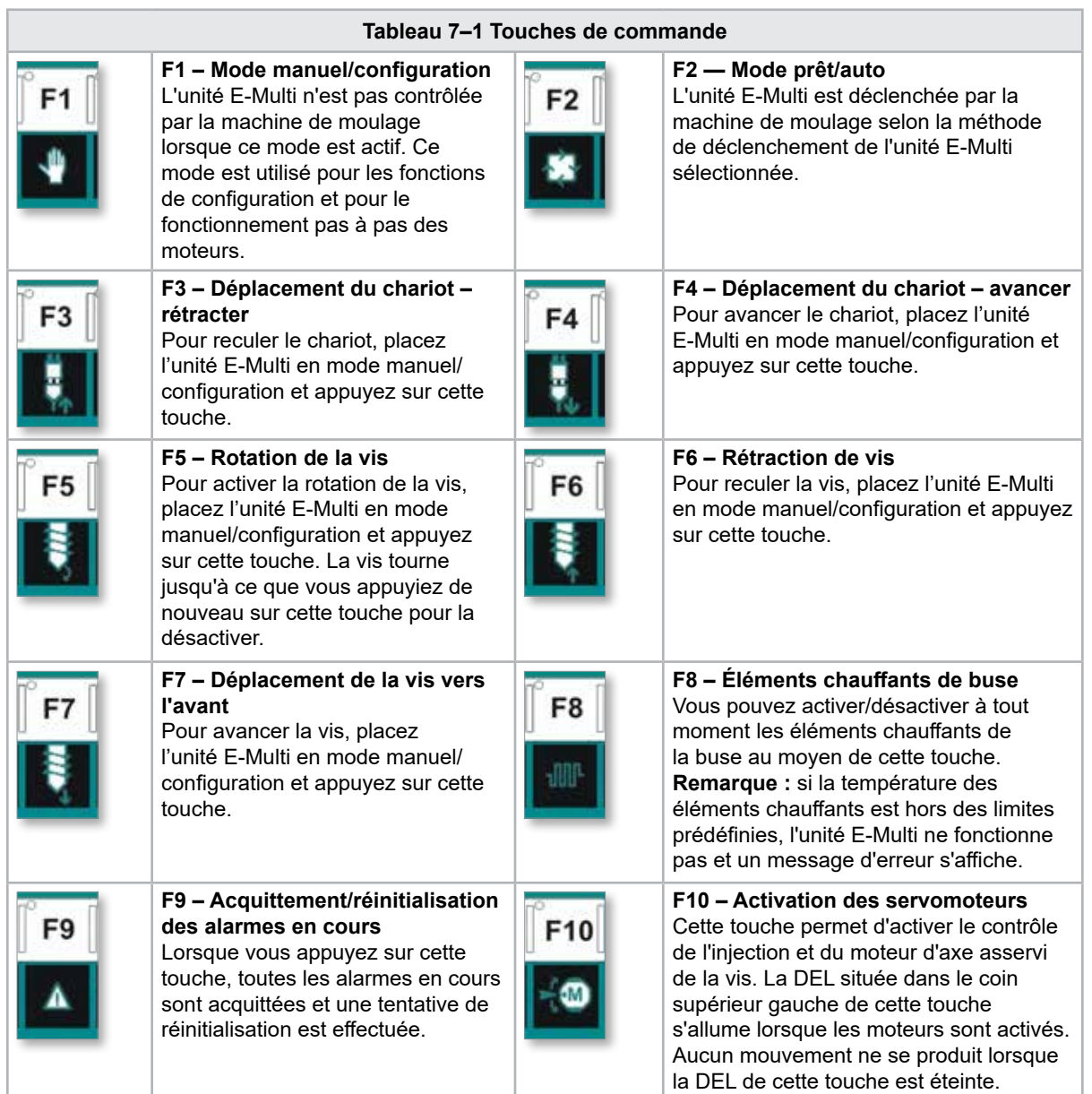

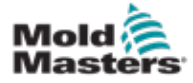

### 7.3 Interface à écran tactile du contrôleur E-Multi

Le contrôleur E-Multi est complexe, mais son écran principal est organisé de manière à simplifier la navigation et à afficher les paramètres les plus utiles. Les sections principales de l'écran sont présentées ci-dessous.

#### Écran principal

L'écran principal peut afficher des informations et des champs permettant d'entrer ou d'afficher des paramètres. Il comporte en outre des zones sensibles au toucher pour sélectionner ou désélectionner des options.

#### Barre supérieure : affichage de l'état

Cette zone affiche en temps réel les informations de position et de rotation de la vis ainsi que la pression d'injection. Elle affiche également l'utilisateur actuel et son niveau.

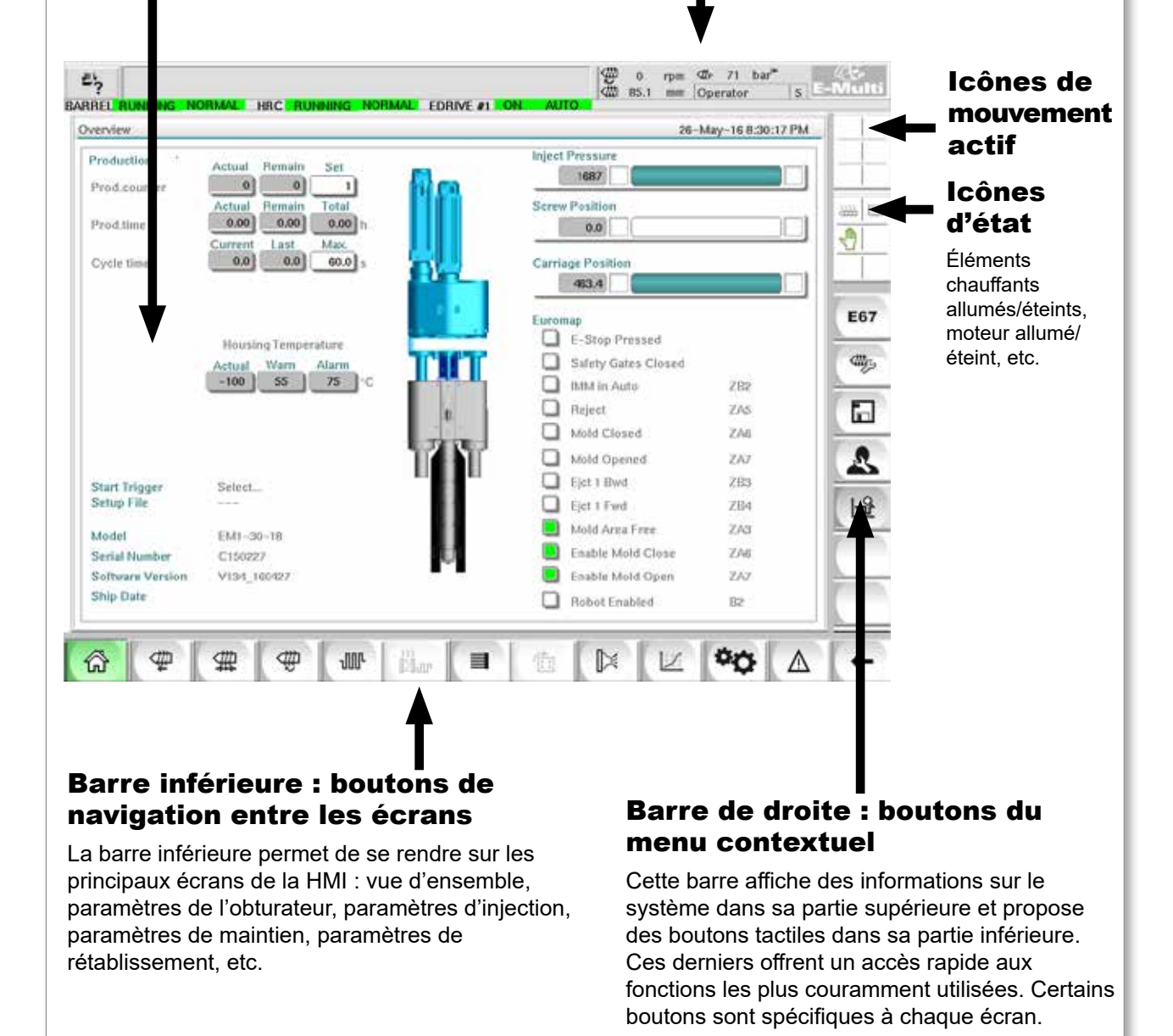

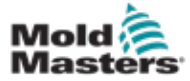

### 7.3.1 Barre supérieure - affichage de l'état

La zone d'indication de statut est située en haut de l'écran et est toujours affichée. Elle comporte 5 cases d'information :

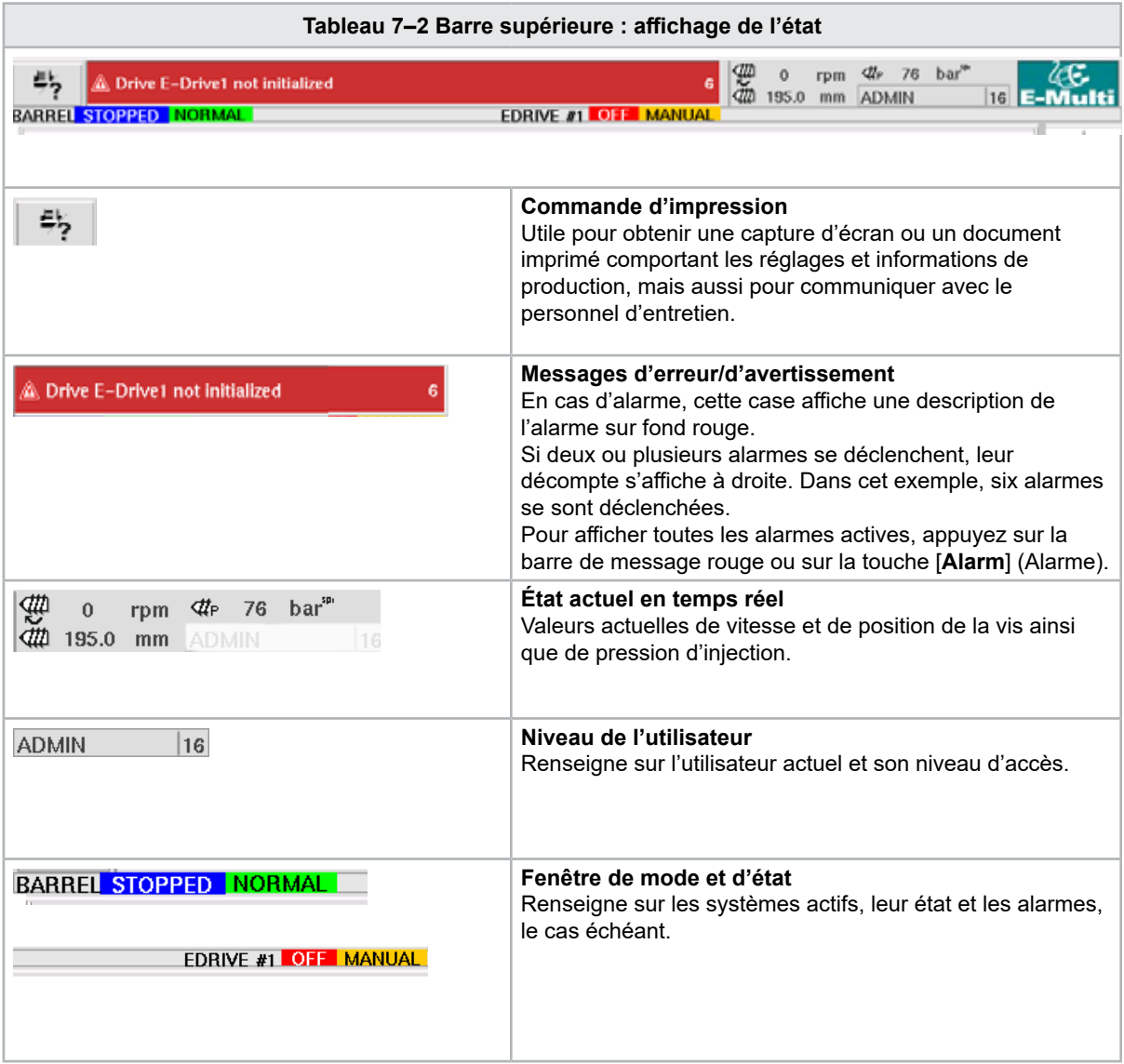

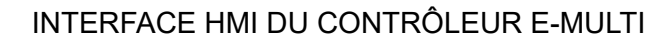

### Mold **Maste**

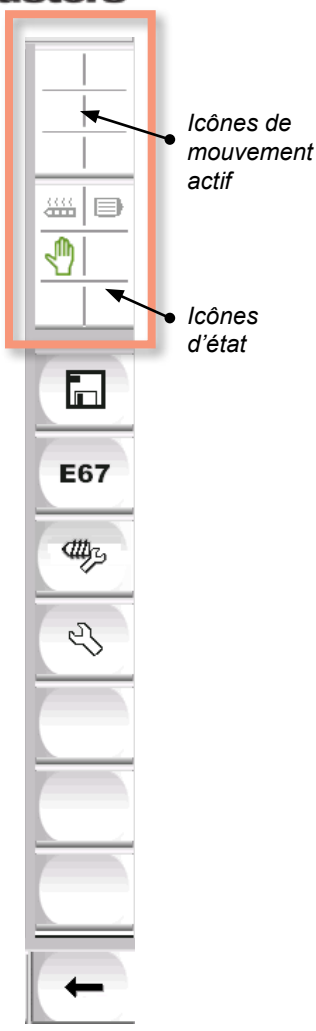

#### 7.3.2 Icônes de mouvement actif

Ces icônes s'affichent au-dessus de la barre latérale lors du fonctionnement de l'unité E-Multi. Ces icônes fournissent des informations utiles sur l'état actuel de l'unité E-Multi. Une icône verte signale un mouvement actif. Une icône grisée indique un mouvement inactif.

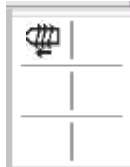

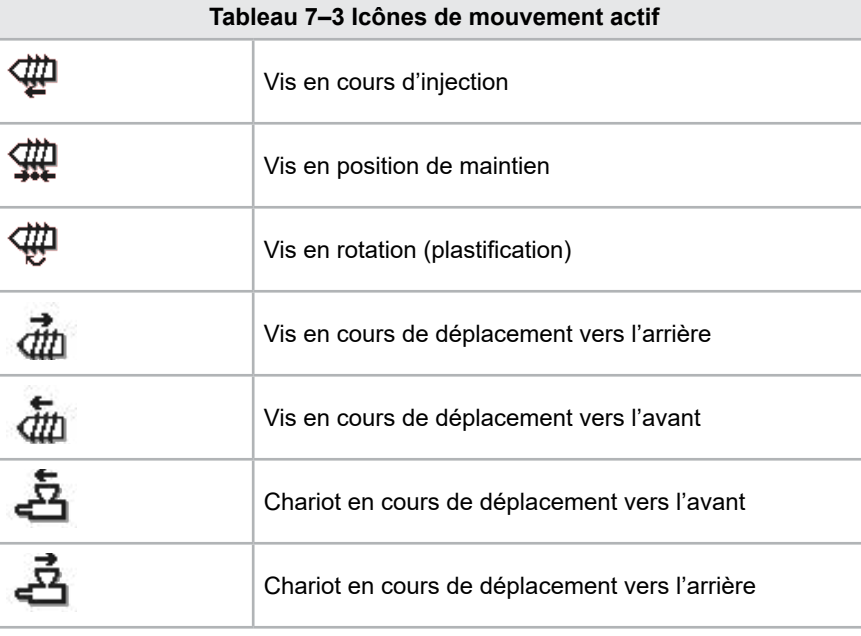

### 7.3.3 Icônes d'état

Ces icônes renseignent sur l'état de fonctionnement actuel de la machine.

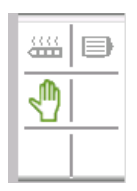

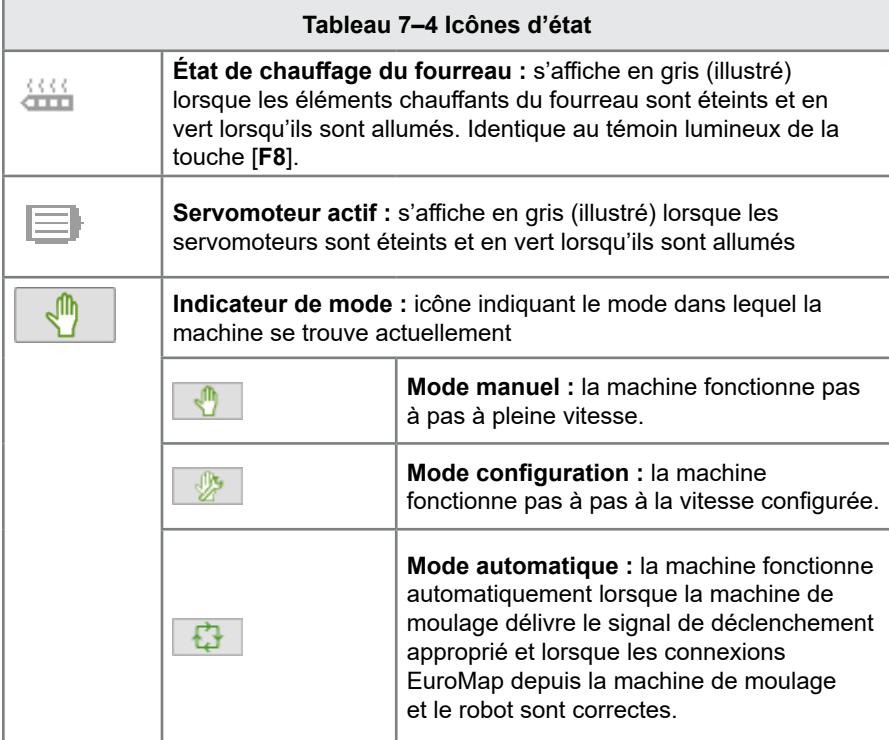

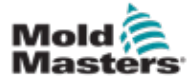

Les boutons de navigation entre les écrans, situés en bas de l'écran, permettent d'accéder aux principaux écrans de l'interface HMI.

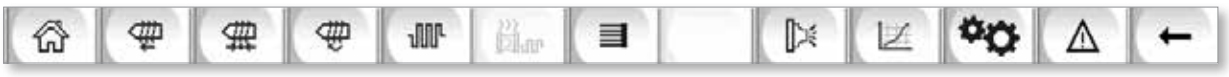

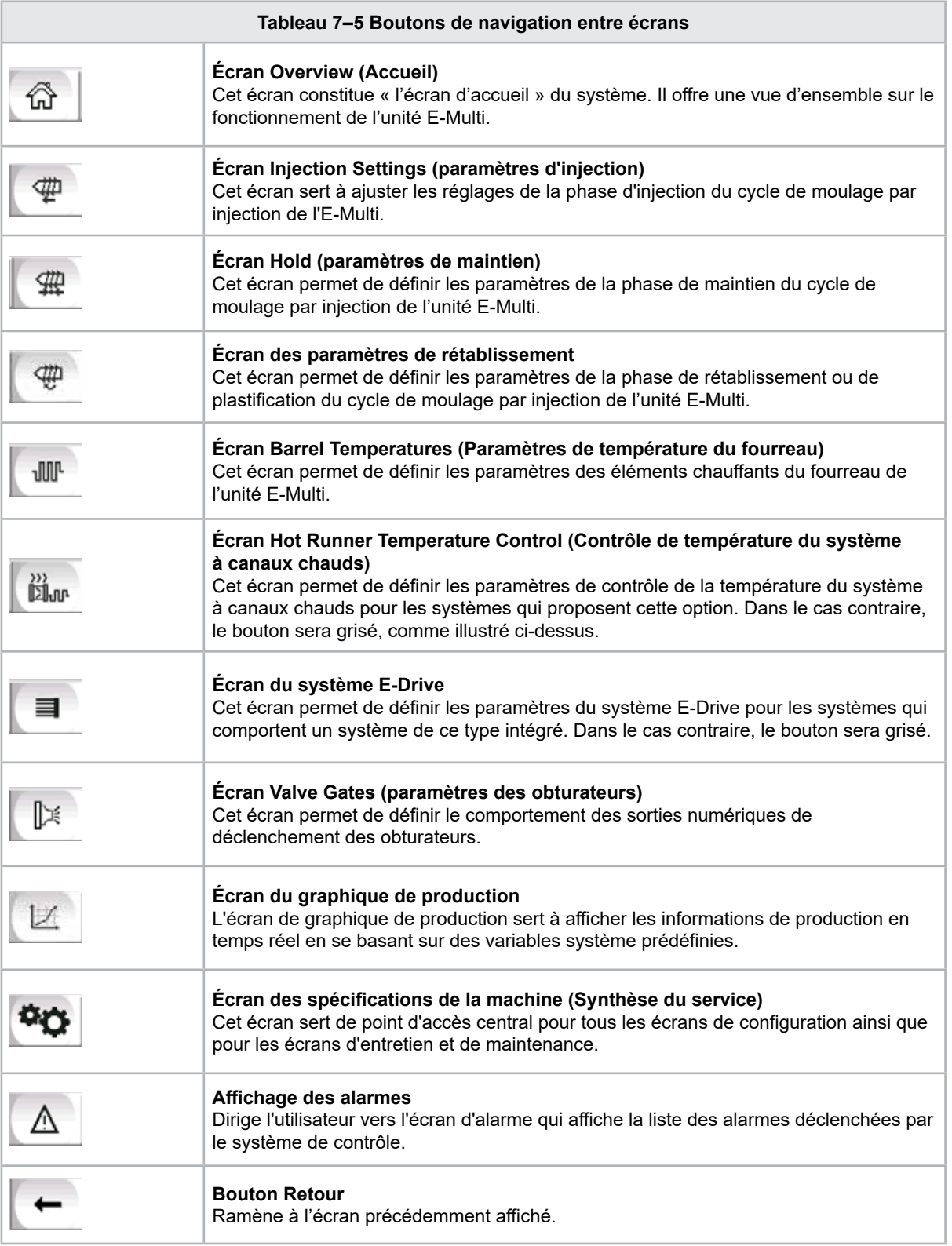

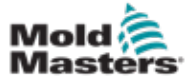

#### 7.3.5 Fonctionnalité d'impression

Avant d'aborder la description des écrans, il est utile de savoir comment imprimer ces derniers. Cette fonctionnalité est souvent utilisée par le personnel de production pour obtenir un document imprimé contenant les réglages et informations de production ou pour communiquer avec le personnel d'entretien.

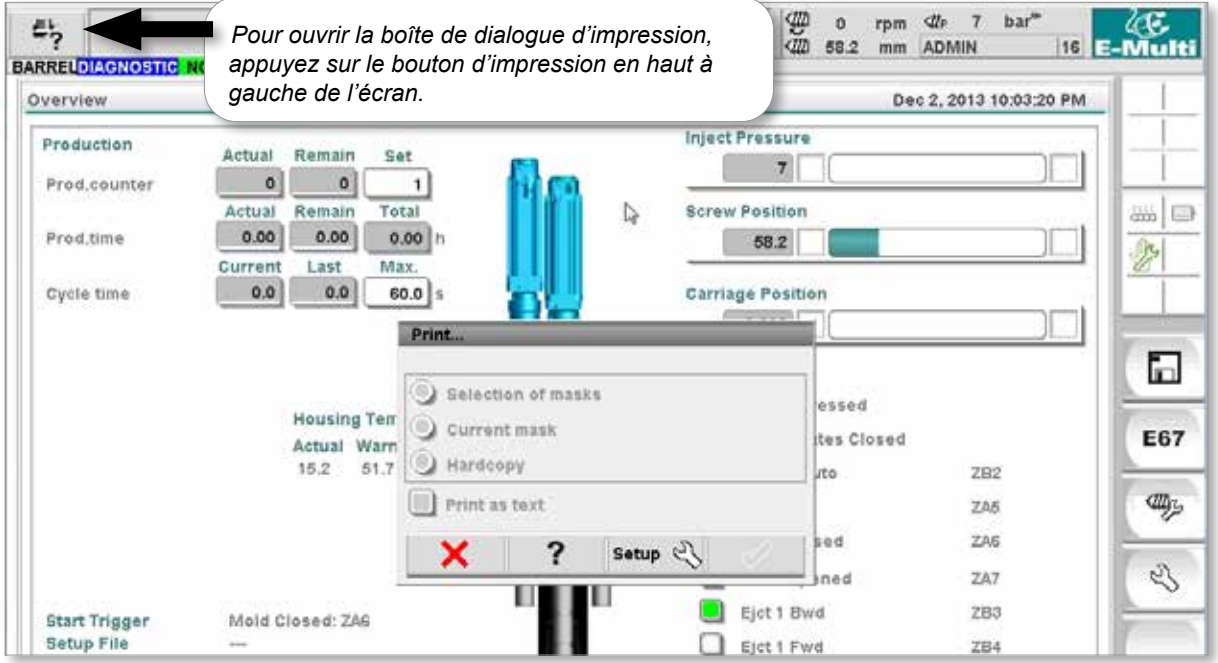

*Illustration 7–2 Écran d'impression*

Pour ouvrir la boîte de dialogue de configuration de l'imprimante, appuyez sur le bouton Setup (Réglages). Les paramètres de la boîte de dialogue sont détaillés ci-dessous.

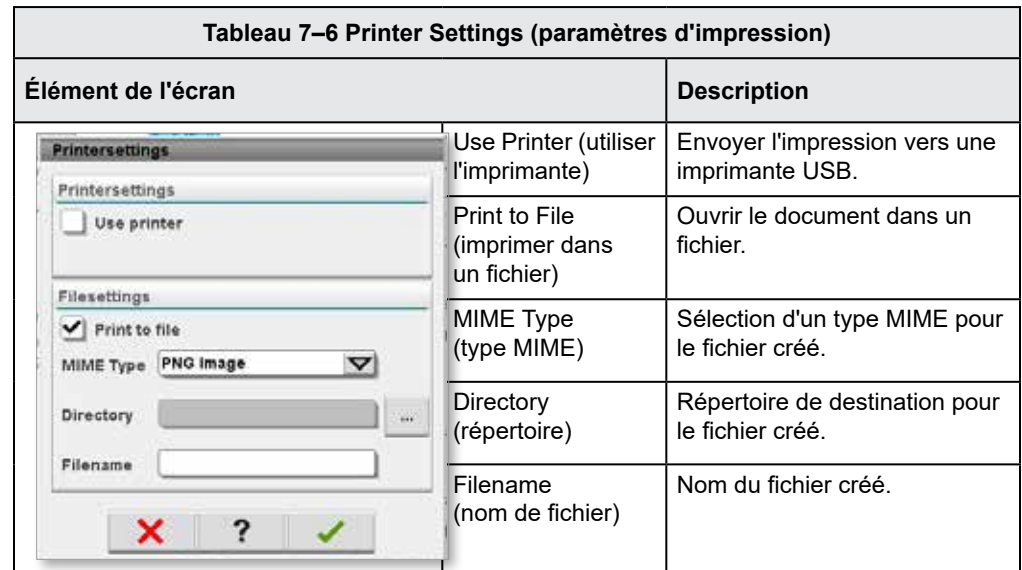

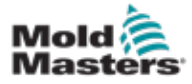

### 7.4 Description des écrans

Ce manuel d'utilisation aborde les descriptions d'écran conformément à l'ordre des boutons de navigation de la partie inférieure de l'écran. Pour certains écrans, une description de divers écrans subsidiaires s'est avérée nécessaire. Ils sont indiqués par une flèche (→) sous l'écran parent. De nombreux écrans sont également accessibles à l'aide des boutons contextuels situés sur la droite de l'écran.

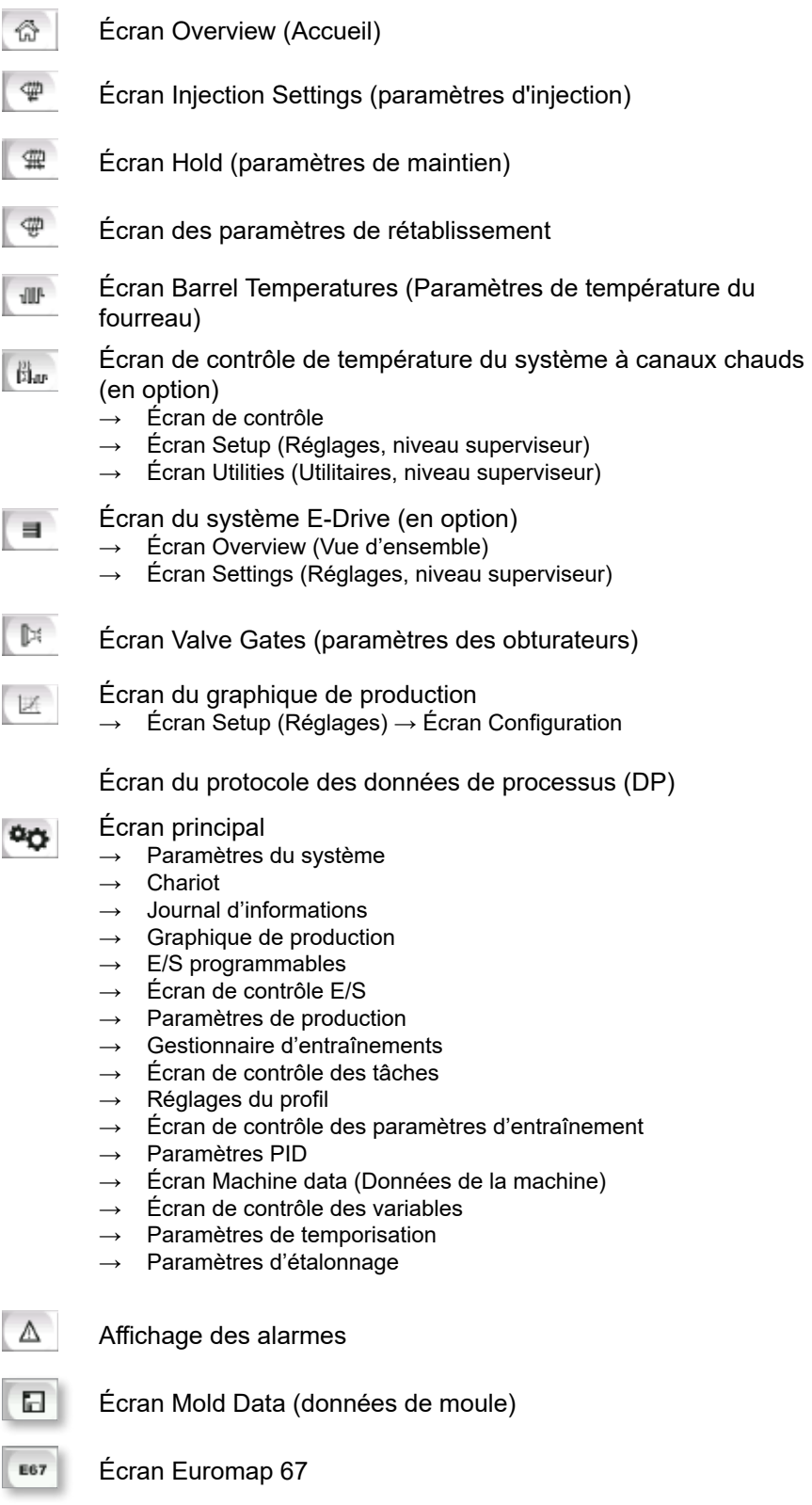

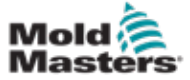

### 7.5 Écran Overview (Vue d'ensemble)

Cet écran constitue l'affichage standard pendant les opérations de production. Il fournit au personnel d'exploitation une vue d'ensemble des données essentielles de la machine.

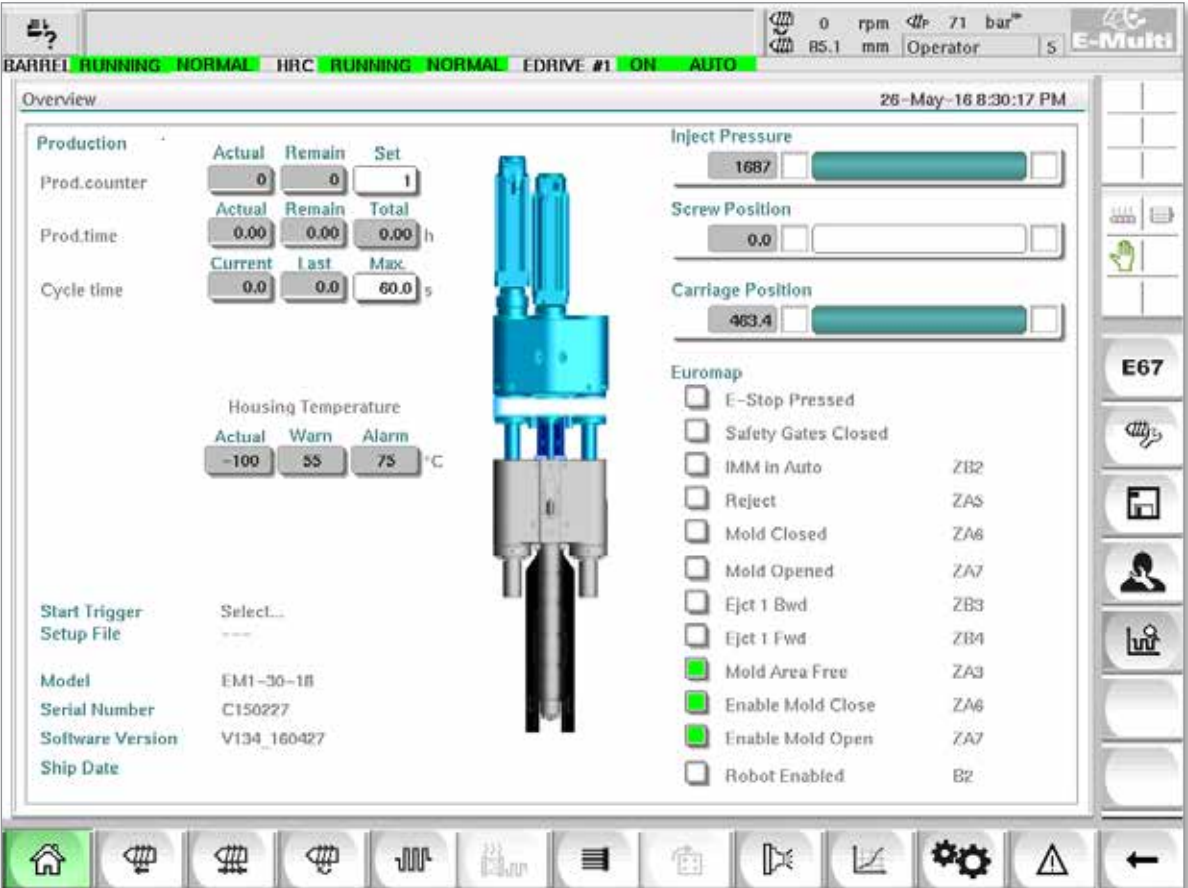

*Illustration 7–3 Écran Overview (Vue d'ensemble)*

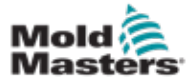

### Écran Overview (Vue d'ensemble) — Suite

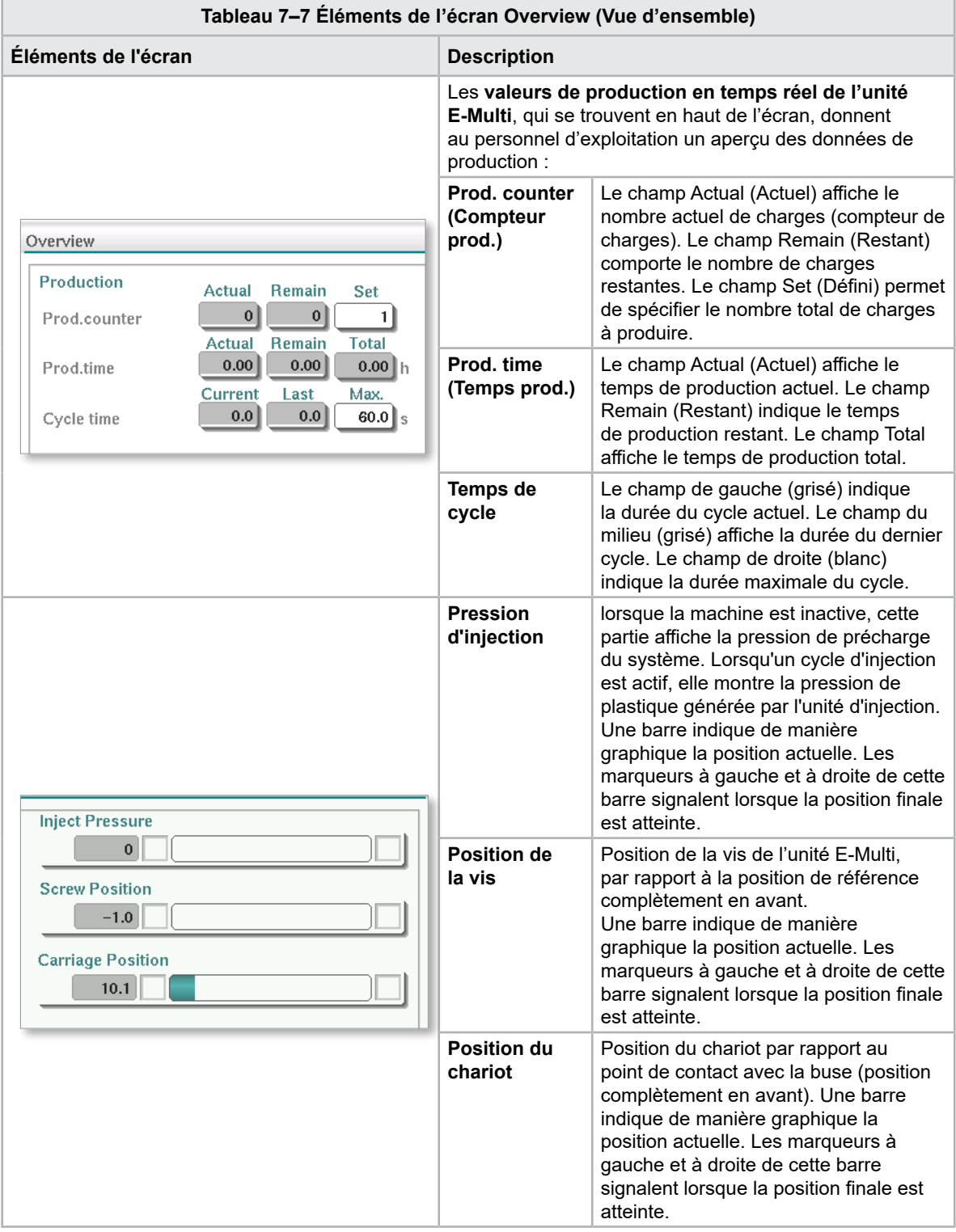

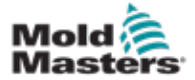

### Écran Overview (Vue d'ensemble) — Suite

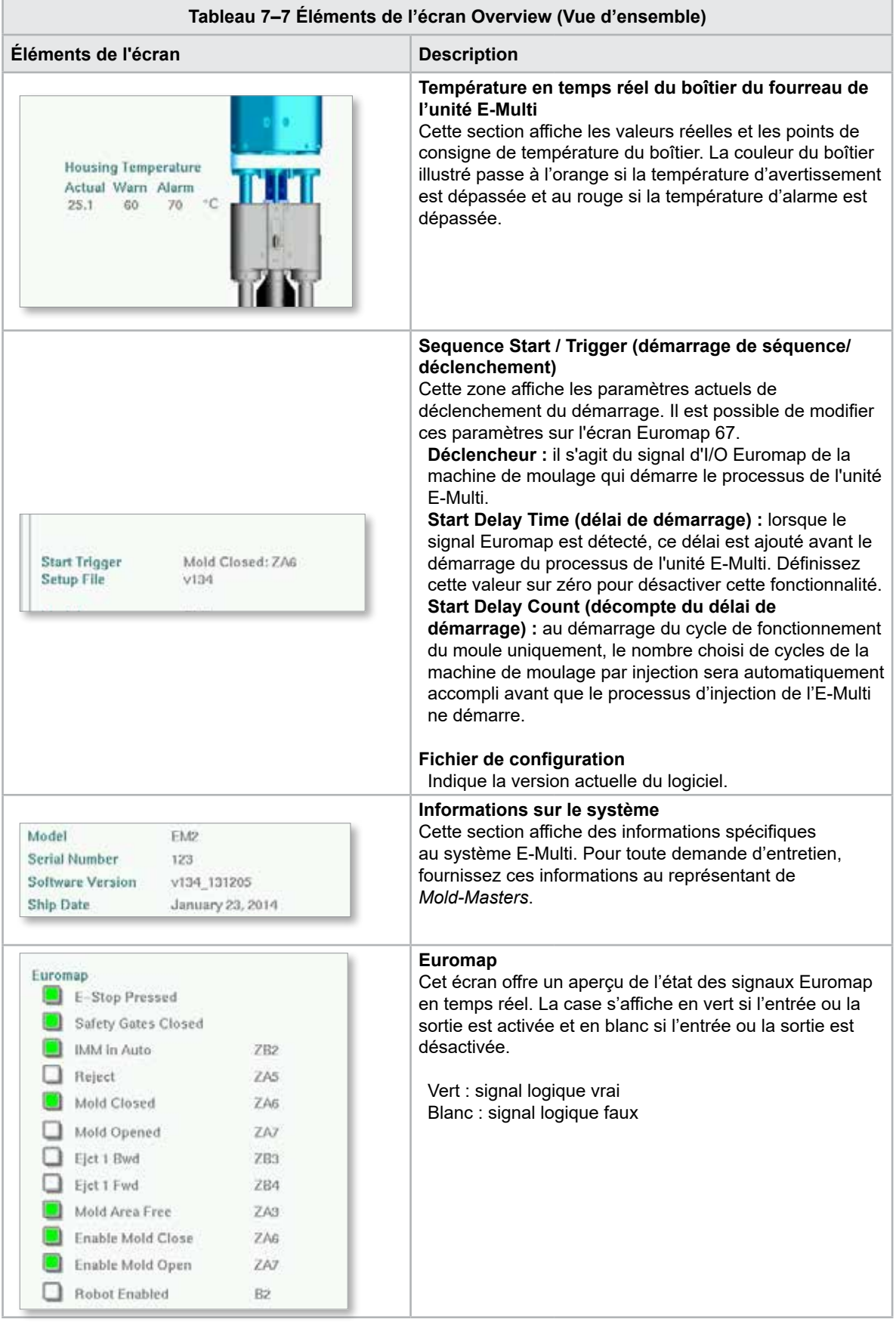

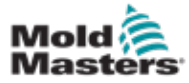

### Écran Overview (Vue d'ensemble) — Suite

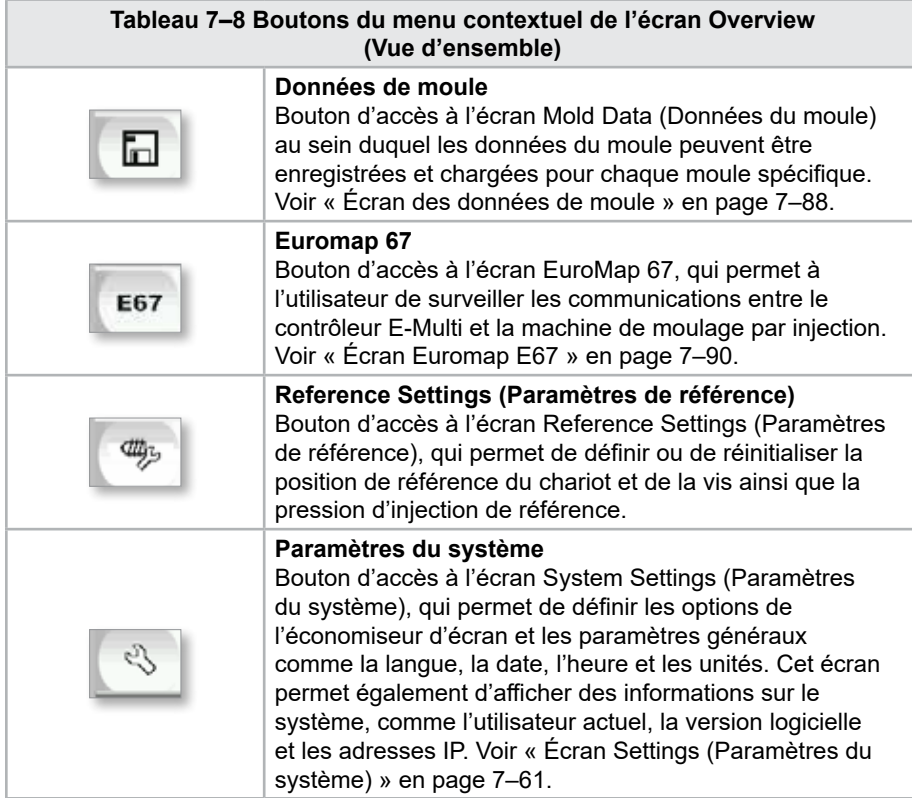

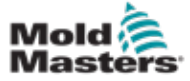

### 7.6 Écran Inject (Paramètres d'injection)

Cet écran sert à ajuster les réglages du mouvement de la vis lors de l'injection. Il permet également d'ajuster le point de permutation, au niveau duquel le système passe d'une pression d'injection à une pression de maintien.

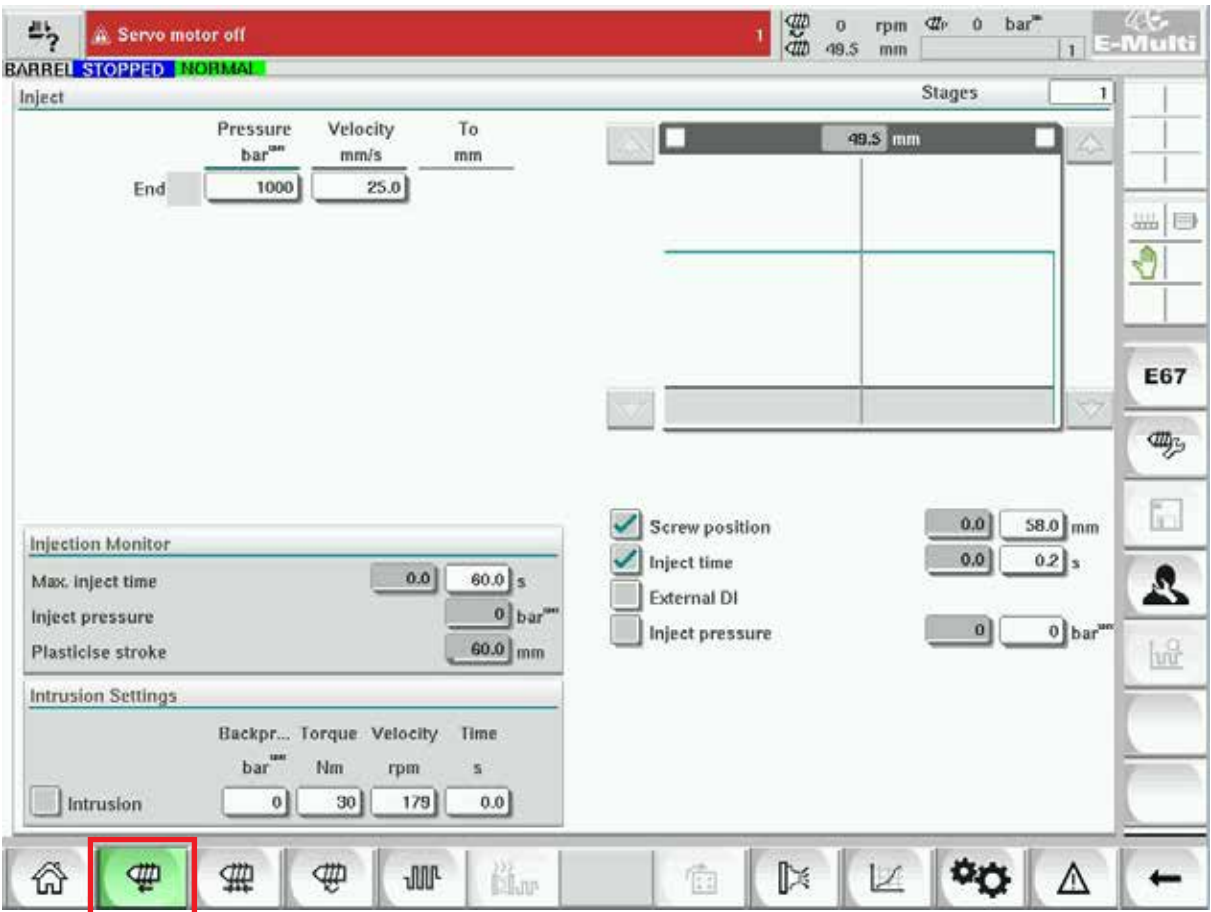

*Illustration 7–4 Écran Inject (Paramètres d'injection)*

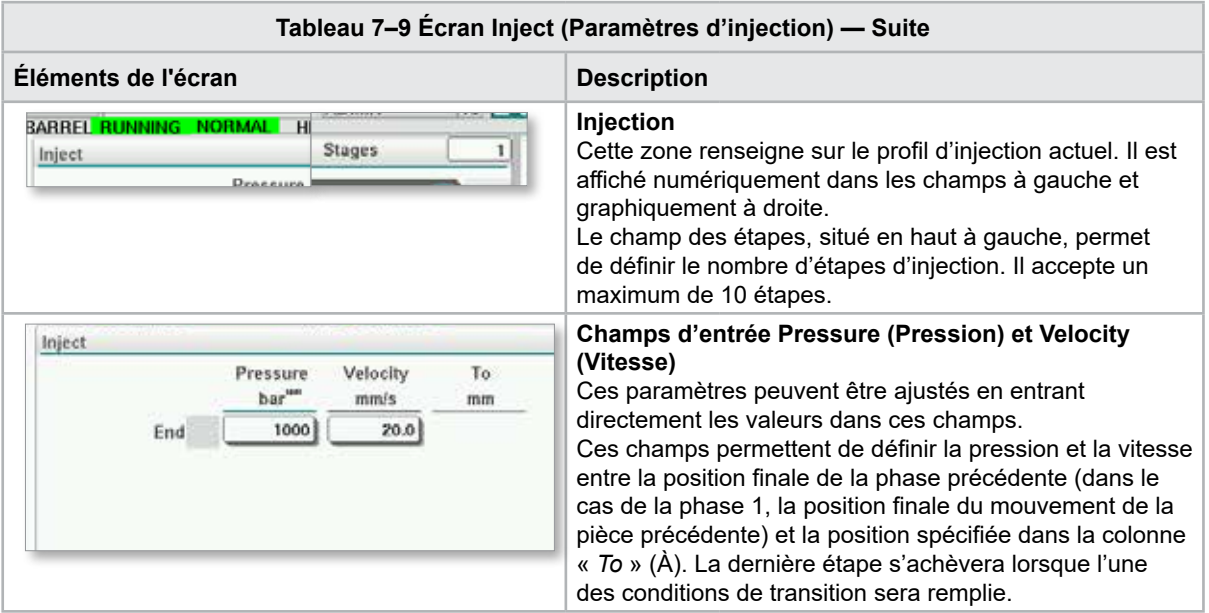

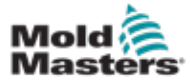

### Écran Injection Settings (paramètres d'injection) - suite

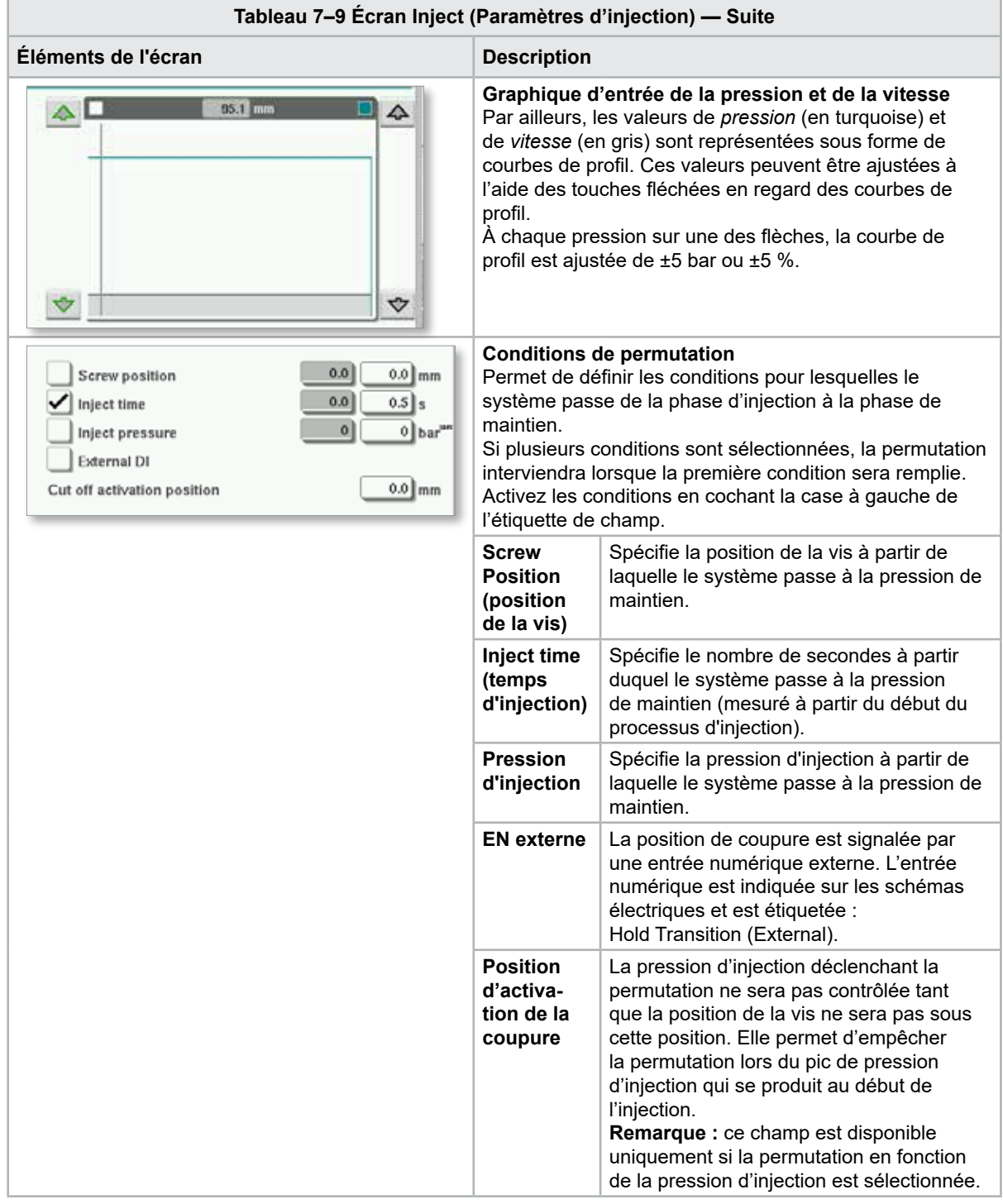

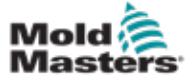

### Écran Injection Settings (paramètres d'injection) - suite

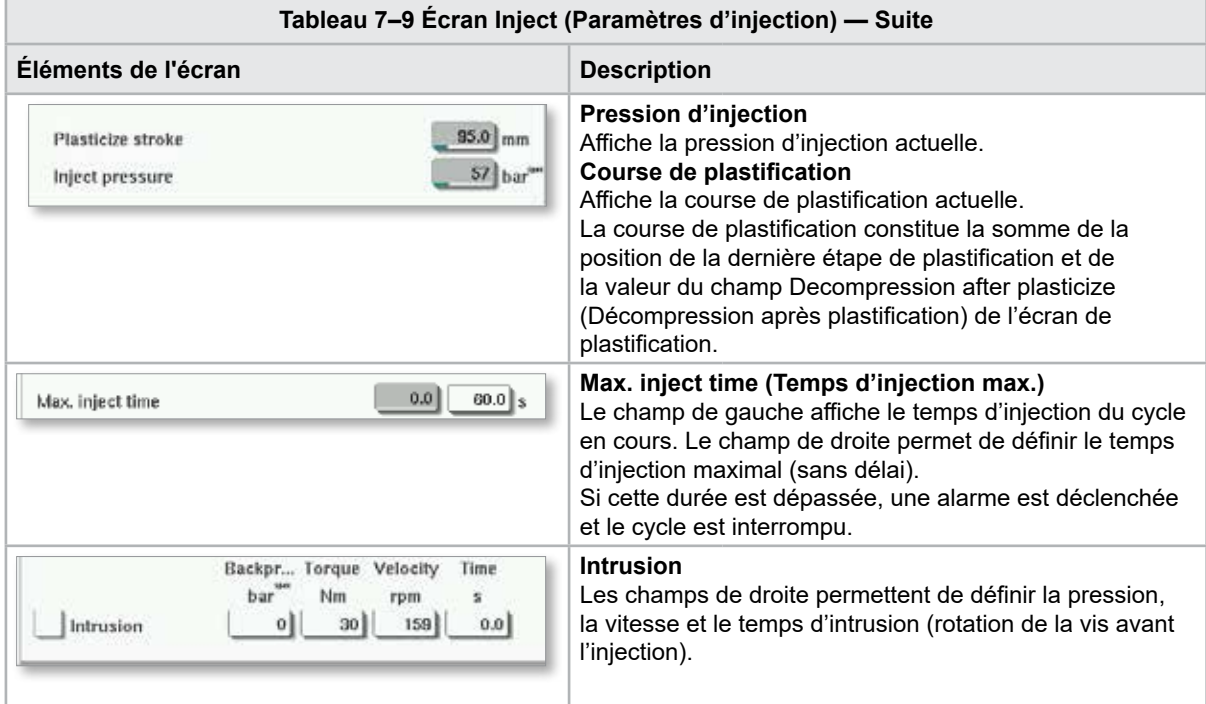

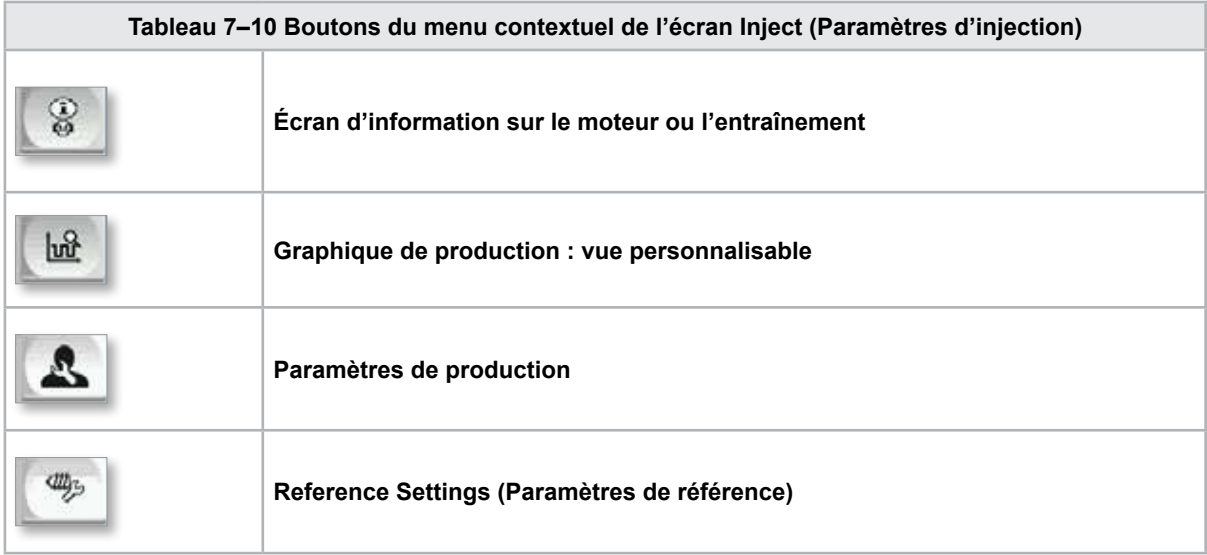

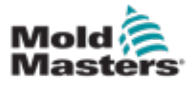

**CAUTION**

## 7.7 Écran Hold (Paramètres de maintien)

#### MISE EN GARDE

La contre-pression de rétablissement ne doit jamais être réglée sous la valeur de pression au repos (précharge).

Cet écran permet de régler les paramètres de pression de maintien.

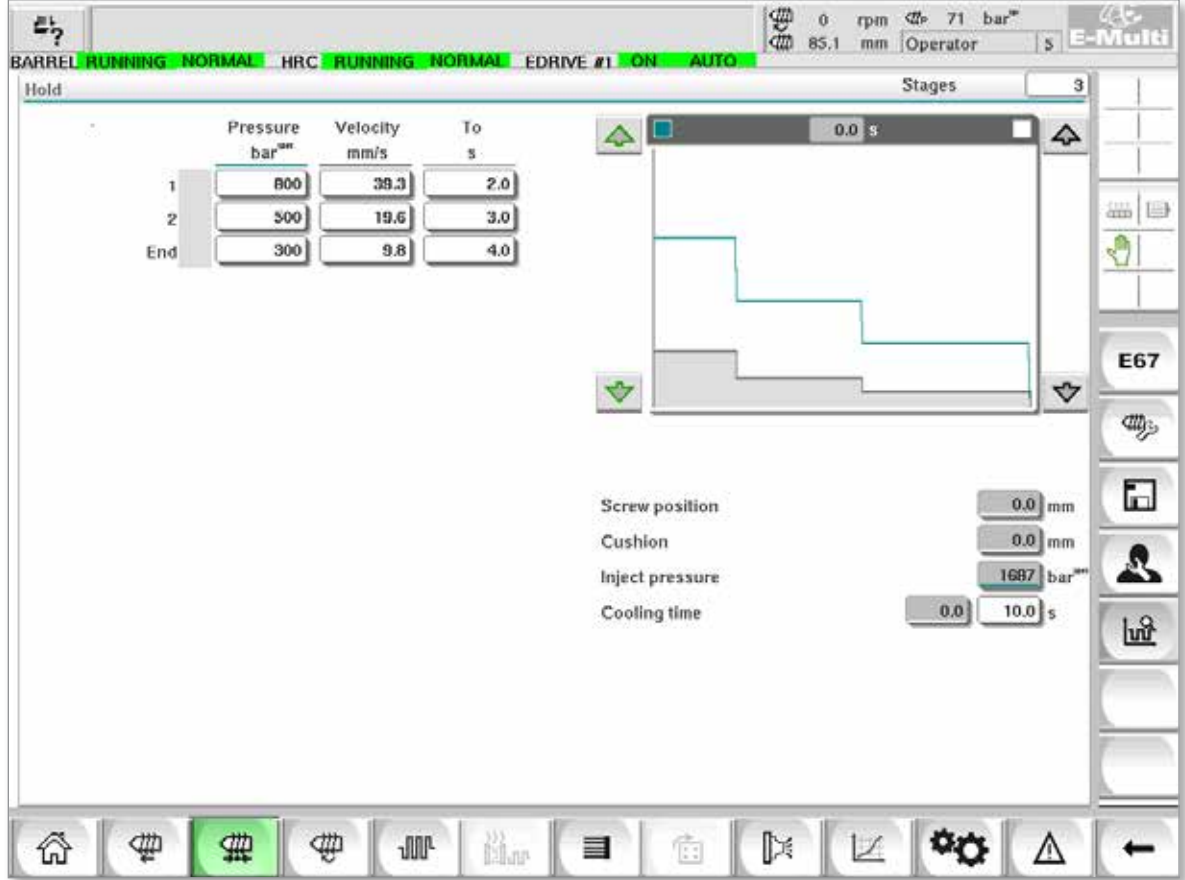

*Illustration 7–5 Écran Hold (Paramètres de maintien)*

| Tableau 7-11 Écran Hold (Paramètres de maintien) — Suite                                                     |                                                                                                    |  |  |  |  |  |
|----------------------------------------------------------------------------------------------------|----------------------------------------------------------------------------------------------------|--|--|--|--|--|
| Éléments de l'écran                                                                                          | <b>Description</b>                                                                                                    |  |  |  |  |  |
| <b>BARREL STOPPED NORMAL</b><br><b>Stages</b><br>Hold                                                        | <b>Maintenir</b><br>Cette section affiche le profil de maintien actuel. Il est<br>affiché numériquement dans les champs à gauche et<br>graphiquement à droite.<br>Le champ des étapes, situé en haut à gauche, permet<br>de définir le nombre d'étapes de maintien. Il accepte<br>un maximum de 10 étapes.                                                                                                    |  |  |  |  |  |
| To<br>Velocity<br>Pressure<br>bar"<br>mm/s<br>2.0<br>800<br>4.2<br>1<br>500<br>3.0<br>2<br>300<br>4.0<br>End | Champs d'entrée Pressure (Pression) et Velocity<br>(Vitesse)<br>Ces paramètres peuvent être ajustés en entrant<br>directement les valeurs dans ces champs.<br>Ces champs permettent de définir la pression et la<br>vitesse entre la position finale de la phase précédente<br>(dans le cas de la phase 1, la position finale du<br>mouvement de la pièce précédente) et la position<br>spécifiée dans la colonne « $\overline{7}$ o » (À). |  |  |  |  |  |

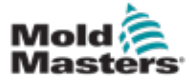

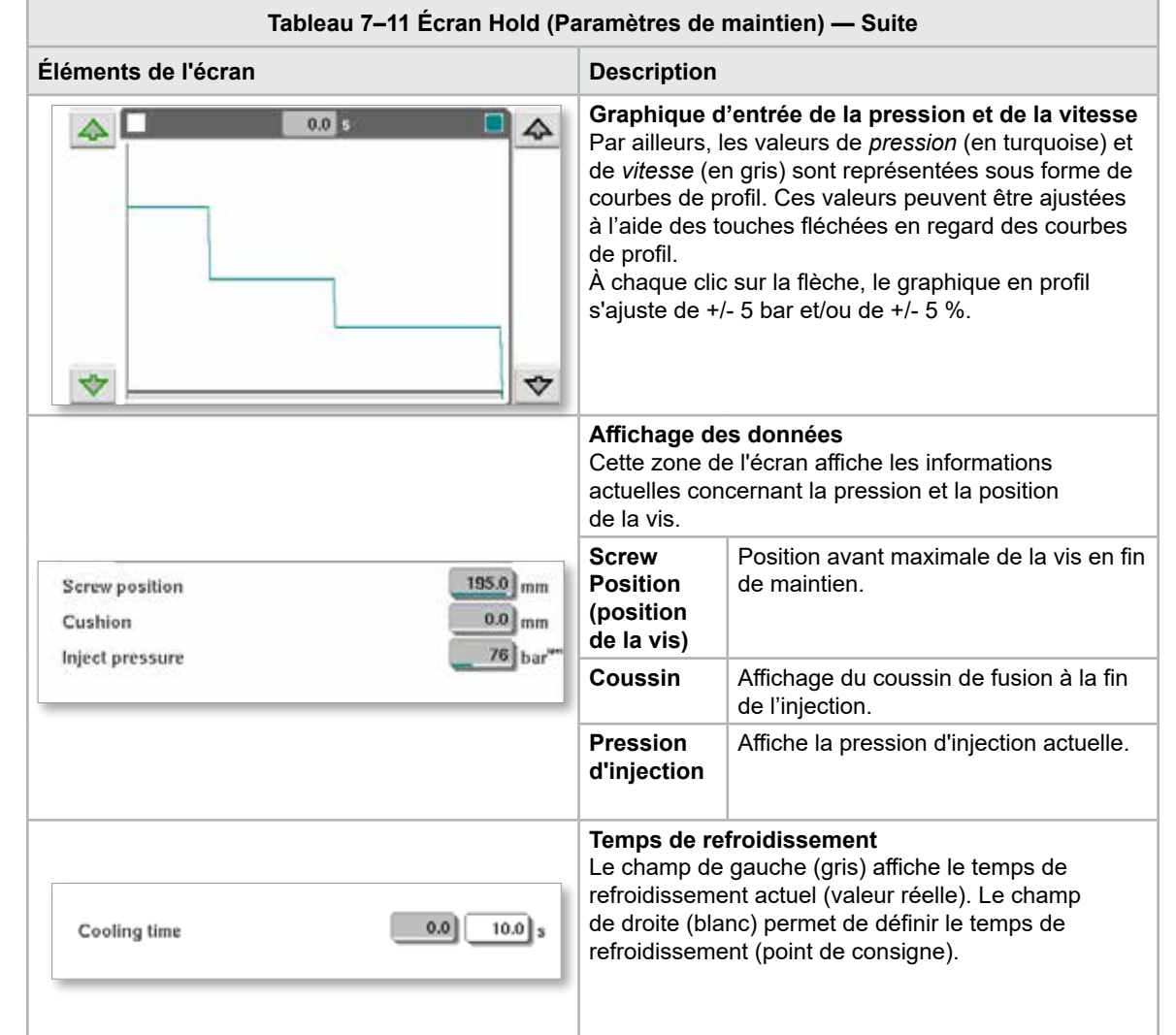

### Écran Hold (paramètres de maintien) - suite

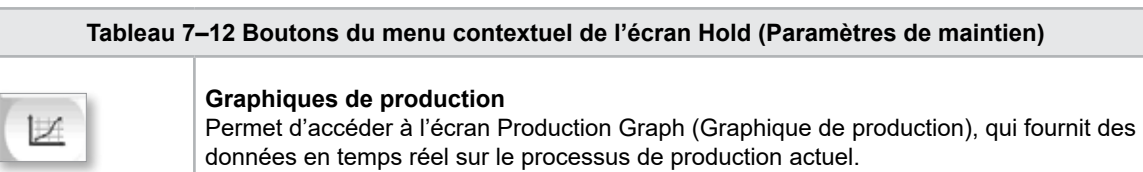

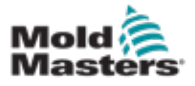

**CAUTION**

## 7.8 Écran des paramètres de rétablissement

#### MISE EN GARDE

La contre-pression de rétablissement ne doit jamais être réglée sous la valeur de pression au repos (précharge).

Cet écran sert à régler les paramètres de contre-pression et de vitesse de la vis d'alimentation lors de la période de rétablissement du cycle d'injection.

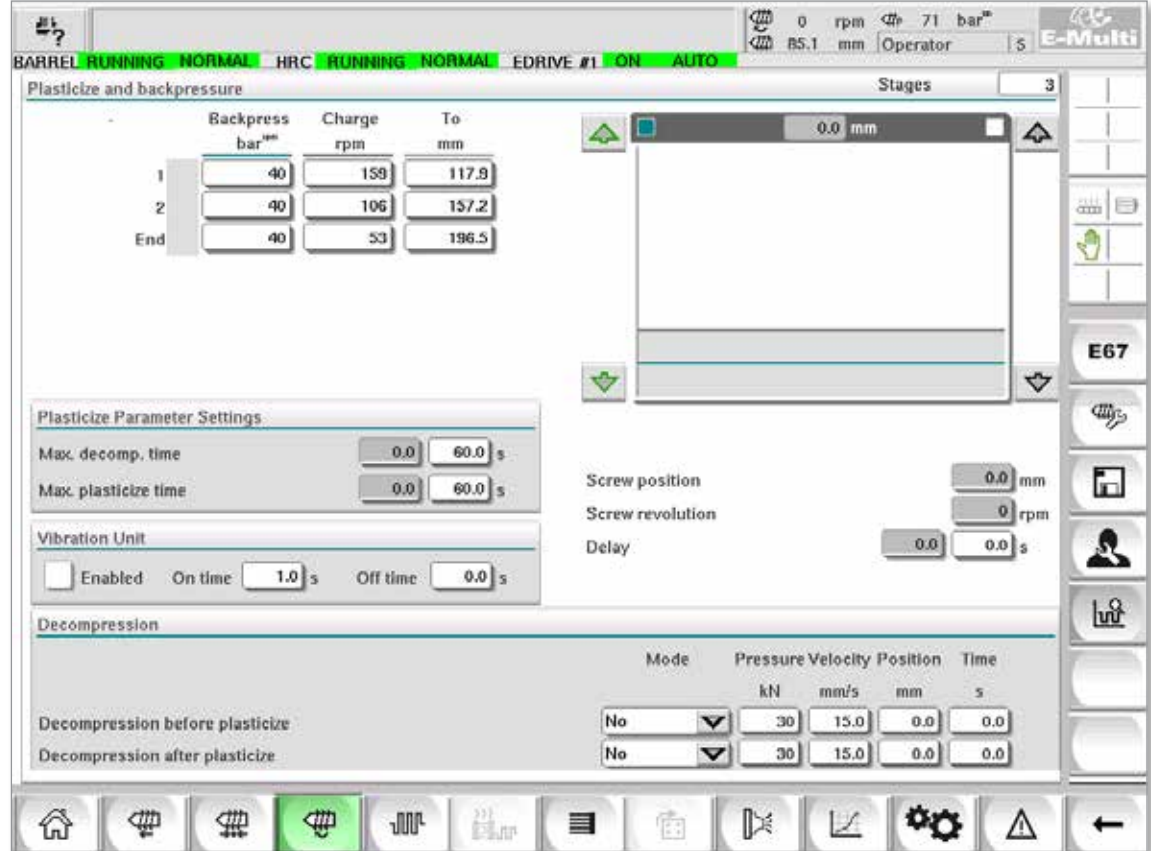

*Illustration 7–6 Écran des paramètres de rétablissement*

| Tableau 7-13 Écran des paramètres de rétablissement - Suite                                                                       |                                                                                                    |  |  |  |  |
|----------------------------------------------------------------------------------------------------|----------------------------------------------------------------------------------------------------|--|--|--|--|
| Éléments de l'écran                                                                                                    | <b>Description</b>                                                                                                    |  |  |  |  |
| <b>Stages</b><br>Plasticize and backpressure                                                                                      | <b>Plastification et contre-pression</b><br>Cette section affiche le profil de rétablissement actuel.<br>Il est affiché numériquement dans les champs à<br>gauche et graphiquement à droite.<br>Le champ des étapes, situé en haut à gauche, permet<br>de définir le nombre d'étapes de rétablissement.<br>Il accepte un maximum de 5 étapes.                                                                                          |  |  |  |  |
| To<br><b>Backpress</b><br>Charge<br>bar<br>mm<br>rpm<br>52<br>12.6<br>40<br>1<br>40<br>35<br>16.8<br>Ż<br>40<br>17<br>21.0<br>End | <b>Champs d'entrée Backpress (contre-pression)</b><br>et Charge<br>Ces paramètres peuvent être ajustés en entrant<br>directement les valeurs dans ces champs.<br>Ces champs permettent de définir la contre-pression<br>et la charge entre la position finale de la phase<br>précédente (dans le cas de la phase 1, la position<br>finale du mouvement de la pièce précédente) et la<br>position spécifiée dans la colonne « To » (À). |  |  |  |  |

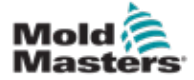

### Écran des paramètres de rétablissement - suite

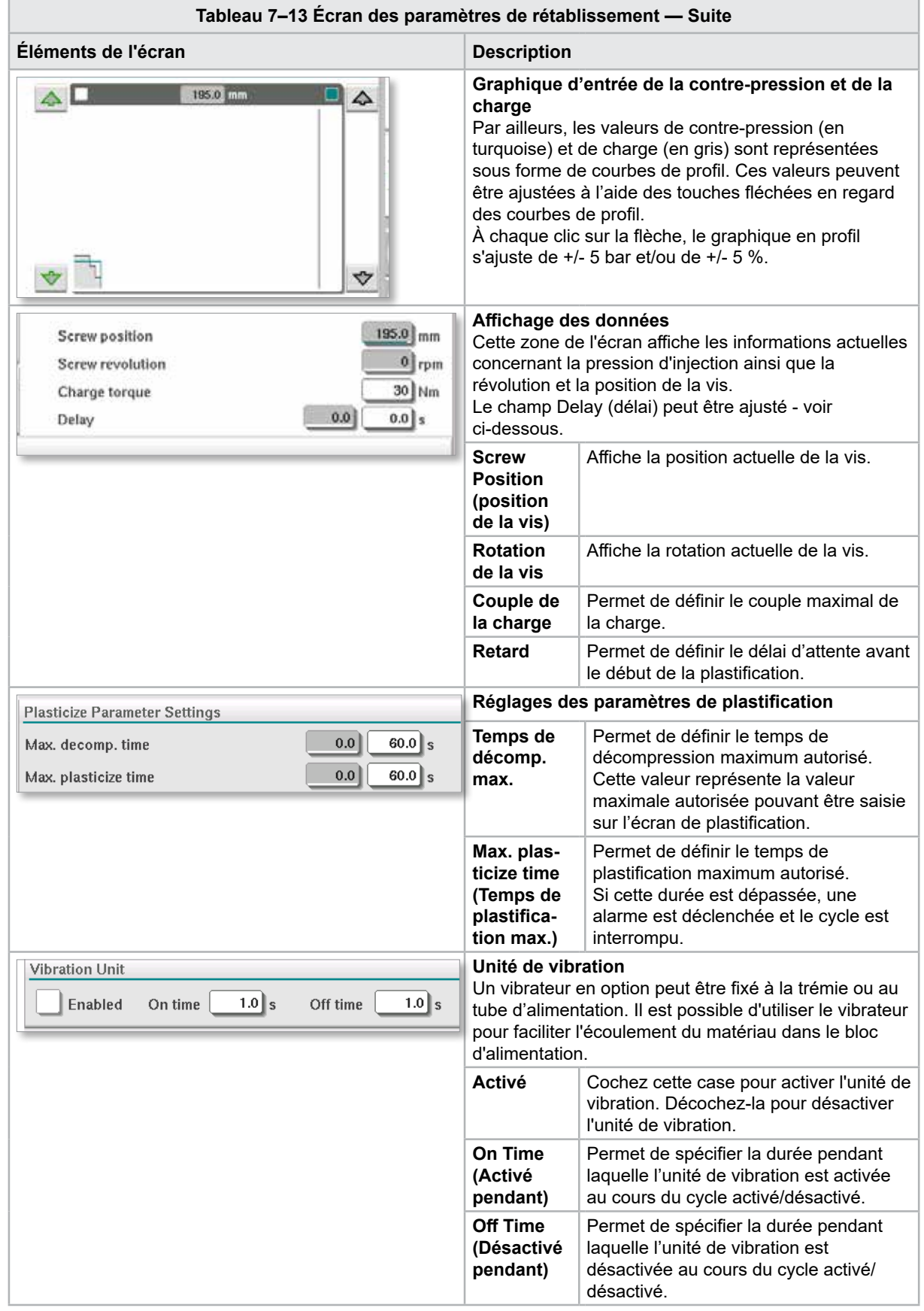

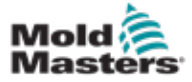

#### Écran des paramètres de rétablissement - suite

**Tableau 7–13 Écran des paramètres de rétablissement — Suite**

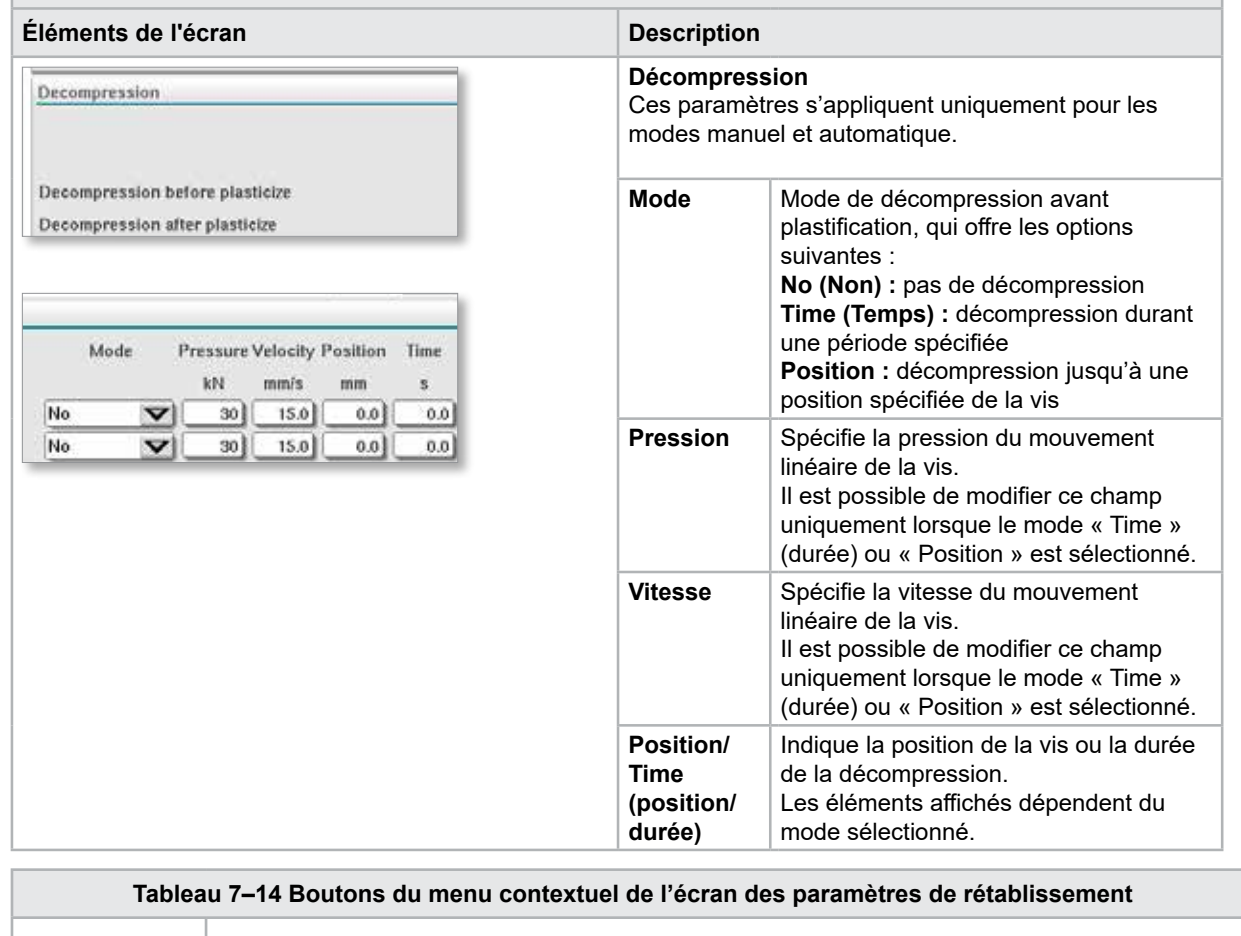

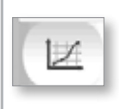

#### **Graphiques de production**

Permet d'accéder à l'écran Production Graph (Graphique de production), qui fournit des données en temps réel sur le processus de production actuel.

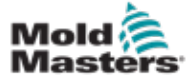

### 7.9 Réglages de la température du fourreau (anciens contrôleurs\*)

Cet écran permet de définir les paramètres de température des zones de chauffage du fourreau.

#### \* REMARQUE

Ce type d'écran était disponible uniquement sur certains systèmes avant 2015.

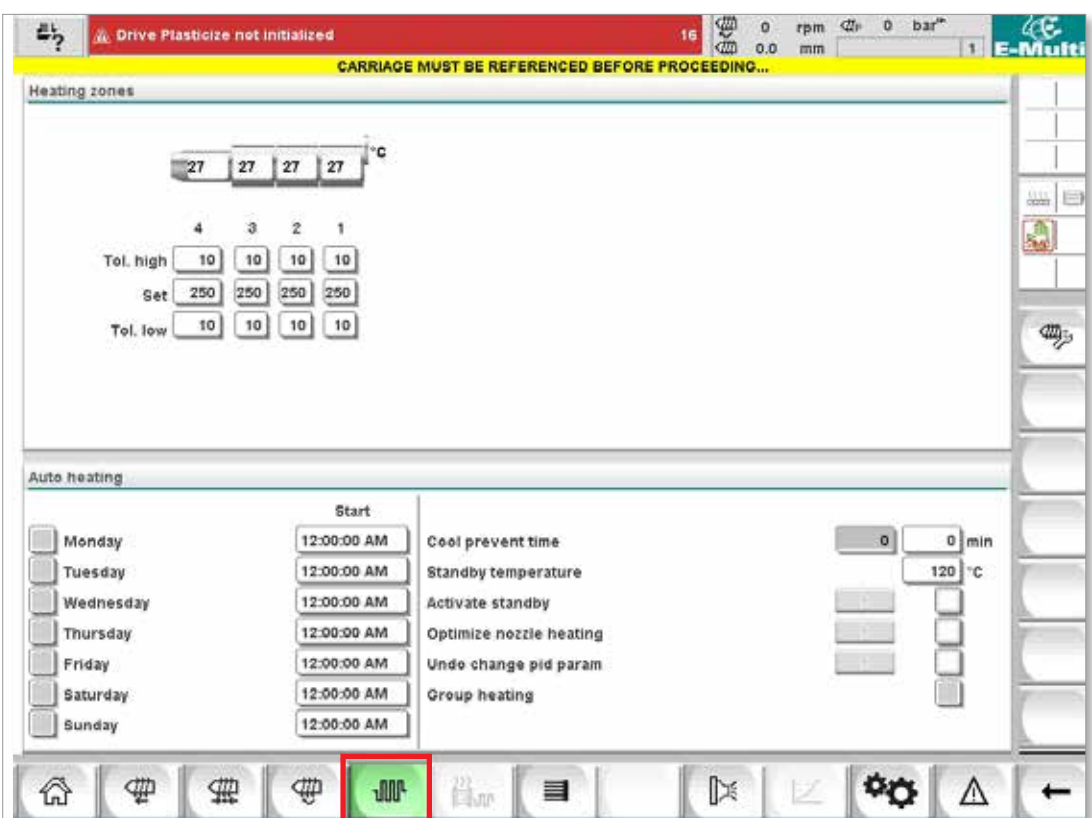

*Illustration 7–7 Ancien écran Heating zones (Réglages de la température du fourreau)*

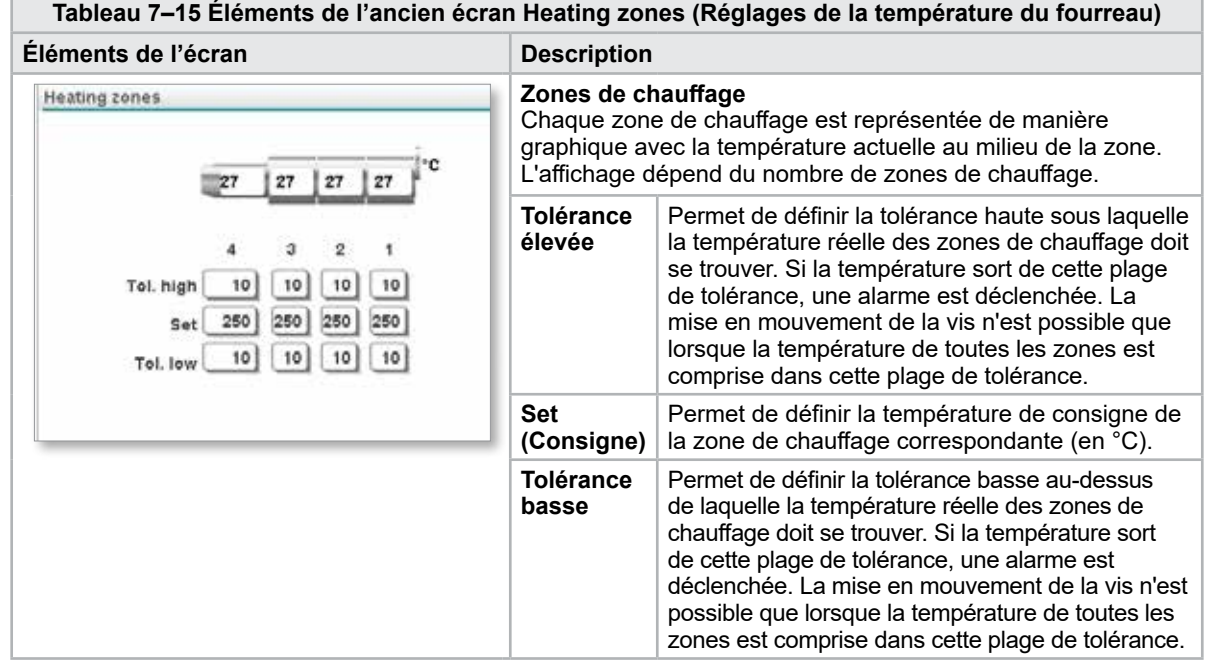

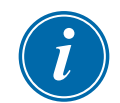

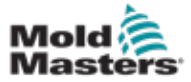

#### Réglages de la température du fourreau (anciens contrôleurs\*) — Suite

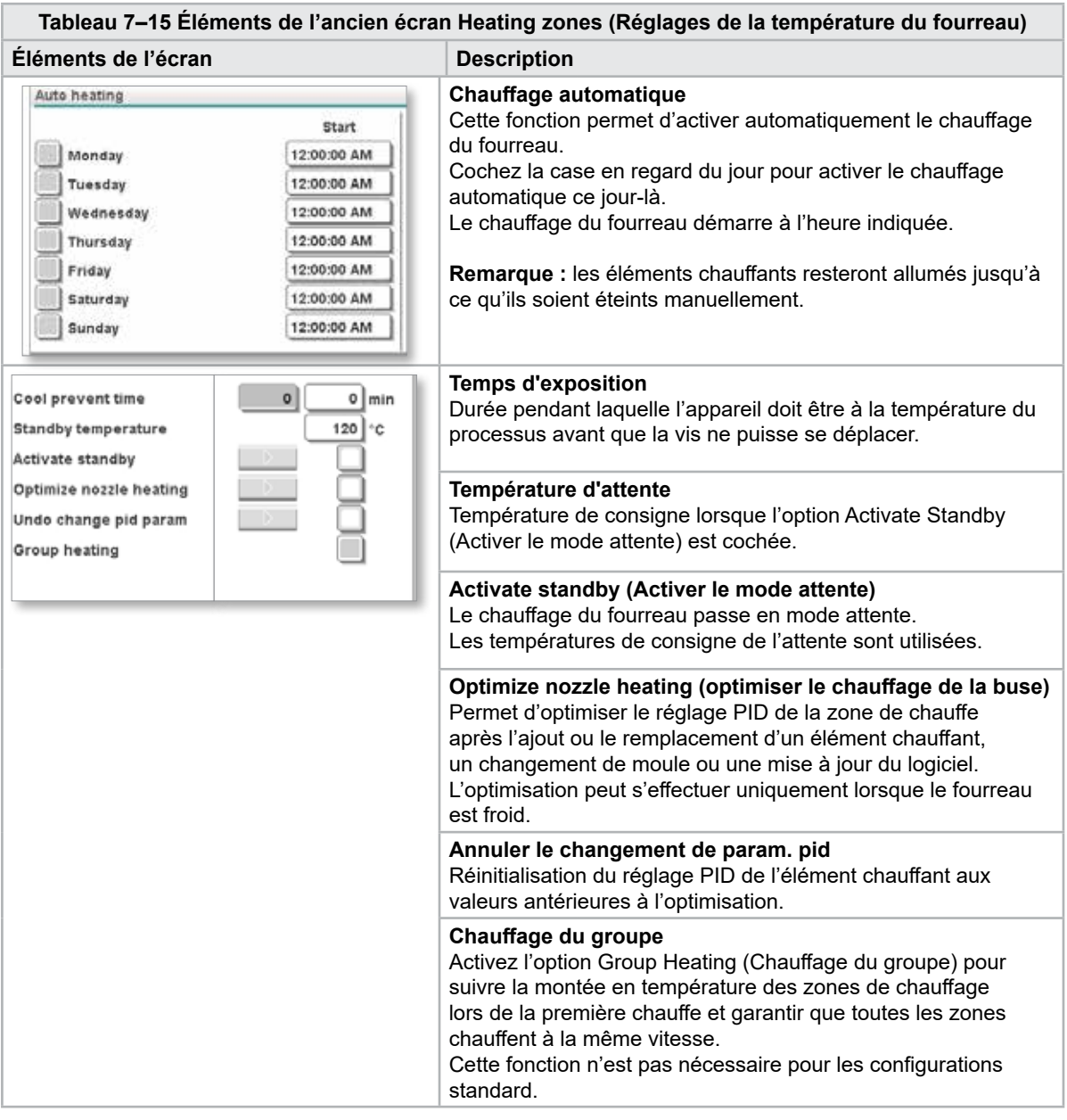

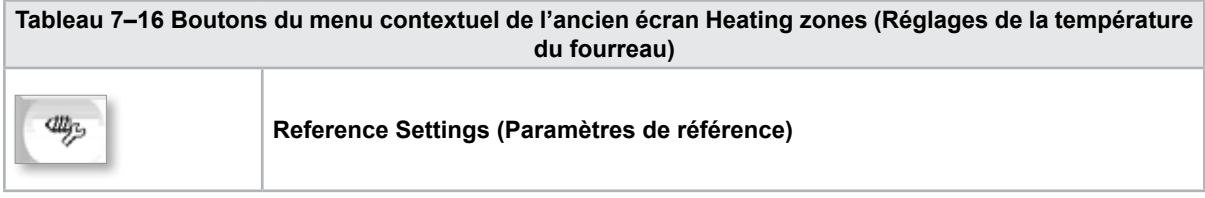

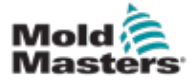

### 7.10 Paramètres de température du fourreau — Écran Mold-Masters

Cet écran permet de définir les paramètres de température des zones de chauffage du fourreau.

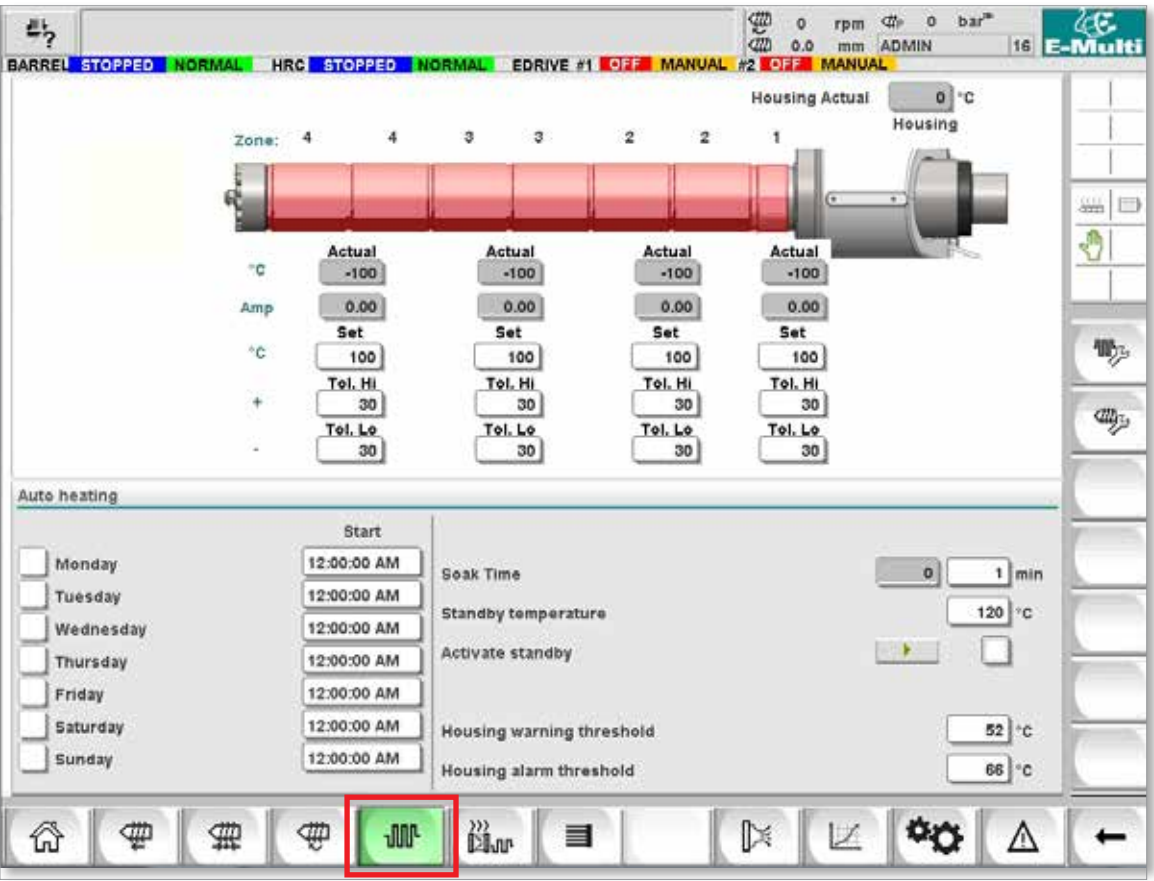

*Illustration 7–8 Écran de réglage de la température du fourreau de Mold-Masters*

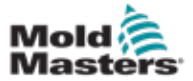

#### Paramètres de température du fourreau — Écran Mold-Masters — Suite

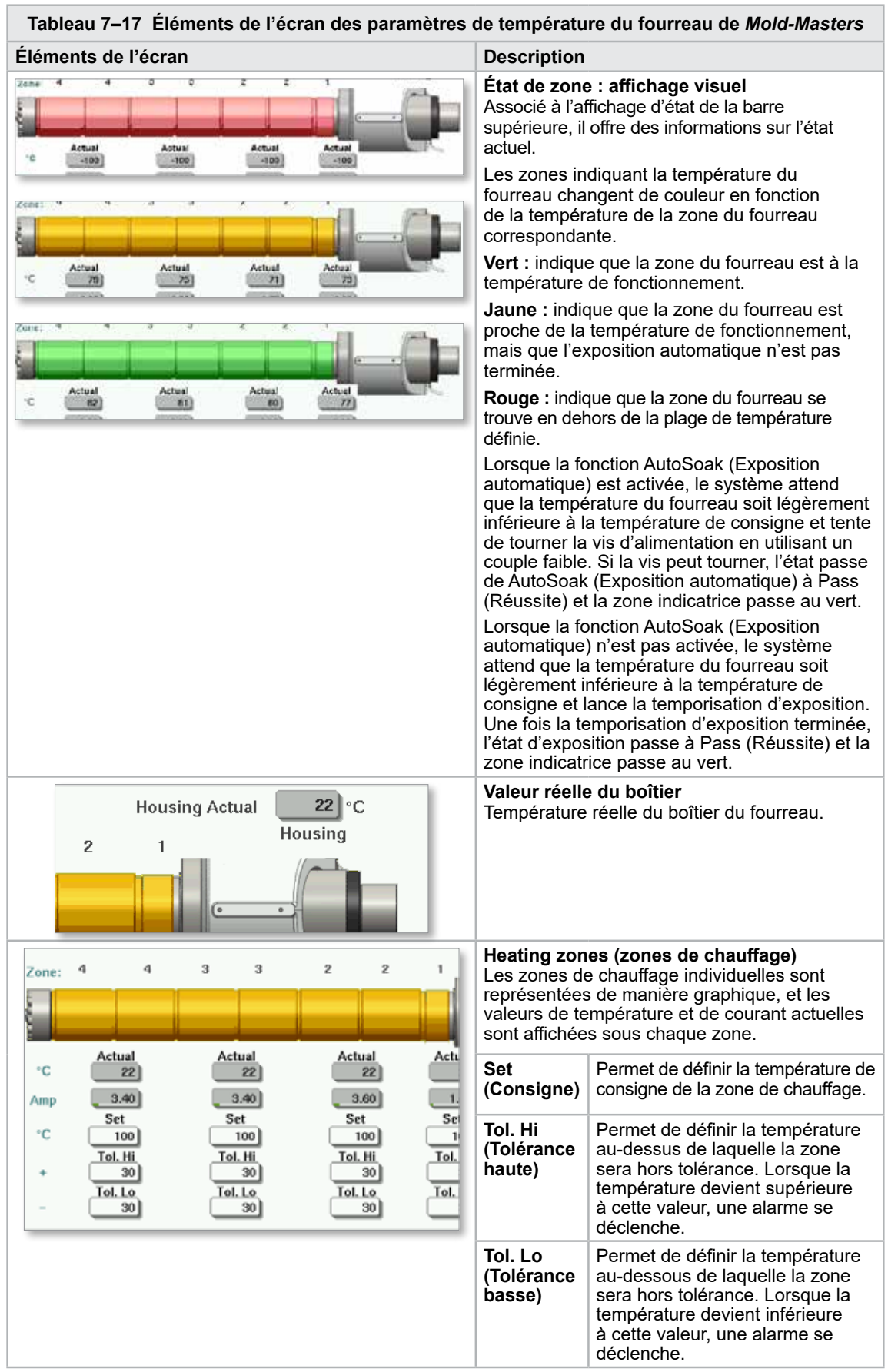
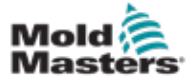

# Paramètres de température du fourreau — Écran Mold-Masters — Suite

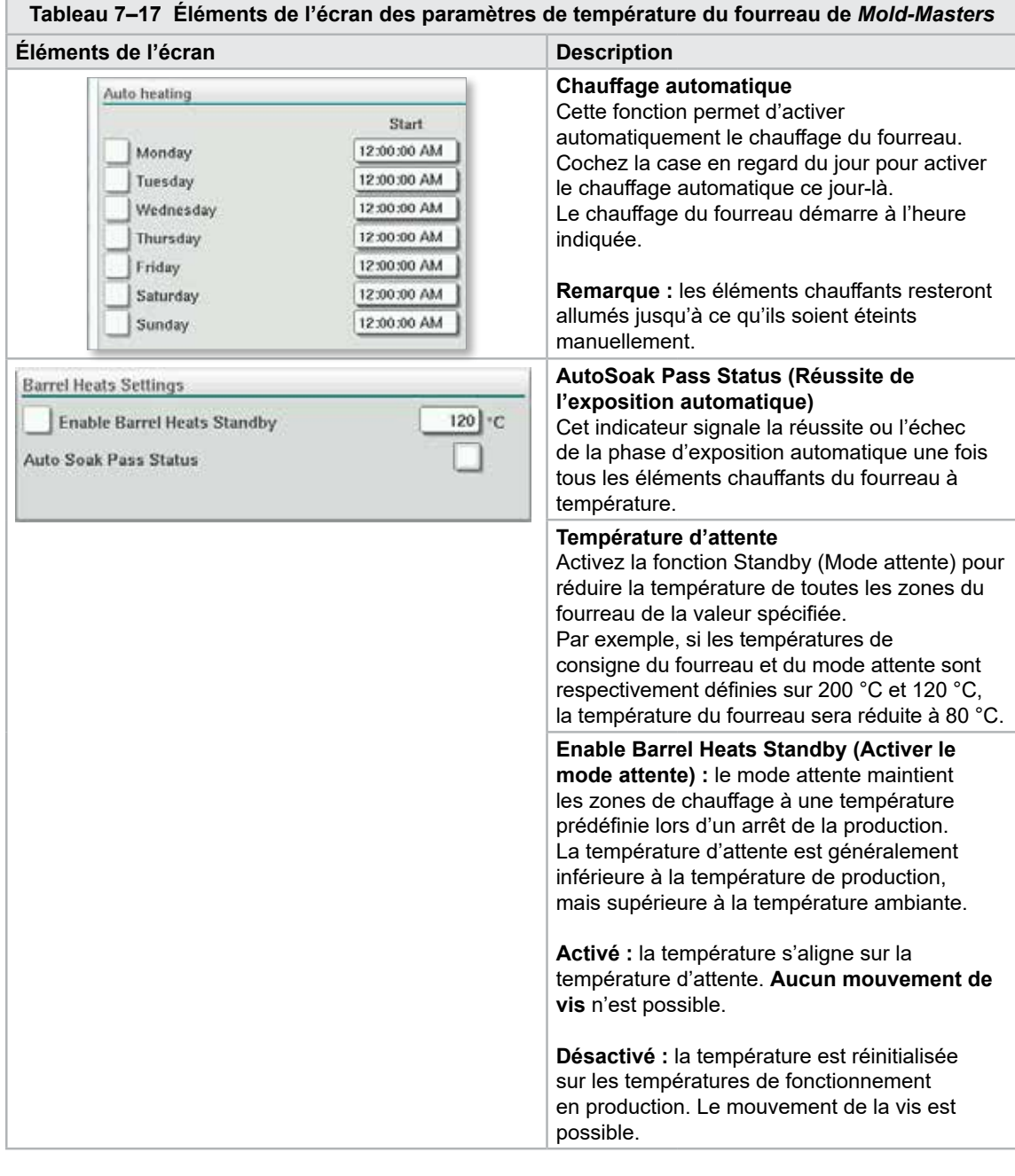

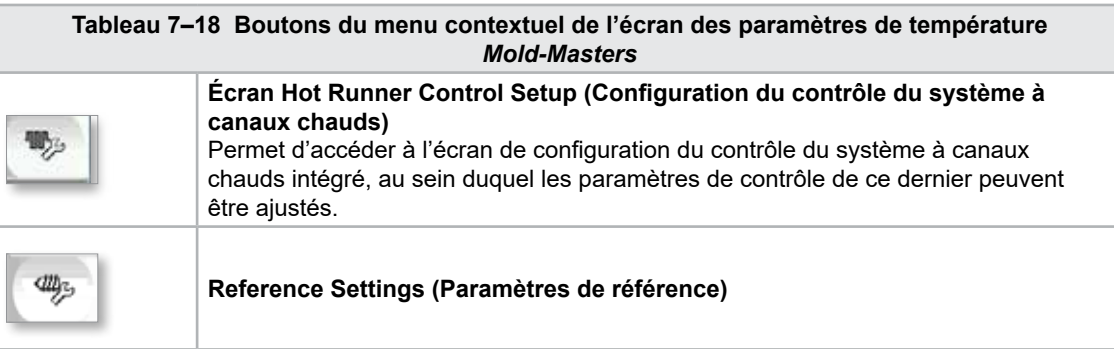

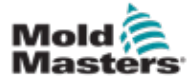

# 7.11 Contrôle de la température du système à canaux chauds intégré (en option)

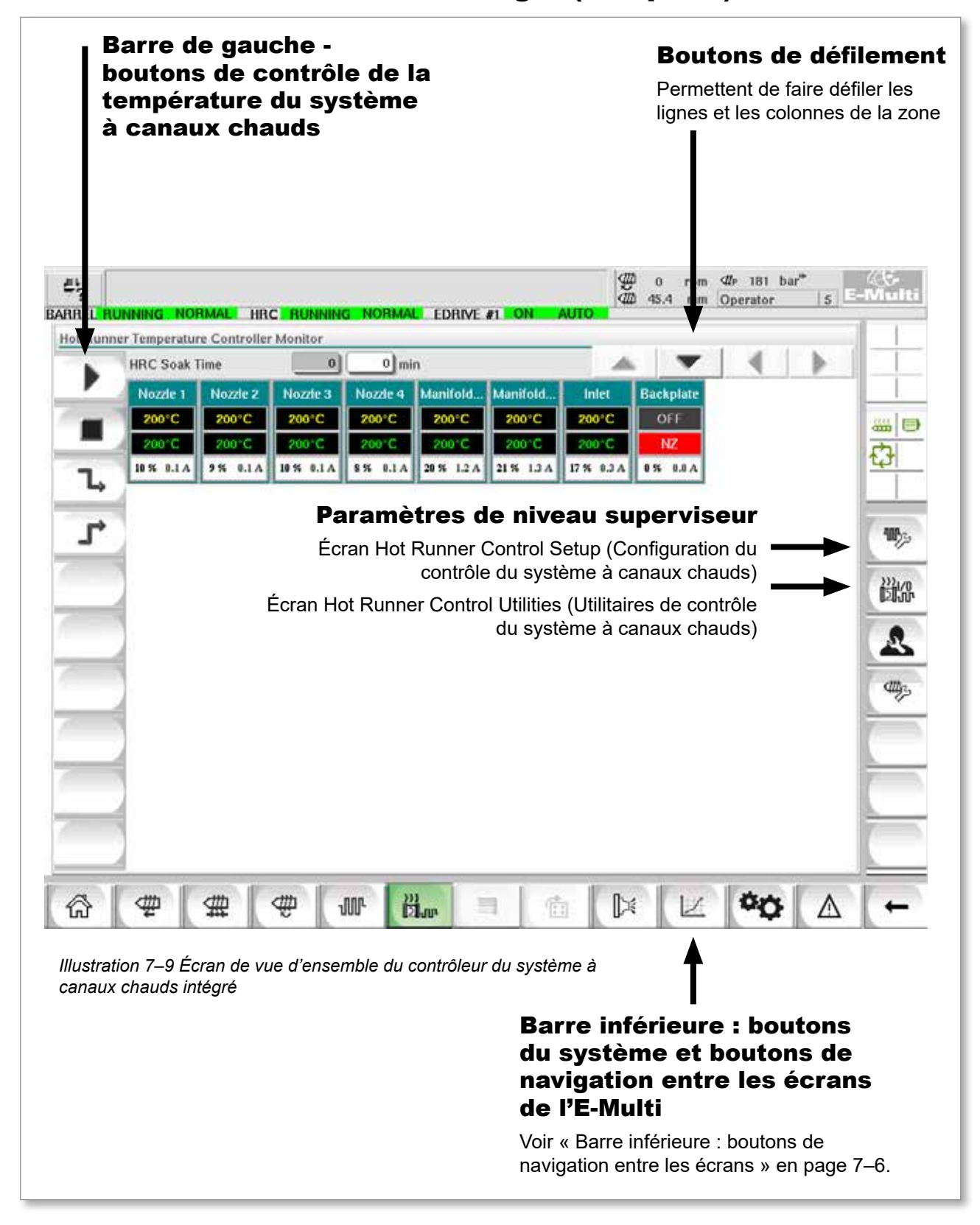

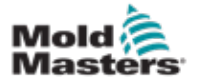

# 7.11.1 Écran de contrôle

#### AVERTISSEMENT

Le bouton [**Stop**] ne place pas les éléments chauffants hors tension. Le bouton [**Stop**] permet de ramener toutes les températures de consigne à zéro. N'essayez PAS de changer les fusibles ou de débrancher des unités dans ce mode.

Cet écran est l'écran principal du contrôle de la température du système à canaux chauds intégré et offre un aperçu des données opérationnelles.

| $E_2$ | BARREL RUNNING NORMAL HRC RUNNING NORMAL EDRIVE #1 ON |         |                  |                     |              |                   | \$<br>AUTO.  | $\alpha$<br>rpm<br>45.4<br>mm | $4!$ 181 $bar$ <sup>*</sup><br>Operator |   | $5$ E-Multi          |
|-------|-------------------------------------------------------|---------|------------------|---------------------|--------------|-------------------|--------------|-------------------------------|-----------------------------------------|---|----------------------|
|       | Hot Runner Temperature Controller Monitor             |         |                  |                     |              |                   |              |                               |                                         |   |                      |
|       | <b>HRC Soak Time</b>                                  |         | $\boldsymbol{0}$ | $0 \mid \text{min}$ |              |                   |              |                               |                                         |   |                      |
|       | Nozzle 1                                              | Nozde 2 | Nozzie 3         | Nozde 4             |              | Manifold Manifold | Inlet        | <b>Backplate</b>              |                                         |   |                      |
|       | 200°C                                                 | 200°C   | 200°C            | 200°C               | 200°C        | 200°C             | 200°C        | OFF                           |                                         |   | 品目                   |
|       | 200°C                                                 | 200 C   | 200 C            | 200°C               | 200 C        | 200 C             | 200 C        | NZ                            |                                         |   | O                    |
| L     | 10 % 0.1 A                                            | 9% 0.1A | 10 % 0.1 A       | 8% 0.1A             | 20% 1.2 A    | 21% 1.3 A         | 17 % 0.3 A   | 0% 0.0 A                      |                                         |   |                      |
|       |                                                       |         |                  |                     |              |                   |              |                               |                                         |   |                      |
| ٦,    |                                                       |         |                  |                     |              |                   |              |                               |                                         |   | $\mathbf{w}_p$       |
|       |                                                       |         |                  |                     |              |                   |              |                               |                                         |   |                      |
|       |                                                       |         |                  |                     |              |                   |              |                               |                                         |   | 跳                    |
|       |                                                       |         |                  |                     |              |                   |              |                               |                                         |   |                      |
|       |                                                       |         |                  |                     |              |                   |              |                               |                                         |   | Δ                    |
|       |                                                       |         |                  |                     |              |                   |              |                               |                                         |   |                      |
|       |                                                       |         |                  |                     |              |                   |              |                               |                                         |   | $\text{CD}_\text{2}$ |
|       |                                                       |         |                  |                     |              |                   |              |                               |                                         |   |                      |
|       |                                                       |         |                  |                     |              |                   |              |                               |                                         |   |                      |
|       |                                                       |         |                  |                     |              |                   |              |                               |                                         |   |                      |
|       |                                                       |         |                  |                     |              |                   |              |                               |                                         |   |                      |
|       |                                                       |         |                  |                     |              |                   |              |                               |                                         |   |                      |
|       |                                                       |         |                  |                     |              |                   |              |                               |                                         |   |                      |
|       |                                                       |         |                  |                     |              |                   |              |                               |                                         |   |                      |
| ⋒     | 耍                                                     | #       | ₩                | <b>JUI</b> -        | <b>illus</b> | 宿<br>Ħ            | $\mathbb{R}$ | $\sqrt{ }$                    |                                         | Δ |                      |

*Illustration 7–10 Écran du contrôleur du système à canaux chauds*

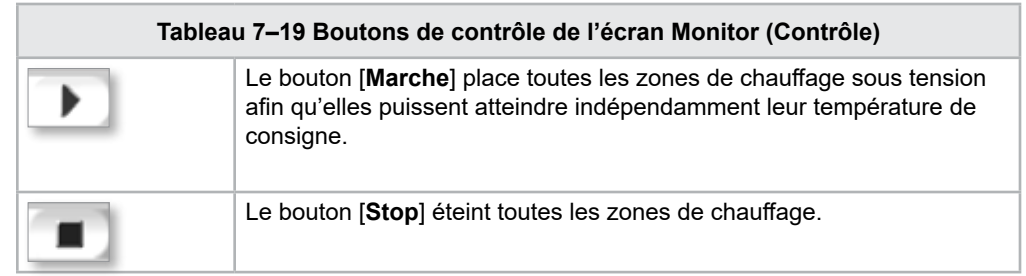

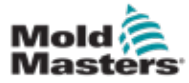

## <span id="page-75-0"></span>Écran de contrôle — Suite

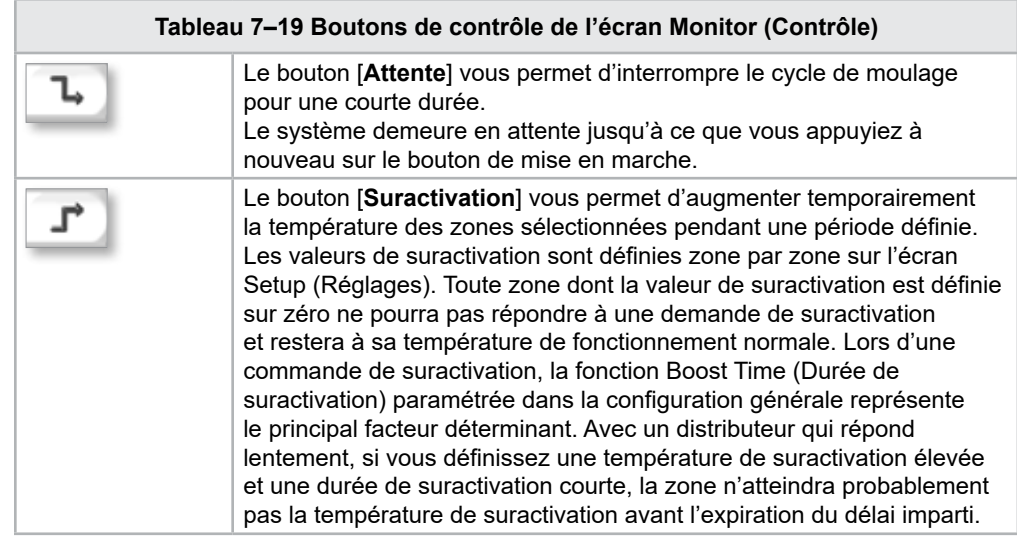

## Affichage des zones de chauffage

Chaque zone de chauffage est affichée sous forme de panneau de contrôle, qui comprend cinq informations. Les changements de couleur de la fenêtre signalent un état normal ou d'alarme.

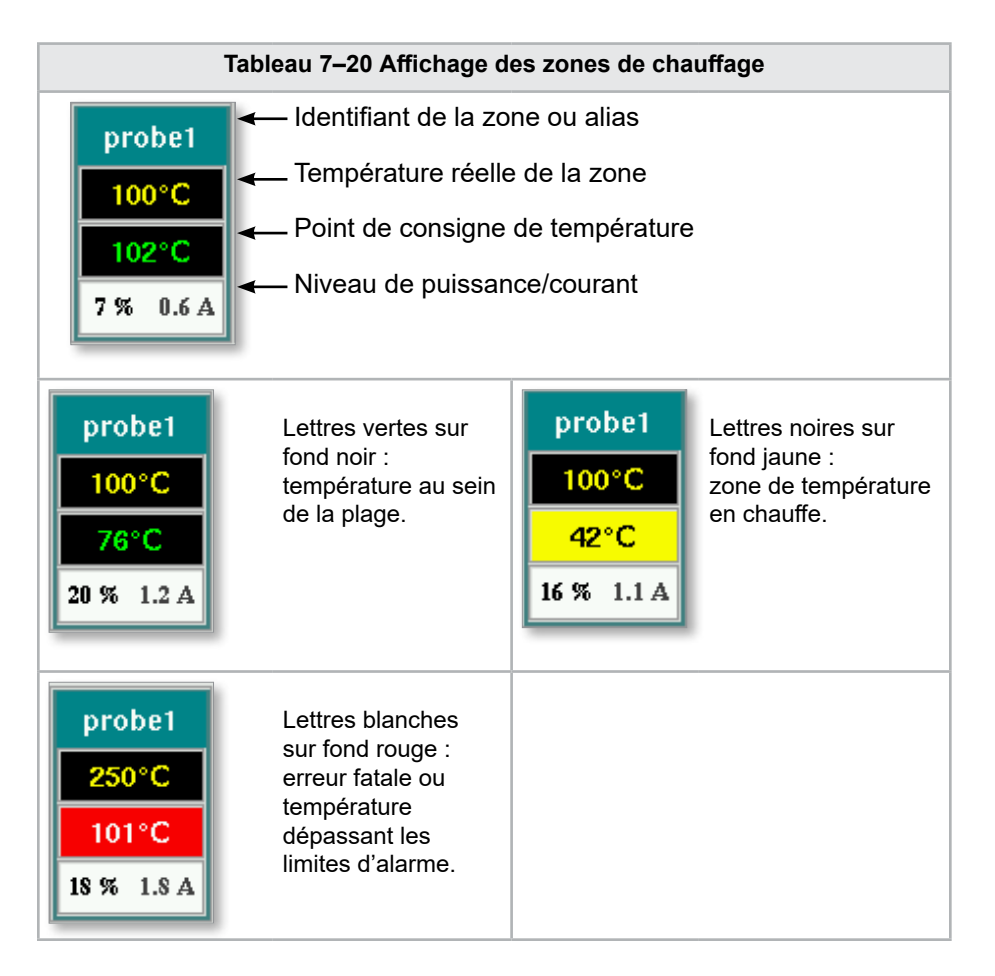

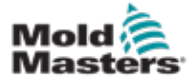

### Ajustement des températures de consigne des zones de chauffage

Sélectionnez la ou les zone(s) souhaitées :

a) Pour sélectionner une seule zone, appuyez sur le panneau de la zone de chauffage souhaitée.

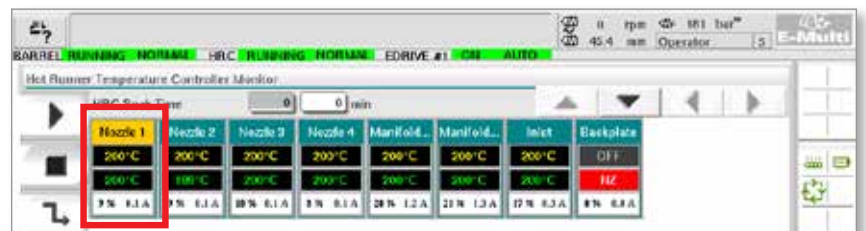

b) Pour sélectionner un groupe de zones :

Appuyez sur le panneau de la première zone.

Appuyez sur le panneau de la dernière zone.

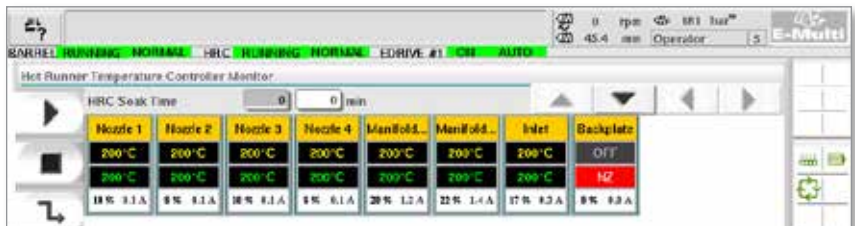

Appuyez sur le bouton [**Grouper**] :

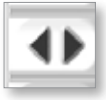

1. Appuyez sur le bouton [**Configurer**] pour afficher le clavier :

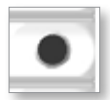

2. Choisissez le mode de température de consigne. Les options disponibles sont : [**Auto**], [**Man**] (Manuel) et [**Slave**] (Esclave), comme décrit ci-dessous.

**Auto :** appuyez sur [**Auto**] et entrez la température de zone requise. Il s'agit du mode par défaut du contrôleur (c.-à-d.en boucle fermée), dans lequel la sortie du contrôleur est une température paramétrée, et qui s'appuie sur le retour du capteur thermique.

**Manuel :** appuyez sur [**Man**] (Manuel) et entrez le pourcentage de puissance. Il s'agit d'un mode facultatif (c.-à-d.en boucle ouverte), dans lequel la sortie du contrôleur est un niveau de puissance défini par l'opérateur.

**Asservir une zone :** appuyez sur [**Slave**] (esclave) et sélectionnez une **zone maître** similaire dans la liste des zones. Pour plus d'informations, consultez la section « Asservissement des zones » à la page 7-30.

- 3. Entrez la valeur à l'aide des touches numériques.
- 4. Appuyez sur [**Enter**] (Entrée) pour enregistrer la valeur de consigne dans le contrôleur.

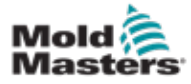

### Autres boutons du clavier

**[Del] (Supprimer) :** supprime le dernier chiffre entré.

**[Esc] (Échap) :** ferme le clavier et n'entre pas de valeur dans le contrôleur.

**[Off] (Arrêt) :** désactive la zone sélectionnée.

#### [Asservissement des zones](http://Slaving%20Zones)

Ce mode peut être utilisé si un capteur thermique est défaillant. Plutôt que de passer en manuel, cette option permet d'asservir une zone défaillante à une autre qui fonctionne bien. La température de la zone défaillante suivra alors celle de la bonne zone qui fonctionne en auto (ou en boucle fermée).

Différents points doivent être pris en compte lors de l'asservissement de zones.

- 1. Les zones peuvent uniquement être asservies à des zones du même type, c'est-à-dire de collecteur à collecteur ou de sonde à sonde.
- 2. Les zones qui sont déjà esclaves d'une zone maître ne peuvent pas être utilisées comme zones maîtres pour une autre zone esclave.
- 3. Les zones ne peuvent pas être asservies en boucle. Si la zone 2 est actuellement asservie à la zone 1, vous ne pouvez pas asservir la zone 1 à la zone 2.
- 4. Les zones doivent uniquement être asservies à des zones maîtres de puissance similaire. Le fait d'asservir une zone à une zone maître de puissance nettement différente peut entraîner une mauvaise régulation de la température.
- 5. Lorsqu'une zone est asservie, sa lecture de température est remplacée par la mention SLAVE (Esclave).

Une zone esclave sera identifiée conjointement à la zone à laquelle elle est asservie (voir ci-dessous).

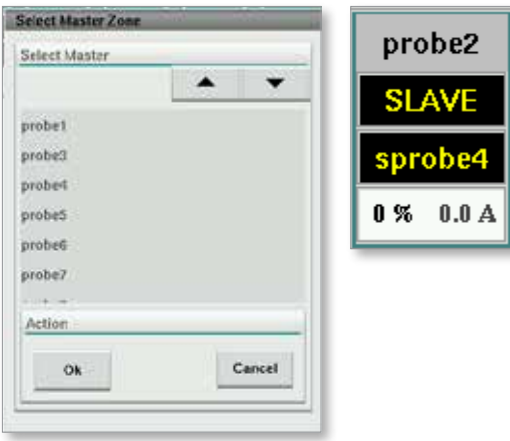

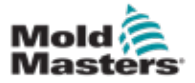

### 7.11.2 Écran Setup (Réglages, niveau superviseur)

L'écran Setup (Réglages) permet de définir les paramètres de zone de chauffage et ainsi que certains paramètres généraux.

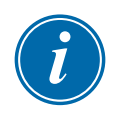

#### REMARQUE

Seules les personnes possédant une autorisation de niveau superviseur ou supérieur peuvent accéder à l'écran Setup (Réglages).

Utilisez les barres de défilement pour consulter les informations concernant toutes les cartes dans le contrôleur. La grille affichant ces informations sert également à régler les paramètres des zones de chauffage. Les points de consigne des zones de chauffage tels que Set Temperature (température paramétrée) et Actual Temperature (température réelle) sont affichés ici mais ne peuvent pas être changés sur cet écran. Ils peuvent être modifiés sur l'écran Monitor (moniteur). Consulter le « [Tableau 7–19](#page-75-0)  [Boutons de contrôle de l'écran Monitor \(Contrôle\)](#page-75-0) » en page 7–27 pour obtenir la description des éléments.

|    | Hot Runner Temperature Controller Setup |              |                     |                |                |                 |                     |               |                      |
|----|-----------------------------------------|--------------|---------------------|----------------|----------------|-----------------|---------------------|---------------|----------------------|
|    |                                         |              |                     |                |                | A.<br>۰         |                     | ٠             |                      |
|    | <b>TYPE</b>                             | <b>RACK</b>  | <b>ALLAS</b>        | <b>IC OPEN</b> |                |                 | <b>MASTER</b>       | <b>WARNT</b>  |                      |
|    | Barrel                                  |              | Barrel 1            | Normal         |                |                 | No Master           | 30            |                      |
|    | <b>TYPE</b>                             | <b>RACK</b>  | ALLAS.              | <b>IC OPEN</b> |                |                 | <b>MASTER</b>       | <b>WARNT</b>  | ditto:<br><b>COL</b> |
|    | Barrel                                  | z            | Barrel 2            | Normal         |                |                 | No Master           | 30            |                      |
|    | <b>TYPE</b>                             | <b>RACK</b>  | ALMS:               | <b>TC OPEN</b> |                |                 | <b>MASTER</b>       | <b>WARN1</b>  |                      |
|    | Barrel                                  | а            | Barrel 3            | Normal         |                |                 | No Master           | 30            |                      |
|    | <b>TVPF</b>                             | <b>RACK</b>  | <b>ALIAS</b>        | <b>TC OPEN</b> |                |                 | <b>MASTER</b>       | <b>WARN E</b> |                      |
|    | Barrel                                  | 4            | <b>Harrel 4</b>     | Normal         |                |                 | No Master           | 30            |                      |
|    | TVPF                                    | <b>RACK-</b> | <b>ALIAS</b>        | <b>TC OPEN</b> | <b>STANDEY</b> | <b>BOOST</b>    | <b>MASTER</b>       | <b>WARNT</b>  |                      |
|    | Manifold                                | 13           | Nozzie 1            | Normal         | 30             | 30              | No Master           | 30            |                      |
|    | <b>TVPE</b>                             | <b>BACK</b>  | <b>ALIAS</b>        | <b>TC OPEN</b> | <b>STANDRY</b> | <b>ROOST</b>    | <b>MASTER</b>       | <b>WARN F</b> |                      |
|    | Manifold                                | 14           | Nozde 2             | Normal         | 30             | 30              | No Master           | 30            |                      |
|    | <b>TYPE</b>                             | <b>RACK</b>  | <b>ALIAS</b>        | <b>TC OPEN</b> | <b>STANDEY</b> | <b>BOOST</b>    | <b>MASTER</b>       | <b>WARN H</b> |                      |
|    | Manifold                                | 15           | Nozde 3             | Normal         | 30             | 30              | No Master           | 30            |                      |
|    | <b>TVPE</b>                             | <b>RACK</b>  | ALIAS.              | <b>TC OPEN</b> | <b>STANDEY</b> | <b>ROOST</b>    | <b>MASTER</b>       | <b>WARN H</b> |                      |
|    | Manifold                                | 16           | Nozde 4             | Normal         | 30             | 30              | No Master           | 30            |                      |
|    | <b>TVPF</b>                             | <b>RACK</b>  | <b>ALIAS</b>        | <b>TC OPEN</b> | <b>STANDEY</b> | <b>BOOST</b>    | <b>MASTER</b>       | <b>WARN H</b> |                      |
|    | Manifold                                | 12           | Manifold Bott       | Normal         | 30             | 90              | No Master           | 30            |                      |
|    | <b>TVPE</b>                             | <b>RACK</b>  | <b>ALIAS</b>        | <b>TC OPEN</b> | <b>STANDEY</b> | <b>ROOST</b>    | <b>MASTER</b>       | <b>WARN H</b> |                      |
| w. | Manifold                                | 18           | Manifold Top        | Normal         | 30             | 30              | No Master           | 30            |                      |
|    | <b>TVPF</b>                             | <b>RACK</b>  | <b>ALIAS</b>        | <b>TC OPEN</b> | <b>STANDRY</b> | <b>ROOST</b>    | <b>MASTER</b>       | <b>WARN F</b> |                      |
|    | Manifold                                | 19           | Inlet               | Normal         | 30             | 30 <sup>°</sup> | No Master           | 30            |                      |
| 動  | <b>TVPE</b>                             | <b>RACK</b>  | ALIAS-              | <b>TC OPEN</b> | <b>STANDEY</b> | <b>ROOST</b>    | <b>MASTER</b>       | <b>WARN H</b> |                      |
|    | $11 - 11 - 11$                          | as.          | <b>Barolin Link</b> | 111            | iri di         | in.c.           | Alim Administration | A.            |                      |

*Illustration 7–11 Écran Setup (Réglages, niveau superviseur)*

### Affichage des zones de chauffage

La première colonne affiche toutes les zones de chauffage détectées sur le contrôleur. Cette colonne sert à sélectionner les zones de chauffage en vue de modifier leurs paramètres.

Les paramètres de zone sont identifiés par des en-têtes de colonne colorées.

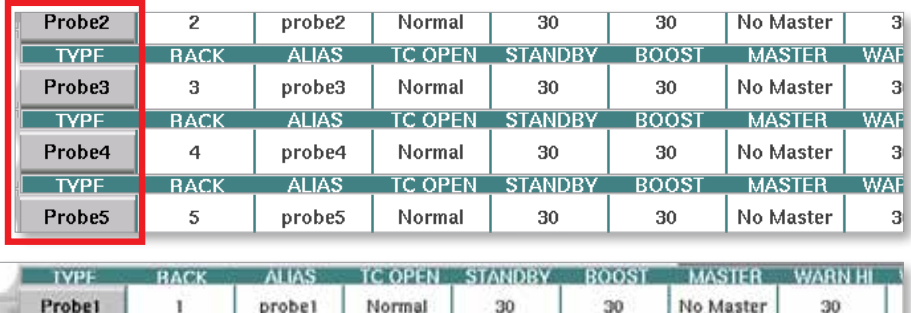

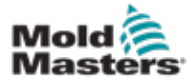

#### Ajustement des températures de consigne des zones de chauffage

Les paramètres des zones de chauffage sont accessibles dans la grille de l'écran Setup (réglages).

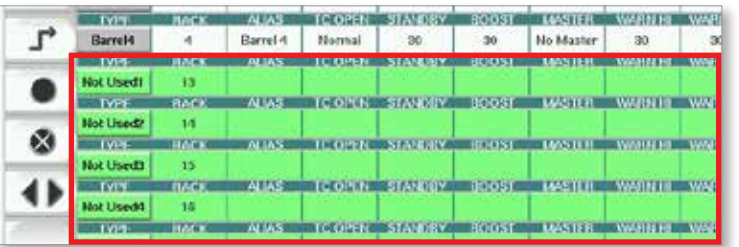

- 1. Sélectionnez la ou les lignes de zone souhaitées :
	- a) Pour sélectionner une seule ligne de zone, appuyez sur cette dernière.
	- b) Pour sélectionner un groupe de zones : Appuyez sur la première ligne de zone. Appuyez sur la dernière ligne de zone. Appuyez sur le bouton [**Grouper**].

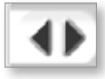

2. Appuyez sur la colonne du paramètre.

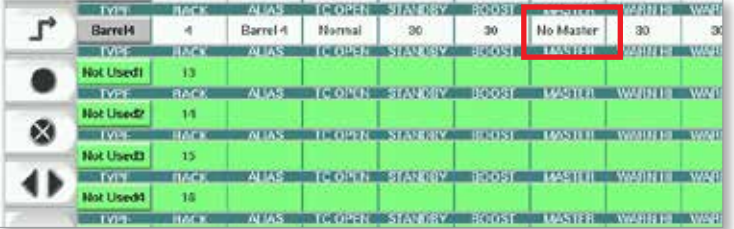

3. Appuyez sur le bouton [**Définir**] pour afficher le clavier.

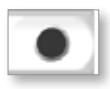

4. Définissez la valeur. Appuyez sur [**Enter**] (Entrée) pour enregistrer le nouveau réglage du paramètre dans le contrôleur.

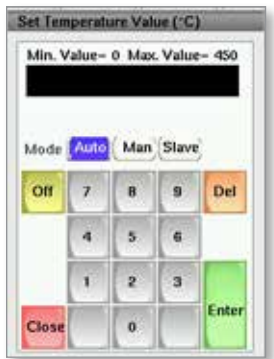

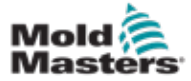

### Détection des zones de chauffage et configuration des types de zones

La console peut lancer une procédure automatique de détection de zone pour détecter les zones disponibles sur les cartes du contrôleur. Cette action doit être effectuée lors de la configuration initiale du contrôleur ou si un changement de carte a eu lieu.

1. Appuyez sur [**Auto Detect**] (Détection automatique) pour ouvrir la boîte de dialogue correspondante.

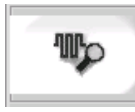

2. Appuyez sur [**OK**] pour lancer la procédure de détection de zone. Attendez la fin du processus de détection automatique des zones, qui peut prendre jusqu'à 5 minutes.

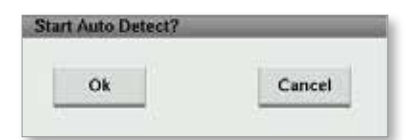

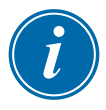

#### REMARQUE

La détection automatique réinitialisera toutes les températures de consigne du contrôleur du système à canaux chauds et du fourreau.

Toutes les zones disponibles seront affichées sur l'écran Setup (Réglages). Elles seront automatiquement numérotées, affichées comme Not Used (Non utilisée) avec des champs de paramètres vierges.

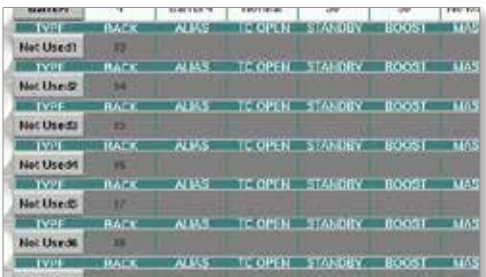

*Une fois la détection automatique terminée, l'écran de configuration affiche les zones de chauffage. Le nombre de zones détectées doit toujours être pair.*

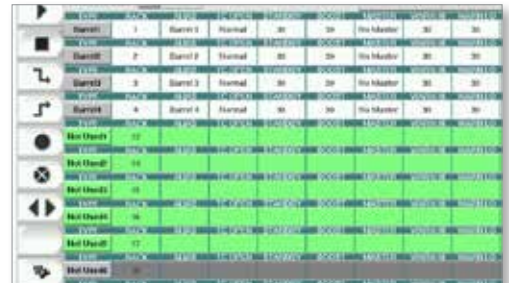

3. Pour configurer les types de zones :

a) Appuyez sur la première zone d'un type spécifique à configurer.

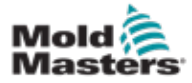

### Détection des zones de chauffage et configuration des types de zones — Suite

- b) Appuyez sur la dernière zone du même type.
- c) Appuyez sur le bouton [Grouper].

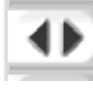

d) Appuyez sur le bouton [Définir].

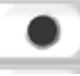

La fenêtre de configuration des zones de chauffage s'affiche :

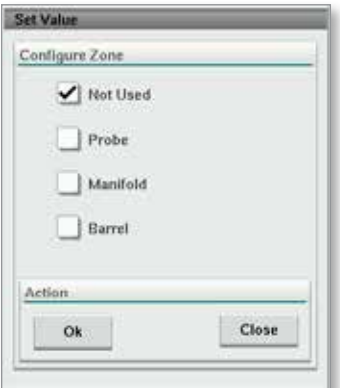

- 4. Sélectionnez le type de zone :
	- **• [Not Used] (Non utilisée) :** permet de désactiver des zones non souhaitées.
	- **• [Probe] (Sonde) :** contrôle du chauffage de la buse requis.
	- **• [Manifold] (Distributeur) :** contrôle du chauffage du distributeur requis.
- 5. Appuyez sur le type souhaité pour cocher la case correspondante.
- 6. Appuyez sur [**OK**].
- 7. Consultez le schéma de câblage du système à canaux chauds pour obtenir le tableau illustrant le type et la position de chaque zone. Un exemple de tableau est présenté à titre indicatif :

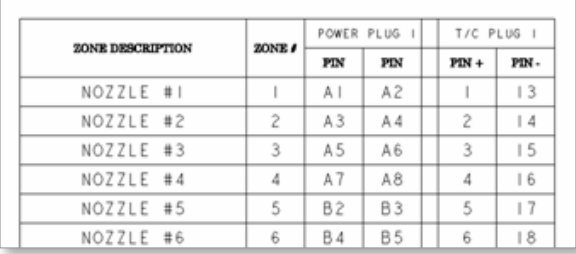

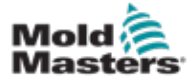

# 7.11.3 Écran Utilities (Utilitaires, niveau superviseur)

L'écran Integrated Hot Runner Controller Utilities (Utilitaires du contrôleur du système à canaux chauds intégré) permet de modifier les paramètres de synchronisation avec la machine à mouler. Ces signaux de synchronisation ne sont pas nécessaires à un bon fonctionnement mais sont fournis au client pour qu'il puisse les utiliser si nécessaire.

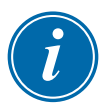

#### REMARQUE

Seules les personnes possédant une autorisation de niveau superviseur ou supérieur peuvent accéder à l'écran Utilities (utilitaires). Consultez le schéma électrique pour plus d'informations.

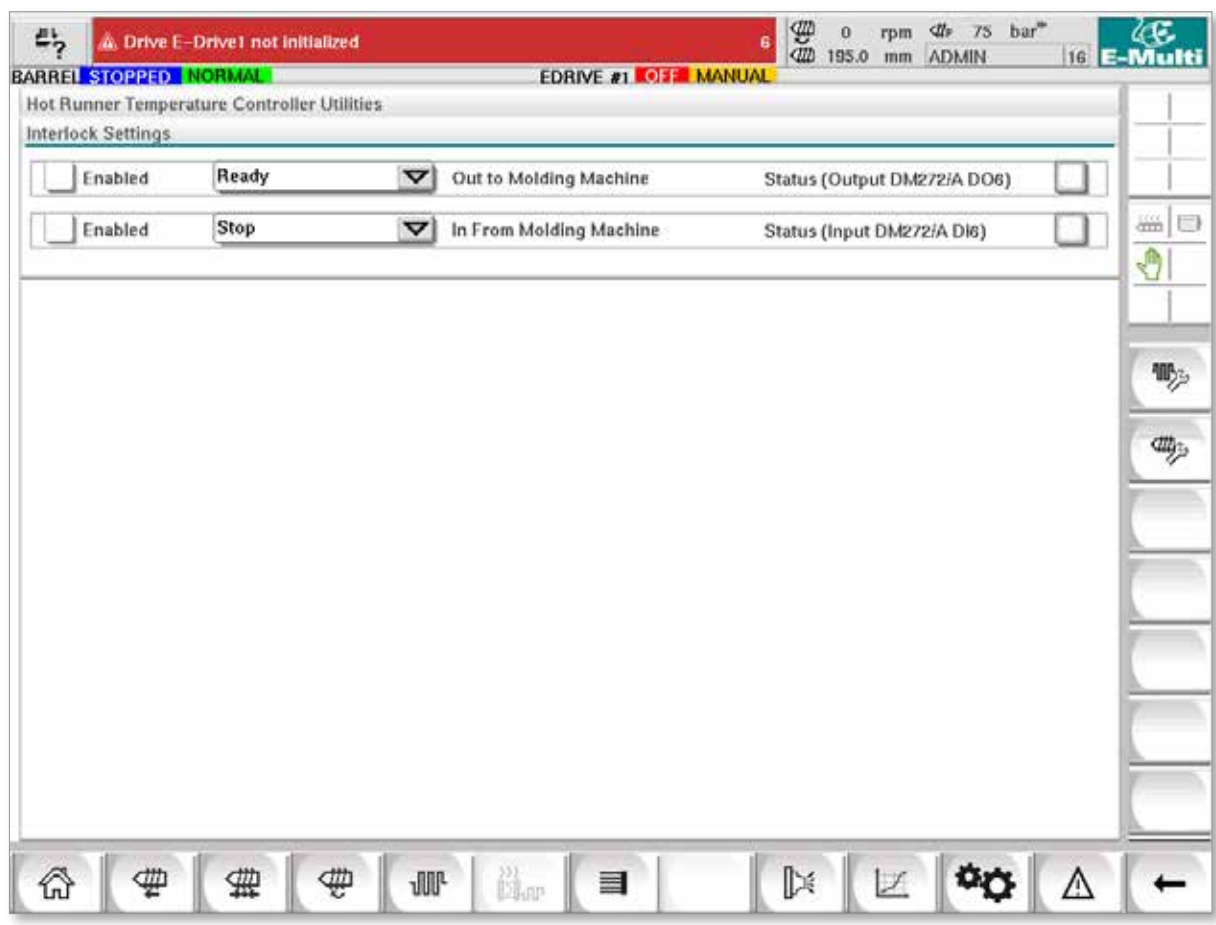

*Illustration 7–12 Écran Utilities (Utilitaires, niveau superviseur)*

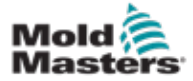

# Écran Utilities (Utilitaires, niveau superviseur) — Suite

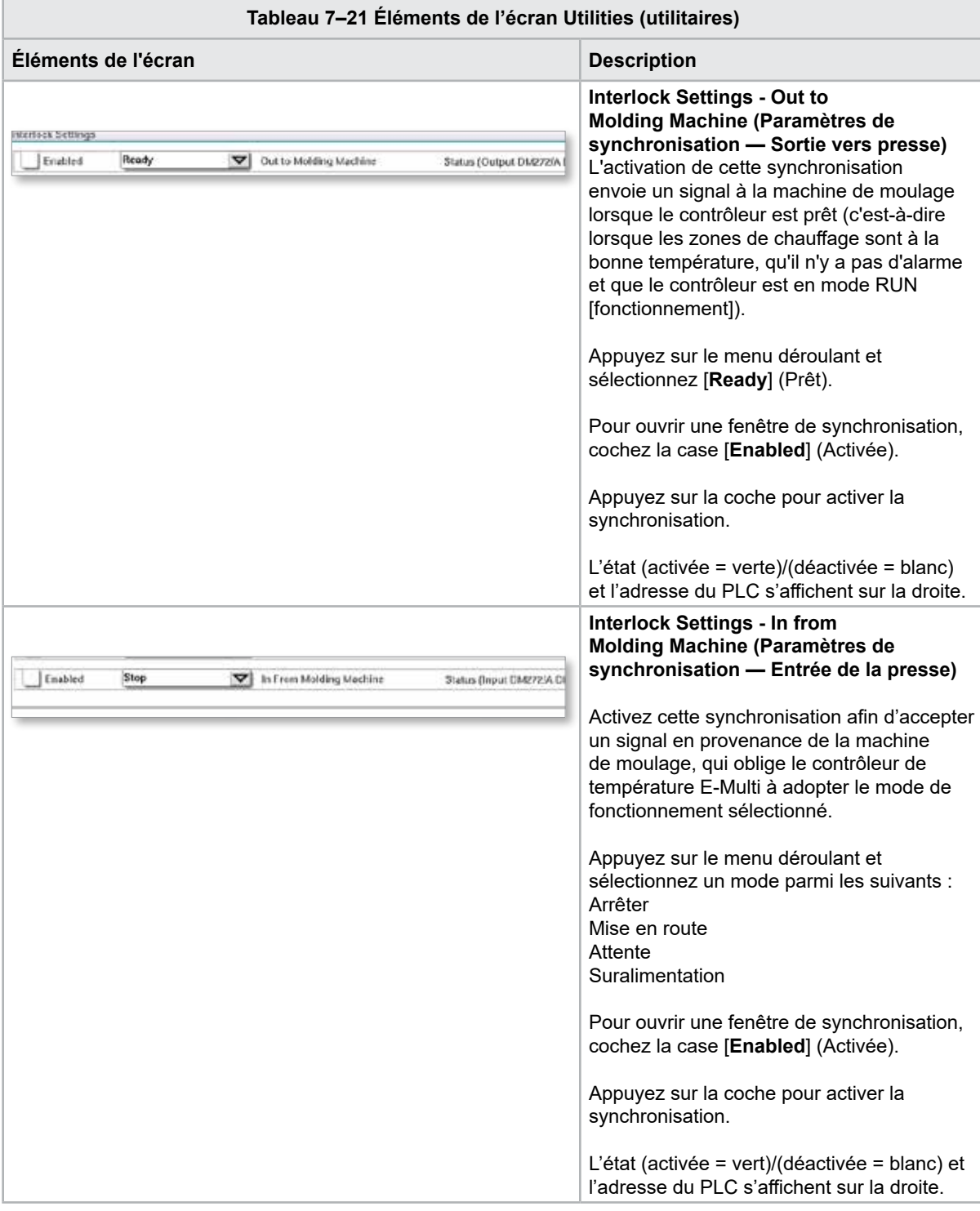

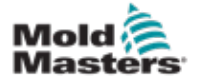

# 7.12 Contrôle de l'E-Drive intégré (en option)

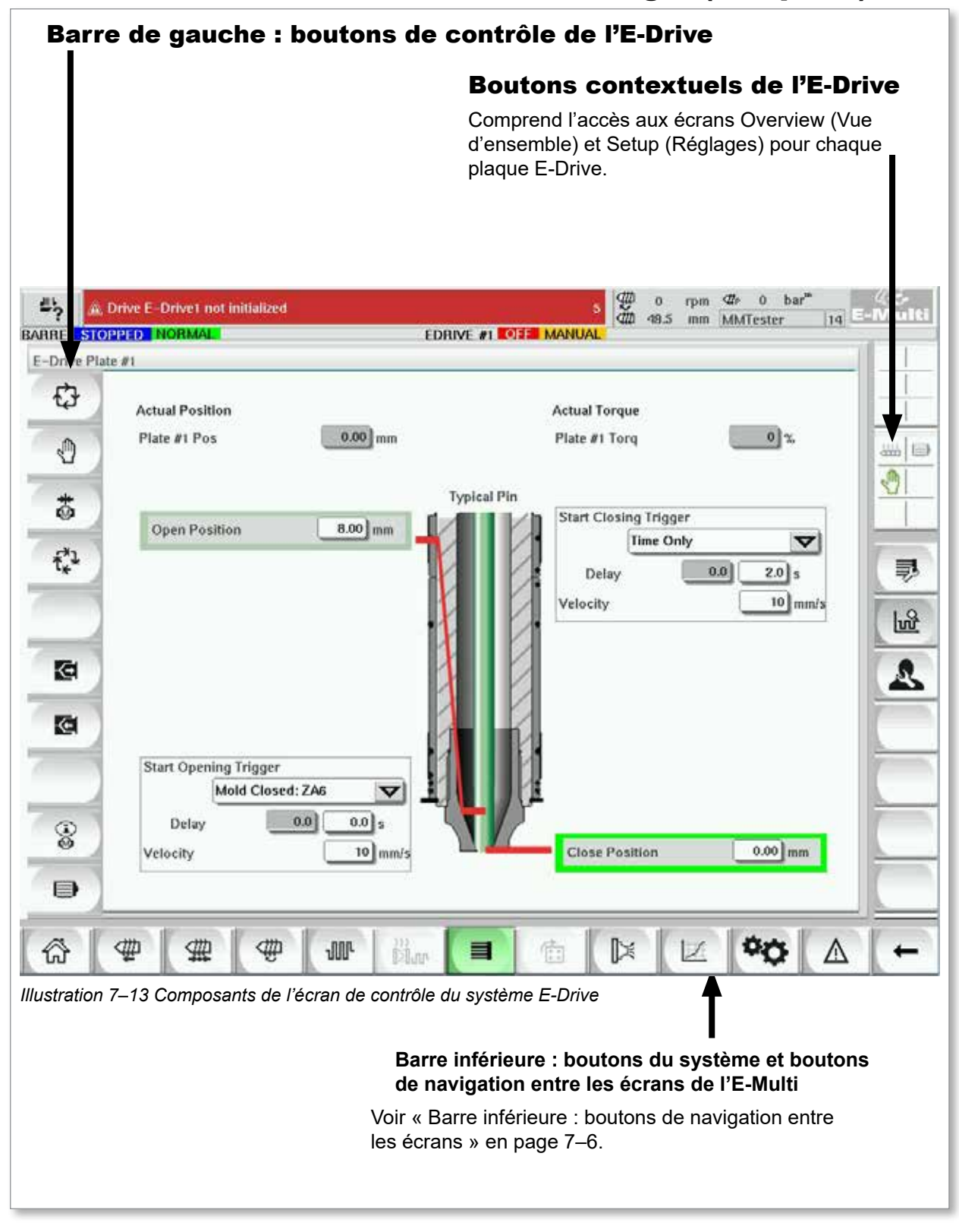

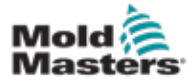

## 7.12.1 Bouton de contrôle du système E-Drive

La barre de boutons du système se trouve sur la gauche de chaque écran.

Pour utiliser les fonctions disponibles, appuyez simplement sur le bouton correspondant avec votre doigt ou avec un stylet.

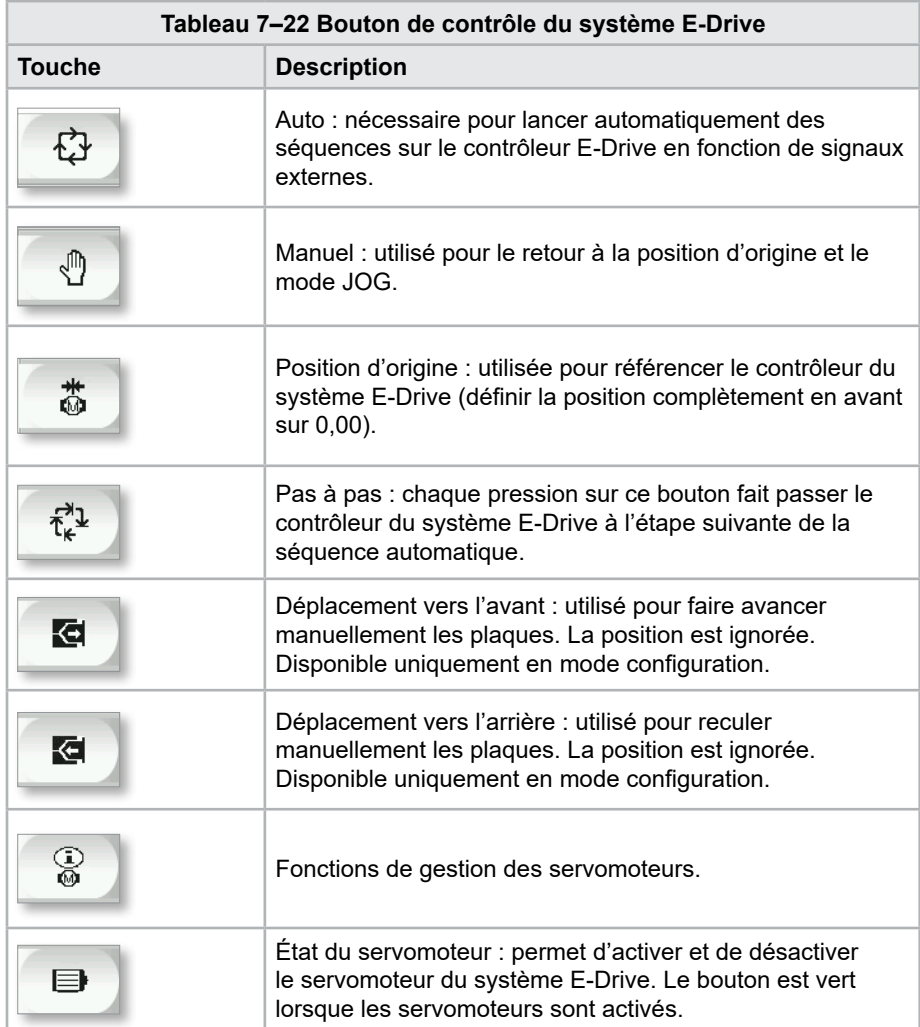

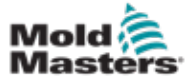

# 7.13 Écran Overview (Vue d'ensemble)

Cet écran offre une vue d'ensemble du fonctionnement du système E-Drive intégré. Si vous utilisez plus d'une plaque E-Drive, vous trouverez des boutons de menu contextuel supplémentaires sur la droite. Toutefois, si vous utilisez le mode Master (Maître), vous pourrez uniquement accéder aux plaques maîtresses sur la droite, mais pas aux plaques asservies.

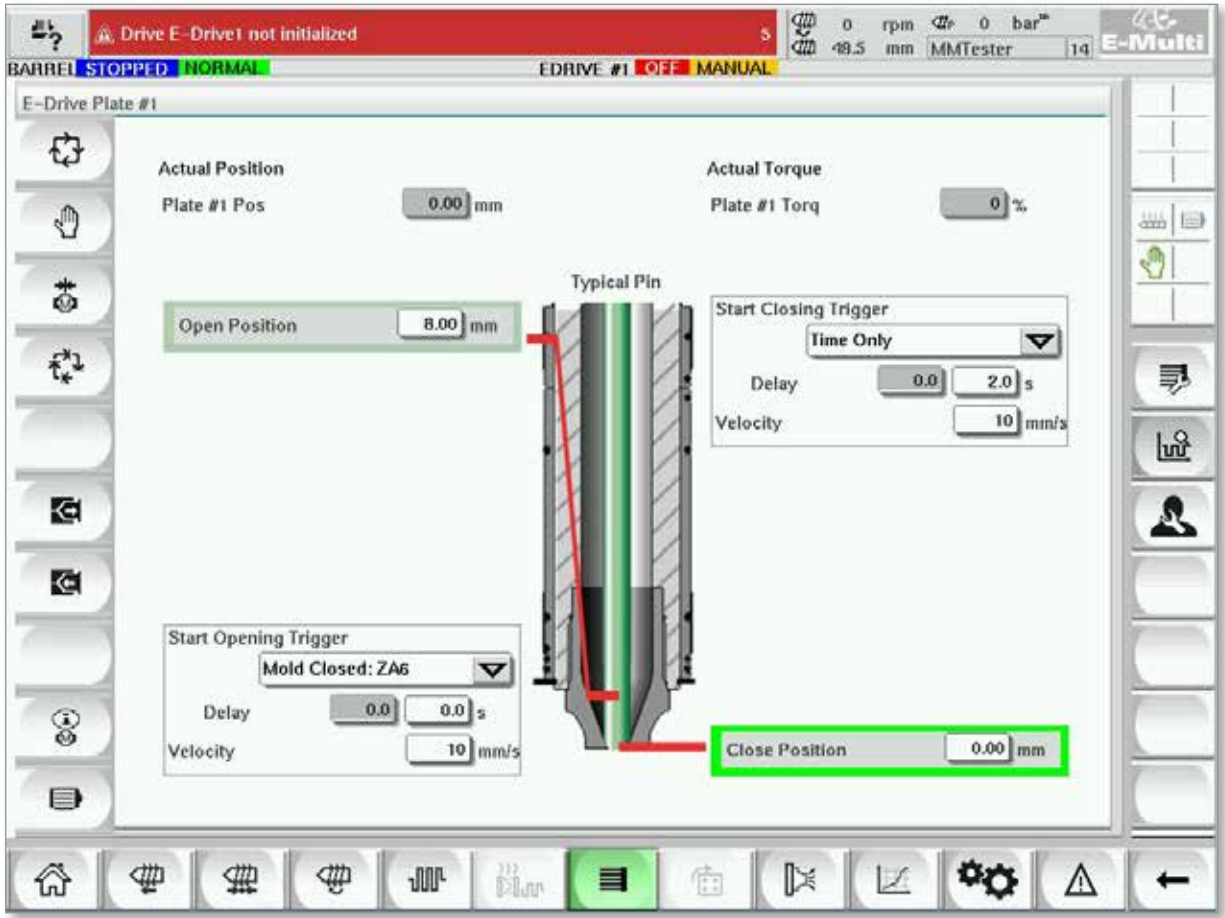

*Illustration 7–14 Écran de synthèse du contrôleur du système E-Drive*

| Tableau 7-23 Éléments de l'écran E-Drive Overview (Vue d'ensemble du système E-Drive) |                                                                                                    |  |  |  |  |  |  |
|---------------------------------------------------------------------------------------|----------------------------------------------------------------------------------------------------|--|--|--|--|--|--|
| Éléments de l'écran                                                                   | <b>Description</b>                                                                                                    |  |  |  |  |  |  |
| <b>Actual Position</b><br>$0.00$ mm<br>Plate #1 Pos                                   | Ce champ affiche la position réelle de la plaque par rapport à la<br>position de butée dure avant lorsque la prise de référence a été<br>effectuée pour la plaque pour la dernière fois (voir la rubrique<br>Position d'origine à la page suivante). |  |  |  |  |  |  |
| <b>Actual Torque</b><br>Plate #1 Torq<br>01%                                          | Ce champ affiche le couple moteur en temps réel pour le moteur de<br>la plaque 1.                                                                                                    |  |  |  |  |  |  |
| <b>Start Opening Trigger</b><br>Mold Closed: ZA6<br>$0.0$ s<br>0.0<br>Delay           | Sélectionnez le signal de déclenchement de l'ouverture [Start]<br><b>Opening Trigger</b> ] dans le menu déroulant. Voir Configuration des<br>déclencheurs.<br>Vous pouvez également ajouter une temporisation.                                       |  |  |  |  |  |  |
| 10 mm/s<br>Velocity                                                                   | Appuyez sur le bouton [Set Velocity] (Définir la vitesse) pour ouvrir<br>une boîte de dialogue qui vous permettra de régler précisément les<br>paramètres.                                                                                           |  |  |  |  |  |  |

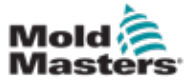

### Écran Overview (aperçu) - suite

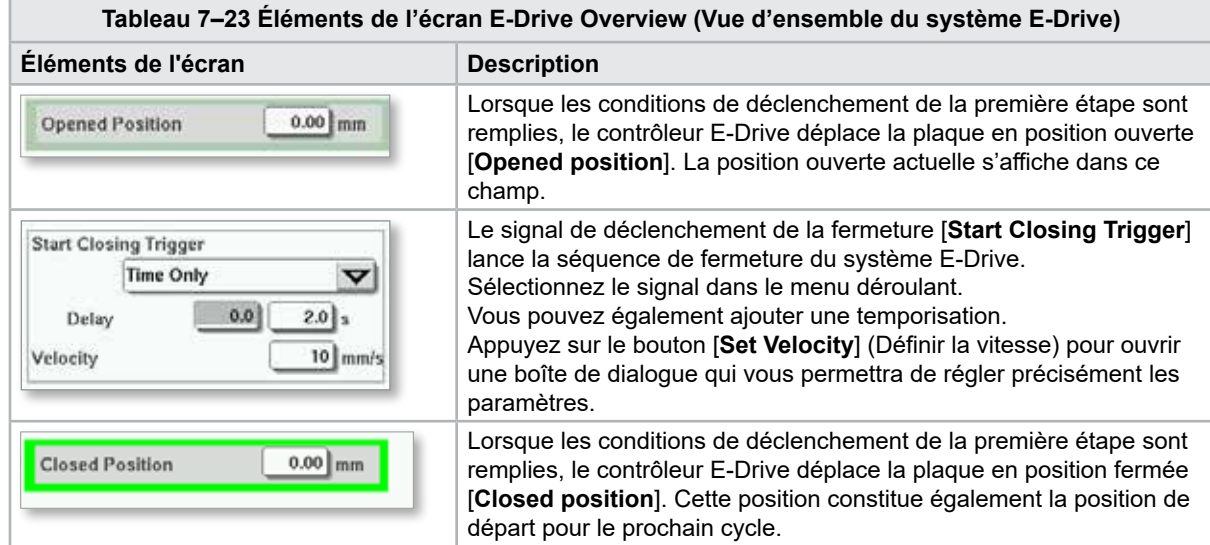

## 7.13.1 Position d'origine

Avant de lancer le système E-Drive, la prise de référence de la position de l'aiguille doit d'abord être effectuée.

- 1. L'unité E-Multi doit être en mode configuration et le servomoteur du système E-Drive doit être sous tension.
- 2. Appuyez sur le bouton [**Home**] (Position d'origine) pour lancer le cycle de référence automatique, détaillé ci-dessous.

 ÉTAPE 1 : rentrez les aiguilles aussi loin que possible jusqu'à la butée dure (IN).

 ÉTAPE 2 : sortez les aiguilles vers l'avant aussi loin que possible jusqu'à la butée dure (OUT).

ÉTAPE 3 : étalonnez cette position en tant que 0,00.

ÉTAPE 4 : placez les aiguilles en position fermée.

3. Le système E-Drive peut maintenant fonctionner en mode pas à pas ou passer en mode automatique.

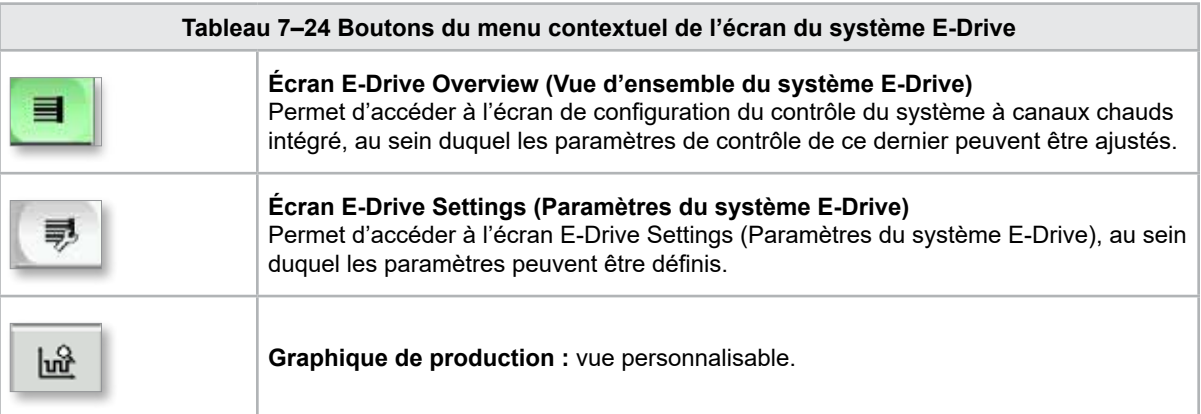

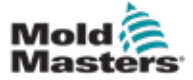

# 7.14 Écran Settings (Paramètres, niveau superviseur)

Cet écran offre une vue d'ensemble du fonctionnement du système E-Drive intégré. Si vous utilisez plus d'une plaque E-Drive, vous trouverez des boutons de menu contextuel supplémentaires sur la droite. Toutefois, si vous utilisez le mode Master (Maître), vous pourrez uniquement accéder aux plaques maîtresses sur la droite, mais pas aux plaques asservies.

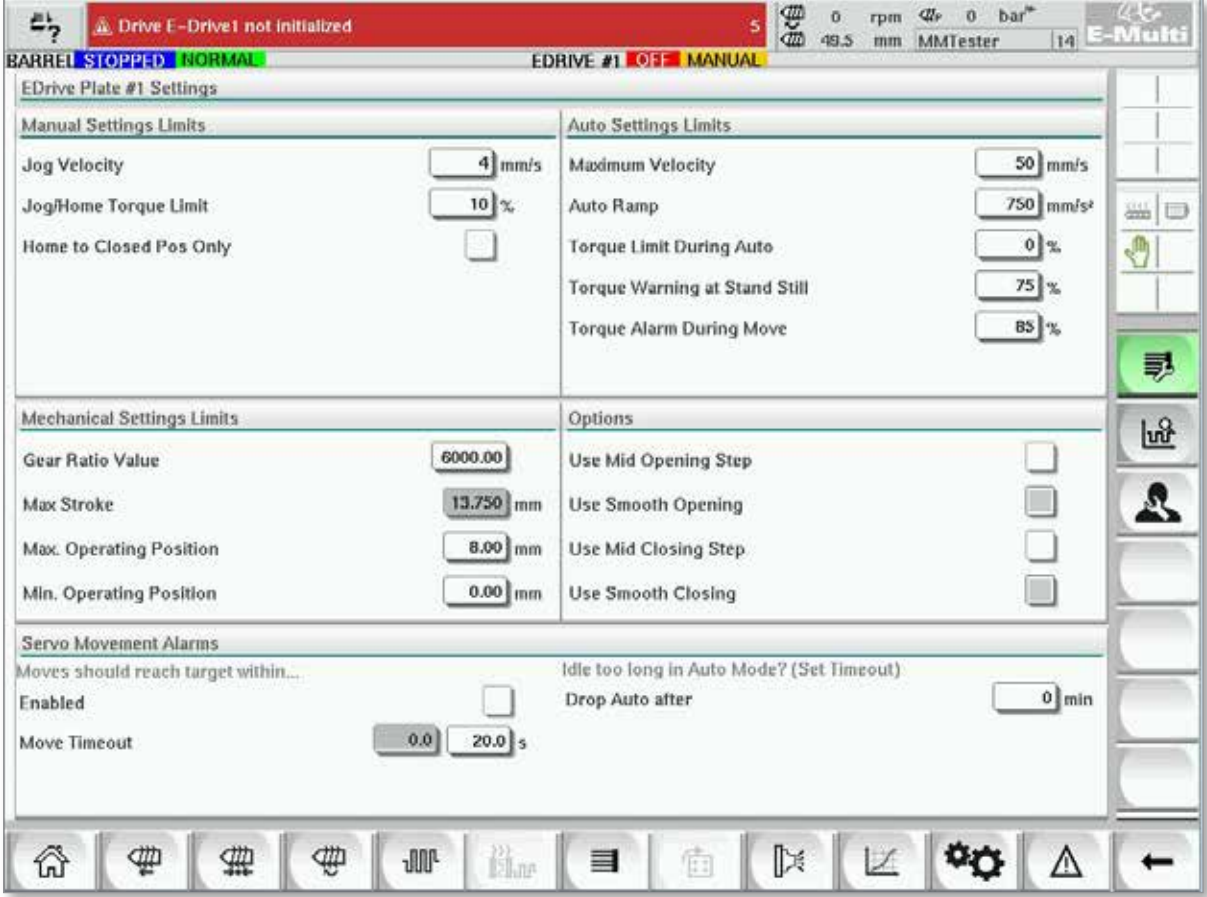

*Illustration 7–15 Écran E-Drive Settings (Paramètres du système E-Drive)*

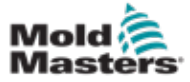

F

# Écran Settings (Paramètres, niveau superviseur) — Suite

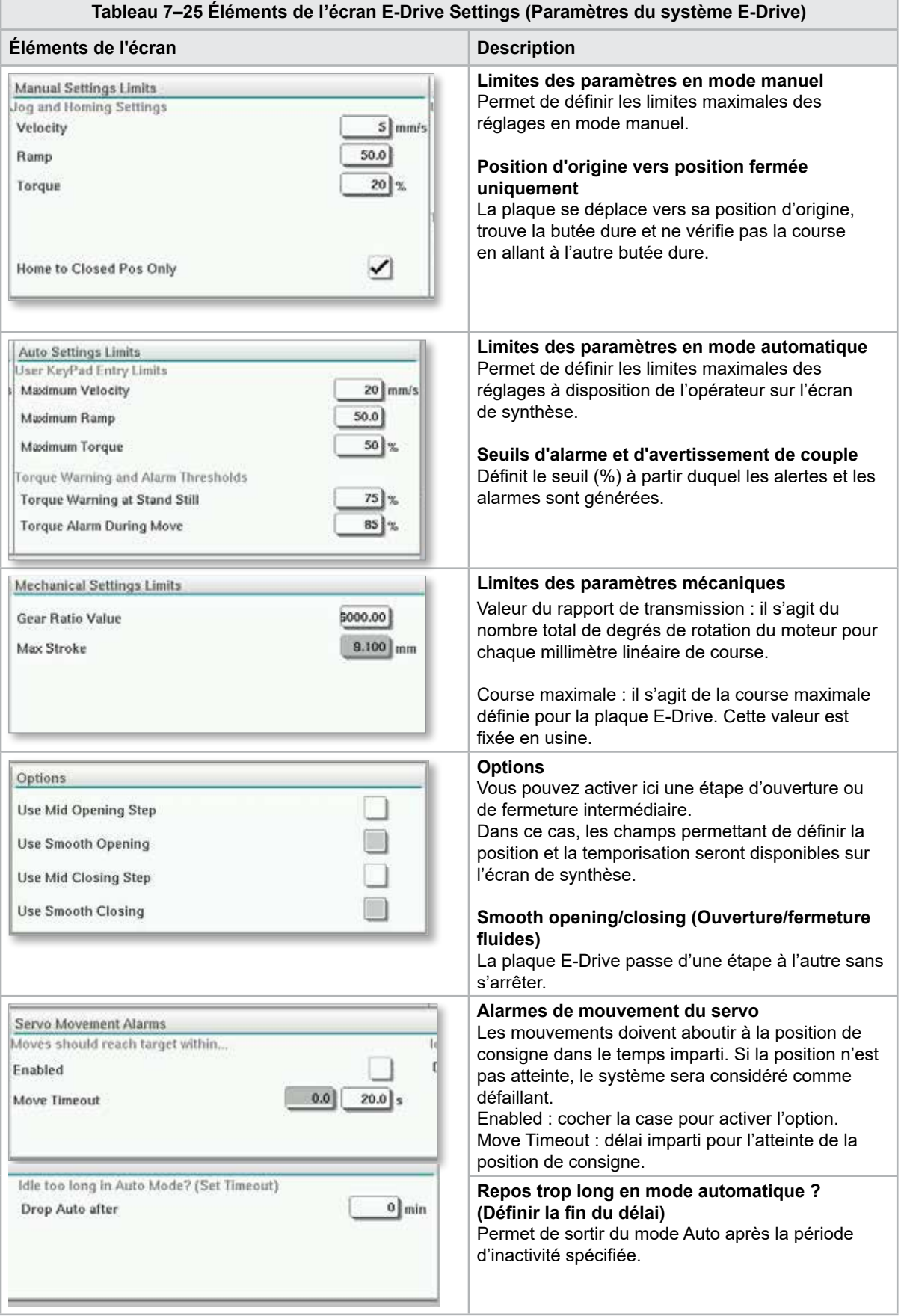

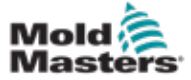

# 7.15 Écran SVG (Paramètres des obturateurs)

Cet écran permet de contrôler chaque obturateur, généralement pour les solénoïdes fonctionnant seuls dans les systèmes pneumatiques ou hydrauliques.

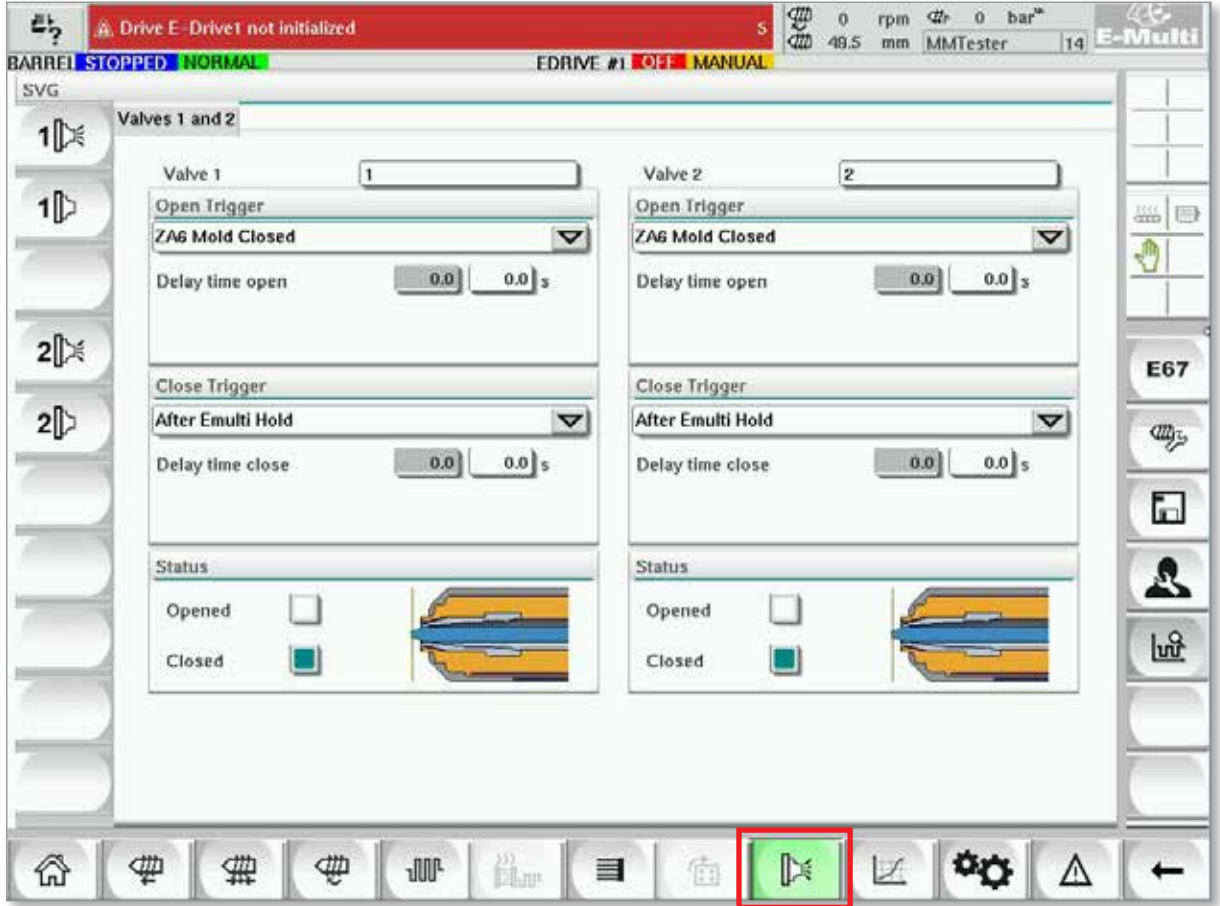

*Illustration 7–16 Écran SVG (Paramètres des obturateurs)*

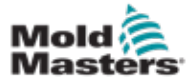

# Écran Valve Gates (paramètres des obturateurs) - suite

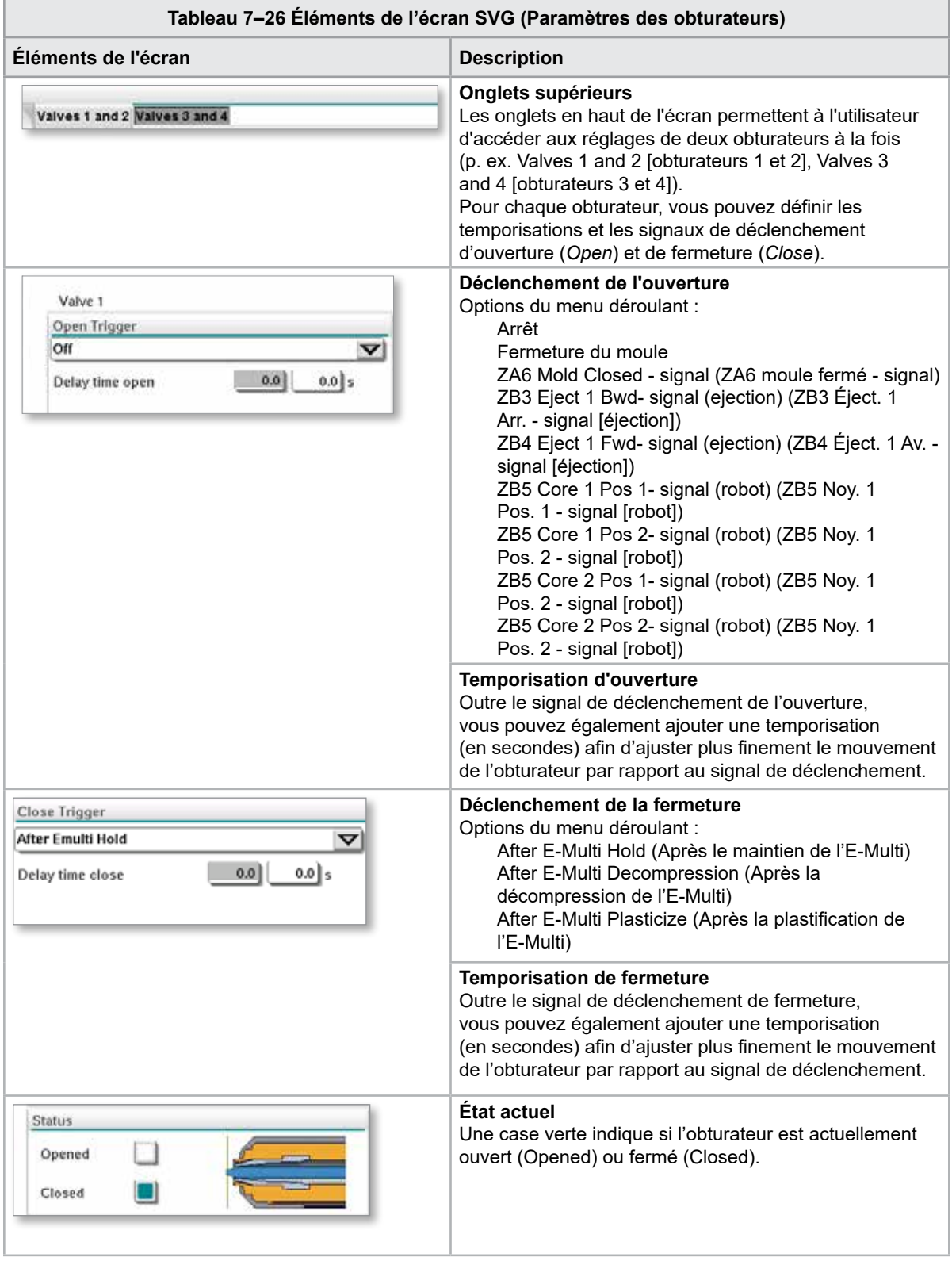

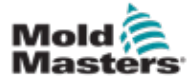

# 7.16 Écran E-Multi Shut Off Nozzle (Paramètres de la buse de coupure)

L'écran des paramètres de la buse de coupure permet de configurer une buse de coupure en option :

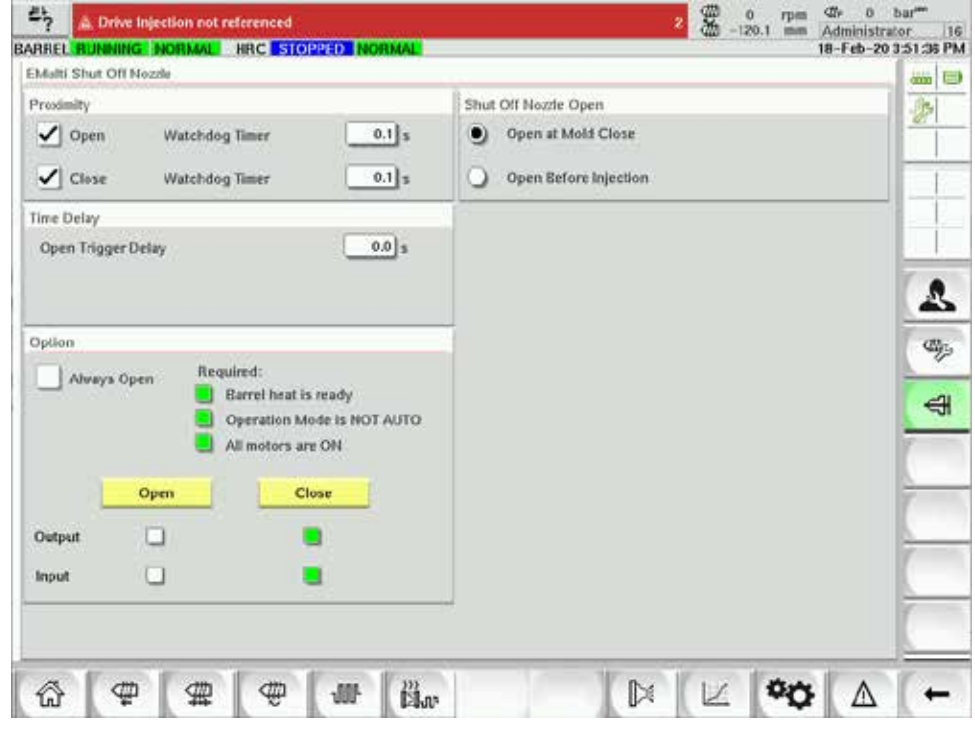

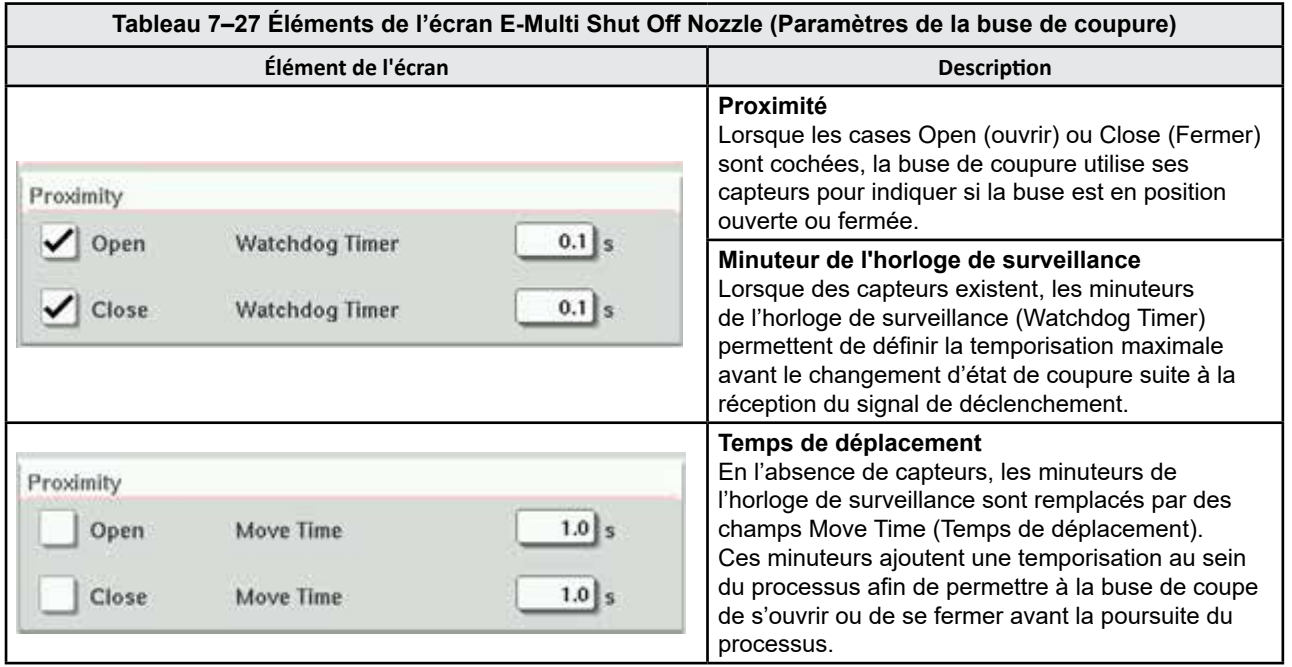

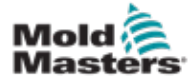

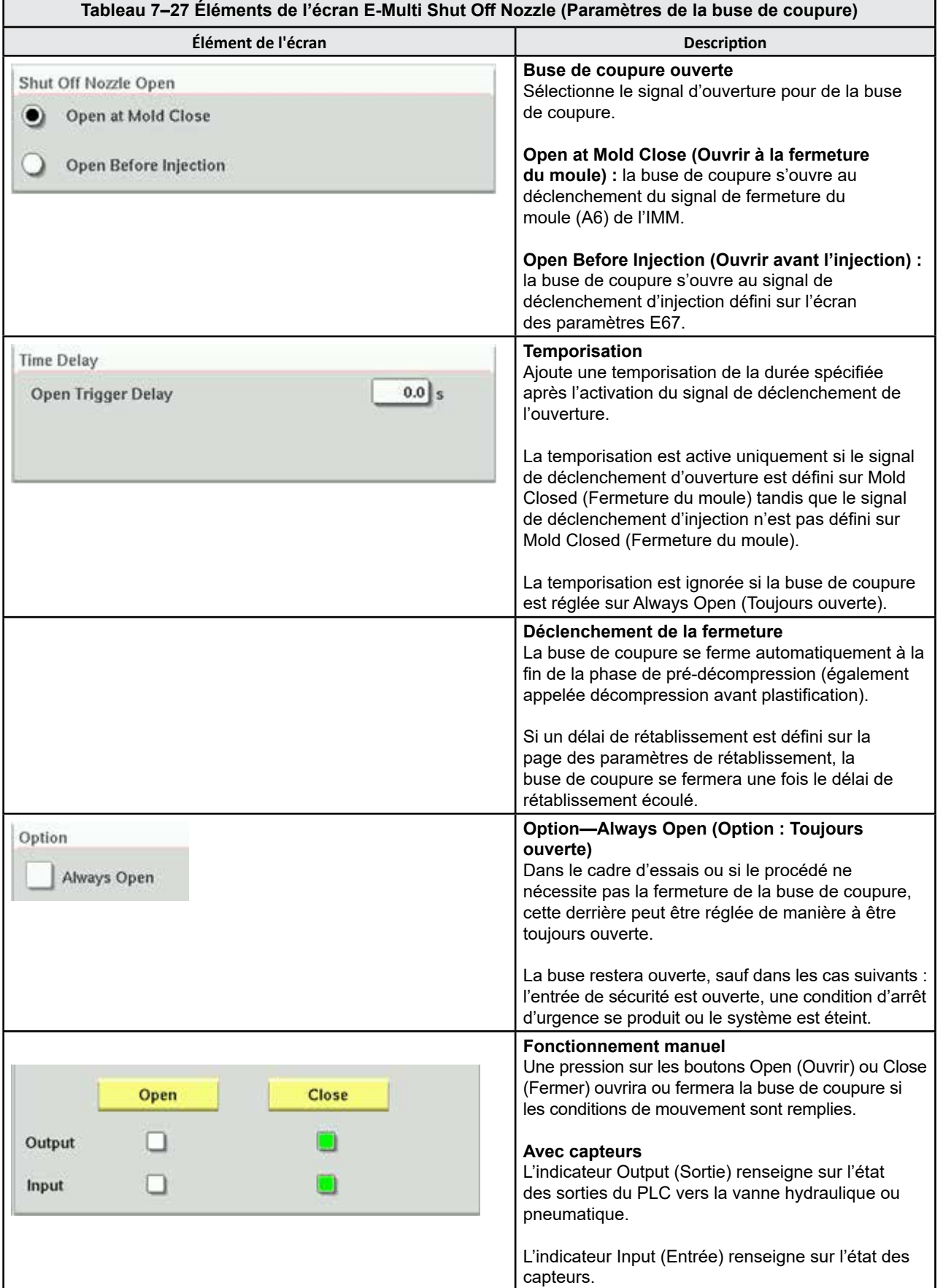

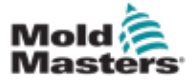

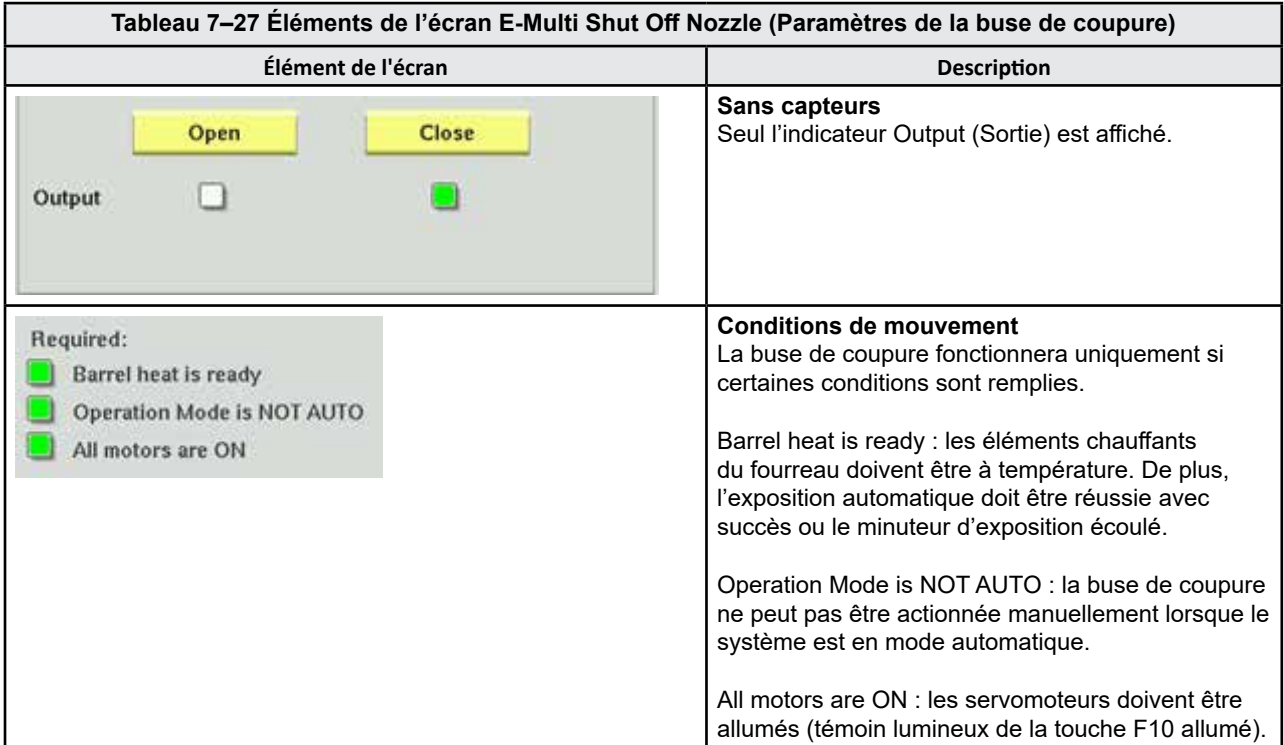

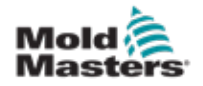

# coupure) — Kortec

Les écrans suivants permettent de configurer la buse de coupure sur les systèmes de co-injection Kortec.

| Shut Off Nozzle         |                     |        |                 |         |          |           |
|-------------------------|---------------------|--------|-----------------|---------|----------|-----------|
|                         | Switch Input Output | Manual | Trigger         | Delay   | Position | Move Time |
| $\checkmark$            |                     | Open   | Select<br>▽     | $0.0$ s |          |           |
| $\overline{\checkmark}$ |                     | Close  | Pre-Decomp Done | $0.0$ s |          |           |

*Illustration 7–17 Configuration Kortec de la buse de coupure avec capteurs*

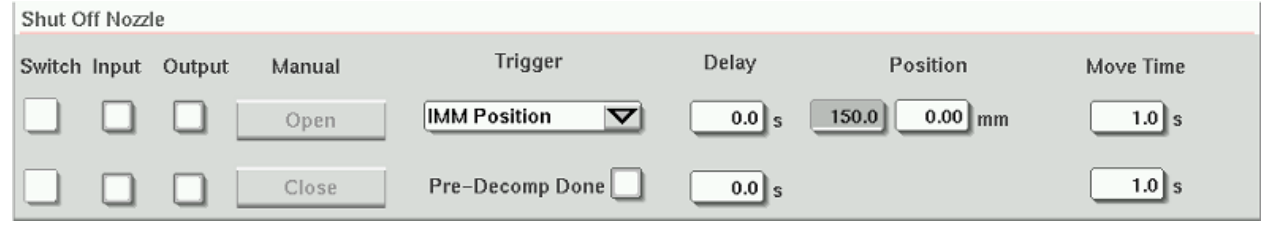

*Illustration 7–18 Configuration Kortec de la buse de coupure en l'absence de capteurs*

| Tableau 7-28 Éléments de l'écran Shut Off Nozzle (Paramètres de la buse de coupure) |                                                                                                    |  |  |  |  |  |  |
|-------------------------------------------------------------------------------------|----------------------------------------------------------------------------------------------------|--|--|--|--|--|--|
| Élément de l'écran                                                                  | <b>Description</b>                                                                                                    |  |  |  |  |  |  |
| Move Time<br>Switch<br>$1.0$ s                                                      | <b>Basculer</b><br>Lorsque les cases Open (ouvrir) ou Close<br>(Fermer) sont cochées, la buse de coupure<br>utilise ses capteurs pour indiquer si la buse<br>est en position ouverte ou fermée.                                                                                                    |  |  |  |  |  |  |
| 1.0   s                                                                             | Temps de déplacement<br>En l'absence de capteurs, les minuteurs de<br>l'horloge de surveillance sont remplacés<br>par les champs Move Time (Temps de<br>déplacement). Ces minuteurs ajoutent une<br>temporisation au sein du processus afin de<br>permettre à la buse de coupure de s'ouvrir<br>ou de se fermer avant la poursuite du<br>processus. |  |  |  |  |  |  |
| Manual<br>Input<br>Output<br>Open<br>Close                                          | <b>Fonctionnement manuel</b><br>Une pression sur les boutons Open (Ouvrir)<br>ou Close (Fermer) ouvrira ou fermera<br>la buse de coupure si les conditions de<br>mouvement sont remplies.                                                                                                    |  |  |  |  |  |  |
|                                                                                     | <b>Avec capteurs</b><br>L'indicateur Output (Sortie) renseigne sur<br>l'état des sorties du PLC vers la vanne<br>hydraulique ou pneumatique.<br>L'indicateur Input (Entrée) renseigne sur                                                                                                    |  |  |  |  |  |  |
|                                                                                     | l'état des capteurs.<br><b>Sans capteurs</b><br>Seuls l'indicateur Output (Sortie) est affiché.                                                                                                    |  |  |  |  |  |  |

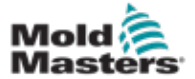

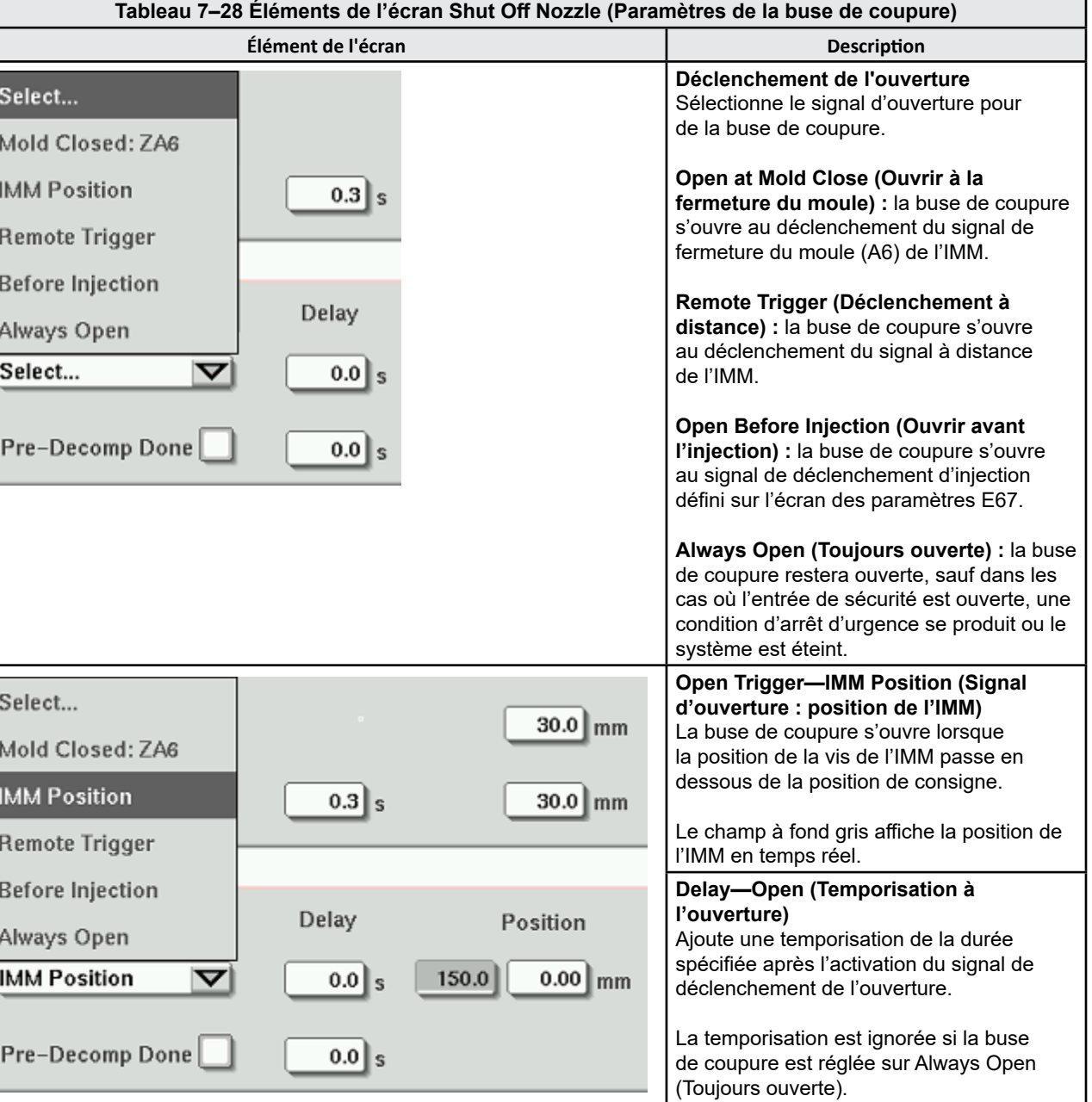

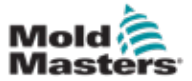

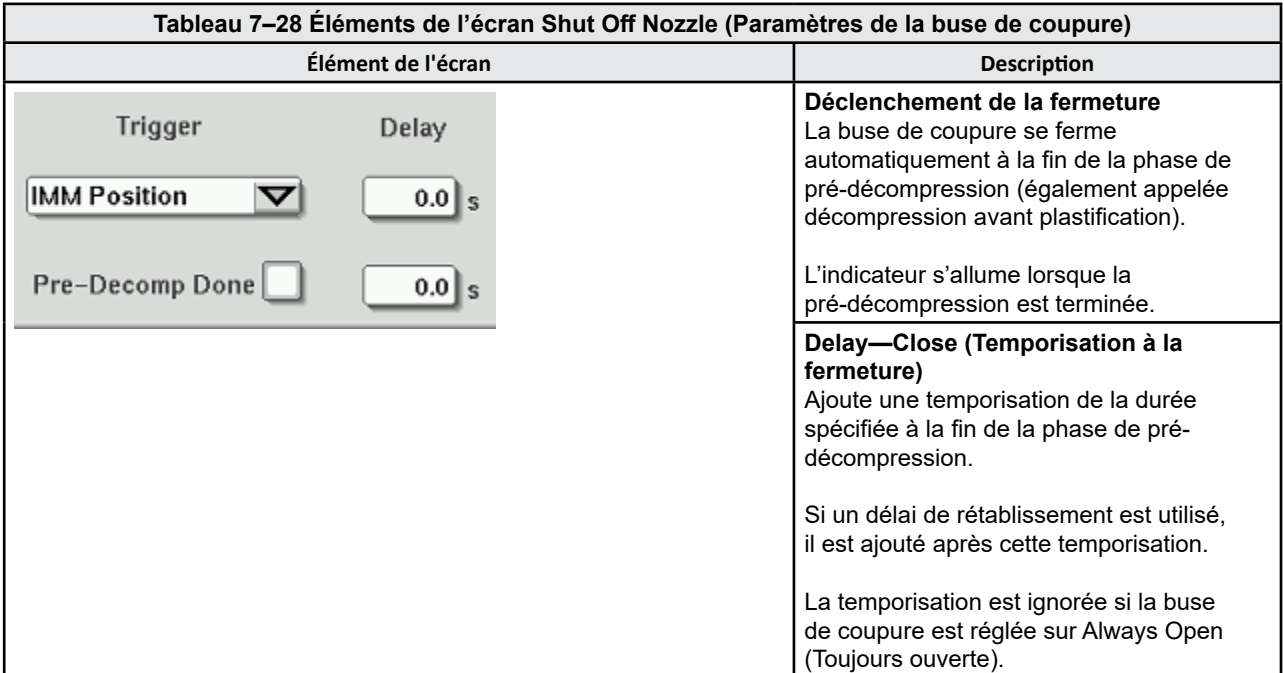

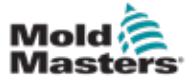

# <span id="page-98-0"></span>7.18 Écran du graphique de production

L'écran du graphique de production fournit des données en temps réel sur le processus de production actuel. Les boutons de menu en bas de l'écran assurent un accès aux autres paramètres (Setup [réglages], Zoom, View [affichage], Tolerances [limites de tolérance], etc.).

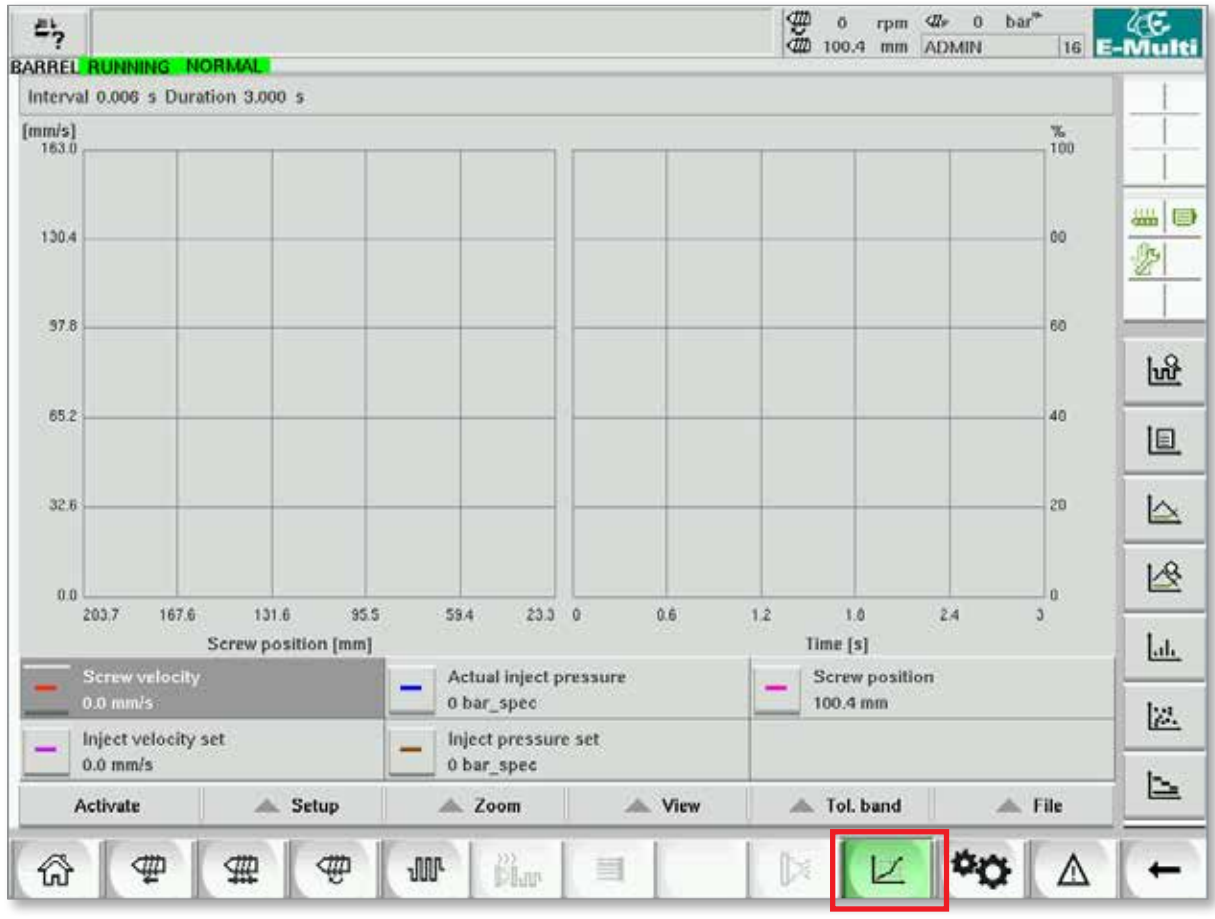

*Illustration 7–19 Écran du graphique de production* 

**Bouton inférieur :** affichage par défaut du graphique de production

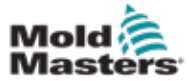

## Écran du graphique de production - suite

**Tableau 7–29 Éléments de l'écran du graphique de production**

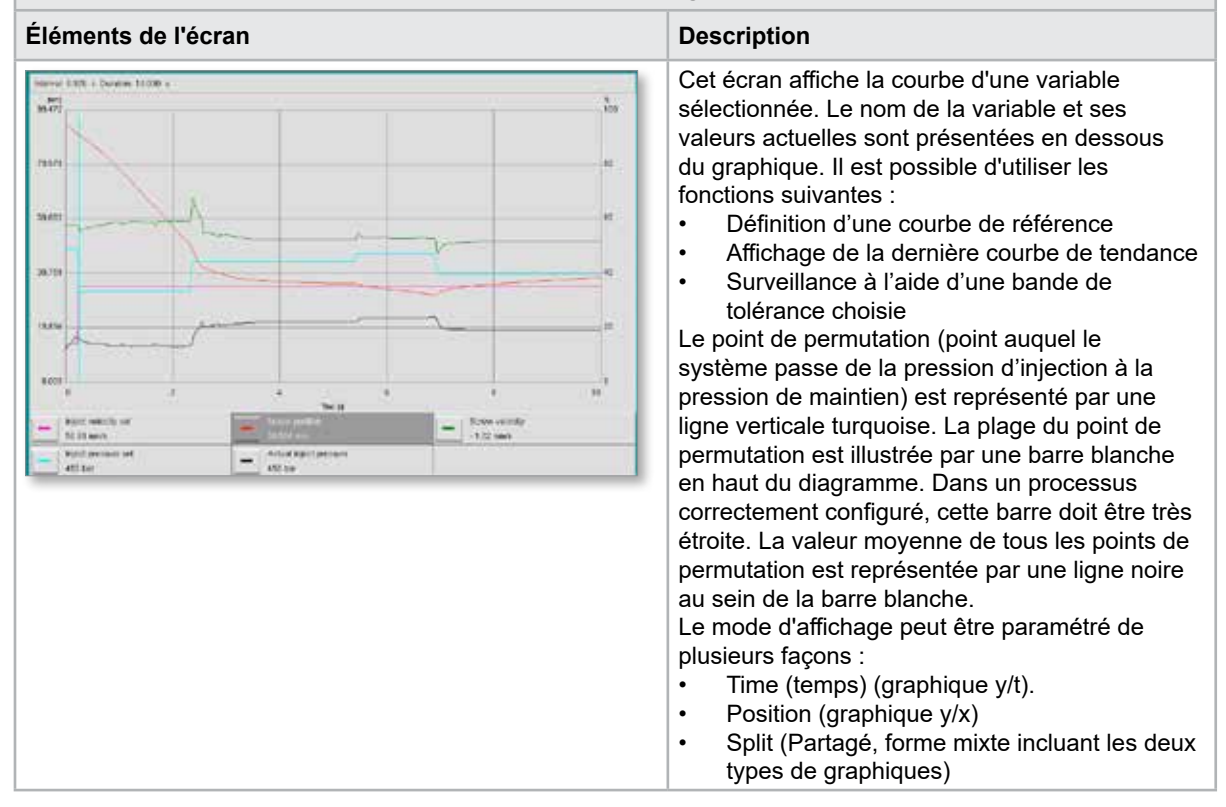

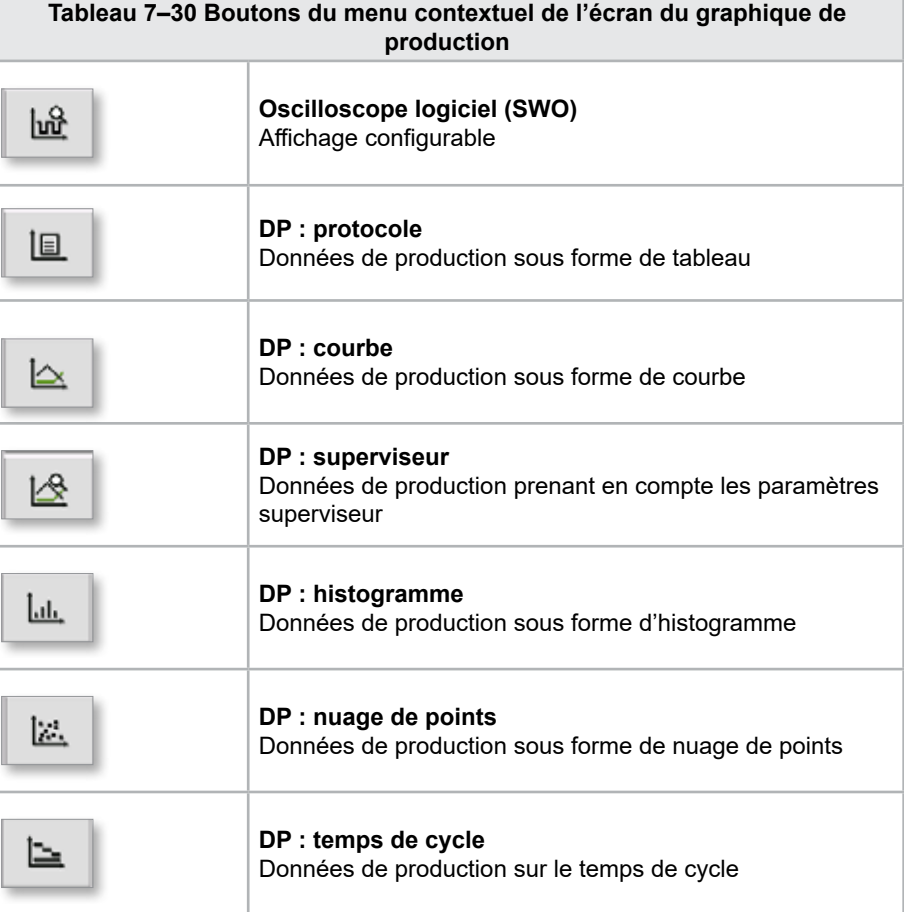

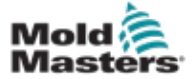

#### 7.18.1 Boutons du menu inférieur

Ces boutons sont communs aux différents écrans de graphique de production. Leurs sous-menus et leurs fonctions sont détaillés dans le tableau suivant.

| Activate | setup. | ∠oom | View | band<br>10 I. | File |
|----------|--------|------|------|---------------|------|
|          |        |      |      |               |      |

*Illustration 7–20 Boutons du menu inférieur de l'écran du graphique de production*

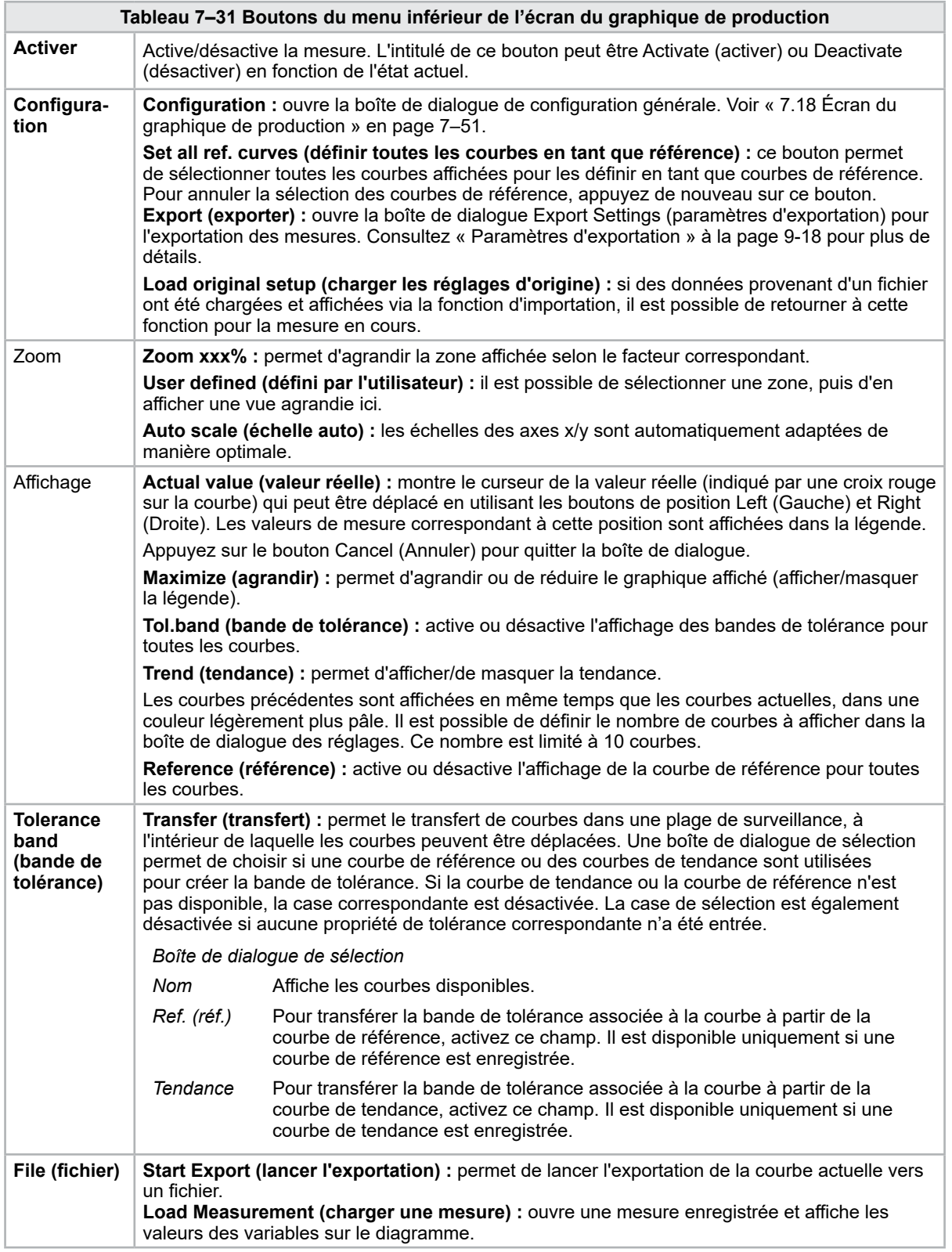

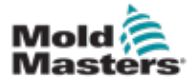

# 7.19 Oscilloscope logiciel

Pour accéder à cette boîte de dialogue, appuyez sur le bouton Setup (Réglages), puis sur [**Configuration**]. Elle comporte quatre onglets : Measure parameter (Paramètres de mesure), Trigger (Déclenchement), Parameter (Paramètre) et Line color (Couleur de ligne). Ils sont décrits en détail ci-dessous. Pour les autres configurations d'écran de graphique, les options sont très similaires.

## 7.19.1 Measure parameter (Paramètres de mesure)

Cet onglet permet de définir les paramètres d'enregistrement des mesures, comme le déclenchement, l'intervalle et la durée.

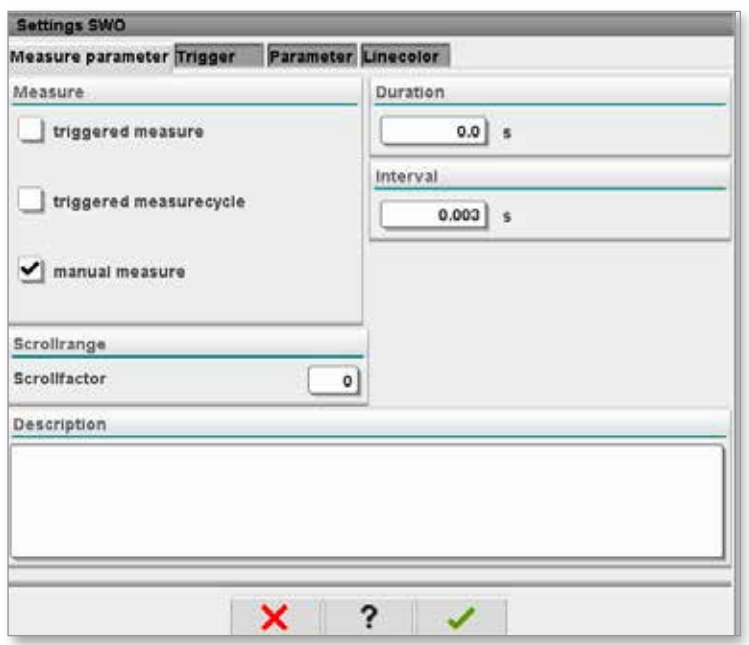

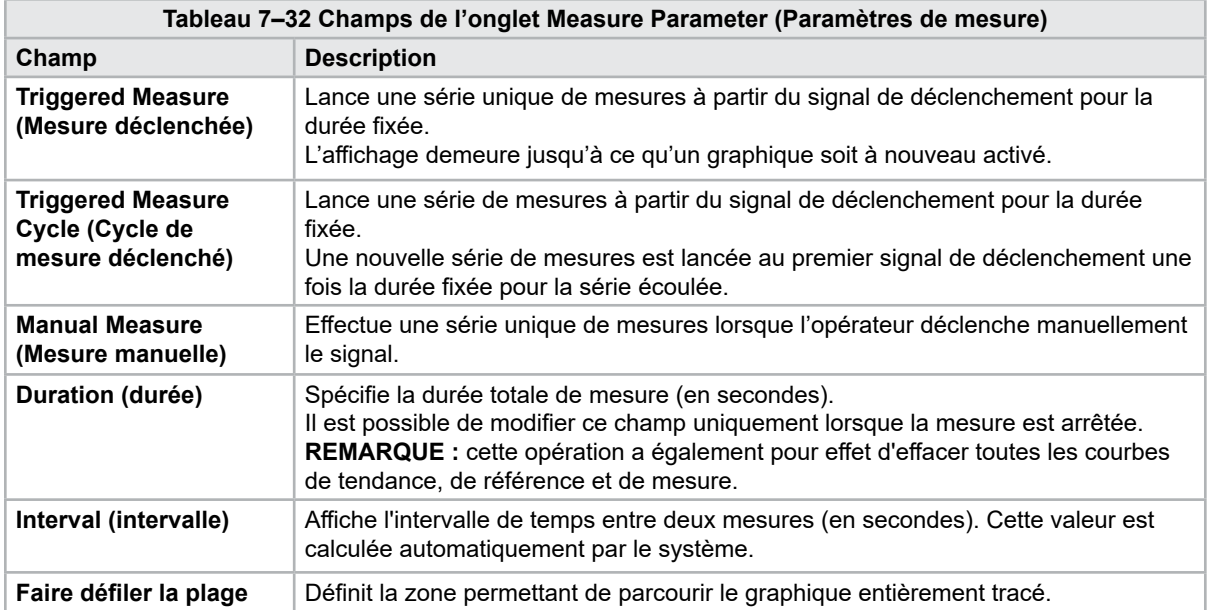

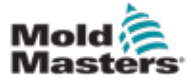

### Oscilloscope logiciel — Suite

## 7.19.2 Déclencher

Permet de sélectionner la variable qui sera utilisée pour déclencher la mesure.

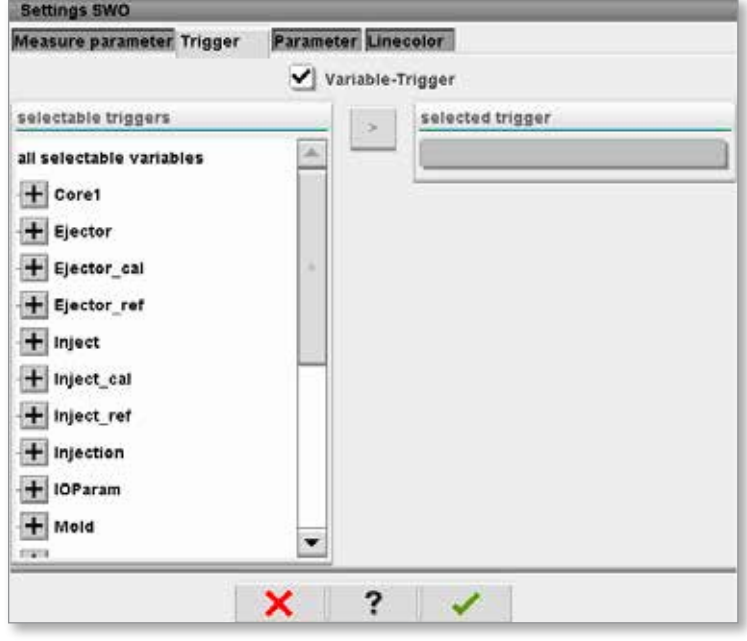

#### 7.19.3 Paramètres

Permet de sélectionner les variables à enregistrer. La colonne Process parameter (Paramètre de processus) reprend l'ensemble des variables disponibles. La colonne Selection (Sélection) reprend les variables sélectionnées pour l'enregistrement.

La sélection peut être effectuée à l'aide des boutons fléchés >, < et <<.

> Ajoute la variable surlignée de la liste Process parameter (Paramètre de processus) à la liste Selection (Sélection).

< Supprime la variable surlignée de la liste Selection (Sélection).

<< Supprime l'ensemble des variables de la liste Selection (Sélection).

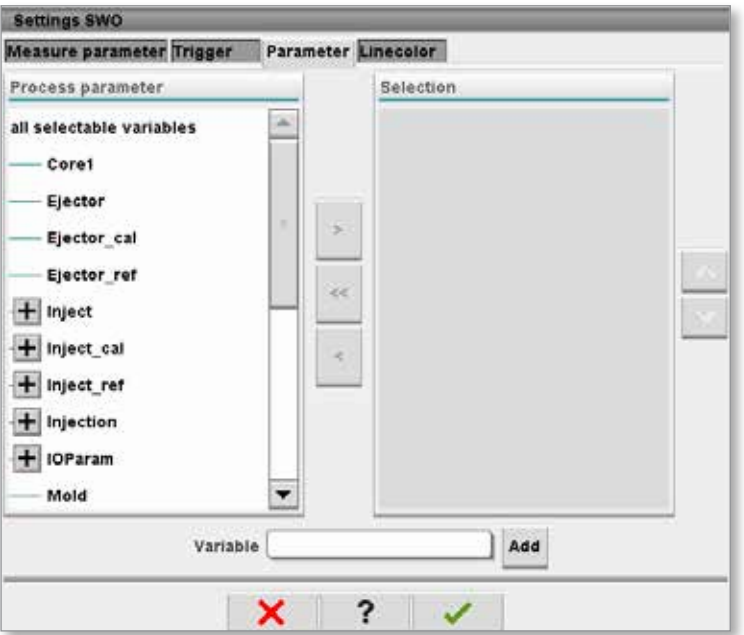

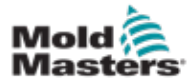

# 7.19.4 Couleur de ligne

Permet de sélectionner la couleur de ligne des courbes affichées.

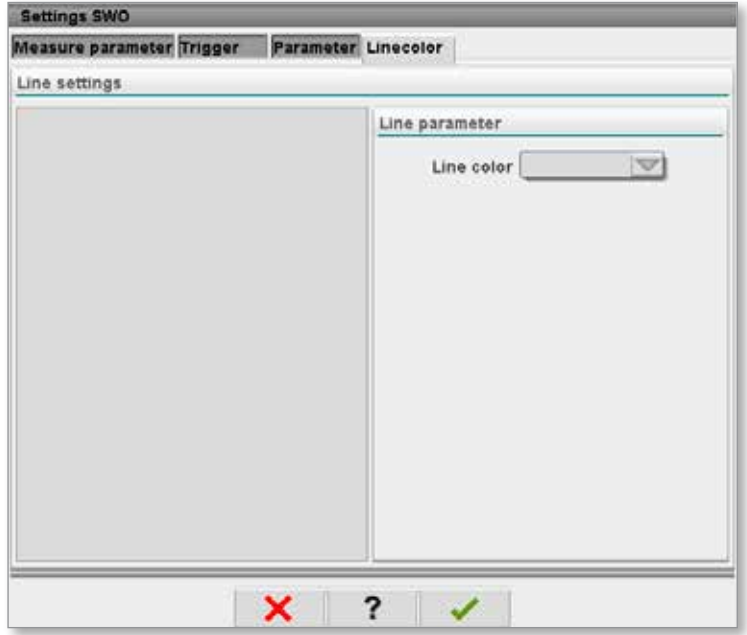

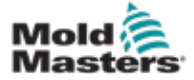

# 7.20 Écran du protocole des données de processus (DP)

L'écran du protocole des données de processus présente les données de processus sous la forme d'un tableau. Il est possible d'imprimer les valeurs consignées durant une mesure ou de les enregistrer dans un fichier en vue d'une analyse. Le bouton du menu contextuel sur la droite permet également d'afficher les données du processus sous d'autres formes (histogramme, nuage de points, etc.). Consultez le fichier d'aide du contrôleur pour obtenir des informations sur l'enregistrement et l'impression des valeurs mesurées.

| 屿              | <b>BARREL RUNNING</b>                      | <b>NORMAL</b>        | HRC RUNNING NORMAL EDRIVE #1 ON |                             | <b>AUTO</b>                                 | Đ<br>Ŏ<br>dth<br>85.1  | 71 $bar^2$<br>dir.<br>rpm<br>mm Operator             | 5                        | E-Multi |
|----------------|--------------------------------------------|----------------------|---------------------------------|-----------------------------|---------------------------------------------|------------------------|------------------------------------------------------|--------------------------|---------|
|                | Interval: 1 Shot $\mathbb{X}$ $\mathbb{X}$ |                      |                                 |                             |                                             |                        |                                                      |                          |         |
| Δ              | Shotcounter  <br>O                         | Cycle time<br>[s]    | Plast end position<br>[mm]      | Max. pressure<br>[bar_spec] | Act. inject time<br>[s]                     | Act. plast time<br>[s] | Cut off position<br>[mm]                             | Hold c                   |         |
|                | 88643                                      | 4.56                 | 45.4                            |                             | 0.23                                        | 0.00                   | 2.0                                                  |                          |         |
|                | 88644                                      | 4.57                 | 45.4                            | 260<br>243                  | 0.23                                        | 0.00                   | 2.0                                                  | ٠                        |         |
|                | 88645                                      | 4.57                 | 45.4                            | 247                         | 0.23                                        | 0.00                   | 2.0                                                  |                          | 鑑       |
|                | 88646                                      | 4.57<br>4.56         | 45.4<br>45.4                    | 261<br>251                  | $\substack{0.23 \\ 0.23}$                   | 0.00                   | 2.0<br>2.0<br>2.0<br>2.0<br>2.0<br>2.0<br>2.0<br>2.0 |                          |         |
|                | 88647<br>88648                             | 4.56                 | 45.4                            | 241                         | 0.23                                        | 0.00                   |                                                      |                          |         |
|                | 88649                                      | 4.56                 | 45.4                            | 261                         | 0.23                                        | 0.00                   |                                                      |                          |         |
|                | 88650                                      | 4.56                 | 45.4                            | 240                         | 0.23                                        | 0.00                   |                                                      |                          |         |
|                | 88651                                      | 4.56                 | 45.4                            | 257                         | 0.23                                        | 0.00                   |                                                      |                          |         |
|                | 88652                                      | 4.56                 | 45.4                            | 243                         | 0.23                                        | 0.00                   |                                                      |                          |         |
|                | 88653                                      | 1.56                 | 45.4                            | 262                         | 0.23                                        | 0.00                   |                                                      |                          |         |
|                | 88654<br>88655                             | 4.56<br>4.56         | 45.4<br>45.4                    | 242<br>263                  | 0.23<br>0.23                                | 0.00<br>0.00           |                                                      |                          |         |
|                | 88656                                      | 4.56                 | 45.4                            | 240                         | 0.23                                        | 0.00                   |                                                      |                          |         |
|                | 88657                                      | 4.56                 | 45.4                            | 248                         |                                             | 0.00                   | 2.0<br>2.0<br>2.0<br>2.0                             |                          |         |
|                | 88658                                      | 4.56                 | 45.4                            | 248                         | $\frac{0.23}{0.23}$                         | 0.00                   |                                                      |                          |         |
|                | 88659                                      | 4.55                 | 45.4                            | 243                         | 0.23                                        | 0.00                   |                                                      |                          |         |
|                | 88660                                      | 4.55                 | 45.4                            | 248                         | 0.23                                        | 0.00                   |                                                      |                          |         |
|                | 88661                                      | 4.55                 | 45.4                            | 255                         | 0.23                                        | 0.00<br>0.00           | 2.0<br>2.0<br>2.0<br>2.0<br>2.0<br>2.0               | $\sim$                   |         |
|                | 88662<br>88663                             | 4.55                 | 45.4<br>45.4                    | 245<br>254                  | $\begin{array}{c} 0.23 \\ 0.23 \end{array}$ | 0.00                   |                                                      |                          |         |
|                | 88664                                      | 4.55                 | 45.4                            | 242                         | 0.23                                        | 0.00                   |                                                      |                          |         |
|                | 88665                                      | 4.55<br>4.55<br>4.55 | 45.4                            |                             | $\begin{array}{c} 0.23 \\ 0.23 \end{array}$ | 0.00                   |                                                      |                          |         |
|                | 88666                                      |                      | 45.4                            | 243<br>264                  |                                             | 0.00                   |                                                      |                          |         |
|                | 88667                                      |                      | 45.4                            | 240<br>257                  | $\substack{0.23 \\ 0.23}$                   | 0.00                   |                                                      |                          |         |
|                | 88668                                      | 4.55                 | 45.4                            |                             |                                             | 0.00                   |                                                      | $\overline{\phantom{a}}$ |         |
| $\overline{4}$ |                                            |                      |                                 |                             |                                             |                        |                                                      | ▶                        |         |
|                | <b>Ideal</b> value                         | 4.66                 | 45.4                            | 229                         | 0.23                                        | 0.00                   | 2.0                                                  |                          |         |
|                | Minimum                                    | 4.55                 | 45.4                            | 240                         | 0.23                                        | 0.00                   | 2.0                                                  |                          |         |
|                | Maximum                                    | 4.56                 | 45.4                            | 264                         | 0.23                                        | 0.00                   | 2.0                                                  |                          |         |
|                | Difference                                 | 0.01                 | 0.0                             | 24                          | 0.00                                        | 0.00                   | 0.0                                                  |                          |         |
|                | Meanvalue                                  | 4.56                 | 45.4                            | 250                         | 0.23                                        | 0.00                   | 2.0                                                  |                          |         |
|                | Stop                                       |                      | Setup                           | Take as ideal value         | △ View                                      |                        |                                                      |                          |         |
|                |                                            |                      |                                 |                             |                                             |                        |                                                      |                          |         |
|                | đπ                                         | ₩                    | ₩<br>J∭L                        | 23.<br>岡or                  | Ġ<br>▤                                      |                        |                                                      |                          |         |

*Illustration 7–21 Écran du protocole des données de processus*

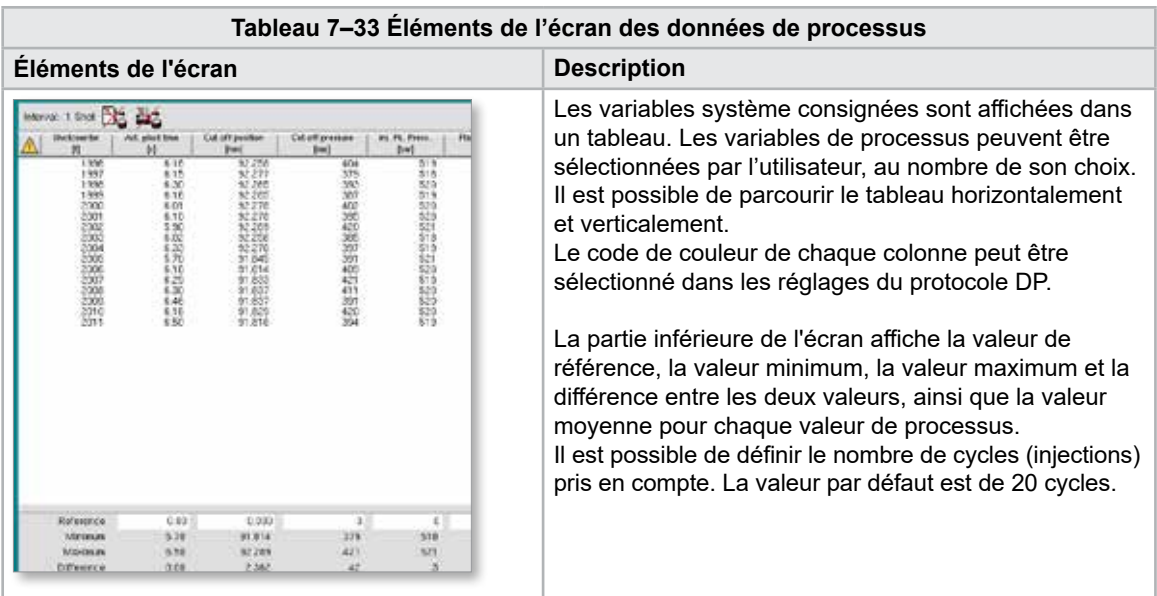

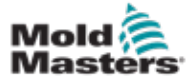

# 7.20.1 Boutons du menu inférieur

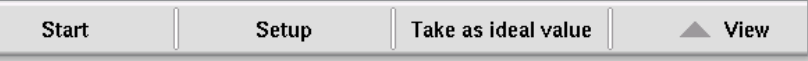

*Illustration 7–22 Boutons du menu inférieur de l'écran des données de processus*

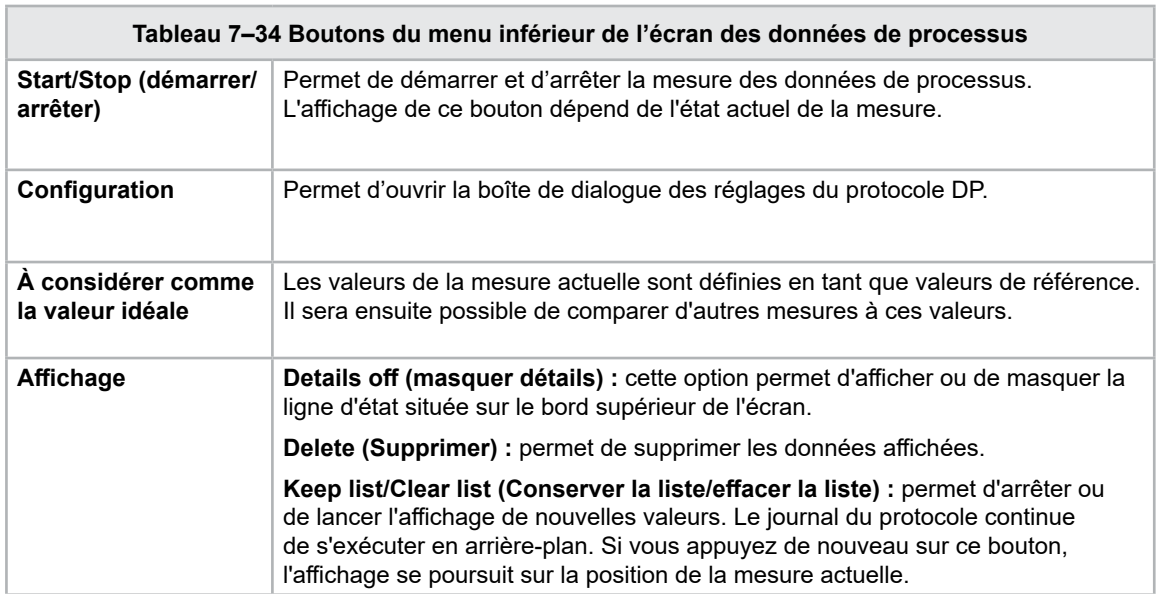

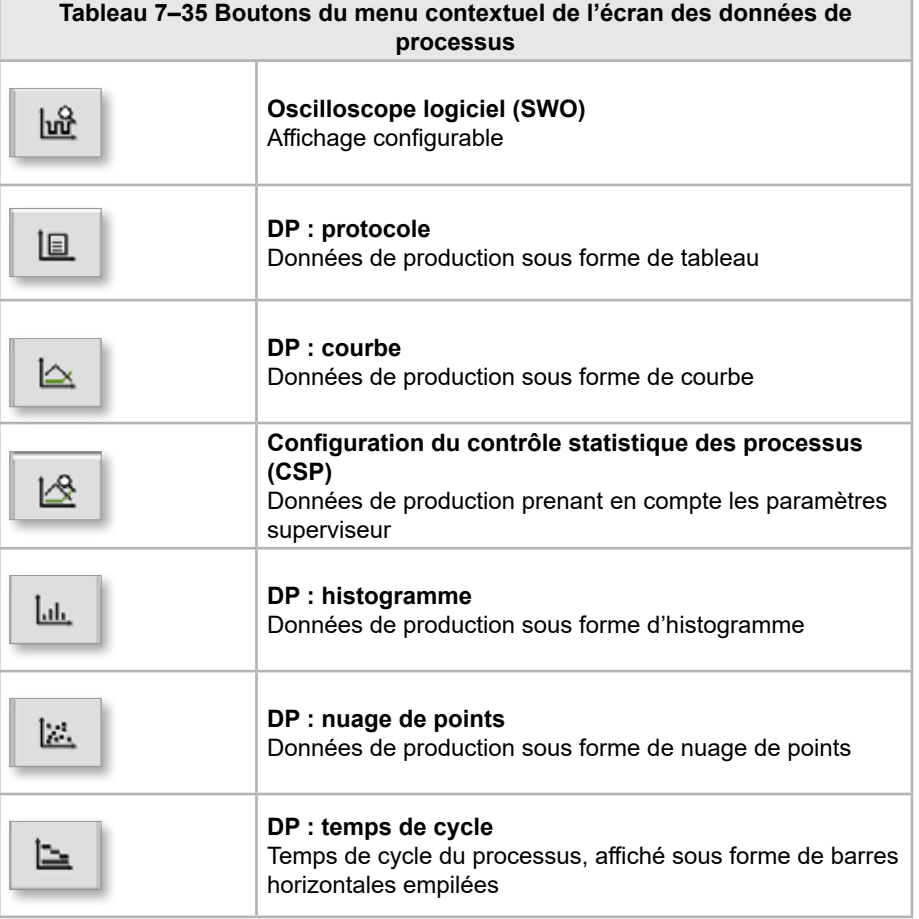

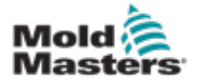

# 7.21 Écran des paramètres principaux

#### AVERTISSEMENT

Les valeurs reprises sur les images des divers écrans représentés dans ce manuel peuvent ne pas refléter les valeurs correctes pour votre machine Taille. Ne modifiez pas les paramètres chargés en vous fiant aux images représentant les écrans.

Cet écran sert de point d'accès central pour tous les écrans de configuration ainsi que pour les écrans d'entretien et de maintenance. Les fonctions disponibles sont fonction du niveau d'accès de l'utilisateur.

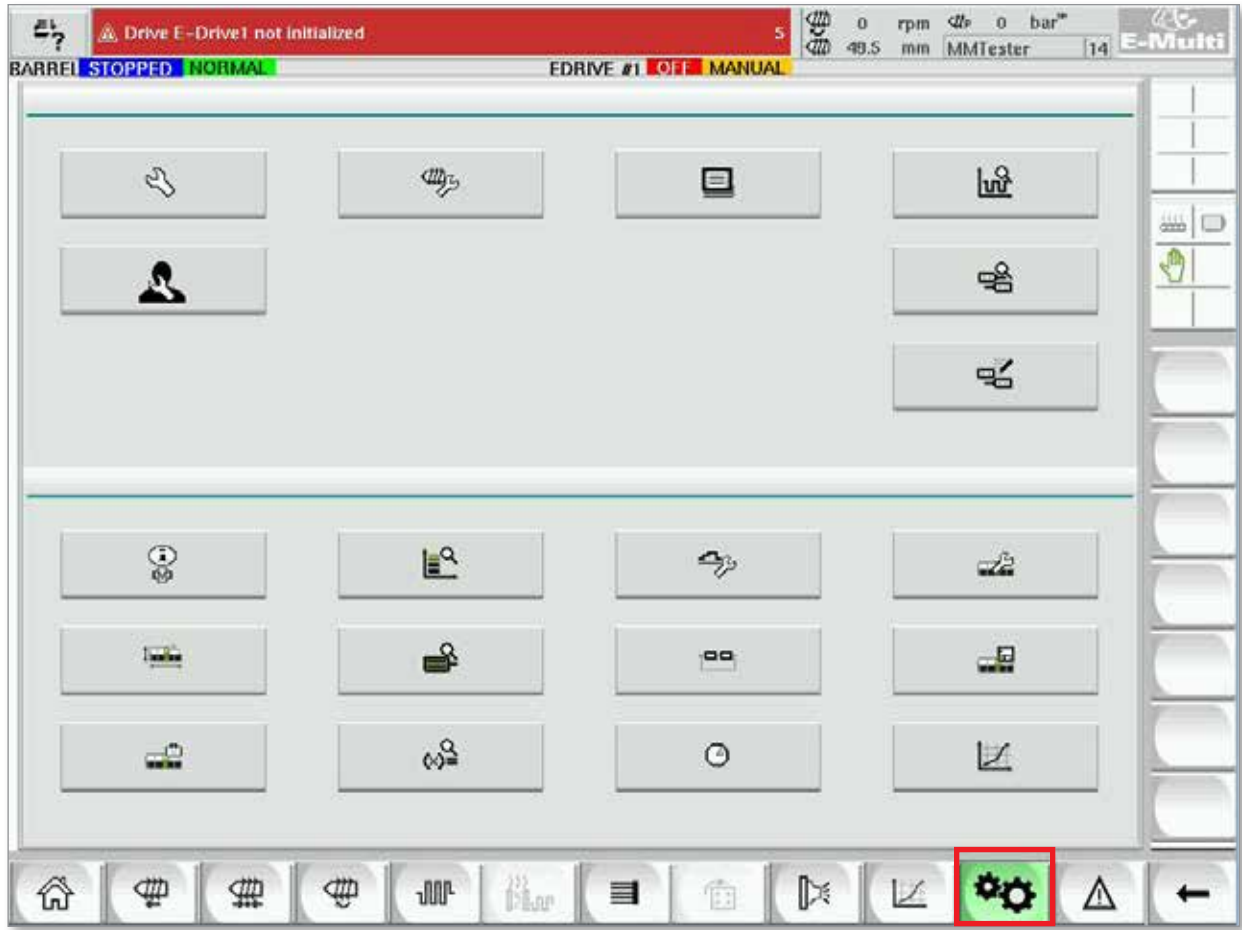

*Illustration 7–23 Écran des paramètres principaux*

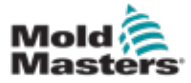

### Écran des paramètres principaux — Suite

L'image suivante reprend les noms des icônes de l'écran des spécifications de la machine (Synthèse du service).

Chaque écran fera l'objet d'une description dans les pages qui suivent.

Pour obtenir une description plus détaillée des fonctionnalités, veuillez contacter votre représentant *Mold-Masters*.

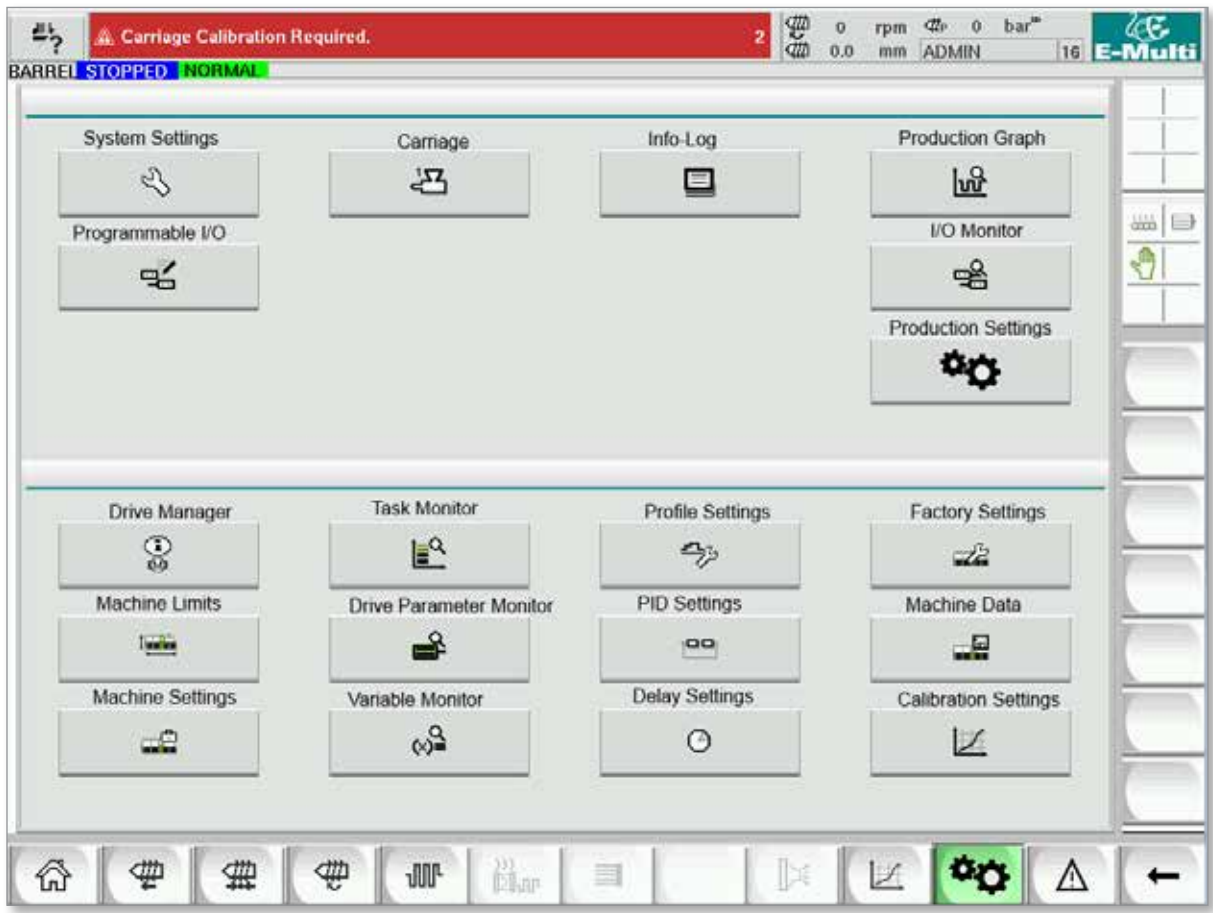

*Illustration 7–24 Icônes de l'écran des spécifications de la machine*
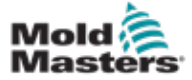

## <span id="page-108-0"></span>7.22 Écran Settings (Paramètres du système)

L'écran Settings (Paramètres du système) permet de définir les paramètres généraux tels que la langue et les unités de mesure d'affichage, ainsi que la date et l'heure locales. Cet écran permet d'afficher d'autres informations sur le système, mais pas de les modifier. Des menus supplémentaires sont accessibles à l'aide des boutons de menu en bas de cet écran, notamment User (Utilisateur), Display (Affichage), System (Système), Report (Rapport), Masks (Masques).

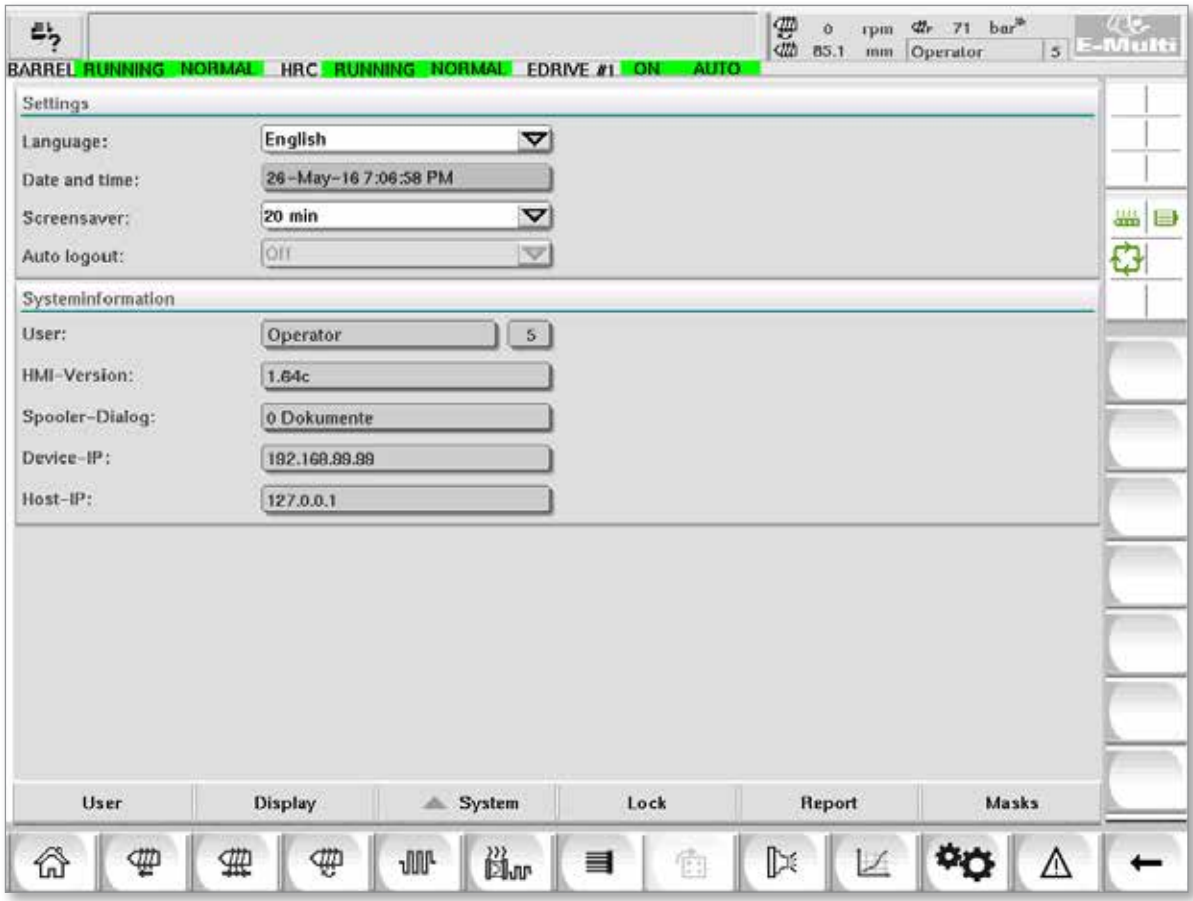

*Illustration 7–25 Écran Settings (Paramètres du système)*

|                                                        | Tableau 7-36 Eléments de l'écran Settings (Paramètres du système) |                             |                                   |                                                                                                    |  |  |  |  |
|--------------------------------------------------------|-------------------------------------------------------------------|-----------------------------|-----------------------------------|----------------------------------------------------------------------------------------------------|--|--|--|--|
|                                                        | Éléments de l'écran                                               |                             | Champ                             | <b>Description</b>                                                                                    |  |  |  |  |
| <b>Additional Activities of the</b><br><b>Gettings</b> | Carriage Californisco Required.                                   | $\frac{1}{2}$ to an equator | Langue                            | Permet de définir la langue du<br>système pour l'interface HMI.                                       |  |  |  |  |
| Earnsmage<br>Date and time.<br>Sommawer:               | English<br>27-Feb-14 1:57:51 PM<br>20 mile                        | ×.                          | Date and time<br>(date et heure)  | Permet de définir la date et l'heure<br>du système.                                                   |  |  |  |  |
| Auto linguat                                           | Off.                                                              | $\mathbf{v}$                | Économiseur<br>d'écran            | Permet de définir le délai après<br>lequel l'écran de l'interface HMI<br>est désactivé.               |  |  |  |  |
|                                                        |                                                                   |                             | <b>Déconnexion</b><br>automatique | Permet de définir le délai après<br>lequel un utilisateur connecté est<br>automatiquement déconnecté. |  |  |  |  |

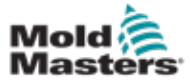

## Écran Settings (Paramètres du système) — Suite

**Tableau 7–36 Éléments de l'écran Settings (Paramètres du système)**

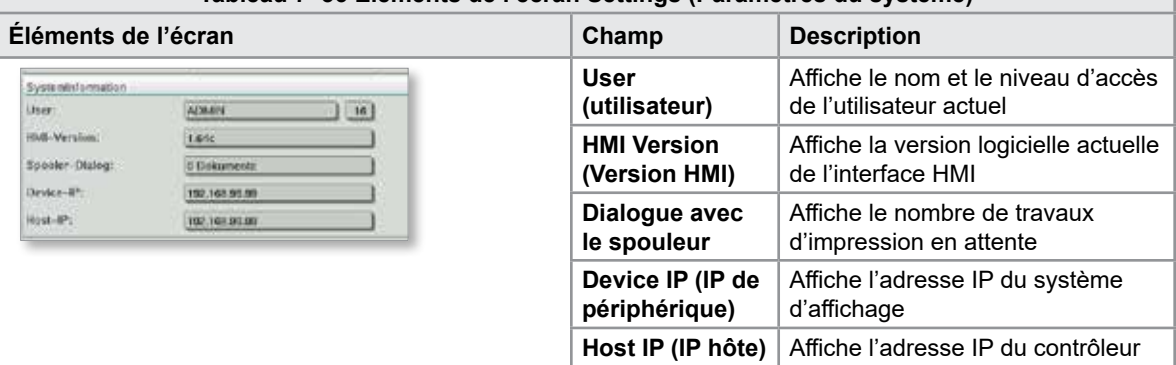

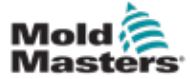

#### 7.22.1 Boutons du menu inférieur

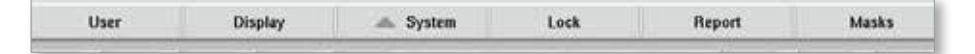

*Illustration 7–26 Boutons du menu inférieur de l'écran Settings (Paramètres du système)*

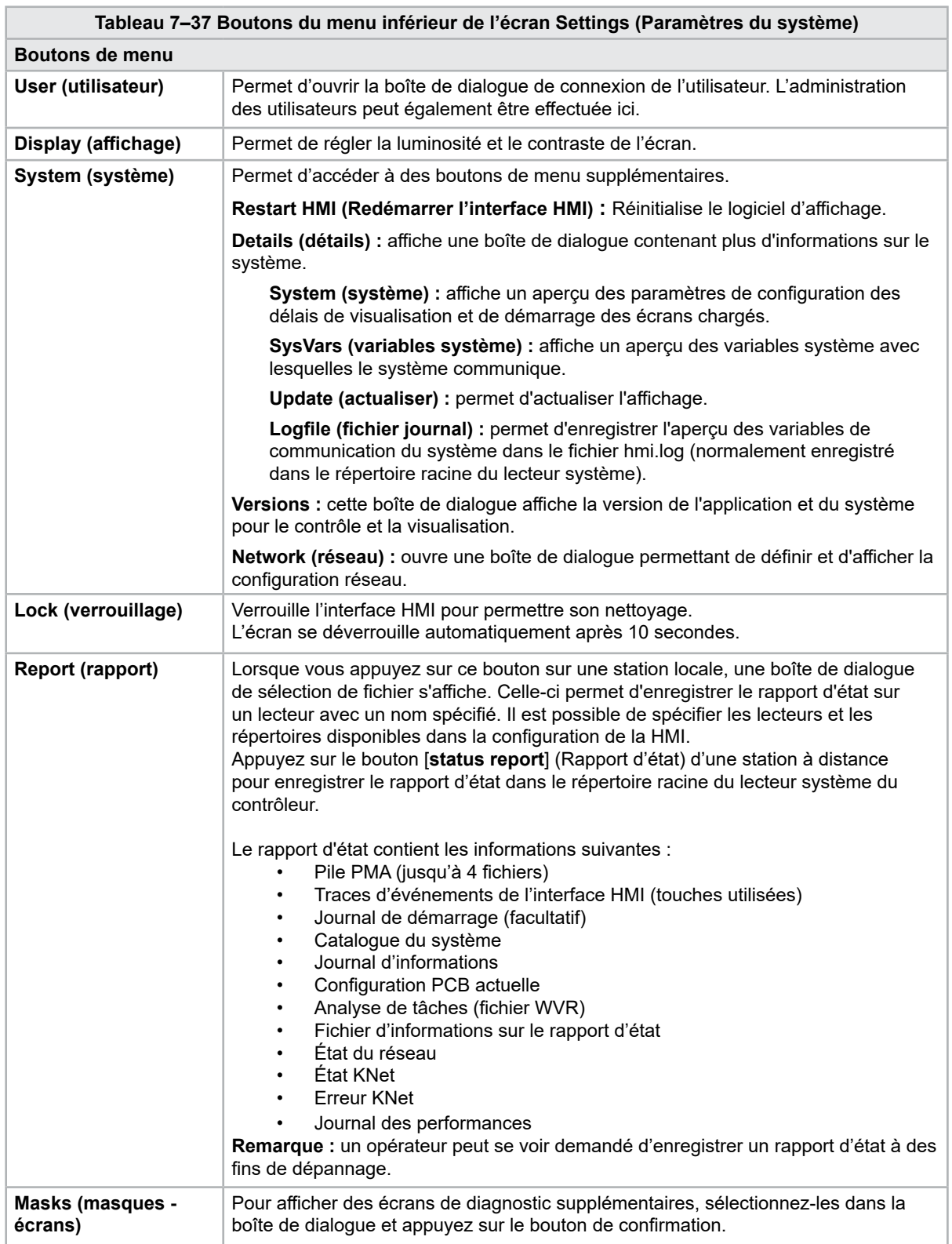

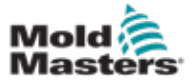

# 7.23 Écran E-Multi Radial/chariot servo-commandé

Sur les systèmes E-Radial et à chariot servo-commandé, cet écran permet de configurer le mode de fonctionnement du chariot et sa force de contact. Il ne s'affiche pas pour les modèles à chariot standard.

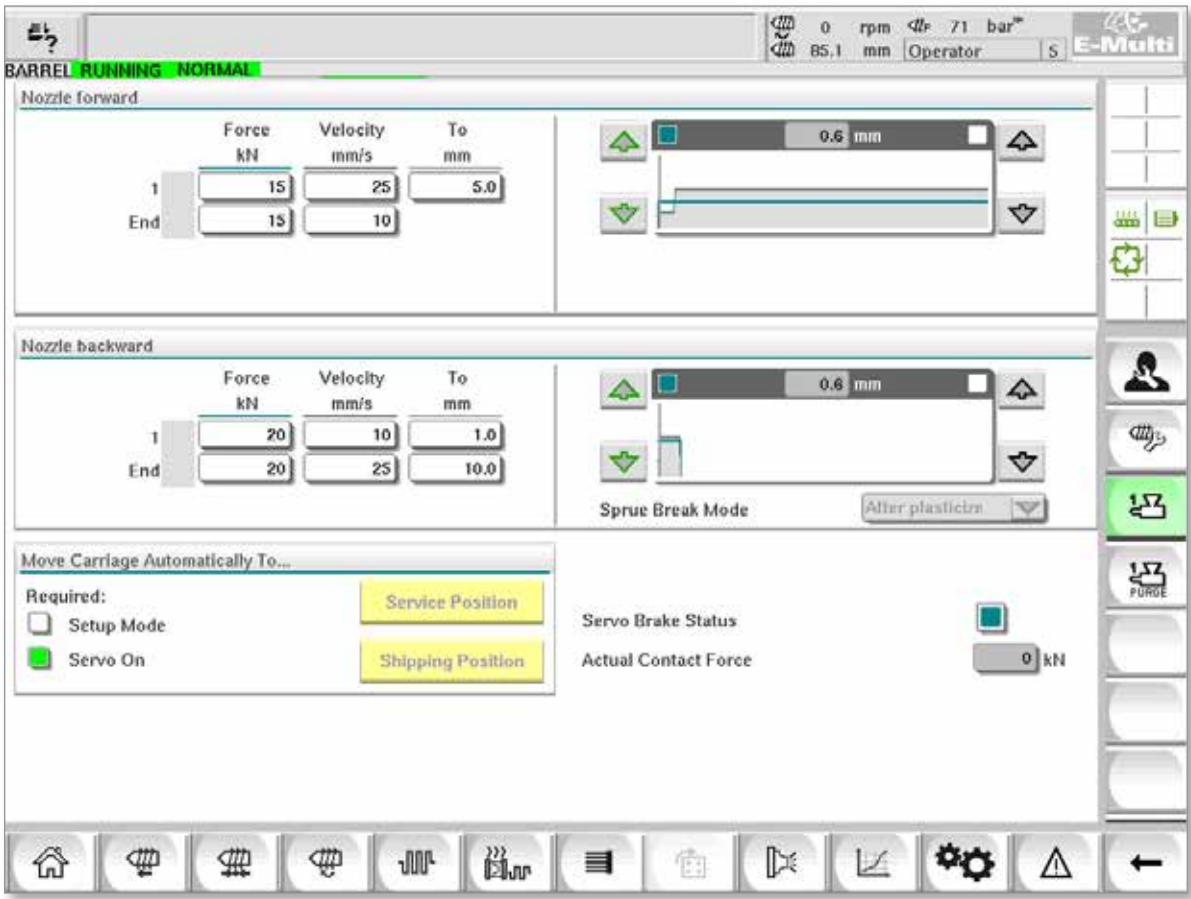

*Illustration 7–27 Écran E-Multi Radial/chariot servo-commandé*

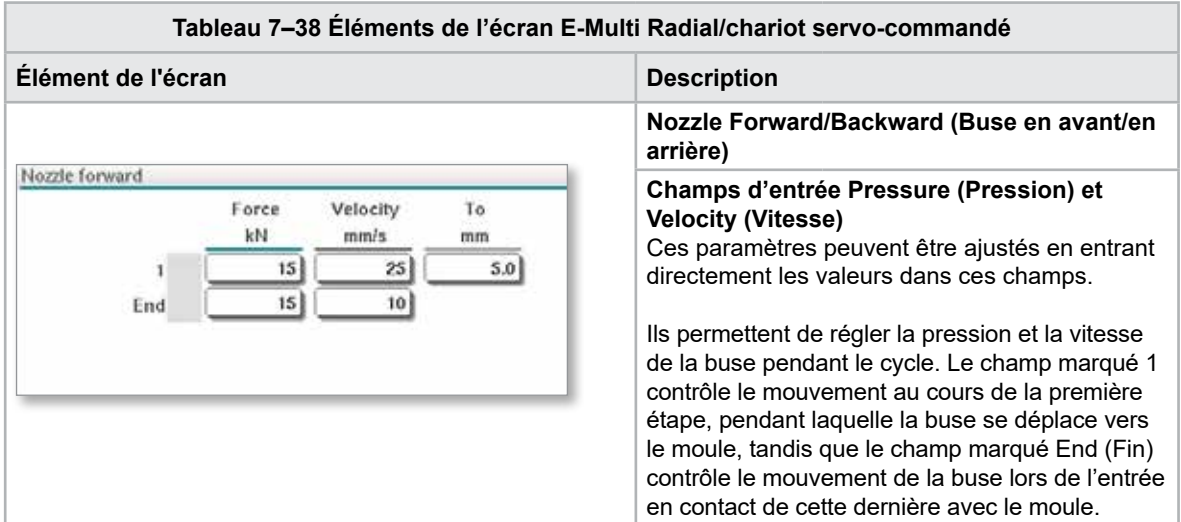

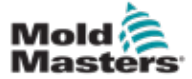

#### Éléments de l'écran E-Multi Radial/chariot servocommandé — Suite

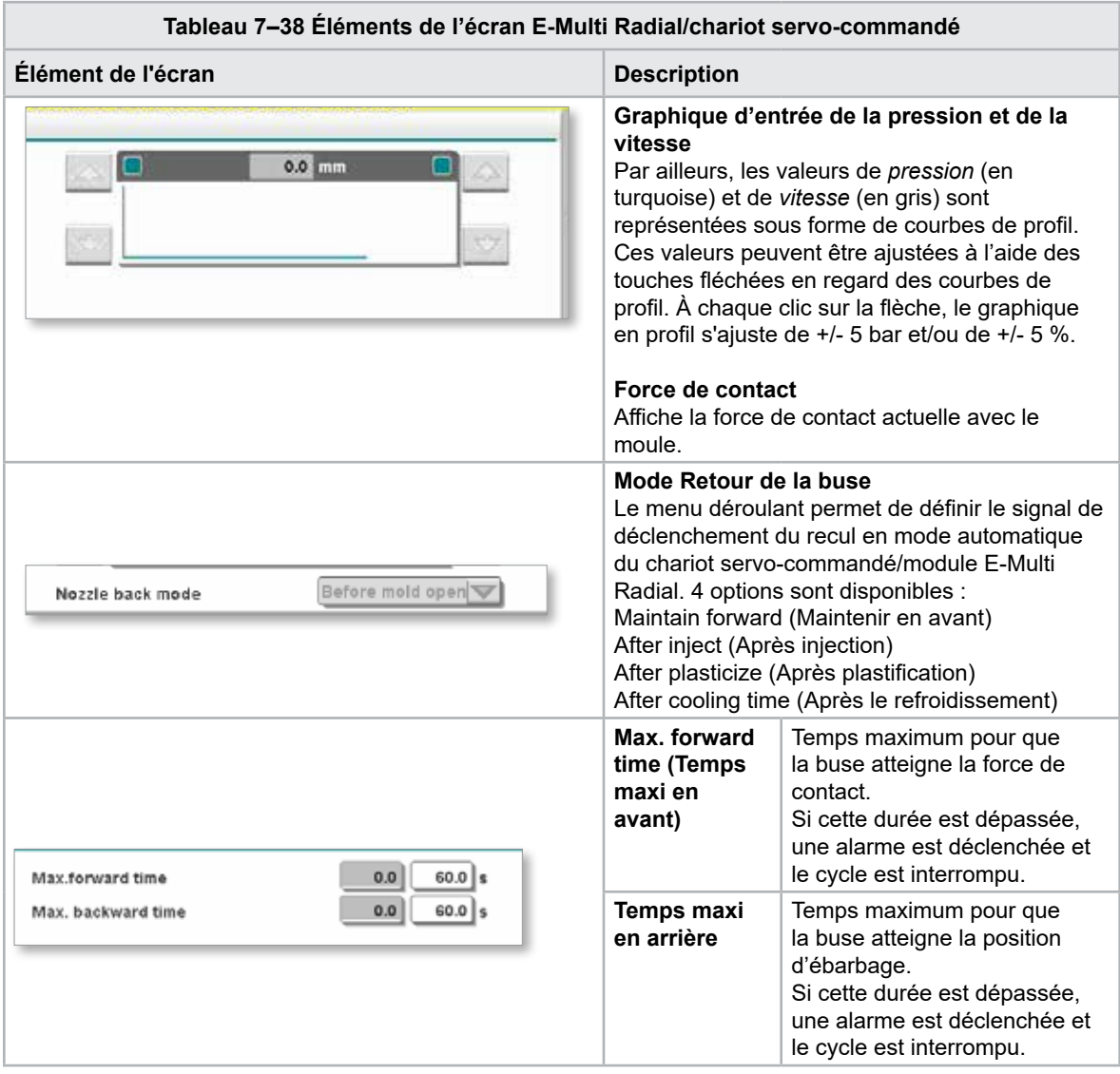

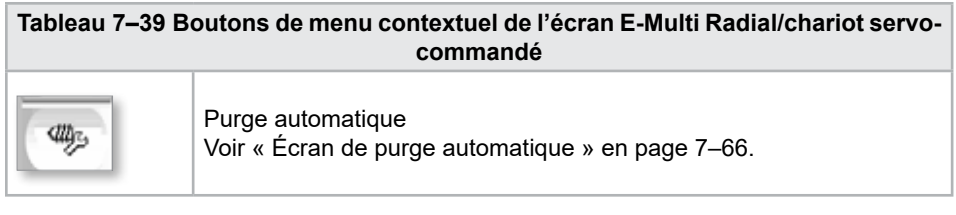

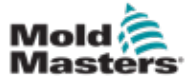

# <span id="page-113-0"></span>7.24 Écran de purge automatique

Cet écran permet de configurer et d'activer le programme de purge automatique du module E-Multi Radial/chariot servo-commandé.

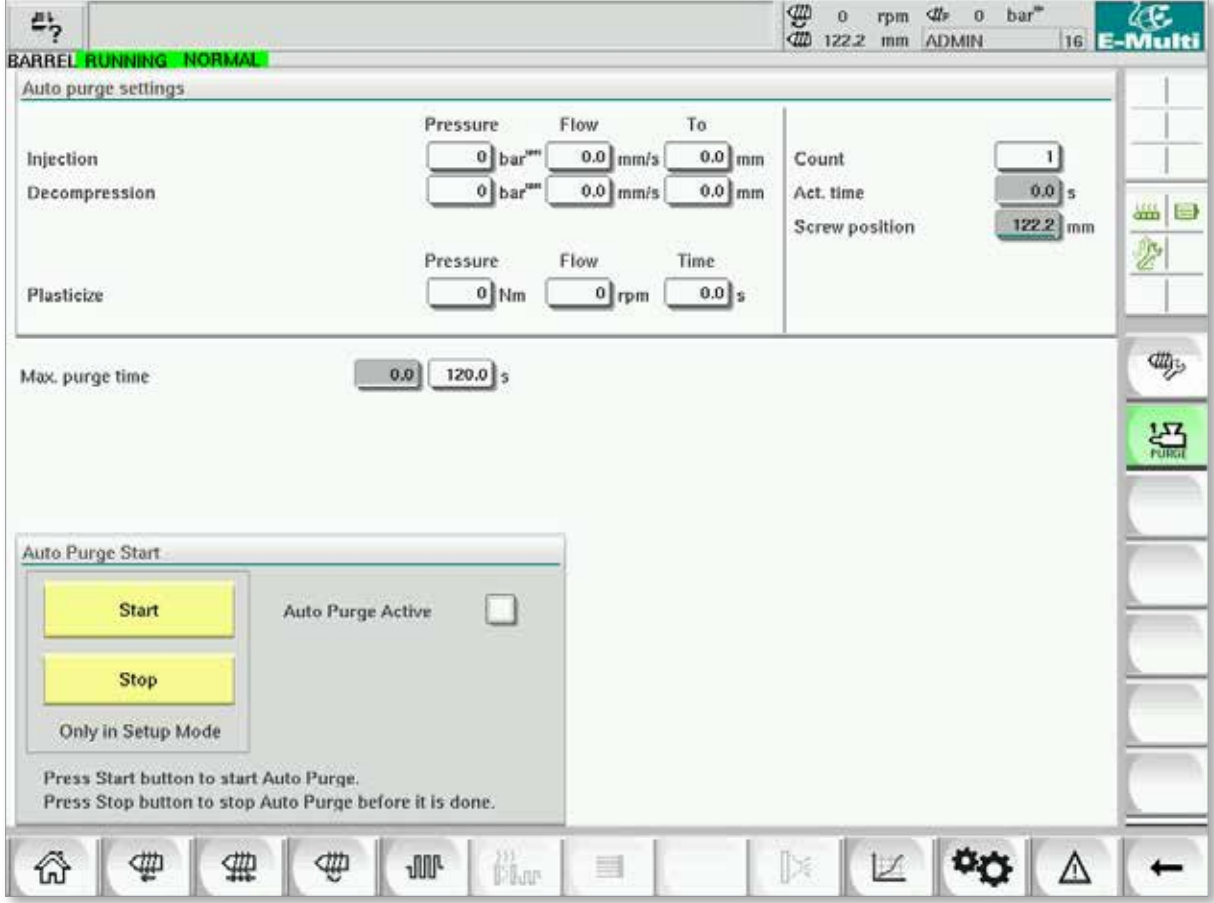

*Illustration 7–28 Écran de purge automatique*

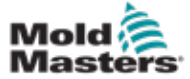

# Écran de purge automatique — Suite

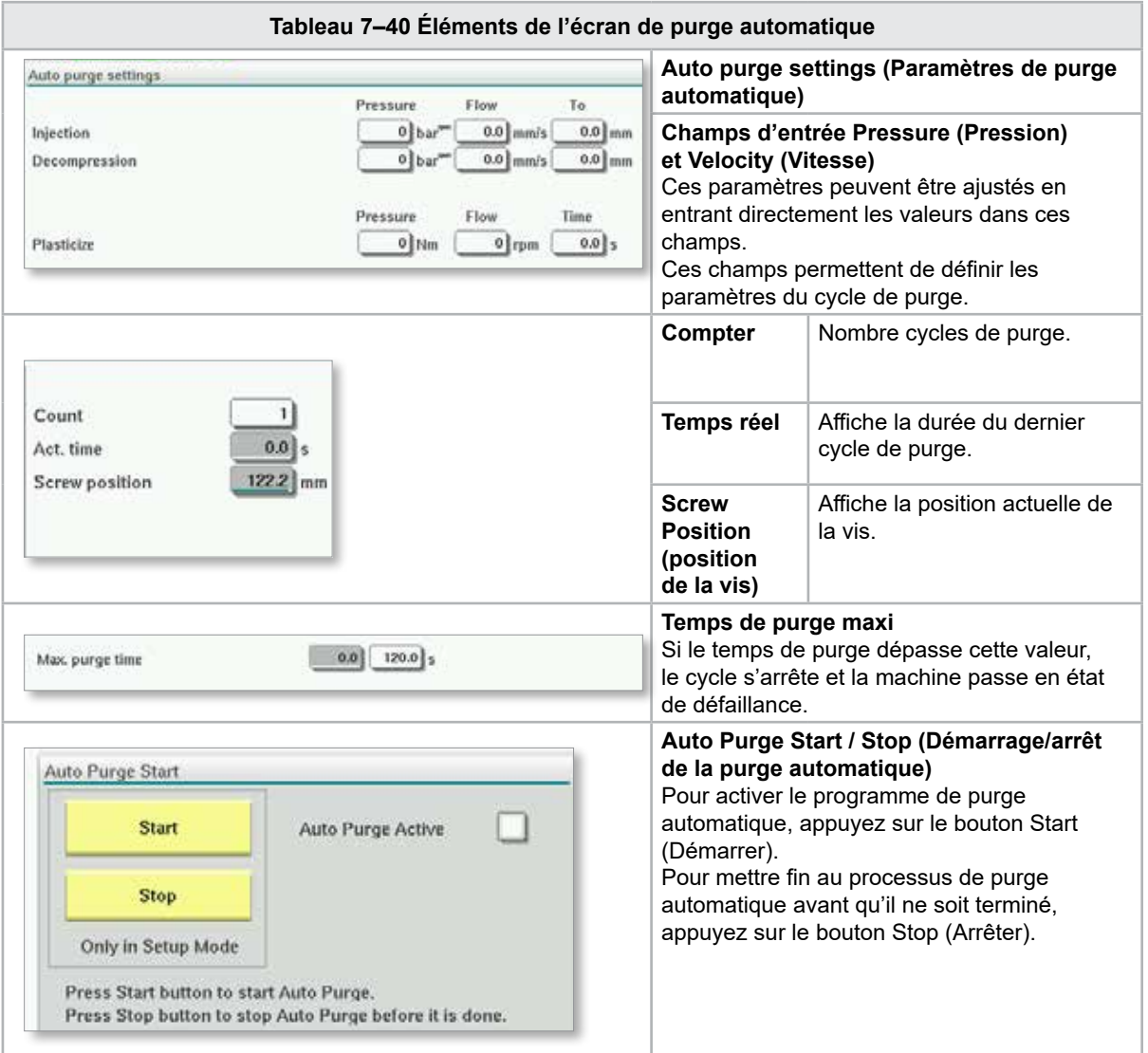

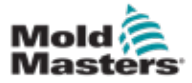

# 7.25 Écran du journal d'informations

Les événements du système (alarmes, changements d'utilisateur, erreurs système, etc.) sont consignés sur l'écran Info Log (Journal d'informations). Il offre ainsi un historique du fonctionnement de la machine.

L'écran du journal d'informations affiche uniquement des informations. Il est impossible de confirmer des alarmes sur cet écran.

| 45 | A. Carriage Calibration Required. |          |              |                                                     |                                                   |  | ₩<br>0<br><b>dit</b><br>0.0 | rpm<br>mm | ₫Ž₽<br>$\Omega$<br><b>ADMIN</b> | bar <sup>"</sup> |          | ረር.<br>16 E-Multi |
|----|-----------------------------------|----------|--------------|-----------------------------------------------------|---------------------------------------------------|--|-----------------------------|-----------|---------------------------------|------------------|----------|-------------------|
|    | <b>BARREL STOPPED NORMAL</b>      |          |              |                                                     |                                                   |  |                             |           |                                 |                  |          |                   |
|    | Time                              |          | CPU ID Count | Description                                         |                                                   |  | <b>User</b>                 |           |                                 |                  |          |                   |
|    | 2/27/14 1:38:32 PM                | 0        | 0            | <b>Logout MMTester</b>                              |                                                   |  |                             |           |                                 |                  | a.       |                   |
|    | 2/27/14 1:38:32 PM                | $\bf{0}$ | 0            | Login ADMIN                                         |                                                   |  |                             |           |                                 |                  | $\equiv$ |                   |
|    | 2/27/14 1:37:56 PM                | $\bf{0}$ | 0            | Logout Supervisor                                   |                                                   |  |                             |           |                                 |                  |          |                   |
|    | 2/27/14 1:37:56 PM                | 0        | 0            | Login MMTester                                      |                                                   |  |                             |           |                                 |                  |          | 一<br>$\Box$       |
|    | 2/27/14 1:37:26 PM                | 0        | 0            | Logout Technician                                   |                                                   |  |                             |           |                                 |                  |          | €                 |
|    | 2/27/14 1:37:26 PM                | 0        | 0            | Login Supervisor                                    |                                                   |  |                             |           |                                 |                  |          |                   |
|    | 2/27/14 1:36:59 PM                | 0        | 0            | <b>Logout Operator</b>                              |                                                   |  |                             |           |                                 |                  |          |                   |
|    | 2/27/14 1:36:59 PM                | 0        | 0            | Login Technician                                    |                                                   |  |                             |           |                                 |                  |          |                   |
|    | 2/27/14 1:36:26 PM                | 0        | 0            | Login Operator                                      |                                                   |  |                             |           |                                 |                  |          |                   |
|    | 2/27/14 1:30:11 PM                | 0        | 0            | Value: "system.sv_bVNCOn" false -> true DefaultUser |                                                   |  |                             |           |                                 |                  |          |                   |
|    | 2/27/14 1:30:11 PM                | 0        | 0            | Value: "Nozzle1.sv_bCarriageTypeSet" falDefaultUser |                                                   |  |                             |           |                                 |                  |          |                   |
|    | 2/27/14 1:30:10 PM                | 0        | 0            | Value: "HotRunner.sv_bIniDone" false -> DefaultUser |                                                   |  |                             |           |                                 |                  |          |                   |
|    | 2/27/14 1:29:59 PM                | 0        | $\bf{0}$     | Error: Event-Task: Comp/Inst/ErrorNr 67             |                                                   |  |                             |           |                                 |                  |          |                   |
|    | 2/27/14 1:29:59 PM                | $\bf{0}$ | 0            | Error: Event-Task: Comp/Inst/ErrorNr 67             |                                                   |  |                             |           |                                 |                  |          |                   |
|    | 2/27/14 1:29:59 PM                | $\bf{0}$ | 0            | Error: Event-Task: Comp/Inst/ErrorNr 67             |                                                   |  |                             |           |                                 |                  |          |                   |
|    | 2/27/14 1:29:59 PM                | 0        | 0            | Error: Event-Task: Comp/Inst/ErrorNr 67             |                                                   |  |                             |           |                                 |                  |          |                   |
|    | 2/27/14 1:29:58 PM                | $\bf{0}$ | 0            | Value: "Euromap.sv_sSelectedTrigger" -DefaultUser   |                                                   |  |                             |           |                                 |                  |          |                   |
|    | 2/27/14 1:29:58 PM                | 0        | 0            |                                                     | Value: "Euromap.sv sSelectedTrigger" MDefaultUser |  |                             |           |                                 |                  |          |                   |
|    | 2/27/14 1:29:57 PM                | Ů        | 0            | Value: "Euromap.sv sSelectedTrigger" -DefaultUser   |                                                   |  |                             |           |                                 |                  | ▼        |                   |
|    |                                   |          |              |                                                     |                                                   |  |                             |           |                                 |                  |          |                   |
|    | <b>A</b> Filter                   |          | ▲ Setup      | Save                                                | Print                                             |  | <b>Help</b>                 |           |                                 | <b>Hold list</b> |          |                   |
|    |                                   |          | ₩            | <b>ull</b><br><b>Elvu</b>                           | ≡                                                 |  |                             |           |                                 |                  |          |                   |

*Illustration 7–29 Écran du journal d'informations*

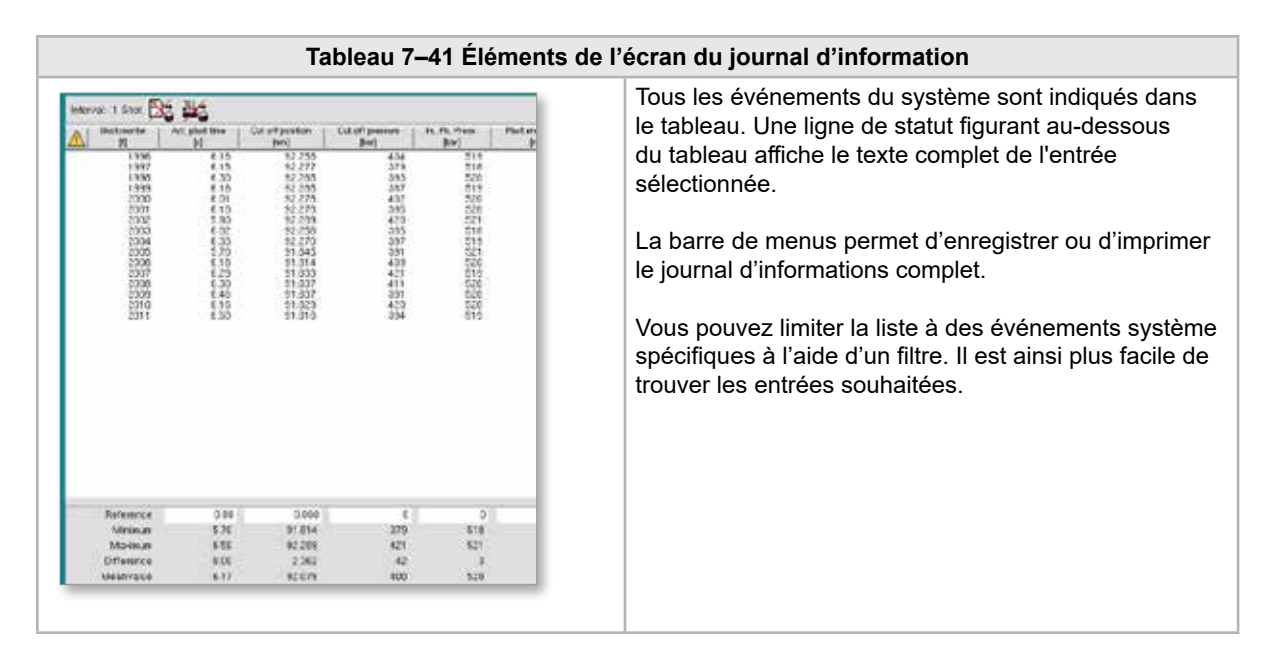

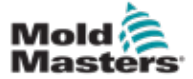

## Écran du journal d'informations — Suite

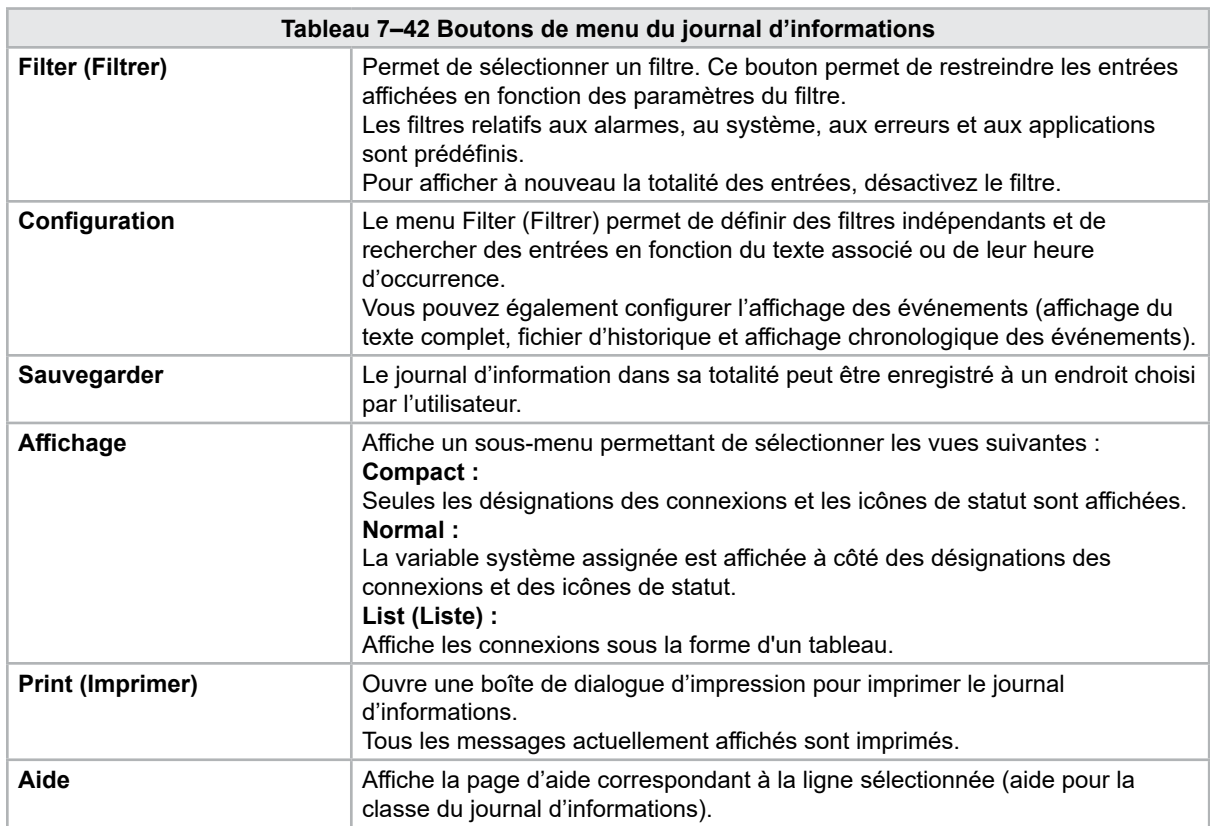

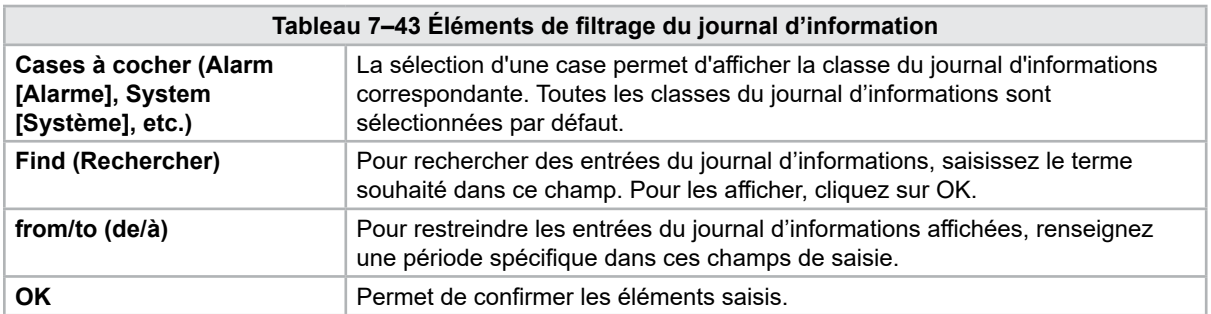

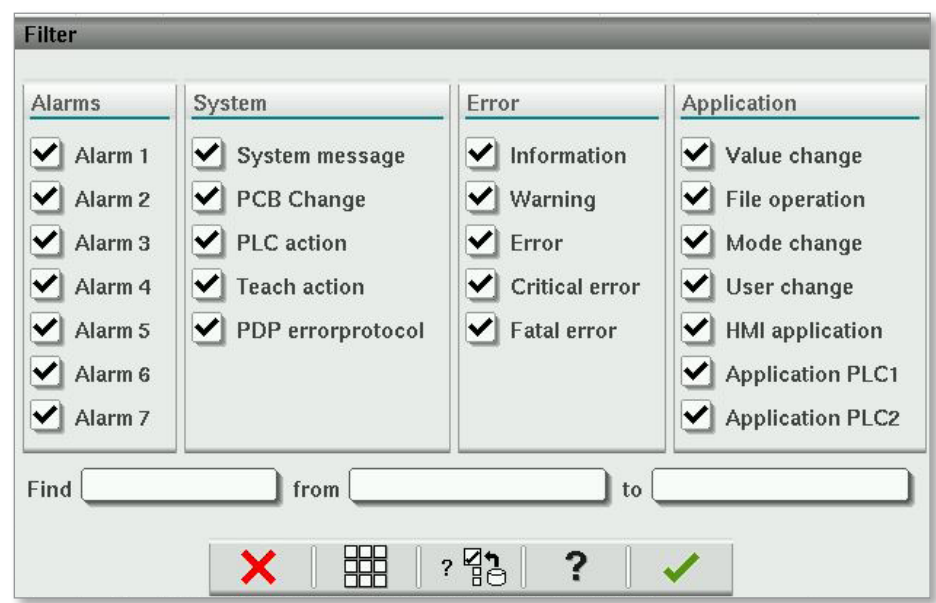

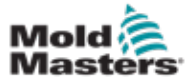

## 7.26 E/S programmables

Cette section détaille les paramètres des sorties numériques programmables. Pour chaque sortie, vous pouvez définir des conditions ON (Activation) et OFF (désactivation). Ces conditions sont définies à l'aide de variables de système.

| $\mathbb{Z}_2^{\mathsf{L}}$<br>BARREL RUNNING NORMAL<br>Flex IO1 |                                        |                 | $\frac{4}{9}$                          | $\theta$<br>rpm<br>85.1<br>mm | « 71 bar <sup>™</sup><br>Operator |                      | $\frac{d}{s}$ E-Multi |
|------------------------------------------------------------------|----------------------------------------|-----------------|----------------------------------------|-------------------------------|-----------------------------------|----------------------|-----------------------|
| DO.<br>×                                                         | Active                                 |                 | HW-Path                                |                               |                                   | <b>Functionality</b> |                       |
|                                                                  | DO:10<br>No<br>$\overline{\mathbf{v}}$ |                 |                                        |                               |                                   |                      |                       |
|                                                                  |                                        | System variable | Mode                                   | Thresh                        | Delay                             | Modulo               | am                    |
|                                                                  | ON:                                    |                 | Rising<br><b>NV</b><br>$\triangledown$ | 0.0                           | 0.0                               |                      | 日                     |
|                                                                  | OFF:                                   |                 | <b>V</b> Rising                        | 0,0                           | $0.0$ s                           |                      | Ů                     |
|                                                                  | DO:33<br>No.<br>$\triangledown$        |                 |                                        |                               |                                   |                      |                       |
|                                                                  |                                        | System variable | Mode                                   | Thresh                        | Delay                             | Modulo               |                       |
|                                                                  | ON:                                    |                 | <b>Bising</b><br>×                     | 0.0                           | $0.0$ $3$                         |                      |                       |
|                                                                  | OFF:                                   |                 | <b>V</b> Rising                        | 0.0                           | $0.0$ s                           |                      |                       |
|                                                                  |                                        |                 |                                        |                               |                                   |                      |                       |
|                                                                  |                                        |                 |                                        |                               |                                   |                      |                       |
|                                                                  |                                        |                 |                                        |                               |                                   |                      |                       |
|                                                                  |                                        |                 |                                        |                               |                                   |                      |                       |
|                                                                  |                                        |                 |                                        |                               |                                   |                      |                       |
|                                                                  |                                        |                 |                                        |                               |                                   |                      |                       |
|                                                                  |                                        |                 |                                        |                               |                                   |                      |                       |
|                                                                  |                                        |                 |                                        |                               |                                   |                      |                       |
|                                                                  |                                        |                 |                                        |                               |                                   |                      |                       |
|                                                                  |                                        |                 |                                        |                               |                                   |                      |                       |
| ቂ<br>⋒                                                           | 靈<br>ቂ<br><b>JUL</b>                   | ii.<br>目        | $\mathbb{N}$<br>Ť.                     | 区                             | <b>Ort</b>                        | $\Delta$             |                       |

*Illustration 7–30 Écran des E/S programmables*

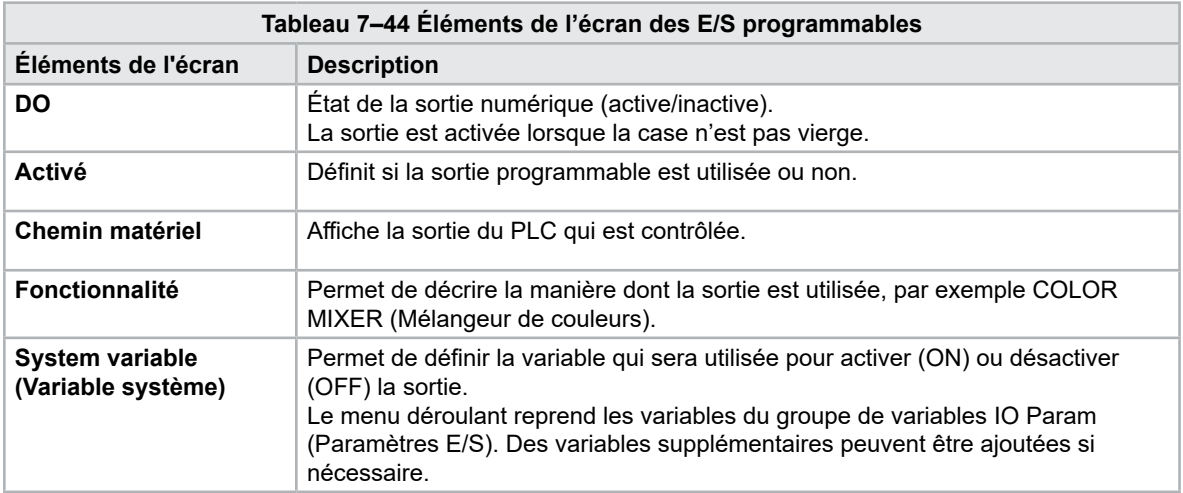

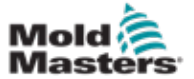

**Tableau 7–44 Éléments de l'écran des E/S programmables**

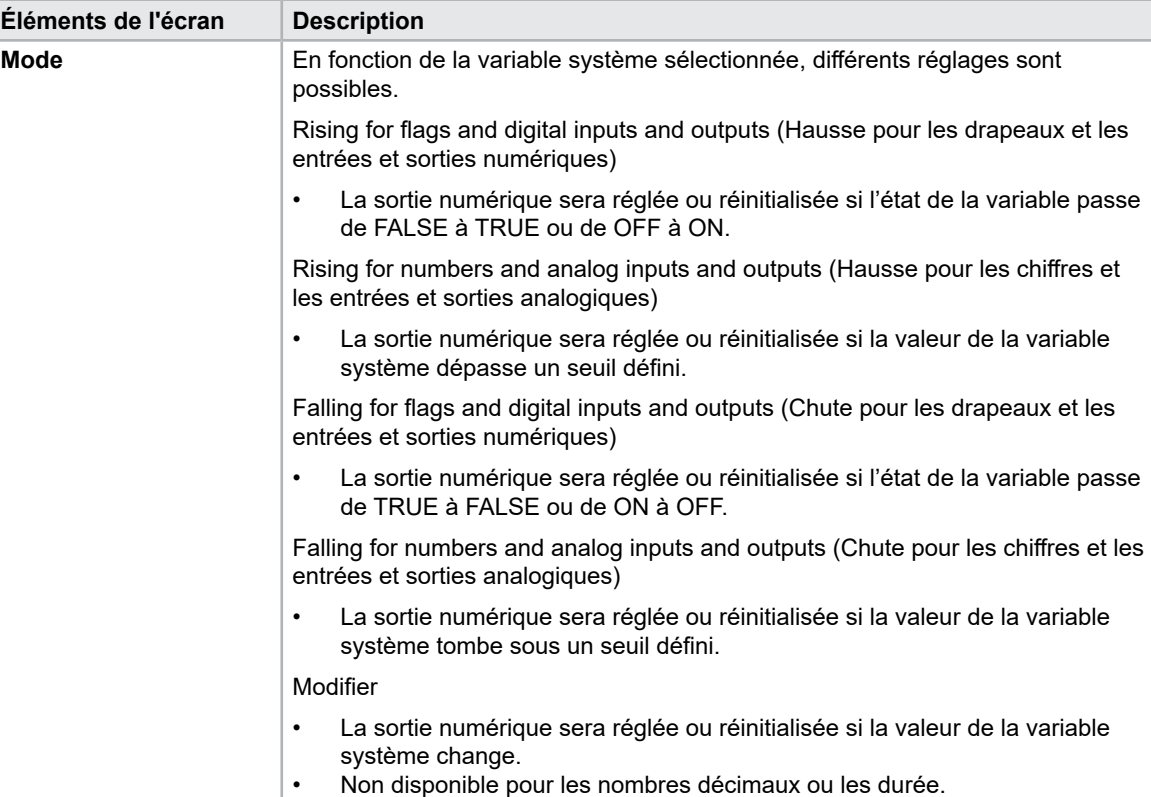

**Seuil** Définit le seuil au-dessus ou en dessous duquel la sortie est activée ou

**Retard** Temporisation entre le moment où la condition d'activation ou de désactivation est remplie et celui où la sortie est activée ou désactivée.

**Module** Permet de définir la fréquence à laquelle une condition doit être remplie pour

activer ou désactiver la sortie.

remplie 2 fois pour activer la sortie.

Non disponible pour les drapeaux et les entrées ou sorties numériques.

Un module de 2 sur la condition ON implique que la condition ON doit être

désactivée.

#### E/S programmables — Suite

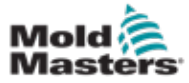

#### 7.26.1 Écran de contrôle E/S

L'écran de contrôle E/S affiche l'état des entrées et des sorties des modules matériels.

| 甹<br>BARREL RUNNING NORMAL HRC RUNNING NORMAL EDRIVE #1 | 雲<br>bar <sup>26</sup><br>dir.<br>71<br>Ŏ<br>rpm<br>E-Multi<br>85.1<br>mm Operator<br>5 <sup>1</sup><br>ON<br><b>AUTO</b> |
|---------------------------------------------------------|----------------------------------------------------------------------------------------------------|
| Hardware configuration                                  | Name                                                                                                    |
| ONBOARD                                                 | $\overline{\mathbf{X}}^{\phi}$<br>Δ<br>CP 265/W:0                                                                         |
| $-$ KBUS:0                                              |                                                                                                    |
| DM272A:0                                                | $\overline{\diamond}_?$<br>≝⊟                                                                                             |
| DM272A:1                                                | $\overline{\circ}_7$                                                                                                    |
| DM272A:2                                                | $\overline{\circ}_7$                                                                                                    |
| DM272A:4                                                | $\overline{\circ}_7$                                                                                                    |
| SIO:0                                                   | $\overline{\mathcal{L}}$                                                                                                  |
| OP4XX:0                                                 | $\Diamond$<br>system.Panel<br>✓<br>$\equiv$                                                                               |
| ExtNode                                                 | ¢<br>system.Panel ext<br>◡                                                                                                |
| SLOTPCI:0                                               |                                                                                                    |
| $=$ FX271A:0                                            | $\overline{\mathcal{L}}$                                                                                                  |
| SERCOS3:0                                               | $\overline{\circ}_?$<br>system.SercosRing0                                                                                |
| DRVSERCOS3:0                                            | $\overline{\circ}_7$<br>Injection1.sv_KHW_Servolnject                                                                     |
| DRVSERCOS3:1                                            | $\overline{\circ}_7$<br>Injection1.sv_KHW_Servolnject2                                                                    |
| DRVSERCOS3:2                                            | $\overline{\diamond}_2$<br>Injection1.sv_KHW_ServoPlast                                                                   |
| DRVSERCOS3:3                                            | $\overline{\circ}_?$<br>EDrive1.sv_KHW_Servo                                                                              |
| DRVSERCOS3:4                                            | $\overline{\circ}_7$<br>EDrive2.sv KHW Servo                                                                              |
| DRVSERCOS3:5                                            | $\overline{\circ}_?$<br>Indexer.sv_KHW_Servo<br>▼                                                                         |
| Info<br>Detail                                          |                                                                                                    |
| 。<br>尚w<br>₩<br>亜<br><b>JUIL</b><br>₩<br>目              | D<br>Ġ                                                                                                    |

*Illustration 7–31 Écran de contrôle E/S*

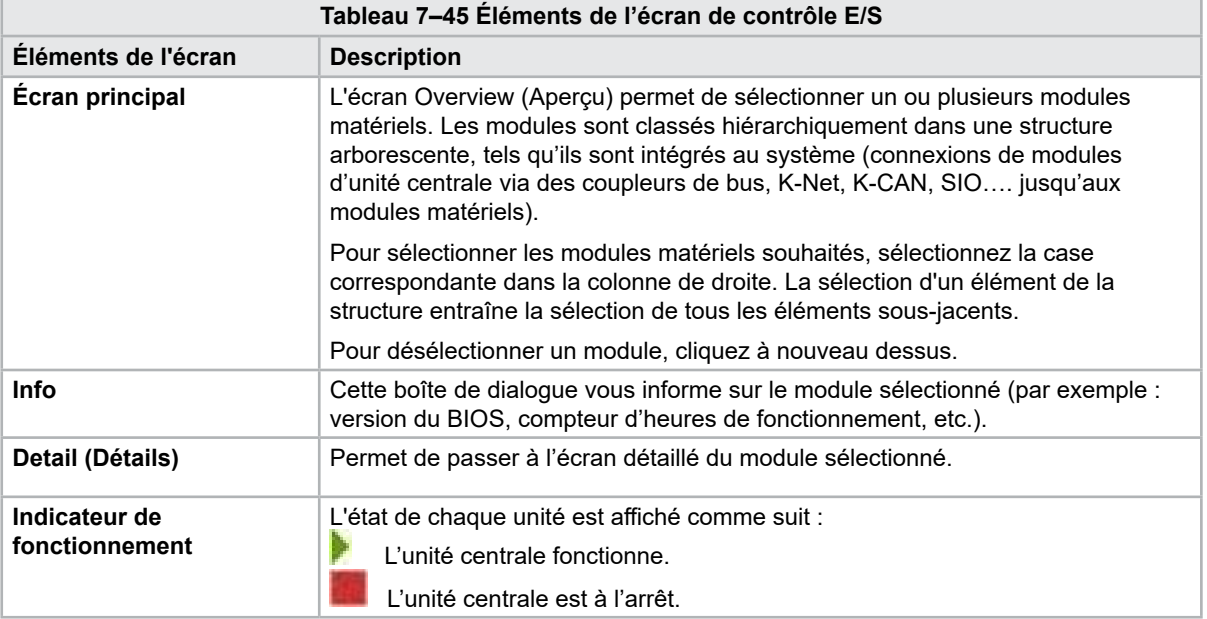

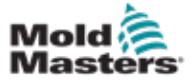

## 7.27 Écran Production Settings (Paramètres de production)

Cet écran permet de définir les paramètres de diverses fonctions ainsi que les options d'affichage et de réglage pour le processus de production.

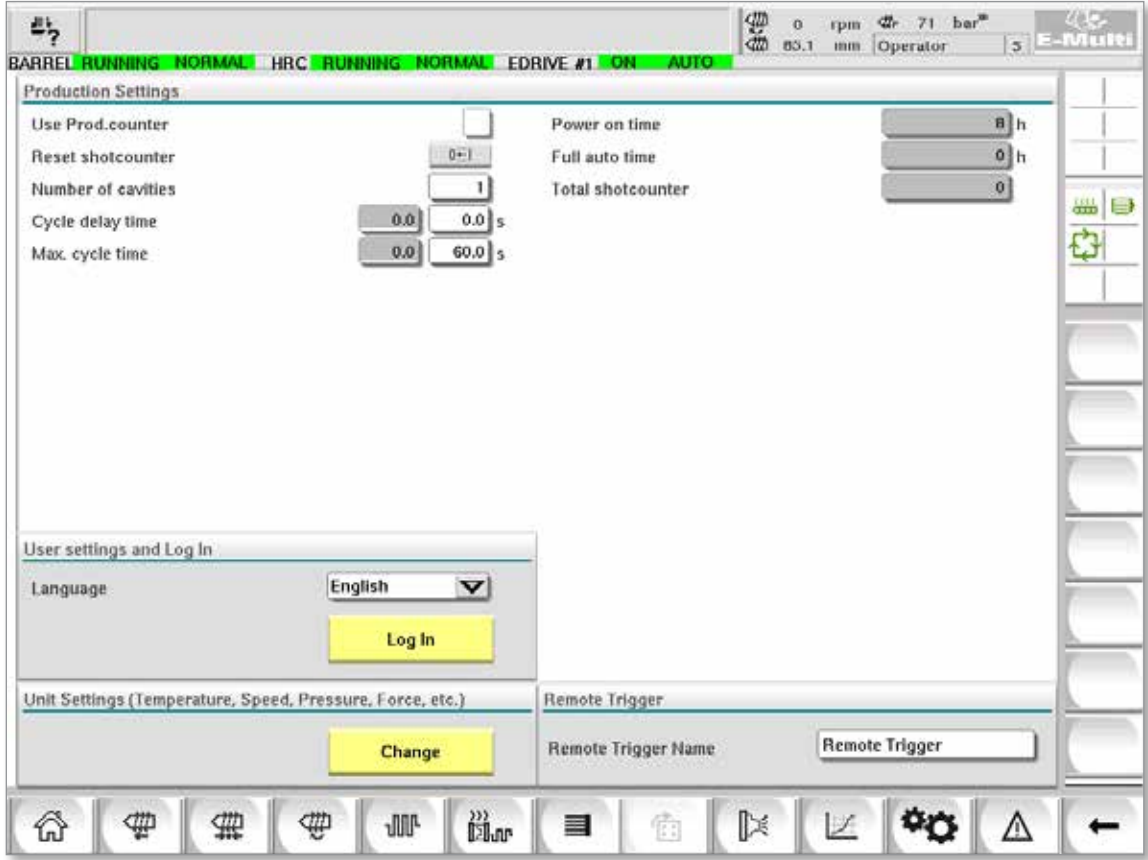

*Illustration 7–32 Écran Production Settings (Paramètres de production)*

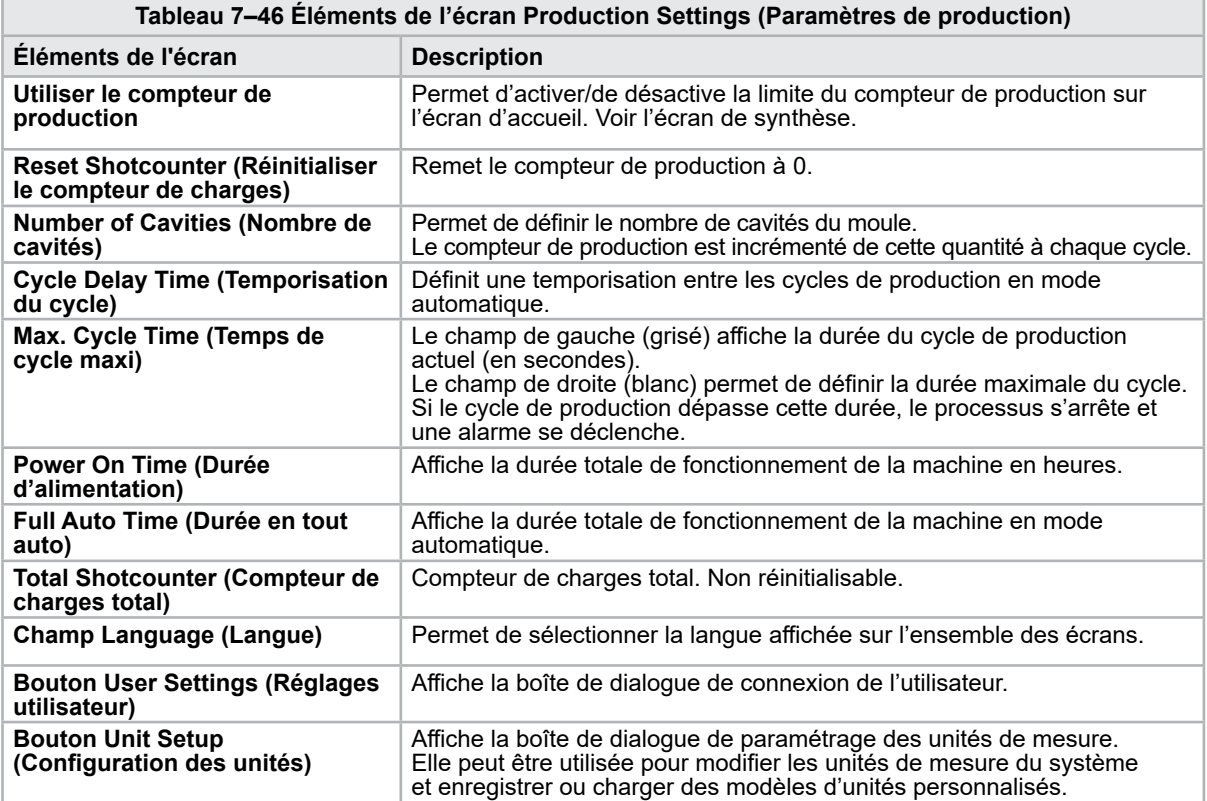

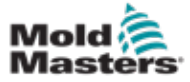

# 7.28 Écran de contrôle des entraînements

Cet écran affiche les paramètres des entraînements (valeurs réelles) pendant le fonctionnement. Il offre un aperçu simple de chaque entraînement du système et contribue à établir un premier diagnostic en cas de problème sur l'un d'entre eux. L'écran affiche les informations relatives aux différents entraînements (Injection, Injection2, Plasticize [Plastification], Carriage [Chariot]). Chaque entraînement possède un onglet distinct.

| AF                      |                             | <b>Error</b>                                | Init OK<br>n 1            |                           |
|-------------------------|-----------------------------|---------------------------------------------|---------------------------|---------------------------|
|                         |                             | Warning                                     | Communication phase 4     |                           |
| Actual values<br>Torque | <b>Amplifiertemperature</b> | Motortemperature                            | Injection A Act. Position | Injection A Act. Velocity |
| 100                     | 200                         | 200                                         | $-1070$                   | 1000                      |
| ۰n                      | $-100$                      | $-100$                                      | $-1036$                   | -0                        |
| $-100$<br>$2$ %         | G.<br>33 C                  | $\overline{0}$<br>32<br>${}^{\circ}{\rm C}$ | 1002<br>112542            | $-100$<br>$0.83$ rpm      |

*Illustration 7–33 Écran de contrôle des entraînements*

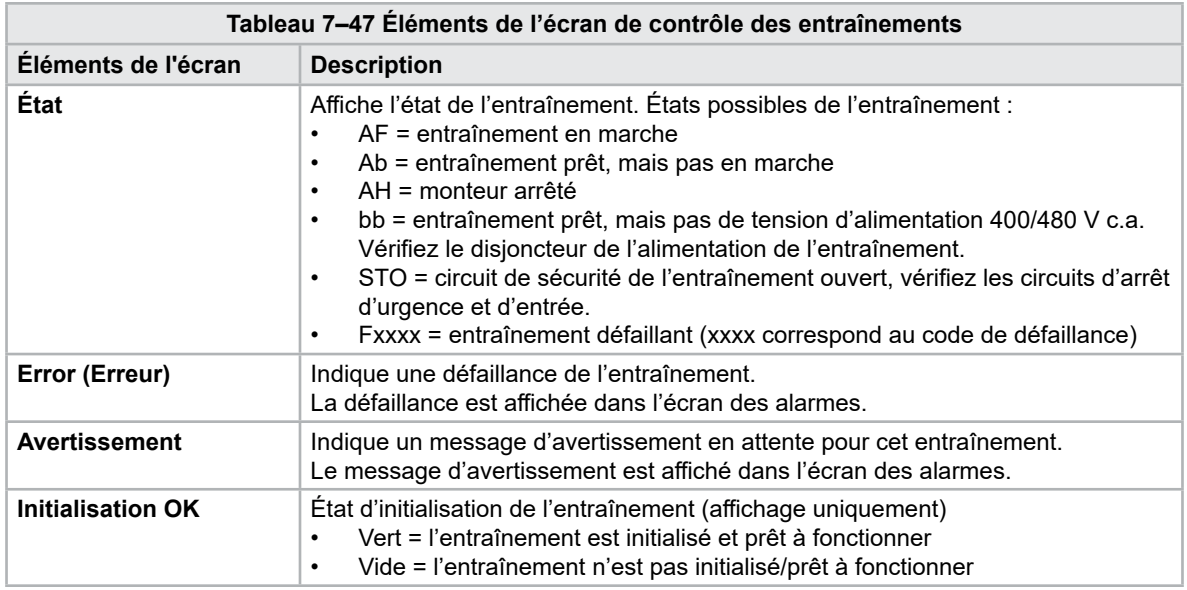

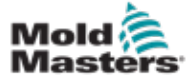

r

#### Écran de contrôle des entraînements — Suite

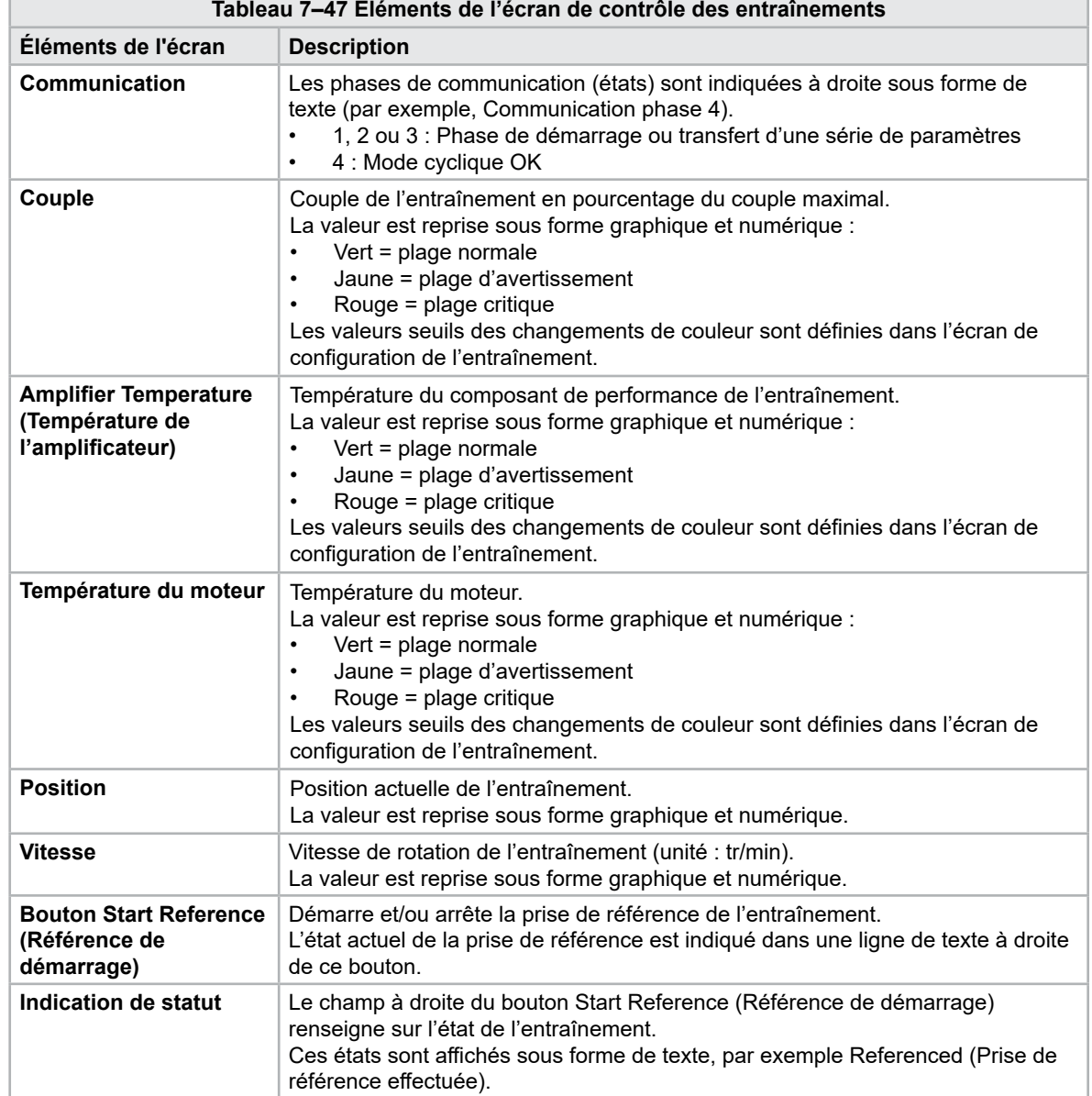

![](_page_123_Picture_0.jpeg)

## 7–76

# 7.29 Écran de contrôle des tâches

Cet écran affiche les tâches logicielles qui s'exécutent en arrière-plan.

|                          | <b>IEC Tasks Eirmware tasks</b> |                 |                   | Automatic update      |                      | 3.0 $\vert$ s $\vee$ |                   |     |    |
|--------------------------|---------------------------------|-----------------|-------------------|-----------------------|----------------------|----------------------|-------------------|-----|----|
|                          | Taskrame                        | <b>Fluntime</b> | max. runtime      | <b>Code</b><br>navime | max, code<br>runtime | Activations          | Stidus            |     |    |
| MASTER CPU 1 EV Task 1   |                                 | 0.0             | o                 | Ð                     | D.                   | ö.                   | suspend + delayed | a.  | 品目 |
| MASTER_CPU_1.EV_Task_3   |                                 | 2.45            | 124               | 1                     | 6.                   | 6374                 | suspend + delayed |     |    |
| MASTER CPU 1.EV Task 7   |                                 | 0.0             | $\mathbf 0$       | o                     | 0                    | $\circ$              | suspend + delayed |     | O  |
| MASTER_CPU_1.PU_Task_13  |                                 | 0.0             | $\Omega$          | D.                    | o                    | ū.                   | suspend + delayed |     |    |
| MASTER CPU 1 PU Task 3   |                                 | 0.0             | $\mathbb Q$       | $\circ$               | $\mathbf{0}$         | $\circ$              | suspend + delayed |     |    |
| MASTER_CPU_1.PU_Task_7   |                                 | 0.0             | ō                 | ö                     | ö.                   | ō.                   | suspend + delayed |     |    |
| MASTER_CPU_1.Task10ms    |                                 | 0.18            | 459               | n.                    | 1                    | 631                  | suspend + delived |     |    |
| MASTER_CPU_1.TaskAnalog  |                                 | 0.62            | 207               | z                     | 3                    | 10S2                 | suspend + delayed | $=$ |    |
|                          | MASTER CPU_I.TaskException      | 0.0             | o                 | o                     | o                    | Ō.                   | suspend + delayed |     |    |
| MASTER CPU 1.TaskHeating |                                 | 0.03            | 682               | $\dot{z}$             | ä                    | 64                   | suspend + delayed |     |    |
| MASTER_CPU_1.Teskliniect |                                 | 6.12            | 185               | $\ddot{\phantom{a}}$  | ø.                   | 6310                 | suspend + delayed |     |    |
| MASTER CPU 1.TaskMMFast  |                                 | 5.54            | 417               | 7                     | 12                   | 3155                 | suspend + delayed |     |    |
| MASTER CPU 1.TaskMd      |                                 | 0.65            | \$90              | ä                     | 10                   | 316                  | luspend + detwed  |     |    |
|                          | MASTER_CPU_1.TaskSequencer      | 0.07            | 440               | o                     | o                    | 1052                 | tunpend + delayed |     |    |
| MASTER CPU 1.TaskSim     |                                 | 0.0             | 588               | $\circ$               | $\mathbf{0}$         | 64                   | suspend + delayed |     |    |
| MASTER CPU 1.TaskSlow    |                                 | 0.01            | 743.              | 4                     | 5                    | 13                   | suspend + delayed |     |    |
| MASTER_CPU_1.TaskVis.    |                                 | 0.17            | 1139              | $12^{12}$             | 14                   | 841                  | suspend + delayed | ▼   |    |
|                          |                                 |                 | Total performance |                       |                      |                      | 26 % (Peak: 27 %) |     |    |
| <b>Update</b>            |                                 | Reset           |                   | Save                  |                      | Print                |                   |     |    |

*Illustration 7–34 Écran de contrôle des tâches*

![](_page_124_Picture_0.jpeg)

## 7.30 Écran de contrôle des paramètres d'entraînement

Cet écran affiche les paramètres des entraînements électriques et permet leur modification. La partie gauche de l'écran affiche les entraînements existants au sein d'une structure arborescente. Pour sélectionner les différents groupes de paramètres, développez la structure. La partie droite de l'écran affiche les paramètres des groupes sélectionnés sous forme de tableau.

| $S - 0 - 0140$<br>o<br>Controller type<br>Inject<br>am.<br><b>Devicedata</b><br>Amplifier peak current<br>$S - 0 - 0110$<br>0A<br>Ф<br>$S - 0 - 0111$<br>0A<br>Motor current at standstill<br><b>Movementlimits</b><br>Amplifier nominal current<br>$S - 0 - 0112$<br>0A<br>Controlsettings<br>Module code of power section<br>$P - 0 - 1519$<br>0<br>Errormanagem<br>Manufacturer version<br>ō<br>$S - 0 - 0030$<br><b>Actualvalues</b><br>Mold<br>Devicedata<br>Movementlimits<br>Controlsettings<br>Errormanagem<br><b>Actualvalues</b><br>Plast<br>Devicedata<br>Movementlimits<br>Controlsettings<br>٠ |   | id. | Parameter | Index | Value | Unit |   |
|----------------------------------------------------------------------------------------------------|---|-----|-----------|-------|-------|------|---|
|                                                                                                    | - |     |           |       |       |      |   |
|                                                                                                    |   |     |           |       |       |      | ⊜ |
|                                                                                                    |   |     |           |       |       |      |   |
|                                                                                                    |   |     |           |       |       |      |   |
|                                                                                                    |   |     |           |       |       |      |   |
|                                                                                                    |   |     |           |       |       |      |   |
|                                                                                                    |   |     |           |       |       |      |   |

*Illustration 7–35 Écran de contrôle des paramètres d'entraînement*

![](_page_124_Picture_121.jpeg)

![](_page_125_Picture_0.jpeg)

![](_page_125_Picture_3.jpeg)

#### MISE EN GARDE 7.31 Paramètres PID

La modification des valeurs PID peut entraîner des dommages non couverts par la garantie sur l'unité d'injection.

Enregistrez les valeurs d'origine avant d'apporter des modifications.

Changez les valeurs une à une et de manière progressive.

Pour P, plus la valeur est élevée, plus l'effet est important. Pour I, plus la valeur est faible, plus l'effet est important.

![](_page_125_Picture_250.jpeg)

![](_page_126_Picture_0.jpeg)

# 7.32 Écran des paramètres de référence

Cet écran affiche l'ensemble des valeurs de référence définies pour le système E-Multi.

![](_page_126_Picture_119.jpeg)

*Illustration 7–36 Écran des paramètres de référence*

| Tableau 7-50 Éléments de l'écran des paramètres de référence         |                                                                   |                                                                                                    |  |  |  |
|----------------------------------------------------------------------|-------------------------------------------------------------------|----------------------------------------------------------------------------------------------------|--|--|--|
| Éléments de l'écran                                                  | <b>Description</b>                                                |                                                                                                    |  |  |  |
| Set Carriage Zero Reference                                          | <b>Position du chariot</b>                                        | Position relative de la buse par rapport<br>au dispositif d'admission du moule.                                                                                                    |  |  |  |
| Carriage Position<br>Carriage Contact Force<br>Contact force reached | <b>Carriage Contact</b><br>Force (Force de<br>contact du chariot) | Le champ de gauche (fond gris) affiche<br>la force de contact actuelle de la buse.<br>Le champ de droite (fond blanc) affiche<br>la force de contact de consigne.                                                                                |  |  |  |
| Jog Carriage to Touch Position and press 'Set' button                | Force de contact<br>atteinte                                      | Indicateur signalant que la force de<br>contact de la buse a atteint le point de<br>consigne.                                                                                                    |  |  |  |
| Required:<br>Setup Mode<br>Set<br><b>Barrel Heat Ready</b>           | Définir la référence<br>zéro du chariot                           | Cette fonction est utilisée pendant la<br>configuration du chariot et n'est visible<br>qu'en mode configuration.<br>Appuyez sur le bouton pour remettre la<br>position de la buse à 0 lorsque la buse<br>effleure l'entrée de buse sur le moule. |  |  |  |

![](_page_127_Picture_0.jpeg)

П

# 7.32.1 Écran des paramètres de référence — Suite

![](_page_127_Picture_282.jpeg)

**Tableau 7–50 Éléments de l'écran des paramètres de référence**

![](_page_127_Picture_283.jpeg)

![](_page_128_Picture_0.jpeg)

# 7.33 Écran Machine data (Données de la machine)

Il permet de sauvegarder (enregistrer) les paramètres de la machine avant une mise à jour du logiciel, et de restaurer (charger) les paramètres machine sauvegardés après une mise à jour logicielle.

![](_page_128_Picture_111.jpeg)

*Illustration 7–37 Écran Machine data (Données de la machine)*

|                                                             | Tableau 7-52 Éléments de l'écran Machine data (Données de la machine)                                                                                                    |
|-------------------------------------------------------------|----------------------------------------------------------------------------------------------------|
| Éléments de l'écran                                         | <b>Description</b>                                                                                                    |
| Menu déroulant Drive<br>selection (Sélection du<br>lecteur) | Emplacement où les données de la machine seront sauvegardées ou depuis<br>lequel elles seront chargées.                                                                                                    |
| Charger                                                     | Permet de restaurer (charger) les paramètres de la machine à partir d'un jeu de<br>données préalablement sauvegardé.<br>Les jeux de données sauvegardés peuvent être chargés à partir d'une carte CF<br>ou d'une clé USB. |
| Sauvegarder                                                 | Permet d'enregistrer les paramètres actuels de la machine dans un jeu de<br>données de sauvegarde sur une carte CF ou une clé USB.                                                                                        |
| Archivage                                                   | Archive le fichier machine enregistré en tant que sauvegarde.<br>Ce bouton est uniquement disponible si les données de la machine ont déjà été<br>enregistrées.                                                           |
| <b>Restore (Restaurer)</b>                                  | Permet de restaurer le fichier machine sauvegardé.<br>Ce bouton est uniquement disponible si une sauvegarde existe.                                                                                                    |

![](_page_129_Picture_0.jpeg)

**CAUTION**

# 7.34 Écran de contrôle des variables

#### MISE EN GARDE

La modification des variables du système peut entraîner un fonctionnement inattendu ainsi que des dommages non couverts par la garantie du contrôleur E-Multi.

L'écran de contrôle des variables permet de visualiser et de modifier les variables machine (IEC). L'utilisateur peut ainsi rassembler des variables au sein d'un groupe puis enregistrer, observer ou modifier les valeurs du groupe de variables. Cet écran dédié à la maintenance est principalement utilisé pour le diagnostic des défauts et le démarrage. L'écran de contrôle des variables se compose de trois sections (sous forme d'onglets) :

- L'onglet Variable selection (Sélection des variables) permet de regrouper les variables.
- L'onglet List of variables (Liste des variables) affiche les variables sélectionnées.
	- L'onglet Search result (Chercher le résultat).

![](_page_129_Picture_93.jpeg)

*Illustration 7–38 Écran de contrôle des variables*

![](_page_130_Picture_0.jpeg)

![](_page_130_Picture_247.jpeg)

#### Écran de contrôle des variables — Suite

![](_page_130_Picture_248.jpeg)

![](_page_131_Picture_0.jpeg)

## 7.35 Écran Movement delay (Paramètres de temporisation)

Cet écran permet de définir les temporisations du processus de production. Les temporisations définies dans cet écran n'affectent que les modes manuel et tout automatique. Ils n'ont aucun effet sur le mode configuration.

![](_page_131_Picture_104.jpeg)

*Illustration 7–39 Écran Movement delay (Paramètres de temporisation)*

|                                                                    | Tableau 7–54 Éléments de l'écran Movement delay (Paramètres de temporisation)                                                                                                    |
|--------------------------------------------------------------------|----------------------------------------------------------------------------------------------------|
| Éléments de l'écran                                                | <b>Description</b>                                                                                                    |
| Inject (Injection): Retard                                         | Délai entre le moment où la force de contact du chariot est atteinte et le début<br>de l'injection.<br>Même si la buse est déjà en avant, cette temporisation prend place.<br>Recommandée uniquement pour une utilisation en ébarbage. |
| <b>Decompression</b><br>(Décompression) Retard                     | Délai avant que la buse ne soit éloignée du moule.                                                                                                    |
| Nozzle (Buse):<br><b>Forward Delay</b><br>(Temporisation en avant) | Permet de définir la durée entre la plastification et le début du mouvement de<br>la buse vers l'avant.                                                                                                    |
| <b>Backward Delay</b><br>(Temporisation en arrière)                | Permet de définir la durée entre la fin de l'injection et le début du mouvement<br>de la buse vers l'arrière.                                                                                                    |

![](_page_132_Picture_0.jpeg)

## 7.36 Écran des paramètres d'étalonnage

Ces différents écrans permettent l'étalonnage des capteurs machine, des degrés d'asservissement, des distances, etc.

L'écran est divisé en plusieurs onglets :

- Nozzle (Buse, uniquement pour les systèmes à chariot asservi)
- **Injection**
- RPM (tr/min) et Inject press (Presse d'injection)

Le tableau affiche les valeurs des étapes individuelles. Il est également possible de les modifier manuellement. Le tableau de linéarisation figure dans la partie de droite.

![](_page_132_Figure_10.jpeg)

*Illustration 7–40 Écran des paramètres d'étalonnage*

![](_page_132_Picture_178.jpeg)

![](_page_133_Picture_0.jpeg)

## 7.37 Écran des alarmes

L'écran d'alarme montre une liste des alarmes déclenchées par le système de contrôle, avec leur état, le moment où elles se sont déclenchées, la catégorie d'alarme et leur description. Les alarmes peuvent être confirmées soit individuellement soit collectivement via la barre de menu.

![](_page_133_Picture_42.jpeg)

*Illustration 7–41 Écran Alarmes*

![](_page_134_Picture_0.jpeg)

## Écran Alarms (alarmes) - suite

![](_page_134_Picture_209.jpeg)

![](_page_135_Picture_0.jpeg)

## 7.38 Écran des données de moule

Les paramètres spécifiques aux moules, tels que les paramètres de mouvement, le profil, les températures de consigne et autres, peuvent être enregistrés (sauvegardés) et rappelés (chargés). La partie supérieure comporte un tableau affichant les réglages de moule enregistrés. Un enregistrement de données de moule contient les paramètres de profils, de températures, de hauteur du moule, etc.

![](_page_135_Picture_114.jpeg)

*Illustration 7–42 Écran des données de moule*

|                                             |                |       |                                                   |                  |  | Tableau 7-57 Éléments de l'écran des données de moule          |                                                                                                    |
|---------------------------------------------|----------------|-------|---------------------------------------------------|------------------|--|----------------------------------------------------------------|----------------------------------------------------------------------------------------------------|
| Éléments de l'écran                         |                |       |                                                   |                  |  |                                                                |                                                                                                    |
| <b>BARBER STOCK TO</b><br>Arthur went data: |                |       | <b>FORME #1 8-130 MANUAL</b><br>Drive: Josef<br>× |                  |  |                                                                | <b>Description</b>                                                                                                    |
| Commercial                                  | <b>Skowing</b> | Tuska |                                                   | <b>Promotive</b> |  | <b>Active</b><br>mold data<br>(données<br>de moule<br>actives) | Paramètres de moule<br>actuellement chargés.                                                                                                 |
|                                             |                |       |                                                   |                  |  | <b>Drive</b><br>(lecteur)                                      | Permet de sélectionner un<br>lecteur (lecteur local, carte<br>mémoire ou clé USB) pour<br>enregistrer et charger les<br>paramètres de moule. |
|                                             |                |       |                                                   |                  |  | Commen-<br>taires                                              | Commentaires sur les<br>paramètres de moule<br>actuels.                                                                                      |

![](_page_136_Picture_0.jpeg)

#### Écran Mold data (données de moule) - suite

![](_page_136_Picture_128.jpeg)

#### 7.38.1 Boutons du menu inférieur

![](_page_136_Picture_129.jpeg)

*Illustration 7–43 Boutons du menu inférieur de l'écran des données de moule*

![](_page_136_Picture_130.jpeg)

![](_page_136_Picture_9.jpeg)

#### REMARQUE

Ne chargez pas un fichier de paramètres de moule E-Multi standard sur un système E-Radial, car les limites du profil pourraient se trouver en dehors des conditions normales de fonctionnement.

Si un fichier de paramètres de moule standard a été chargé, le chargement d'un fichier de paramètres de moule E-Radial permettra de corriger le profil.

![](_page_137_Picture_0.jpeg)

# 7.39 Écran Euromap E67

Cet écran permet de surveiller les I/O câblées entre la machine de moulage, l'unité E-Multi et le robot. Pour accéder à l'écran, appuyez sur le bouton E67 de la barre de menu contextuel située sur l'écran d'accueil.

![](_page_137_Picture_133.jpeg)

*Illustration 7–44 Écran Euromap E67*

![](_page_137_Picture_134.jpeg)

![](_page_138_Picture_0.jpeg)

 $\boldsymbol{l}$ 

# 7.40 Ancien écran Euromap E67

#### REMARQUE

Cet écran s'affiche uniquement sur les anciens systèmes.

![](_page_138_Picture_35.jpeg)

![](_page_139_Picture_1.jpeg)

# Section 8 – Maintenance

![](_page_139_Picture_4.jpeg)

#### AVERTISSEMENT

Assurez–vous d'avoir bien lu la « [Section 3 – Sécurité](#page-9-0) » avant d'entreprendre les procédures sur le contrôleur.

## 8.1 Nettoyage de l'écran de l'interface HMI

L'écran de l'interface HMI doit être nettoyé, si nécessaire, avec un chiffon humide, doux et propre et un nettoyant pour vitres. Le nettoyant pour vitres doit être vaporisé sur le tissu et non pas directement sur la surface de l'interface HMI.

Pour désactiver temporairement l'écran afin de permettre le contact avec l'interface, appuyez sur le bouton [**Lock**] (Verrouillage) situé en bas de l'écran. Voir « [7.22 Écran](#page-108-0)  [Settings \(Paramètres du système\)](#page-108-0) » en page 7–61. Toute entrée par le biais de l'écran tactile sera ainsi désactivée pendant 10 secondes.

Le revêtement de surface de l'écran tactile est résistant aux solvants suivants :

- 
- Heptane Essence sans plomb
- - Alcool Acide chlorhydrique
- Toluène Térébenthine
	- Acétone  **Huile pour engrenages**
- **Méthyléthylcétone**

La surface n'est *pas* résistante à une solution de soude à 40 %, qui entraîne une décoloration et un voile blanc sur l'écran.

## 8.2 Maintenance préventive

![](_page_139_Picture_148.jpeg)

## 8.3 Vérification du circuit d'huile de pression d'injection (pression de précharge)

Le contrôleur de l'E-Multi utilise un capteur de pression dans le circuit d'huile de pression d'injection pour surveiller la pression d'injection pendant le cycle d'injection. La pression dans le circuit doit respecter les spécifications. Voir le Tableau 9-4 du Manuel d'utilisation de l'E-Multi pour les tailles respectives des spécifications.

![](_page_140_Picture_4.jpeg)

## 8.3.1 Vérification de la pression d'huile de précharge AVERTISSEMENT

N'ouvrez pas les bouchons des orifices du circuit haute pression. Les bouchons des orifices du circuit haute pression sont munis de capuchons en plastique pour éviter toute ouverture accidentelle.

- 1. Effectuez toujours la vérification de la pression de précharge lorsque l'E-Multi est à la température de fonctionnement avec la pression au repos.
- 2. Sur le contrôleur, appuyez sur le bouton Operation Mode Select (Sélection du mode de fonctionnement) et choisissez le mode Set Up (Configuration). Vérifiez le témoin lumineux de la touche F1. S'il ne clignote pas, appuyez sur la touche F1 pour passer le contrôleur en mode configuration.
- 3. Vérifiez la position de la vis. Si sa position est plus loin que la moitié de la course, déplacez la vis vers la position de mi-course puis déplacez-la encore vers l'arrière de 25 mm (1 po) environ. Cela permettra de décompresser la vis et de s'assurer que la valeur de pression affiche la pression au repos.
- 4. Vérifiez la mesure de la pression sur le contrôleur. Si la pression est en dessous de la limite inférieure, le circuit haute pression doit être rechargé en utilisant le kit de remplissage d'huile de l'E-Multi.
- 5. Accédez à la page des paramètres de vis. Vérifiez que la tension réelle est dans les limites. Consultez le document de spécification technique pour obtenir les tailles respectives des spécifications.

![](_page_141_Picture_0.jpeg)

![](_page_141_Picture_1.jpeg)

## 8.4 Ajustement de la saillie de la buse — Ajustement automatique

#### 8.4.1 Étalonnage de la position d'origine du chariot

![](_page_141_Picture_4.jpeg)

![](_page_141_Picture_5.jpeg)

#### AVERTISSEMENT

Cette procédure exige une inspection visuelle de la machine pendant son déplacement. Portez des lunettes de protection.

#### IMPORTANT

Pour un étalonnage correct, assurez-vous que la longueur de saillie de la buse est réglée de manière adéquate.

Il est nécessaire de configurer la force de contact et la position d'origine du chariot lorsque l'unité E-Multi est installée pour la première fois et chaque fois qu'elle est transférée sur une nouvelle machine équipée d'un moule différent.

#### 8.4.2 Étalonnage manuel

- 1. Placez l'unité E-Multi en mode de configuration.
- 2. Accédez à la page Reference Settings (Paramètres de référence).
- 3. Déplacez le chariot vers l'avant jusqu'à ce que la buse soit juste en contact avec le dispositif d'admission du distributeur.
- 4. Sur l'écran, choisissez Set (Définir).

![](_page_141_Picture_174.jpeg)

- 5. Appuyez sur la touche [**F4**] du contrôleur pour augmenter la force de contact de la buse. Continuez à appuyer jusqu'à ce que le moteur s'arrête de tourner et que la valeur du champ d'affichage Contact force Set (Force de contact définie) cesse d'augmenter. La valeur du champ d'affichage représente la force de contact maximale qui peut être générée avec la configuration actuelle.
- 6. Appuyez sur le champ d'entrée Contact force Set (Force de contact définie) sur la droite pour définir la force de contact souhaitée de la buse. Une valeur de 25–50 % du maximum observé à l'étape précédente constitue un réglage typique.
- 7. Placez le contrôleur en mode manuel.
- 8. Utilisez la touche [**F3**] pour éloigner la buse du moule jusqu'à ce qu'un espace existe.
- 9. Appuyez sur la touche [**F4**] et maintenez-la enfoncée pour déplacer la buse vers le moule, jusqu'à ce qu'elle s'arrête. Vérifiez que la force de contact est égale ou légèrement supérieure à la force de consigne choisie à l'étape 6.

![](_page_142_Picture_0.jpeg)

#### Mold Maste

#### 8.4.3 Étalonnage automatique

- 1. Placez le contrôleur en mode configuration.
- 2. Assurez-vous que les éléments chauffants du fourreau sont à la température de fonctionnement.
- 3. Appuyez sur le bouton [**Start**] (Démarrer).

Si la buse est correctement réglée, la routine se termine et sur le graphique de position de l'embout de la buse, l'embout de la buse se trouve dans la zone verte.

Si la buse n'est pas correctement réglée, le chariot se déplace vers une position préréglée et un message demande à l'opérateur de régler la buse à l'aide de la vis de réglage manuel. Une fois le réglage effectué, appuyez à nouveau sur le bouton [**Start**] (Démarrer) pour lancer une nouvelle routine d'étalonnage.

![](_page_142_Picture_79.jpeg)

*Illustration 8–1 Ajustement de saillie de la buse — Modèles à chariot servo-commandé/E-Radial*

![](_page_143_Picture_1.jpeg)

![](_page_143_Picture_2.jpeg)

# 8.5 Prise de référence pour l'axe d'injection

#### MISE EN GARDE

La routine de référencement de l'injection vérifie la course d'injection en déplaçant la vis complètement vers l'arrière puis complètement vers l'avant.

La prise de référence échouera si la vis ne peut pas effectuer sa course complète.

- 1. Le contrôleur doit être en mode configuration, les éléments chauffants doivent être allumés et à température de fonctionnement, la prise de référence doit être effectuée pour le chariot, et ce dernier rétracté du moule.
- 2. Accédez à la page des paramètres de vis.
- 3. Dans la partie inférieure gauche, appuyez sur le bouton Reference (Référence).
- 4. Confirmez dans la boîte de dialogue qui s'affiche.

![](_page_143_Picture_11.jpeg)

**CAUTION**

#### REMARQUE

Une fois la confirmation effectuée dans la boîte de dialogue, l'axe d'injection se déplacera automatiquement.

5. Attendez que la vis se déplace complètement en arrière puis en avant. La prise de référence est terminée lorsque la position de la vis se trouve juste en dessous de 0.
<span id="page-144-0"></span>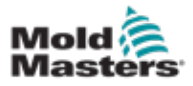

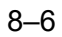

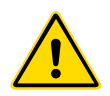

# 8.6 Entretien et réparation du contrôleur

#### AVERTISSEMENT

Isolez toujours le contrôleur à la source avant d'ouvrir l'unité pour l'inspecter ou remplacer des fusibles.

### 8.6.1 Pièces de rechange

*Mold-Masters* estime que vous n'aurez pas à réparer des pièces du contrôleur au niveau du panneau, à l'exception des fusibles. Dans l'éventualité peu probable d'une défaillance du panneau, nous fournissons à tous nos clients d'excellents services de réparation et de remplacement.

### 8.6.2 Nettoyage et inspection

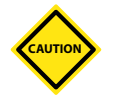

#### MISE EN GARDE

Les câbles externes doivent être inspectés afin de vérifier que les conduits souples et les éléments de connexion ne sont pas endommagés. Si le conduit flexible a été endommagé ou si des conducteurs sont exposés, le faisceau de câbles doit être remplacé.

Tous les environnements sont soumis à des degrés variables de contamination, ce qui implique l'inspection des filtres de ventilateur à intervalles réguliers (il est recommandé de le faire tous les mois). Lorsque les filtres sont obstrués, il est nécessaire de les remplacer. Il est possible de commander des filtres de rechange auprès de *Mold-Masters*. Veuillez indiquer le type de modèle et l'année de fabrication de votre unité.

En cas de pénétration excessive de poussière à l'intérieur de l'armoire, celle-ci peut être éliminée à l'aide d'une brosse douce et d'un aspirateur.

Si l'équipement est soumis à des vibrations, nous vous recommandons de vérifier qu'aucune borne ne s'est déconnectée à l'aide d'un tournevis isolé.

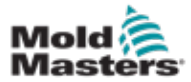

# 8.7 Mise à jour du logiciel

Il n'est pas nécessaire de renvoyer votre système de contrôle à l'usine *Mold-Masters* pour ces mises à jour. Au contraire, elles vous seront envoyées sur demande, sur carte Compact Flash pouvant être lue par votre contrôleur. Les instructions suivantes vous guideront tout au long de la procédure de mise à niveau.

*Mold-Masters* vous recommande de toujours attendre que votre contrôleur soit libre avant lancer une mise à niveau. Ainsi, en cas d'incident tel qu'une erreur ou une interruption d'alimentation à un point crucial, le processus normal de production n'en sera pas affecté.

## 8.7.1 Sauvegarde des données de moule

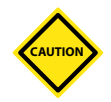

### MISE EN GARDE

Les formulations et données de la machine sont enregistrées sur la carte Compact Flash. Il est important de sauvegarder les données de la machine et du moule avant de mettre à niveau le logiciel.

1. Insérez une clé USB dans le port USB situé sur le côté du contrôleur.

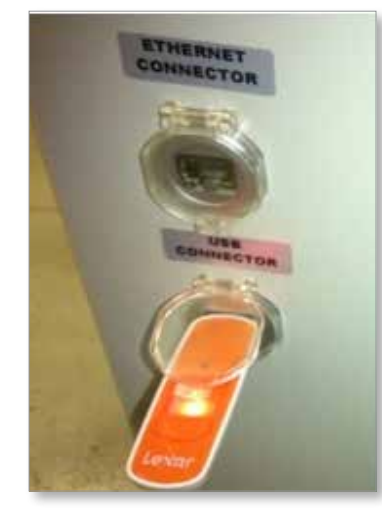

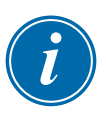

#### REMARQUE

Les fichiers de données de moules doivent être actifs (chargés) avant de pouvoir être enregistrés. Seul le fichier actif sera enregistré. Chaque fichier de données supplémentaire à enregistrer doit être activé (chargé) avant son enregistrement.

- 2. Chargez le fichier de données de moule à sauvegarder. Si le fichier de données de moule à sauvegarder est déjà chargé, passez à l'étape 4.
- 3. Sélectionnez Local dans le menu déroulant Drive: (Lecteur :). Sélectionnez le fichier souhaité, puis appuyez sur le bouton Load (Charger). Une boîte de dialogue affiche le message Loading Complete (Chargement terminé) une fois le fichier actif. Le nom du fichier actif de données de moule s'affiche en haut de l'écran.

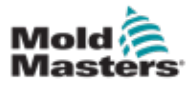

### Sauvegarde des données de moule — Suite

4. Rendez-vous sur l'écran Mold Data (données de moule).

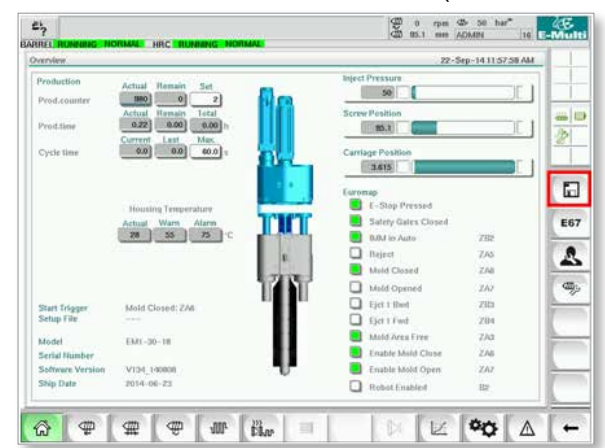

- 5. Sélectionnez USB0 dans le menu déroulant Drive: (Lecteur :).
- 6. Appuyez sur le bouton Save (Enregistrer) pour enregistrer le fichier actif de données de moule (tel qu'affiché en haut de l'écran) sur la clé USB.
- 7. Répétez cette procédure pour chaque fichier de données de moule à enregistrer.

### 8.7.2 Sauvegarde des données de la machine

1. Insérez une clé USB dans le port USB situé sur le côté du contrôleur.

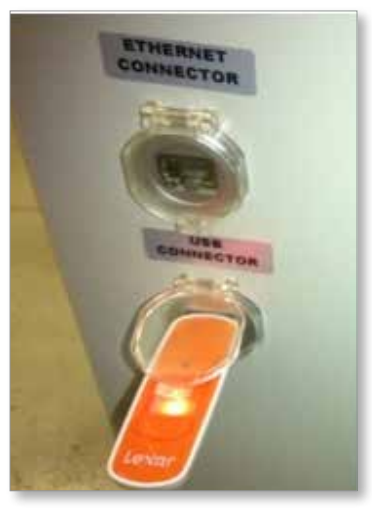

2. Rendez-vous sur l'écran Machine Data (données sur la machine).

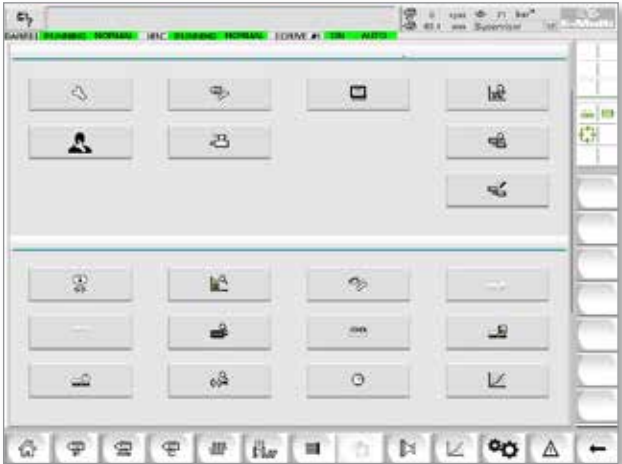

<span id="page-147-0"></span>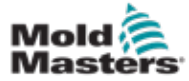

### Sauvegarde des données de la machine — Suite

- 3. Sélectionnez USB0 dans le menu déroulant Drive: (Lecteur :).
- 4. Appuyez sur le bouton d'enregistrement des données de la machine.
- 5. Appuyez sur le bouton de sauvegarde des données de la machine.
- 6. Retirez la clé USB. À l'aide d'un autre ordinateur, vérifiez que les fichiers de données de moule et de la machine ont bien été enregistrés sur la clé USB.

### 8.7.3 Installation d'un nouveau logiciel

- 1. Mettez le contrôleur hors tension en suivant les instructions de la section « [6.3 Mise sous tension](#page-47-0) » en page 6–2.
- 2. Retirez la carte Compact Flash existante. Elle est située sur le dessus du PLC. Un poussoir noir se trouve sur le dessus du PLC, à côté de la fente de la carte. Appuyez ce poussoir pour éjecter la carte Compact Flash de son logement.

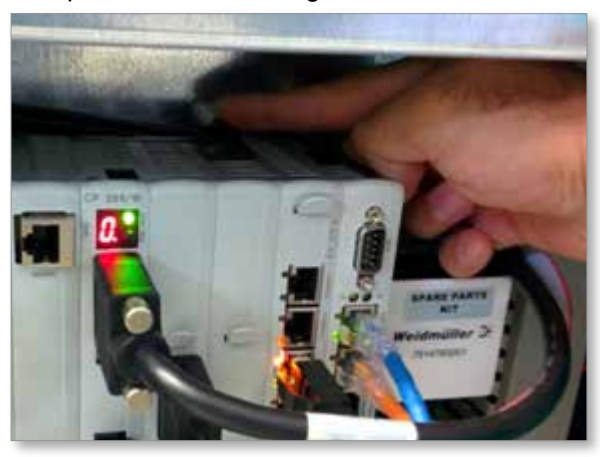

3. Installez la nouvelle carte Compact Flash avec l'interface de connexion vers le bas.

L'emplacement de carte possède un détrompeur et la carte doit coulisser facilement dans la fente. Ne forcez pas si la carte ne coulisse pas facilement. La carte est correctement installée lorsque le haut de la carte est au même niveau que le du PLC.

4. Insérez la clé USB contenant les sauvegardes des données de la machine et du moule.

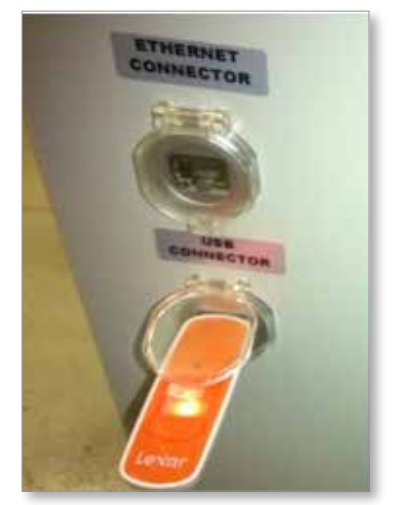

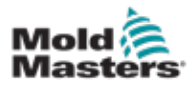

- 5. Mettez le contrôleur sous tension en suivant les instructions de la section « [6.3 Mise sous tension](#page-47-0) » en page 6–2.
- 6. Connectez-vous en tant que superviseur.
- 7. Accédez à l'écran de données de la machine. Dans le menu déroulant, sélectionnez USB0, puis appuyez sur le bouton de chargement des données de la machine.

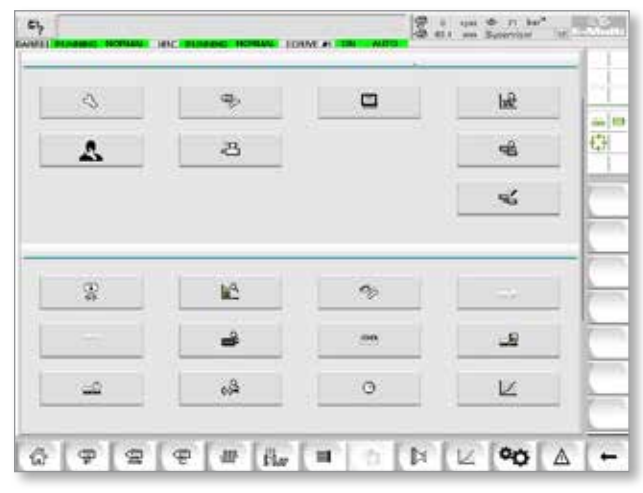

8. Accédez à l'écran des données de moule. Dans le menu déroulant, sélectionnez USB0, puis appuyez sur le bouton de chargement des données du moule.

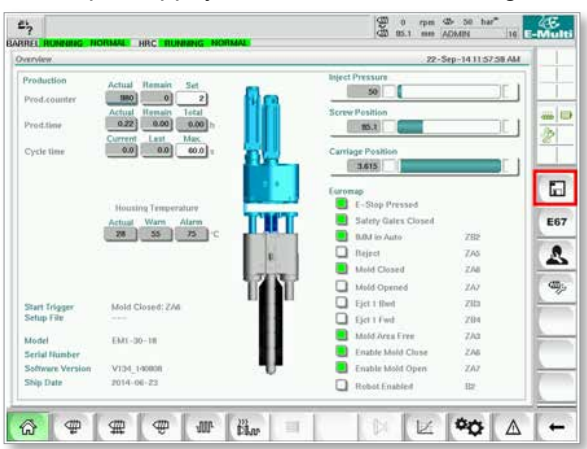

9. Accédez à la page des paramètres de chauffage. Suivez la séquence de boutons ci-dessous pour sélectionner le bouton de détection automatique.

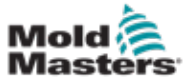

a) Appuyez sur le bouton de réglage de la température du fourreau.

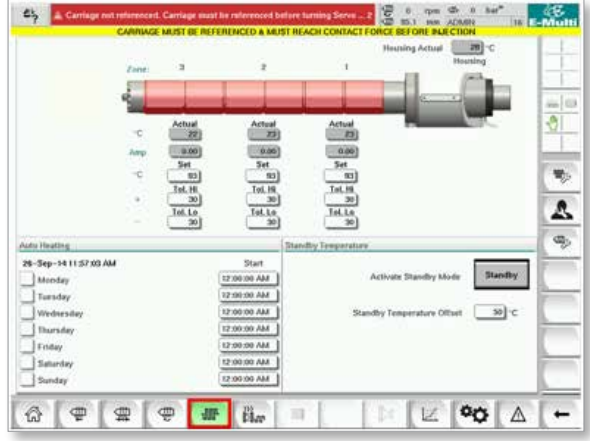

b) Appuyez sur le bouton de configuration du contrôle des canaux chauds.

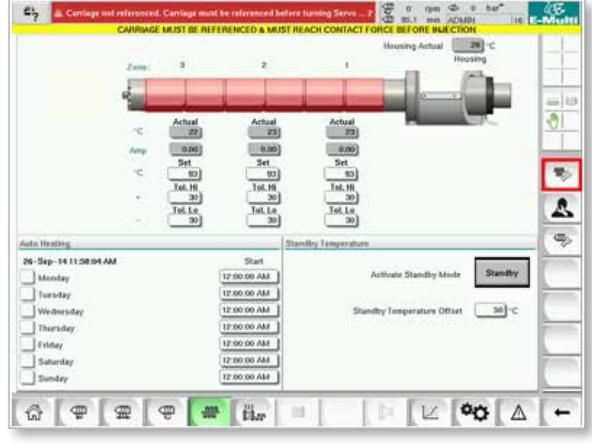

c) Appuyez sur le bouton de détection automatique.

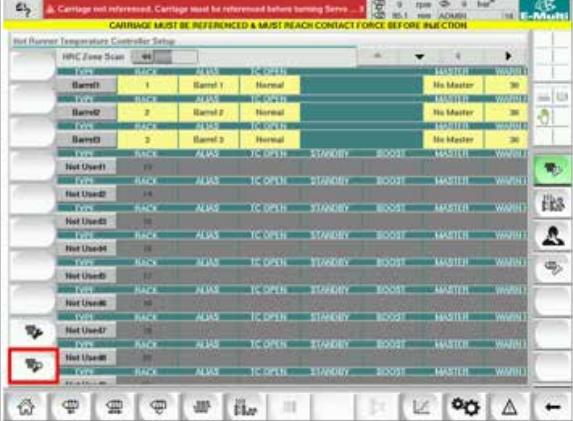

- 10. Lorsque la séquence de détection automatique est terminée, mettez le contrôleur hors tension en suivant les instructions de la section « [6.4 Mise hors tension](#page-47-1)  (arrêt) [» en page 6–2.](#page-47-1)
- 11. Pour finir la mise à jour du logiciel, allumez le contrôleur en suivant les instructions de la section « [6.3 Mise sous tension](#page-47-0) » en page 6–2.

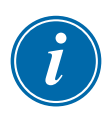

#### REMARQUE

Le contrôleur E-Multi n'est compatible qu'avec des clés USB formatées en FAT ou FAT32. Les clés USB formatées en NTFS, HFS (+) ou EXT ne fonctionneront pas.

<span id="page-150-0"></span>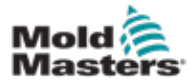

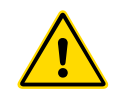

### AVERTISSEMENT

Assurez-vous d'avoir bien lu la « [Section 3 – Sécurité](#page-9-0) » avant d'essayer de résoudre tous problèmes avec le contrôleur.

# 9.1 Contrôle électrique des thermocouples

Le contrôleur dispose d'une fonctionnalité permettant de contrôler les performances des thermocouples.

- 1. Un thermocouple en état de marche reflétera de manière réaliste la température de son environnement. Un thermocouple défectueux affichera -100 °C sur le contrôleur.
- 2. Si vous soupçonnez un thermocouple d'être défectueux, testez-le au niveau de la poutre de support ou du connecteur du canal chaud. Les thermocouples doivent afficher une sortie similaire à ceux situés dans la même zone. Si la sortie est sensiblement différente, remplacez le thermocouple.
- 3. Si le nouveau thermocouple affiche une valeur de -100 °C, un problème de câblage existe probablement. Contrôlez le câblage et les connexions.

# 9.2 Contrôle de la continuité des éléments chauffants

Cette procédure nécessite d'accéder au connecteur des éléments chauffants. Mettez la machine hors tension avant de déconnecter le câble des éléments chauffants.

- 1. Testez les éléments chauffants au moyen d'un multimètre configuré pour mesurer la résistance.
- 2. Les éléments chauffants sont câblés au connecteur par paires conformément au schéma de câblage.
- 3. Le contrôle de la résistance entre les broches doit afficher une valeur de 48 ohms environ pour un élément chauffant de 1 000 W et de 96 ohms pour un élément chauffant de 500 W.
- 4. Une valeur mesurée égale à 0 ohm indique que l'élément chauffant est courtcircuité, tandis qu'une valeur de mesure infinie indique que l'élément chauffant est ouvert.

# 9.3 Contrôle de sortie du capteur

Le fonctionnement du capteur est contrôlé automatiquement à chaque cycle. Si le capteur est défectueux, une alarme est affichée sur le contrôleur.

# 9.4 Vérification de la vanne du vibrateur

- 1. Le vibrateur fonctionne à chaque cycle lorsque la vis d'alimentation est en rotation. Si le vibrateur ne fonctionne pas, vérifiez la pression d'air d'alimentation du vibrateur en fermant la vanne d'air à pointeau et en débranchant la conduite d'air au niveau de la vanne, côté alimentation.
- 2. Ouvrez doucement la vanne à pointeau et vérifiez la pression d'air dans la conduite d'alimentation. En cas d'absence de pression, contrôlez le raccord pneumatique à la machine. En cas de pression, fermez la vanne, rebranchez la conduite d'air à la vanne et ouvrez la vanne.

<span id="page-151-0"></span>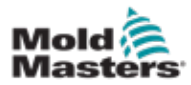

### Vérification de la vanne du vibrateur — Suite

- 3. Vérifiez ensuite le fonctionnement mécanique en débranchant le tube d'alimentation en air de l'électrovanne située sur la poutre de support et en appliquant de l'air comprimé dans le tube. Si le vibrateur fonctionne correctement, il doit commencer à vibrer lorsque de l'air comprimé est appliqué.
- 4. Si le vibrateur fonctionne, rebranchez la conduite d'air à la vanne et débranchez le câble de la vanne. Appliquez 24 V c.c. à la broche 1 et 0 V c.c. à la broche 2. La vanne doit s'ouvrir et le vibrateur commencer à vibrer. Si la vanne ne s'ouvre pas, remplacez-la par une vanne en bon état de marche.

# 9.5 Contrôle de la température des servomoteurs

Les températures d'avertissement et d'alarme du moteur sont des réglages d'usine qui ne peuvent être modifiés que par un technicien *Mold-Masters*. Les valeurs par défaut sont les suivantes :

Température d'avertissement 75 °C Température d'alarme : 80 °C

Le contrôleur E-Multi désactive automatiquement les moteurs lorsque la température d'alarme est atteinte. La température du moteur peut être surveillée en temps réel sur l'» [Écran de contrôle des entraînements](#page-121-0) » en page 7–74.

Les alarmes de température du moteur, comme indiqué ci-dessous, peuvent être consultées sur l'» [Écran des alarmes](#page-133-0) » en page 7–86.

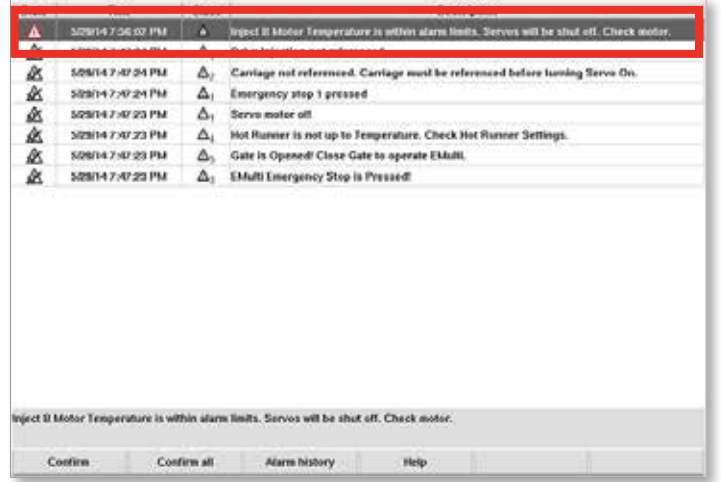

*Illustration 9–1 Écran des alarmes avec alarme de température du moteur*

# 9.6 Dépannage du système de contrôle

Le système de contrôle comporte différentes fonctionnalités, qui fournissent des diagnostics anticipés de ses défauts.

Si le système détecte un dysfonctionnement, il affiche un message d'erreur sur l'écran Alarm (alarme).

Si le système détecte une anomalie, il affiche un message d'avertissement sur l'écran Alarm (alarme).

Voir le « [Tableau 9–1 Messages de défaut et d'avertissement](#page-153-0) » en page 9–3 et le « [Tableau 9–2 Messages d'avertissement intégrés du HRC](#page-153-1) » en page 9–4.

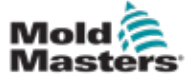

## 9.6.1 Messages de défaut et d'avertissement

Tout message des [Tableau 9–1](#page-153-0) ou [Tableau 9–2](#page-153-1) peuvent s'afficher sur la ligne d'indication de défaut.

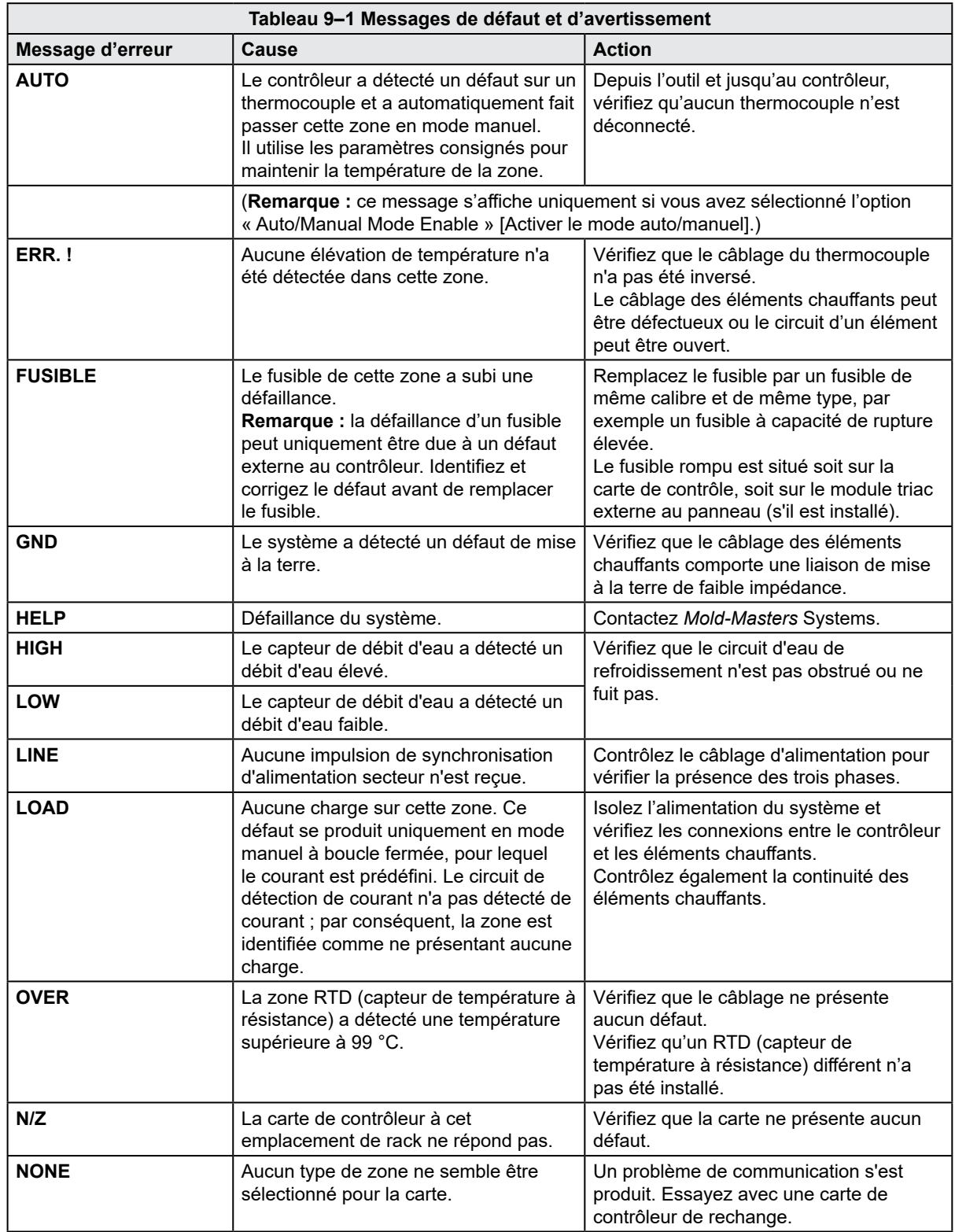

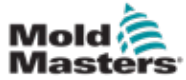

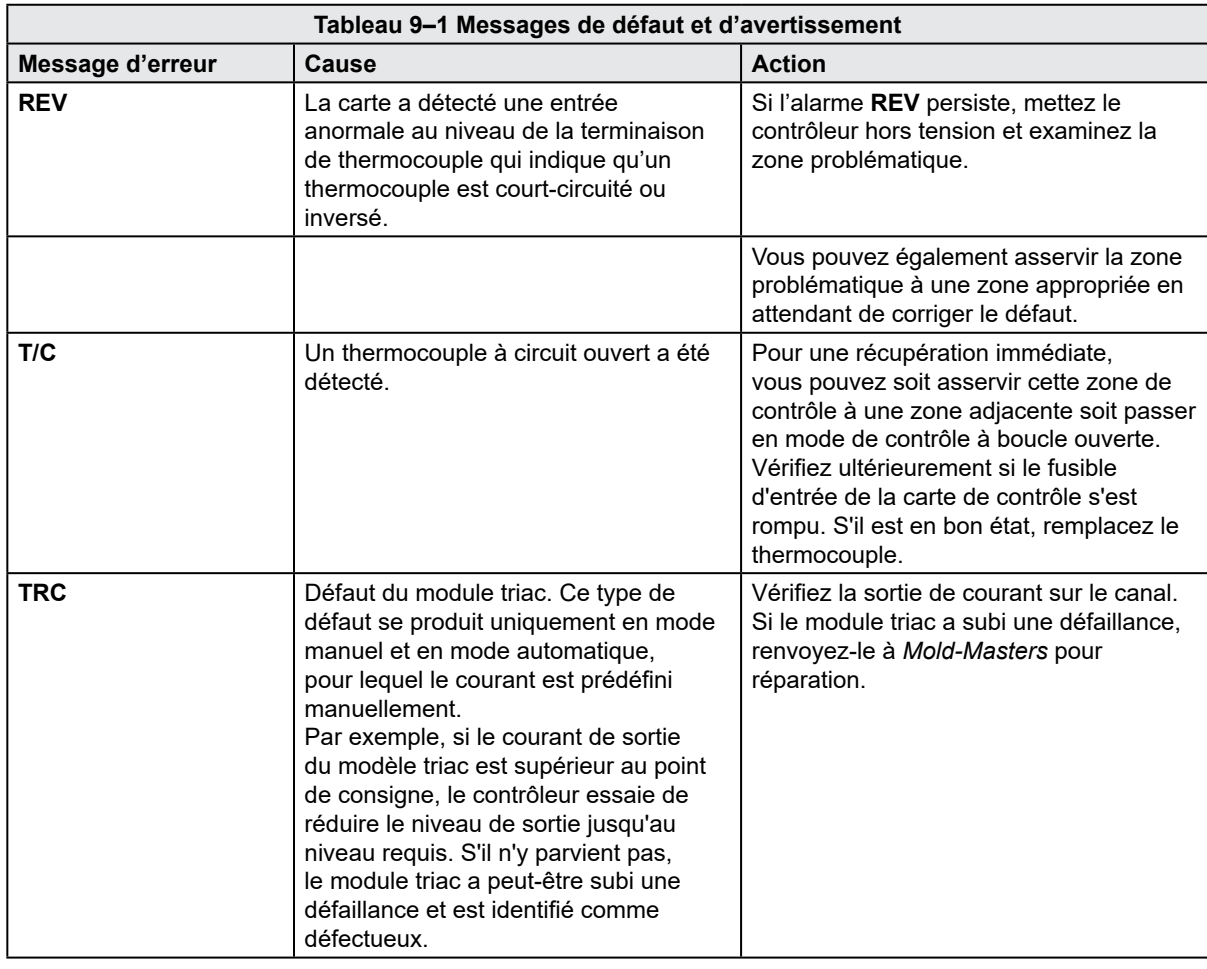

# <span id="page-153-0"></span>Messages de défaut et d'avertissement – suite

<span id="page-153-1"></span>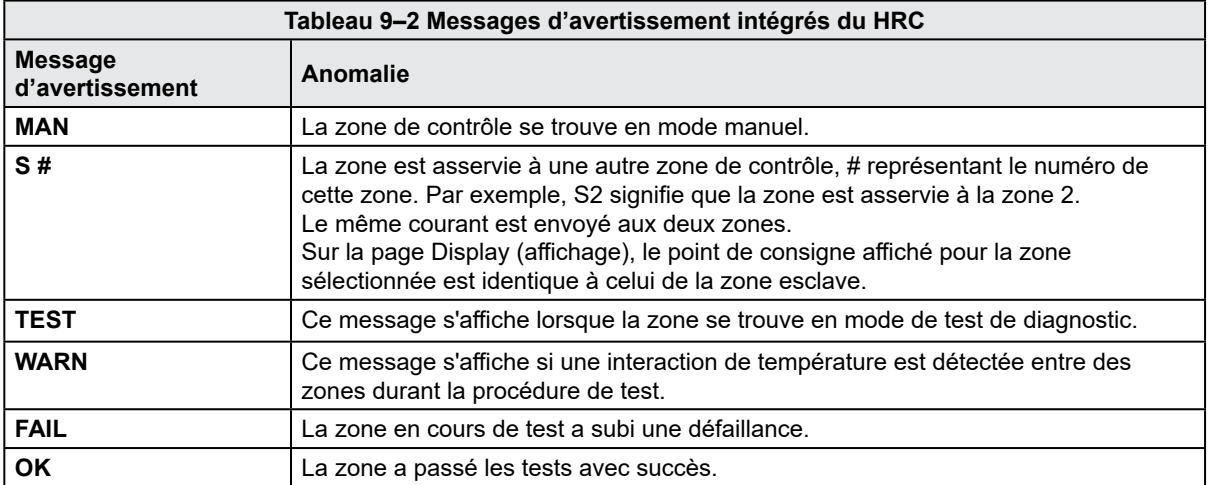

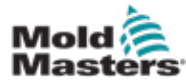

Index

# B

Barre de boutons de navigation sur les écrans [7–6](#page-53-0)

Boutons de navigation entre écrans [7–6](#page-53-0)

## C

Contrôle de la continuité des éléments chauffants [9–1](#page-150-0)

Contrôle de la température du système à canaux chauds [7–26](#page-73-0)

Contrôle de sortie du capteur [9–1](#page-150-0)

Contrôle du système E-Drive [7–37](#page-84-0)

## D

Dépannage du système de contrôle [9–2](#page-151-0) Descriptions générales [3–8](#page-16-0)

## E

Écran des paramètres de rétablissement [7–18](#page-65-0) Écran des paramètres principaux [7–59,](#page-106-0) [7–60](#page-107-0) Écran du graphique de production [7–51](#page-98-0) Écran du protocole des données de processus (DP) [7–57](#page-104-0) Écran Euromap E67 [7–90,](#page-137-0) [7–91](#page-138-0) Écran Hold (paramètres de maintien) [7–16](#page-63-0) Écran Injection Settings (paramètres d'injection) [7–13](#page-60-0) Écran Machine Specification (spécifications de la machine) [7–59,](#page-106-0) [7–60](#page-107-0) Écran Mold Data (Données de moule) [7–88](#page-135-0) Écran Monitor (moniteur) [7–27](#page-74-0) Écran Overview (aperçu) [7–9](#page-56-0) Écran Utilities (Utilitaires) [7–35](#page-82-0) Écran Valve Gates (paramètres des obturateurs) [7–43](#page-90-0) Entretien et réparation du contrôleur [8–6](#page-144-0)

## I

Icônes de mouvement actif [7–5](#page-52-0) Icônes d'état [7–5](#page-52-0) Informations détaillées sur les publications, Document [1–1](#page-5-0) Installation d'un nouveau logiciel [8–9](#page-147-0) Interface à écran tactile [7–3,](#page-50-0) [7–37](#page-84-0), [7–39,](#page-86-0) [7–51](#page-98-0) P Paramètres de température du fourreau — Écran Mold-Masters [7–23](#page-70-0)

Paramètres de température du

fourreau — Style Keba [7–21,](#page-68-0) [7–22](#page-69-0) Prise de référence concernant l'axe d'injection

### [8–5](#page-143-0) S

Sécurité Symboles de sécurité

## T

Touches de commande sur l'armoire [7–2](#page-49-0)

## V

Vérification de la vanne du vibrateur [9–1](#page-150-0) Verrouillage [3–10](#page-18-0)

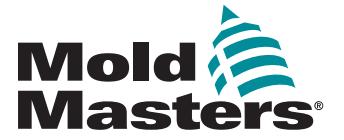

#### **NORTH AMERICA CANADA (Global HQ)** tel: +1 905 877 0185 e: canada@moldmasters.com

**SOUTH AMERICA BRAZIL (Regional HQ)** tel: +55 19 3518 4040 e: brazil@moldmasters.com

#### **EUROPE**

**GERMANY (Regional HQ)** tel: +49 7221 50990 e: germany@moldmasters.com

#### **SPAIN**

tel: +34 93 575 41 29 e: spain@moldmasters.com

#### **FRANCE**

tel: +33 (0)1 78 05 40 20 e: france@moldmasters.com

#### **INDIA**

**INDIA (Regional HQ)** tel: +91 422 423 4888 e: india@moldmasters.com

#### **ASIA**

**CHINA (Regional HQ)** tel: +86 512 86162882 e: china@moldmasters.com

**JAPAN** tel: +81 44 986 2101 e: japan@moldmasters.com **U.S.A.** tel: +1 248 544 5710 e: usa@moldmasters.com

**MEXICO** tel: +52 442 713 5661 (sales) e: mexico@moldmasters.com

**UNITED KINGDOM** tel: +44 1432 265768 e: uk@moldmasters.com

**POLAND** tel: +48 669 180 888 (sales) e: poland@moldmasters.com

**TURKEY** Tel: +90 216 577 32 44 e: turkey@moldmasters.com

**KOREA** tel: +82 31 431 4756 e: korea@moldmasters.com **AUSTRIA** tel: +43 7582 51877 e: austria@moldmasters.com

**CZECH REPUBLIC** tel: +420 571 619 017 e: czech@moldmasters.com

**ITALY** tel: +39 049 501 99 55 e: italy@moldmasters.com

**SINGAPORE**  tel: +65 6261 7793 e: singapore@moldmasters.com

Manuel d'utilisation du contrôleur E-Multi